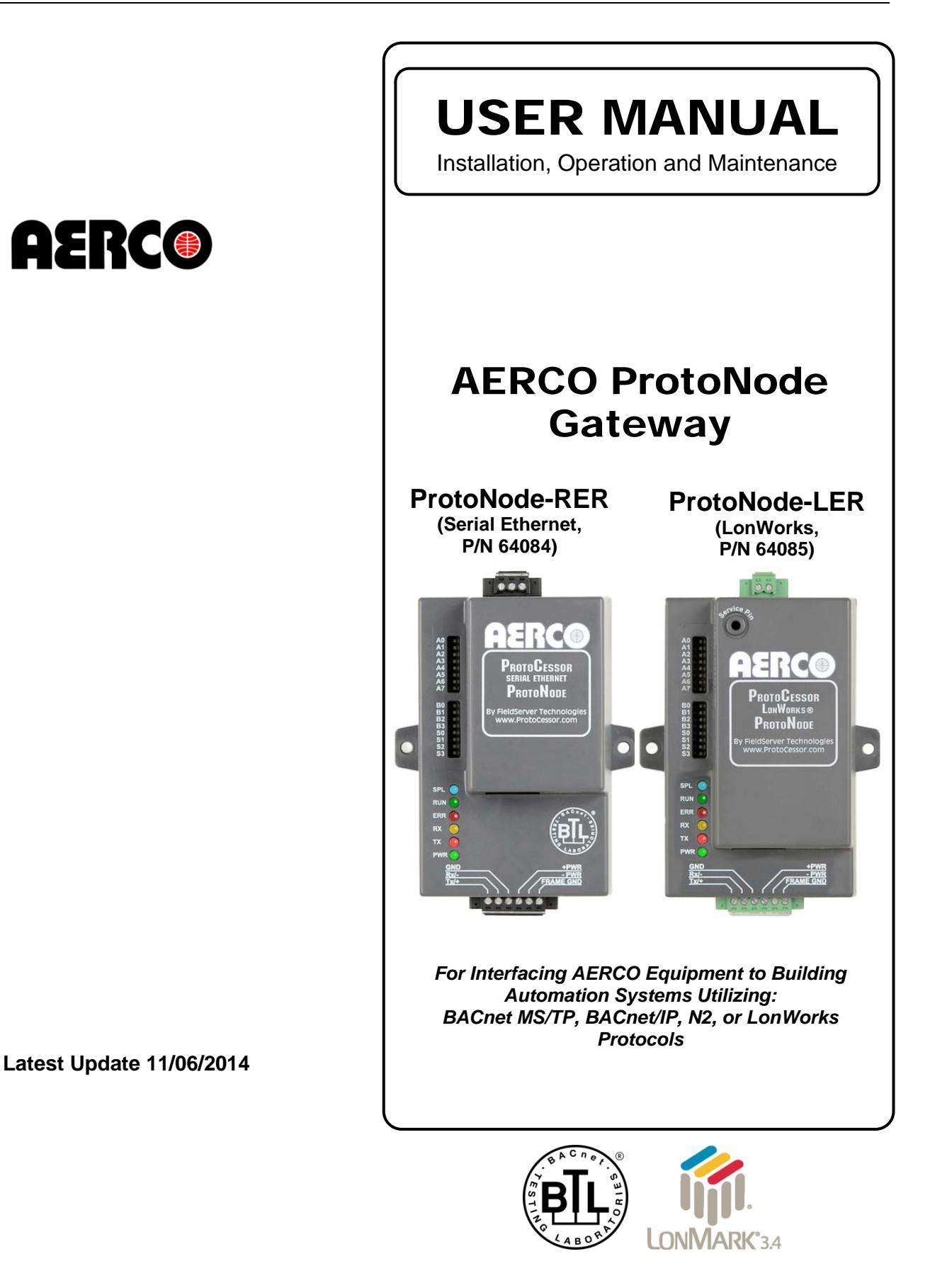

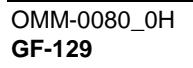

**Technical Support (Mon-Fri, 8am-5pm EST) 1-800-526-0288 www.aerco.com**

#### **Disclaimer**

The information contained in this manual is subject to change without notice from AERCO International, Inc. AERCO makes no warranty of any kind with respect to this material, including but not limited to implied warranties of merchantability and fitness for a particular application. AERCO International is not liable for errors appearing in this manual. Nor for incidental or consequential damages occurring in connection with the furnishing, performance, or use of this material.

# **TABLE OF CONTENTS**

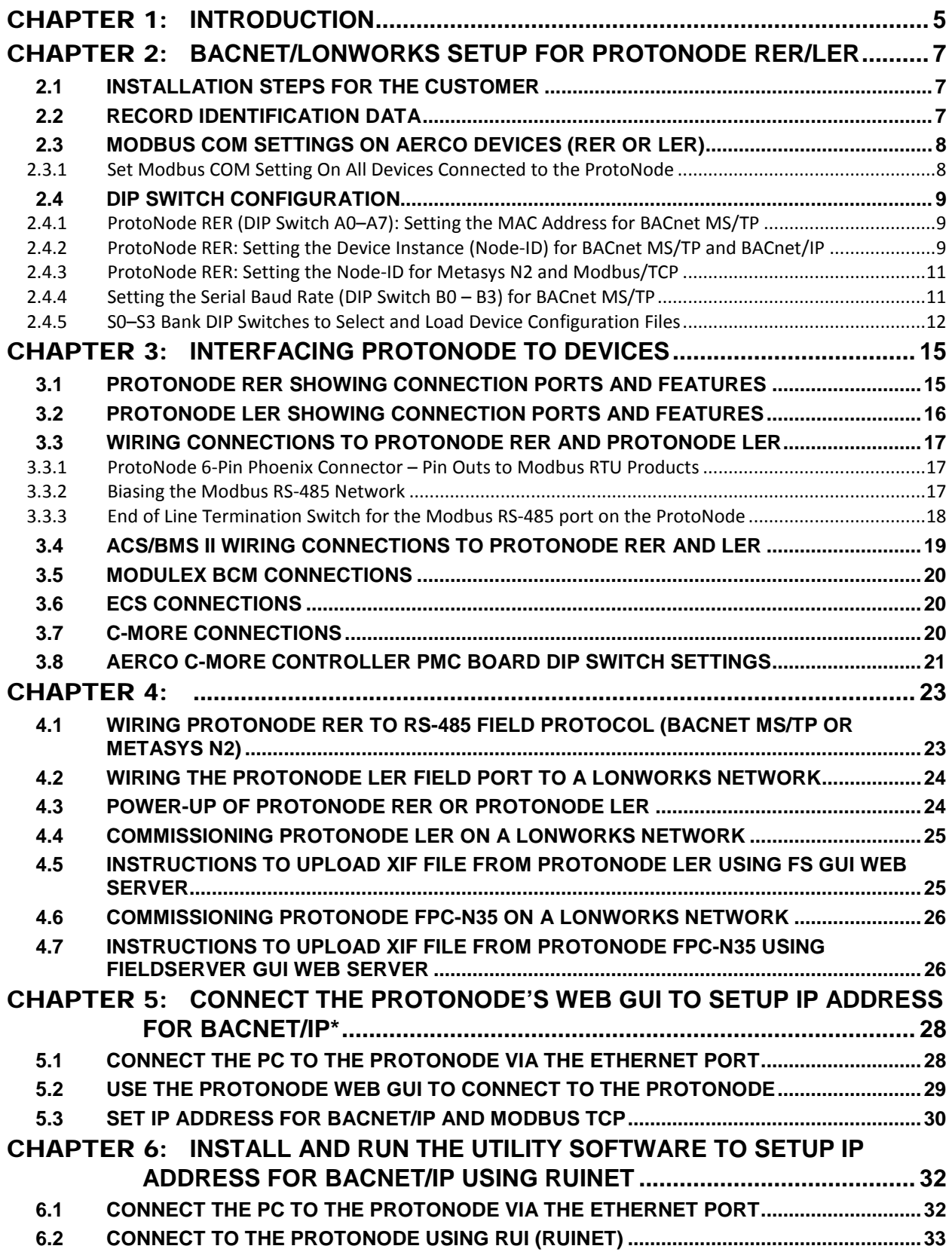

User Manual

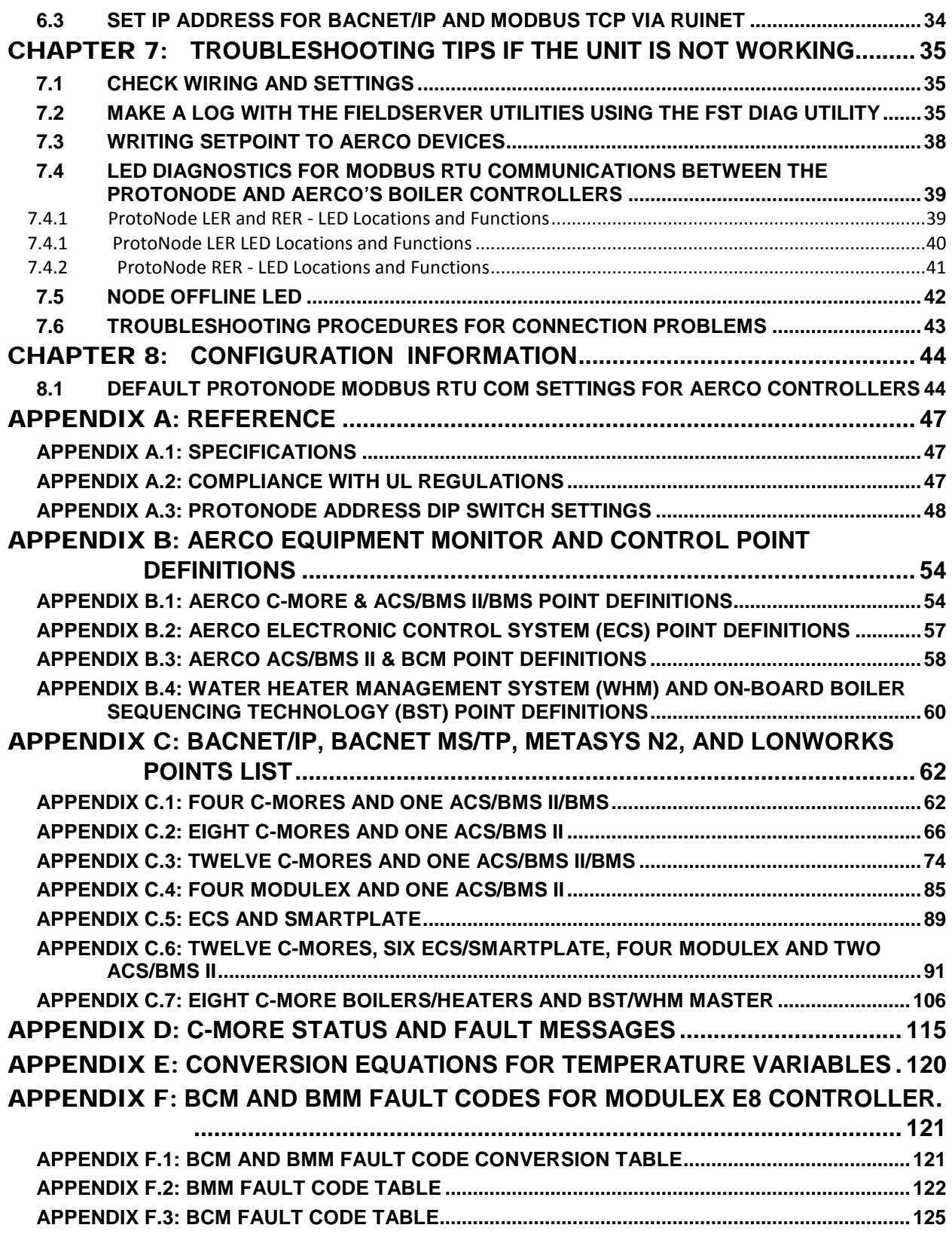

# <span id="page-4-0"></span>CHAPTER 1: **Introduction**

AERCO's multi-protocol communications gateway supports integration of AERCO devices with customers' building control and energy management systems. The plug-n-play package supports integration with BACnet/IP, BACnet MS/TP, LonWorks, and Johnson Controls Metasys N2 systems. AERCO's Communications Gateway is available for all AERCO boilers, water heaters, and electronically controlled indirect systems.

- Built-in translation for BACnet/IP, BACnet MS/ TP, LonWorks, Metasys N2 and Modbus TCP Protocols
- Supports individual units and systems including AERCO's WHM and BST.
- Select protocol and baud rate in the field using simple DIP switch selection
- Captures alarm and trend history for faster troubleshooting
- Non-volatile memory retains point mappings and programs in the event of power loss.
- Approvals: BACnet Testing Labs (BTL) B-ASC on ProtoNode RER, CE Mark, LonMark 3.4 Certified on ProtoNode LER, TUV approved to UL 916

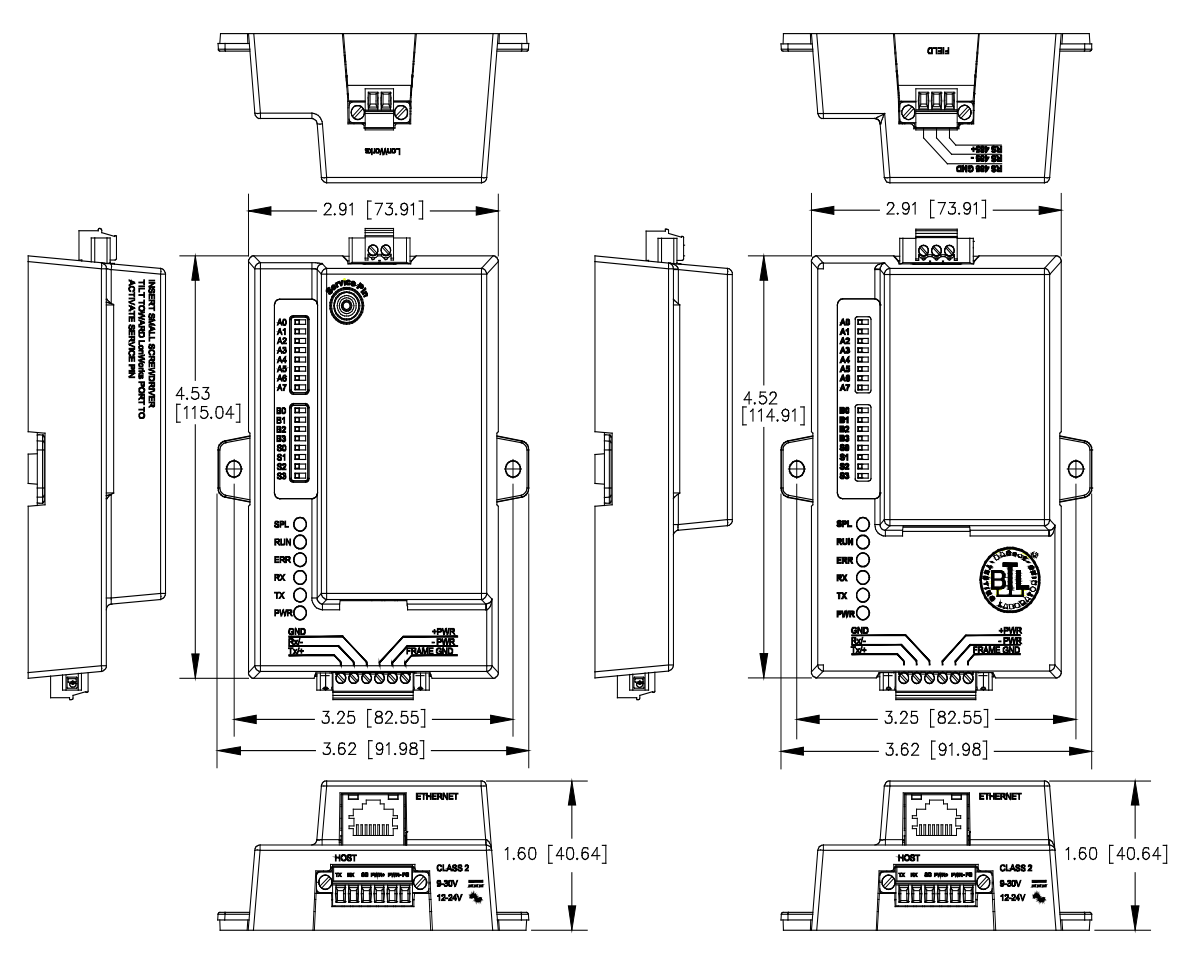

*FIGURE 1-1: Dimensions for ProtoNode LER (left) and RER (right)*

AERCO's Communications Gateway (ProtoNode) is an external, high performance, **Building Automation multi-protocol gateway** that has been preprogrammed for AERCO's equipment to support BACnet®<sup>[1](#page-5-0)</sup>MS/TP, BACnet/IP, Metasys®<sup>[2](#page-5-1)</sup> N2 by JCI, Modbus TCP, and LonWorks®<sup>[3](#page-5-2)</sup>. All the different AERCO configurations for the various protocols are stored within the ProtoNode and are selectable via DIP switches for fast and easy installation. There is no need to download any configuration files to support the required applications.

#### **AERCO's Communications Gateway Supports WHM and BST**

AERCO has co-developed the ProtoNode to communicate between systems of AERCO units (for example: multiple water heaters running Onboard Water Heater Management (WHM) or multiple AERCO Boilers running Boiler Sequencing Technology (BST). The AERCO SSD ProtoNode eliminates multiple master issues and is included with all AERCO's Communications Gateway ProtoNodes. Use the SSD to enable a Building Automation System Modbus master to bi-directionally communicate to BST and WHM Modbus masters.

The AERCO SSD device is unique because it enables two Modbus masters to bi-directionally communicate over RS-485. The AERCO SSD device is also specifically designed to support the BST/WHM Automatic failover Feature. While the BST/WHM role can be transferred to another unit (with a different Modbus address) the SSD device operates at a fixed and constant Modbus address. The fixed SSD address is propagated to each unit and allows the BST/WHM master to resume communications after a failover without BAS changes.

This manual provides the necessary information to assist the Installers of the boilers/heaters with the installation of the ProtoNode RER on BACnet MS/TP, BACnet/IP, Modbus TCP and Metasys N2 by JCI networks and installation of the ProtoNode LER on a LonWorks network.

BACnet International BTL certification is the highest level of BACnet conformance tests that a product can be subjected to.

- The ProtoNode RER is BACnet Certified by the BACnet Testing Laboratory (BTL).
- The ProtoNode LER is LonMark Certified by LonMark International.

The ProtoNode units feature a small form factor, as indicated in Figure 1.1

 $1$  BACnet is a registered trademark of ASHRAE

<span id="page-5-1"></span><span id="page-5-0"></span><sup>&</sup>lt;sup>2</sup> Metasys is a registered trademark of Johnson Controls Inc.

 $3$  LonMark is a registered trademark of LonMark International

<span id="page-5-2"></span><sup>4</sup> LonWorks is a registered trademark of Echelon Corporation

User Manual

# <span id="page-6-0"></span>CHAPTER 2: **Bacnet/LONWorks Setup for ProtoNode RER/LER**

# <span id="page-6-1"></span>**2.1 INSTALLATION STEPS FOR THE CUSTOMER**

### Installation Instructions

- 1. Set the A, B, and S DIP Switch banks for the proper AERCO configuration. See Section 2.4.
- 2. Connect the ProtoNode Field protocol port to your Building Automation System (BAS) or Energy Management System (EMS) as directed in Sections 4.1 and 4.2.
- 3. Connect the ProtoNode host port to AERCO equipment as shown in Section 3.1 through 3.7.

#### **NOTE**

To connect to an RS232 port, as featured on the AERCO BMS II or ACS, you must use a RS232-to-RS485 converter.

- 4. Power up the ProtoNode RER or LER.
- 5. If the Field protocol is BACnet/IP or Modbus TCP, refer to Section 5 to change the IP address using the ProtoNode Web GUI interface, or to Section 6 to run the RUInet utility program to change the IP address. No changes to the configuration files are necessary.
- 6. If a BACnet Instance greater than the "A" DIP switch range is desired, it can be done in the ProtoNode Web GUI interface. See Section 5.
- 7. If the Field Protocol is LonWorks, commission the ProtoNode on the LonWorks network. This needs to be done by the LonWorks administrator using a LonWorks commissioning tool. See Section 4.4.

# <span id="page-6-2"></span>**2.2 RECORD IDENTIFICATION DATA**

Each ProtoNode has a unique serial number located on the underside of the unit. The number format is **FPC-N3X-XXX-XXX-XXXX**. This number should be recorded as it may be required for technical support. The AERCO part numbers and model numbers are shown in the table below:

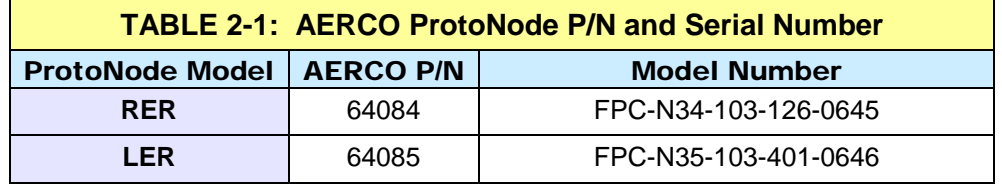

# <span id="page-7-0"></span>**2.3 MODBUS COM SETTINGS ON AERCO DEVICES (RER OR LER)**

### <span id="page-7-1"></span>*2.3.1 Set Modbus COM Setting On All Devices Connected to the ProtoNode*

All devices connected to the ProtoNode host port MUST ALL have the same Baud Rate, Data Bits, Stop Bits, and Parity.

- Baud Rate = 9600
- Data Bits  $= 8$
- Stop Bits  $= 1$
- Parity = None

Be sure the following settings in the respective AERCO units are as indicated below:

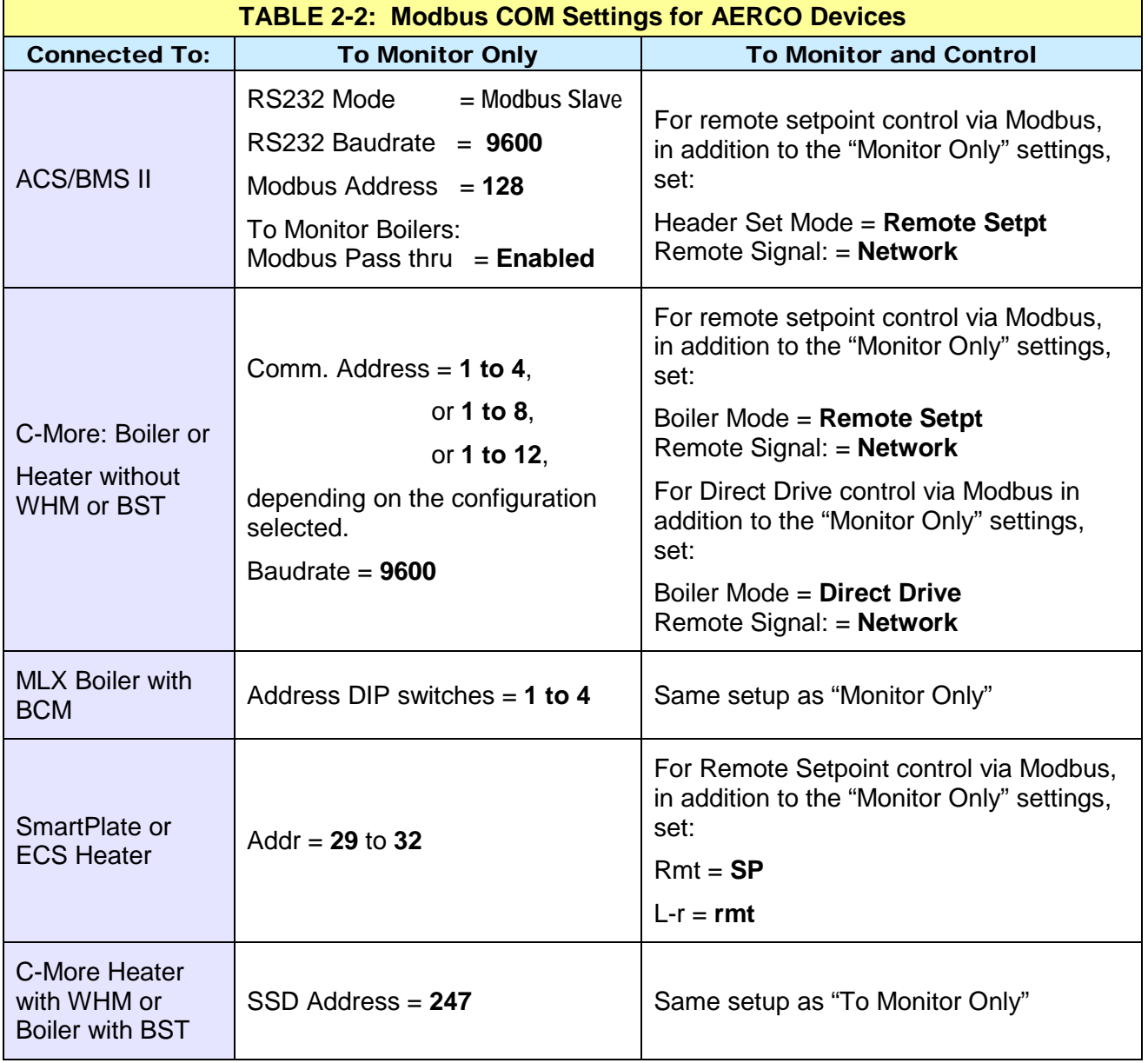

### <span id="page-8-0"></span>**2.4 DIP SWITCH CONFIGURATION**

### NOTE

The ProtoNode must be restarted after changes to DIP switch settings in order for changes to take effect.

- <span id="page-8-1"></span>*2.4.1 ProtoNode RER (DIP Switch A0–A7): Setting the MAC Address for BACnet MS/TP* 
	- Only 1 MAC address is set for the ProtoNode regardless of how many devices are connected to it.
	- BACnet MS/TP MAC address between 1 to 127 are a Master Address and can be auto-discovered by BAS front end systems that support Auto Discovery.
	- Address from 128 to 255 are Slave Addresses and can not be discovered by BAS front ends that support auto discovery of BACnet MS/TP devices. Note: **Never set a BACnet MS/TP MAC Address from 128 to 255**.
	- Set DIP switches A0 A7 to assign the MAC Address for BACnet MS/TP for the ProtoNode RER (FPC-N34).
	- Please refer to Appendix A1 for the full range of addresses to set Node-ID/Device Instance/MAC address.

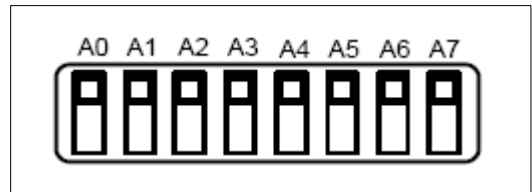

*FIGURE 2-1: MAC Address DIP Switches*

#### **NOTE**

When setting DIP Switches, please ensure that power to the board is OFF.

<span id="page-8-2"></span>*2.4.2 ProtoNode RER: Setting the Device Instance (Node-ID) for BACnet MS/TP and BACnet/IP*

- The A Bank of DIP switches are also used to set the BACnet Device Instances.
- BACnet/IP and BACnet MS/TP Addressing: The BACnet device instances will be set by taking the Node Offset found in Web Configurator (Section 2.4.2.1) and adding it to the value of the A Bank DIP switches (MAC address). When more than one device is connected to the ProtoNode, the subsequent BACnet device instances will be sequential. The BACnet Device Instance can range from 1 to 4,194,303.

For example:

- $\circ$  Node Offset (default) = 0 (see NOTE below)
- $\circ$  A Bank DIP Switch = 11
- $\circ$  Device 1 Device Instance = 50011
- o To change the node offset see Section 2.4.2.1. The node offset can be changed from 50000 to 1 to 4,194,302 via the Web Configurator.

### **NOTE**

If there are two instances of the same MAC address, it could result in a network crash. The node offset will allow you to avoid this situation.

### *2.4.2.1 Set Node\_Offset to Assign Specific Device instances for BACnet MS/TP and BACnet/IP*

- If the Device Instances need to be set for addresses other than 1 to 255, change the Node-Offset (See Figure 2-2)
- The BACnet Device Instance can range from 1 to 4,194,303.
- BACnet/IP and BACnet MS/TP Addressing: The BACnet device instances will be set by taking the Node\_Offset found in Web Configurator (see Figure 2-2) and adding it to the value of the A Bank DIP switches. When more than one device is connected to the ProtoNode, the subsequent BACnet device instances will be sequential.
- Set the PC address to be on the same subnet as the ProtoNode. See section 5.3 on how to change the IP address. (See Figure 2-2)
- Open the PC browser to default IP address, which will bring you to the FST Web Configurator for the ProtoNode.
- Change the Node offset to meet the required device instance.

For example:

- $\circ$  Node Offset = 20000.
- $\circ$  A Bank DIP Switch = 11
- o Device 1 Device Instance = 20011

#### **NOTE**

The A bank dip switch setting  $+$  node offset  $=$  device instance setting.

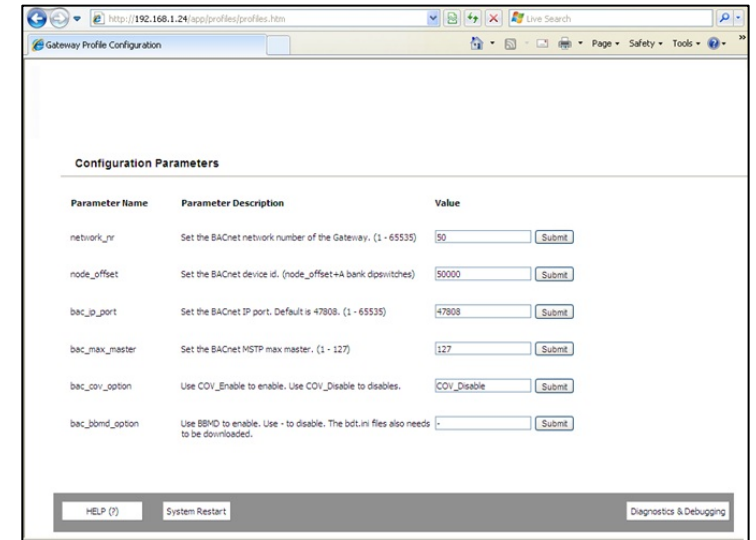

*FIGURE 2-2: MAC Address DIP Switches*

- <span id="page-10-0"></span>*2.4.3 ProtoNode RER: Setting the Node-ID for Metasys N2 and Modbus/TCP* 
	- Set DIP switches A0 A7 to assign Node-ID for Metasys N2 and Modbus TCP for the ProtoNode RER.
	- Metasys N2 and Modbus/TCP Node-ID Addressing: Metasys N2 and Modbus/TCP Node-ID's range from 1-255

Please refer to Appendix A.3 for the full range of addresses to set Node-ID/Device Instance.

<span id="page-10-1"></span>*2.4.4 Setting the Serial Baud Rate (DIP Switch B0 – B3) for BACnet MS/TP*

- DIP Switches B0 B3 can be used to set the serial baud rate to match the baud rate provided by the Building Automation System for BACnet MS/TP.
- DIP Switches B0 B3 are disabled on ProtoNode LER (FPC-N35 LonWorks).
- The baud rate on the ProtoNode for Metasys N2 is set for 9600. DIP Switches B0 B3 are disabled for Metasys N2 on ProtoNode RER (FPC-N34).

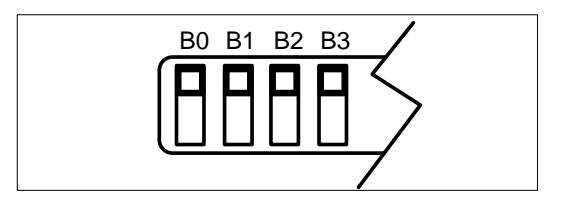

*FIGURE 2-3: MAC Address DIP Switches*

#### **NOTE**

When setting DIP Switches, please ensure that power to the board is OFF.

<span id="page-10-2"></span>*2.4.4.1 Baud Rate DIP Switch Selection*

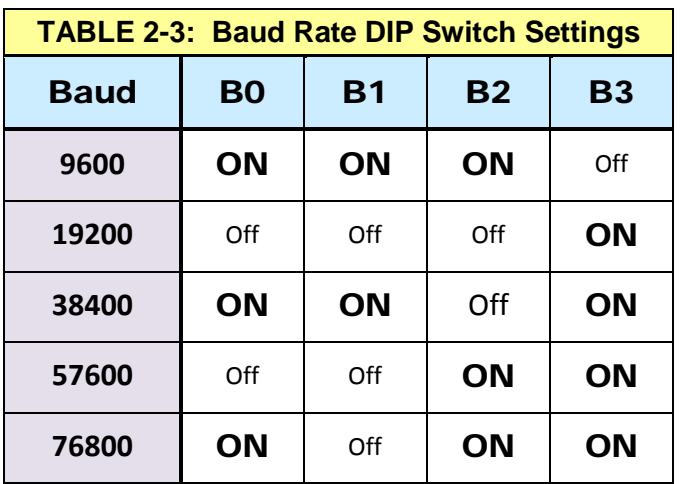

#### *2.4.5 S0–S3 Bank DIP Switches to Select and Load Device Configuration Files*

The "S" Bank of DIP switches (S0 - S3) is used to select and load a configuration file from a group of pretested/preloaded configuration files, which are stored in the ProtoNode RER FPC-N34 (BACnet MS/TP, BACnet/IP, Modbus TCP, Metasys N2) and the ProtoNode LER FPC-N35 (LonWorks).

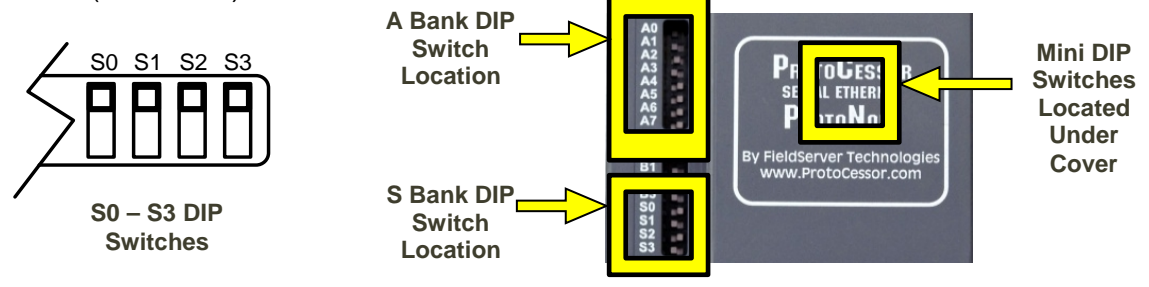

*Figure 2-4: S0-S3 DIP Switch Locations*

#### *2.4.5.1 ProtoNode RER S0 to S3 (and A1& A3) DIP Switch Settings*

The "A1" and "A3" switches listed in the chart below refer to the additional Mini DIP switches, *NOT* the "A" Bank DIP switches (A0 – A7) that are accessible with the cover on. To access the Mini DIP switches you must remove the cover, as shown in Figure 2-5.

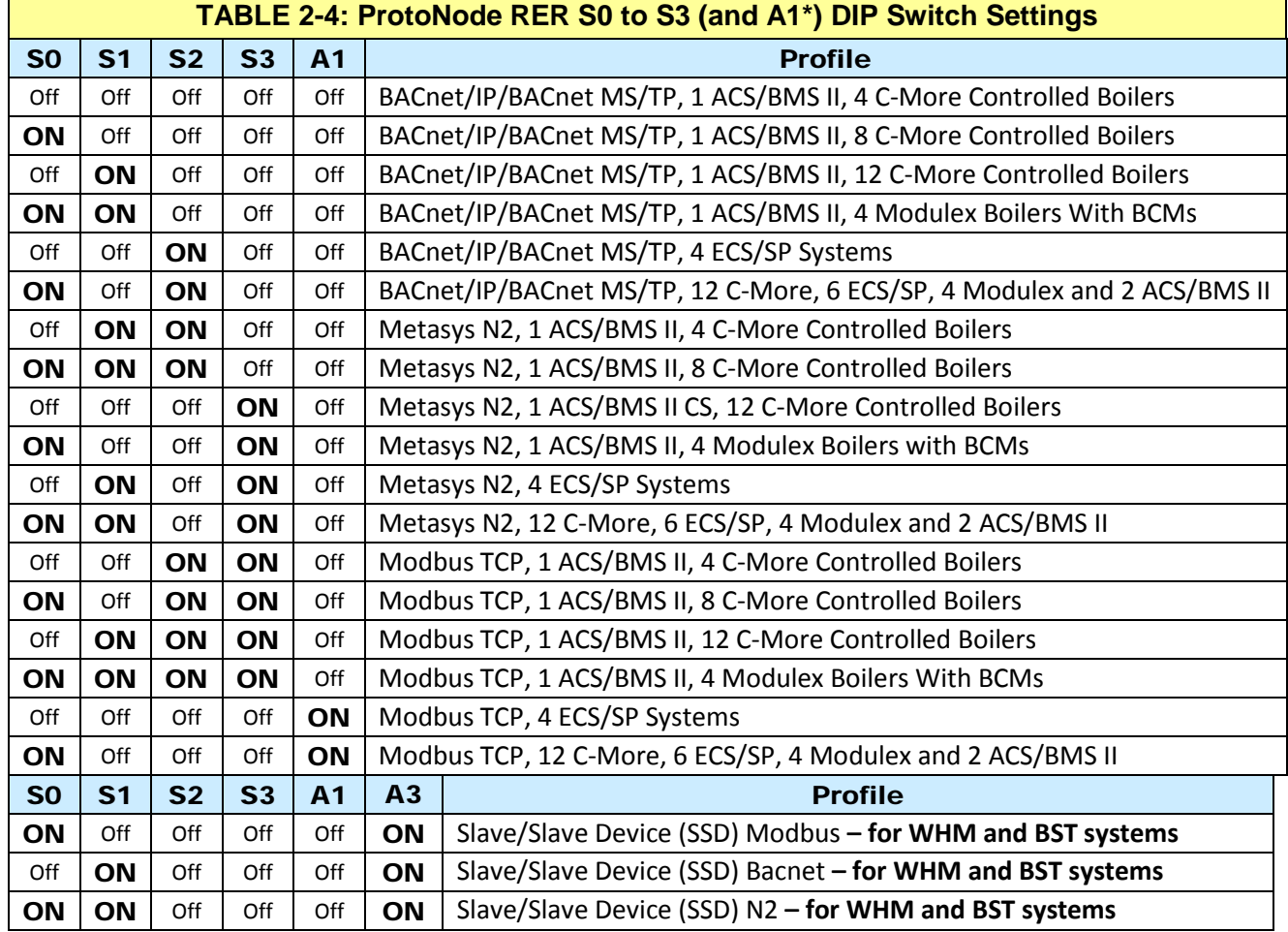

Except for those listed below, all other Mini DIP switches are in the **Off** position.

### *2.4.5.2 ProtoNode RER S0–S3 and A1-A8 DIP Switch Locations*

The S-Bank DIP switches are accessible with the top cover in place. However, the cover must be removed to access the additional MINI DIP switches A1 through A8. To remove the cover, pull it from the unit while holding onto the 6 pin Phoenix connector.

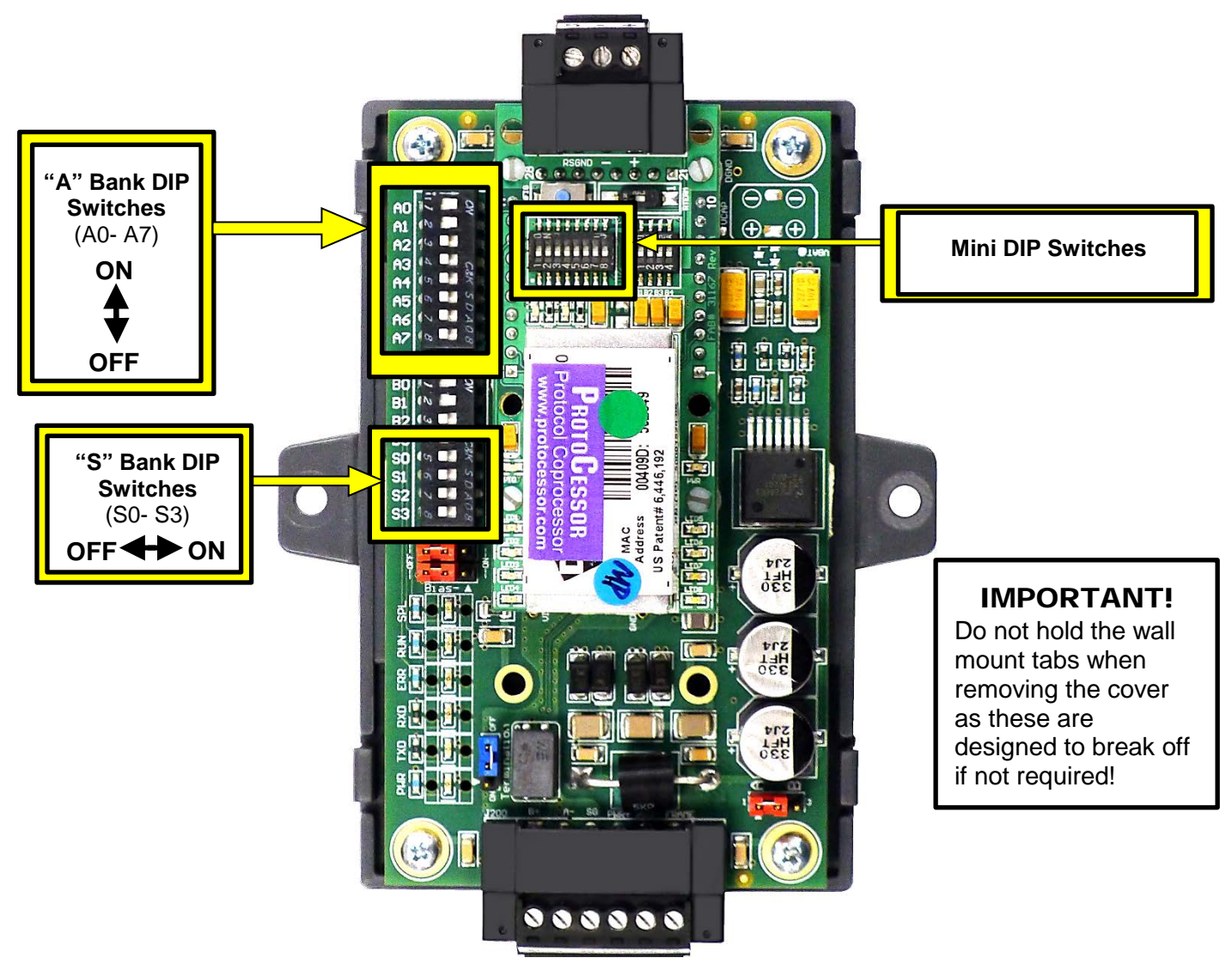

*Figure 2-5: Location of DIP Switches S0 – S3 and A1-A8*

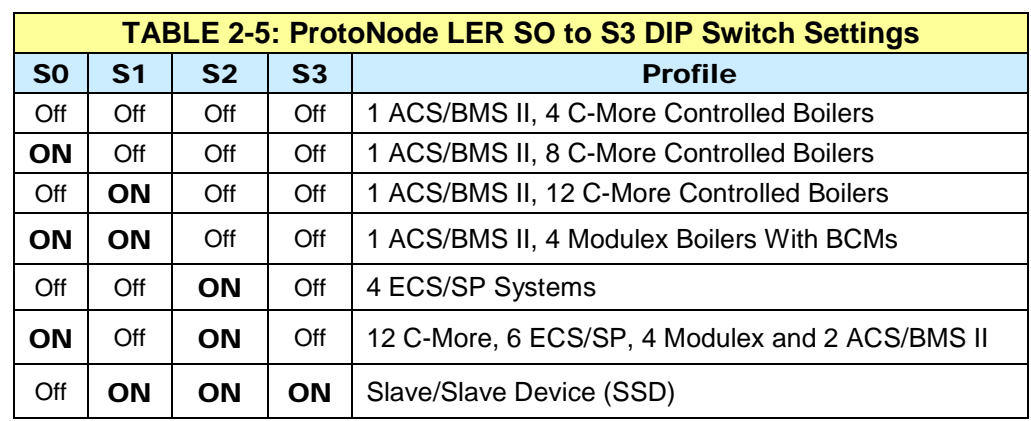

## *2.4.5.3 ProtoNode LER S0 to S3 DIP Switch Settings*

User Manual

# <span id="page-14-0"></span>CHAPTER 3: **Interfacing ProtoNode to Devices**

## <span id="page-14-1"></span>**3.1 ProtoNode RER Showing Connection Ports and Features**

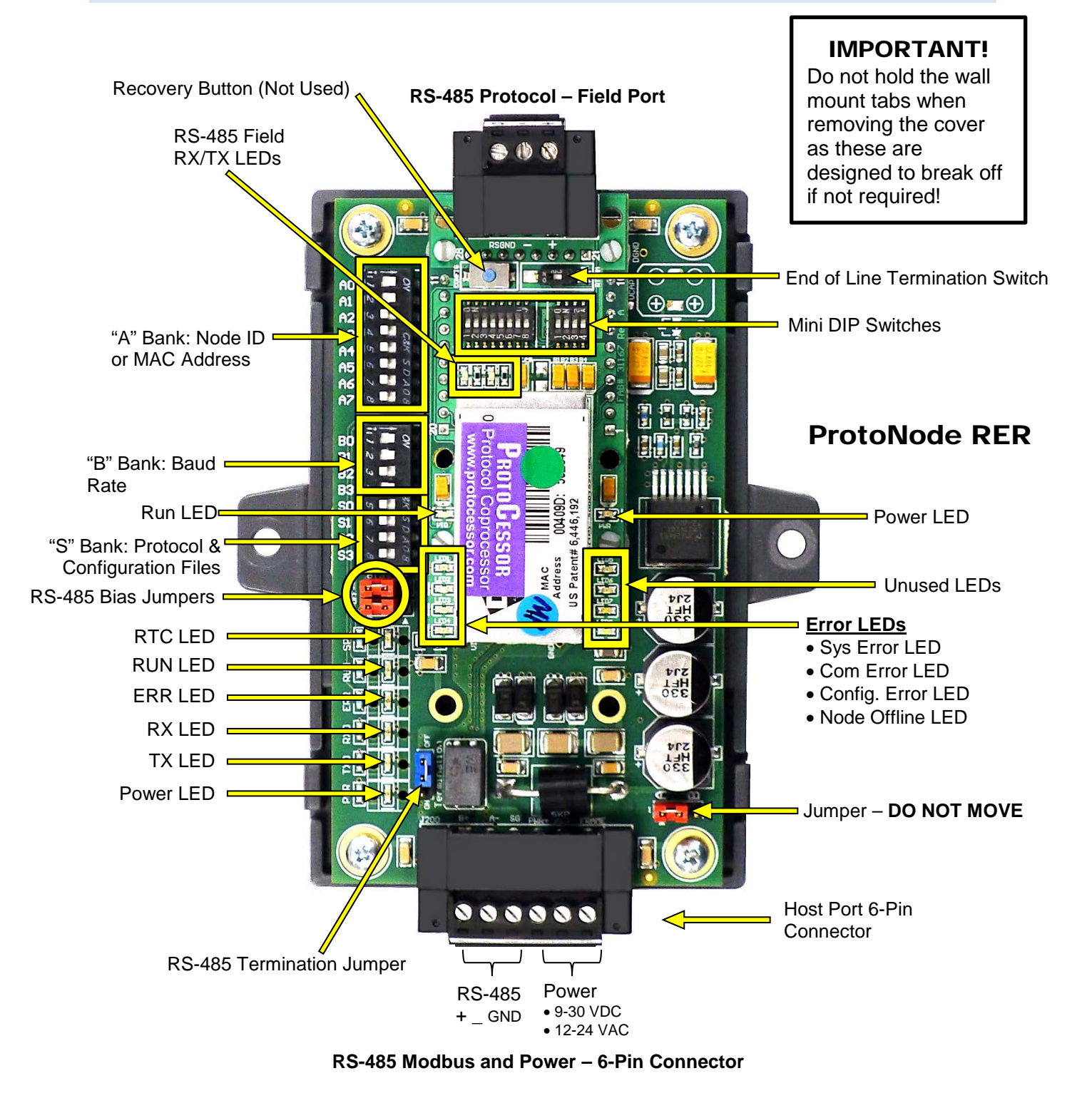

### *Figure 3-1: ProtoNode BACnet RER Internal Components*

User Manual

## <span id="page-15-0"></span>**3.2 ProtoNode LER Showing Connection Ports and Features**

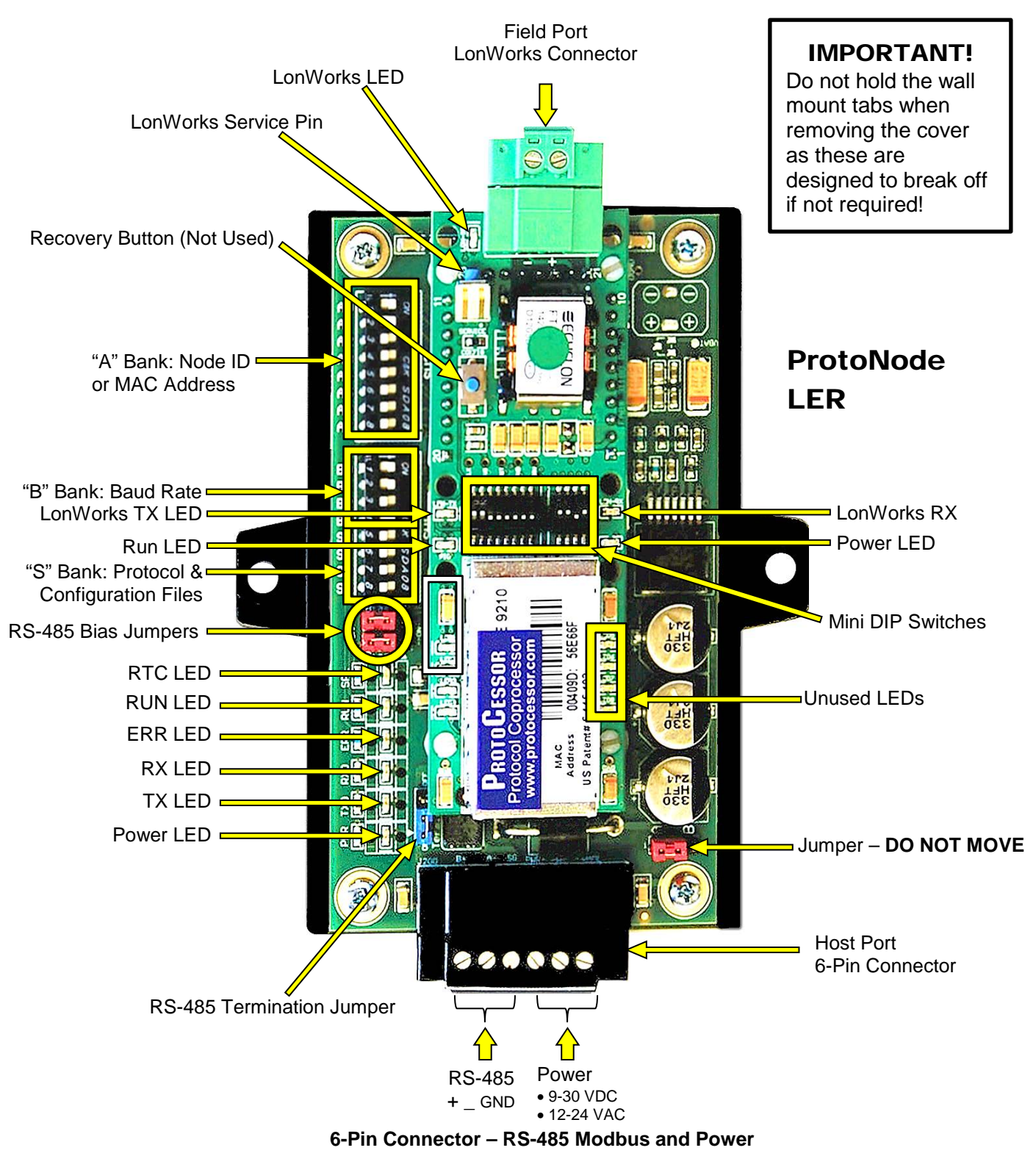

*Figure 3-2: ProtoNode LER Internal Components*

### <span id="page-16-0"></span>**3.3 Wiring Connections to ProtoNode RER and ProtoNode LER**

### <span id="page-16-1"></span>*3.3.1 ProtoNode 6-Pin Phoenix Connector – Pin Outs to Modbus RTU Products*

The 6 pin Phoenix connector is the same for ProtoNode RER and LER. Pins 1 through 3 are for Modbus RS-485 to the devices and pins 4 through 6 are for power.

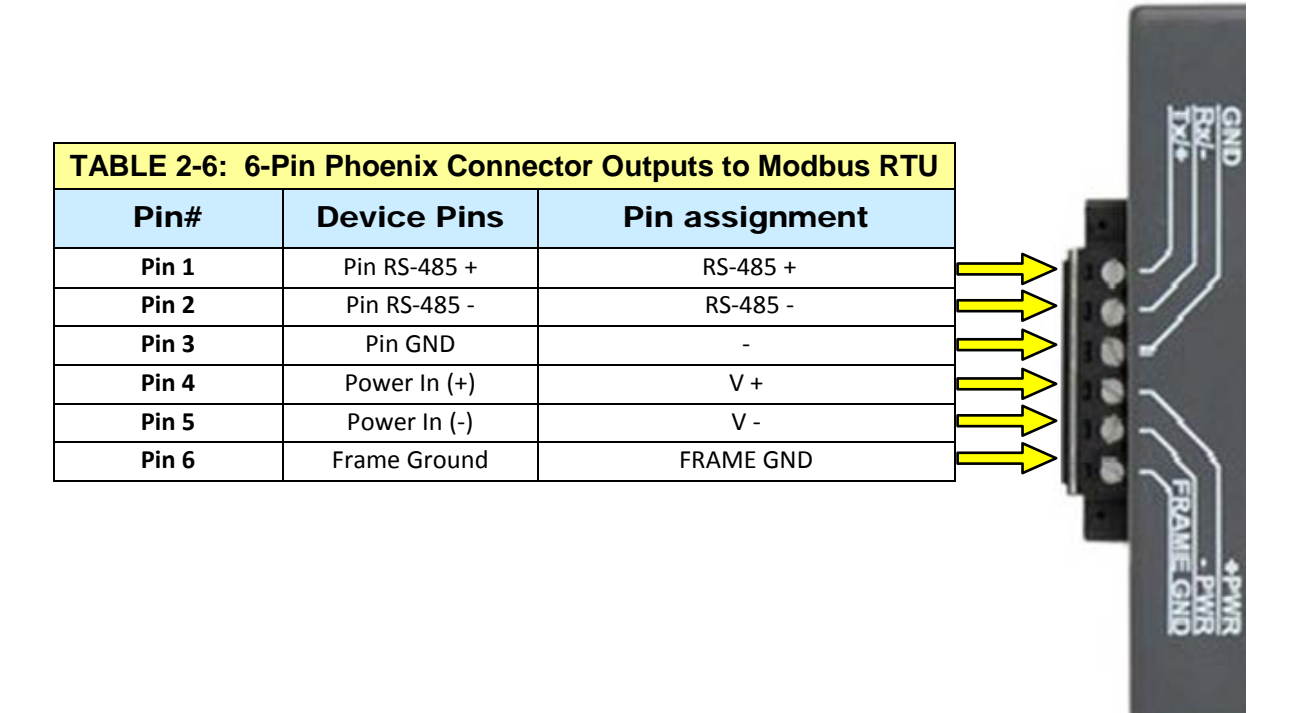

*Figure 3-3: Power and RS-485 Connections for RER and LER*

#### <span id="page-16-2"></span>*3.3.2 Biasing the Modbus RS-485 Network*

#### **NOTE**

Turn on biasing if the BAS cannot see the devices connected to the ProtoNode AND you have checked all the settings (Modbus COM settings, wiring, and DIP switches).

- An RS-485 network with more than one device may need biasing to ensure proper communication. The biasing needs to be done on one device.
- The ProtoNode has a 510 Ohm resistor jumper that is used to set the biasing. The ProtoNode's default position for the Biasing jumper is OFF from the factory.
- The OFF position is when the 2 RED biasing jumpers straddle the 4 pins closest to the outside of the board of the ProtoNode. See Figure 3-4.

User Manual

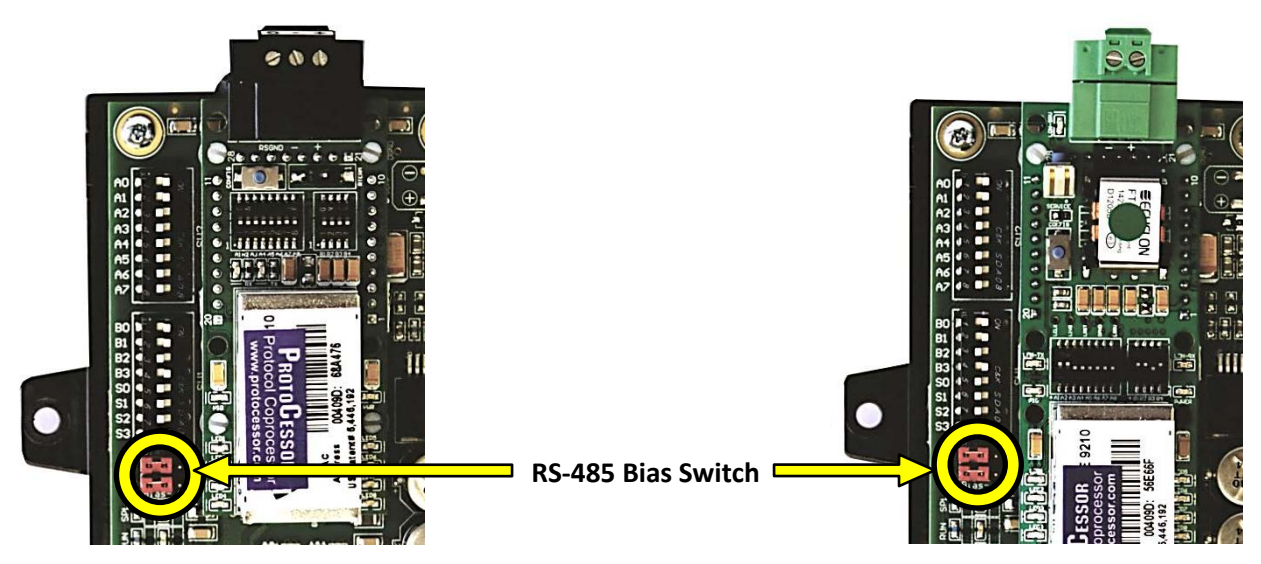

*Figure 3-4: Modbus RS-485 Biasing Jumpers on the ProtoNode RER (Left) and ProtoNode LER (Right)*

### <span id="page-17-0"></span>*3.3.3 End of Line Termination Switch for the Modbus RS-485 port on the ProtoNode*

- On long RS-485 cabling runs, the RS-485 trunk must be properly terminated at each end.
- If the ProtoNode is placed at one of the ends of the trunk, you place the Blue RS-485 End-of- Line terminating jumper to ON position.
- On short cabling runs the terminating EOL jumper can remain OFF except when an RS-232 to RS-485 converter is connected to the HOST (AERCO) port. In that case, put the terminating jumper in the ON position. The default setting for this blue terminating jumper is OFF.
- **Always leave the single Red Jumper in the A position. NEVER move the single Red jumper.**

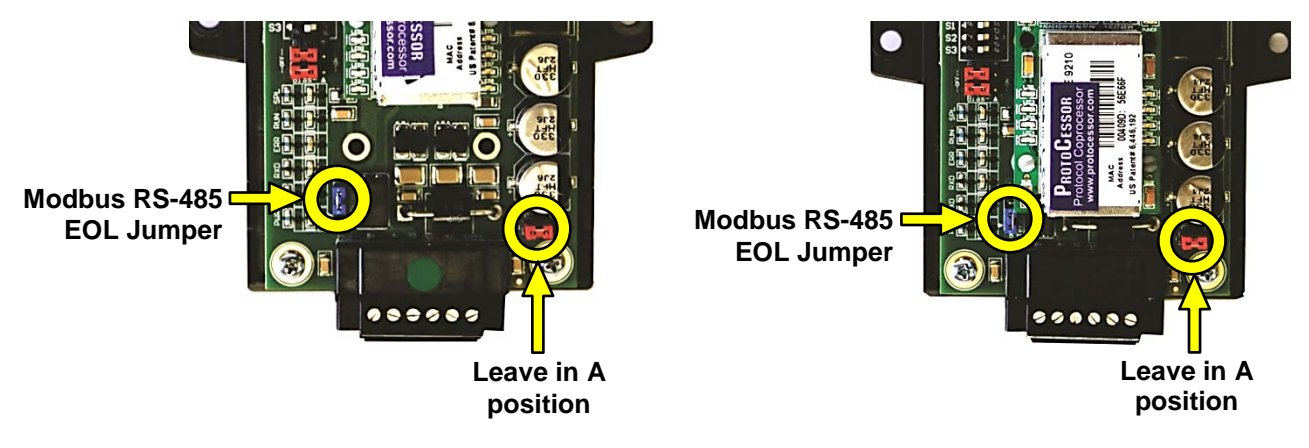

*FIGURE 3-5: Modbus RS-485 End-Of-Line Termination Jumpers on the ProtoNode RER (Left) and ProtoNode LER (Right)*

## <span id="page-18-0"></span>**3.4 ACS/BMS II Wiring Connections to ProtoNode RER and LER**

- When an ACS, BMS OR BMS II is being used, an RS-485-to-RS-232 converter will be required to connect it to the ProtoNode's RS485 port (6-pin Phoenix connector).
- Refer to Figures 3-6 and 3-7 to locate the internal RS-232 connector JP12 (BMS) or JP5 (BMS II/ACS) inside the wiring area of the ACS/BMS II.
- If the AERCO RS232-to-RS485 Converter (part no. 124943) is used, the RS-232 side of the converter contains a connector that plugs directly into header connector JP12 (BMS) or JP5 (BMS II/ACS).
- If a third party converter is used, connect the RS-232 Receive (RxD) and Transmit (TxD) wire leads to the internal RS-232 connector (JP12 or JP5) as shown in Figures 5 and 6. DO NOT connect the wire shield on this side of the converter.

### **NOTE**

If a third-party RS232-to-RS485 Converter is used, consult the manufacturer's instruction manual for signal polarity.

- On the RS-485 side of the converter (Figure 3-6 and 3-7), connect the wire leads as follows:
	- o Connect the TD B (+) terminal to the ProtoNode's RS485+ Port.
	- o Connect the TD A (-) terminal to the ProtoNode's RS485- Port.
	- o Connect the GND terminal to the ProtoNode's RS485 Frame GND Port.
	- o Place the ProtoNode's termination jumper in the ON position.

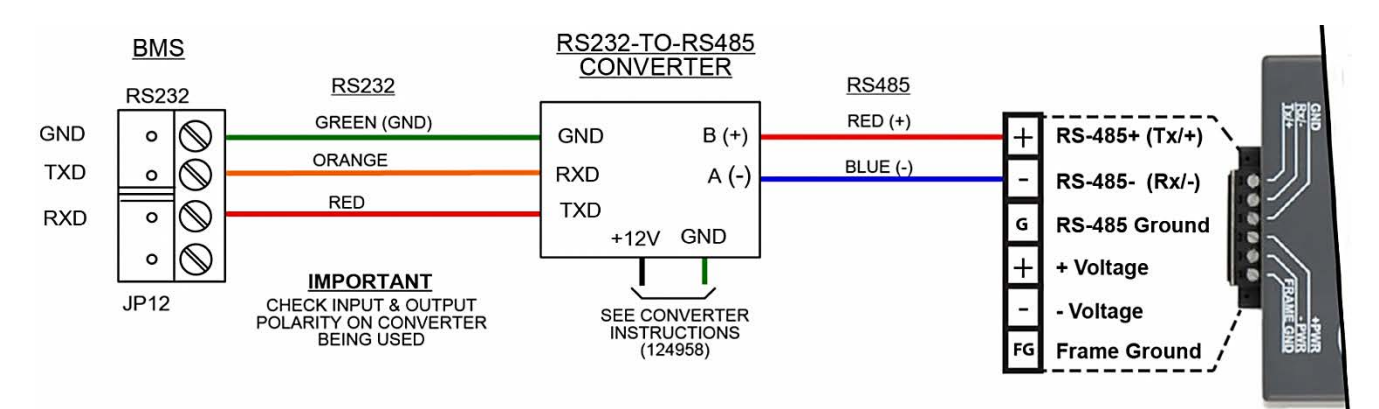

### *FIGURE 3-6: RS-232 Connection to BMS*

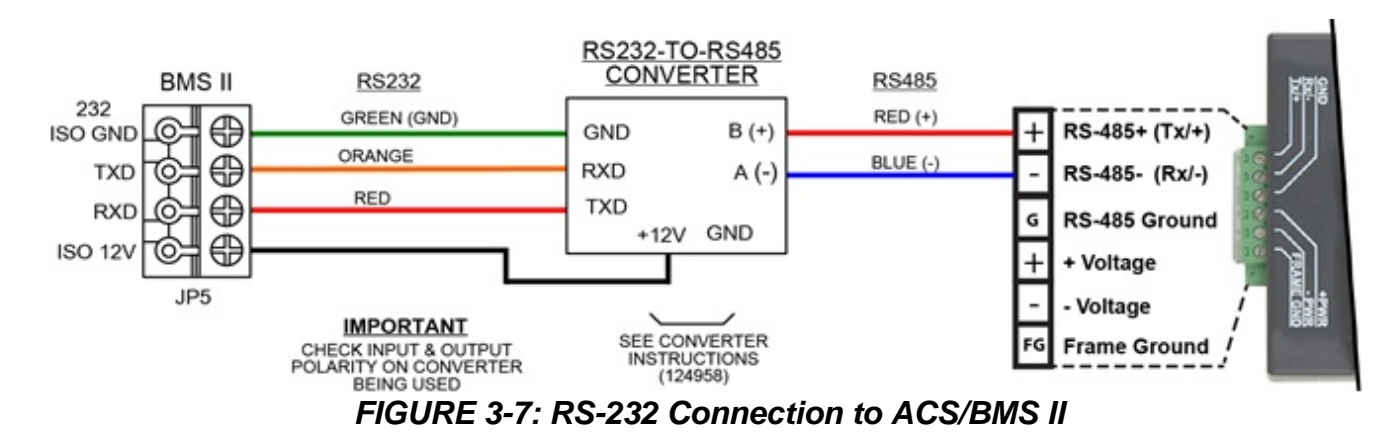

User Manual

### <span id="page-19-0"></span>**3.5 Modulex BCM Connections**

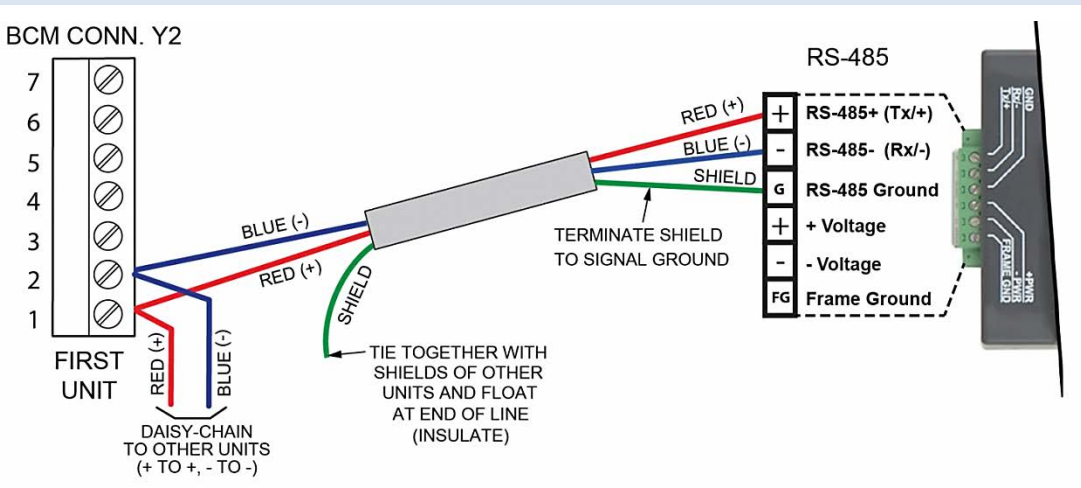

*FIGURE 3-8: RS-485 Connection to BCM*

# <span id="page-19-1"></span>**3.6 ECS Connections**

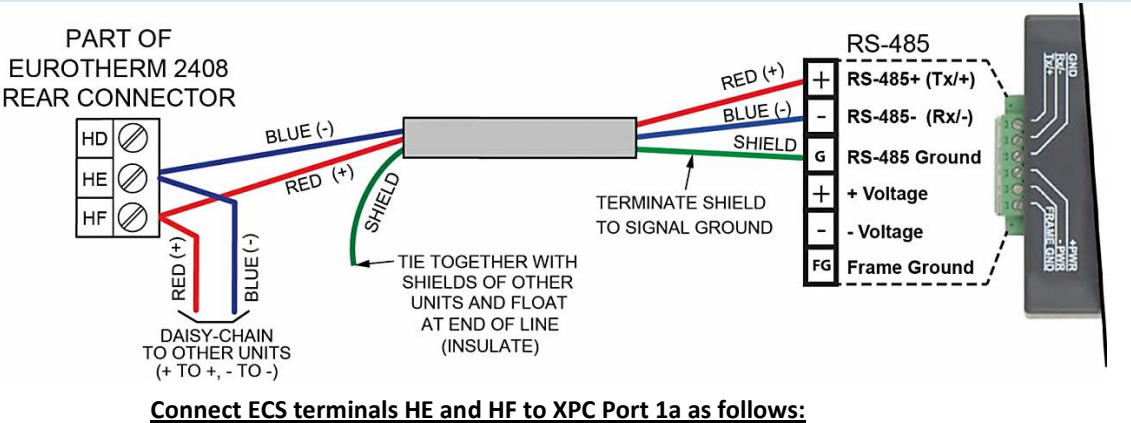

Connect the "HF" terminal to the ProtoNode's "RS485 +" port Connect the "HE" terminal to the ProtoNode's "RS485 -" port

## *FIGURE 3-9: RS-485 Connection to ECS*

# <span id="page-19-2"></span>**3.7 C-MORE Connections**

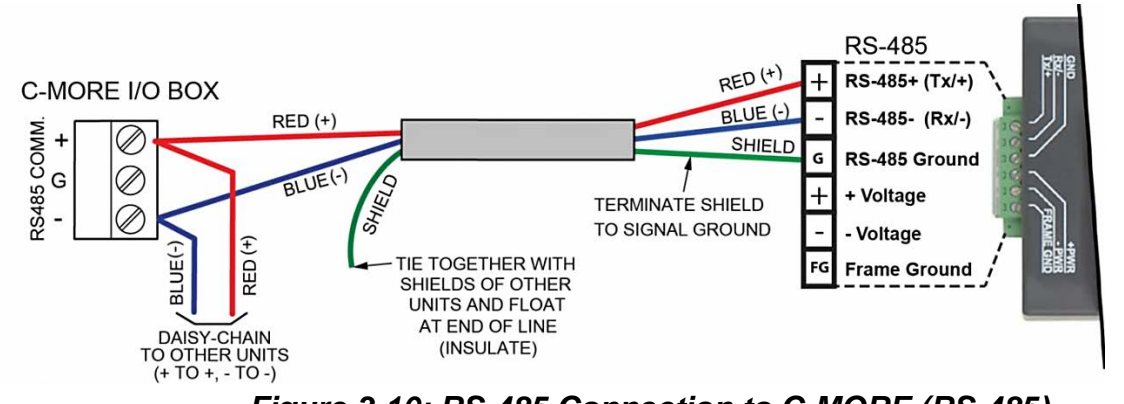

### *Figure 3-10: RS-485 Connection to C-MORE (RS-485)*

## <span id="page-20-0"></span>**3.8 AERCO C-More Controller PMC Board DIP Switch Settings**

The RS485 DIP switches (S1 bank) on the C-More controller PMC PCB must be configured properly for use with a ProtoNode. The PMC PCB is accessed by removing the four Phillips screws at the corners of the C-More Controller front panel. The PCB is mounted on the inside of the front cover as shown in Figure 3-11.

*3.8.1.1 Accessing the PMC Board in the C-More Controller*

#### WARNING!

**Shut off electrical power upstream of the boiler before opening the C-More controller to avoid the danger of electrical shock.**

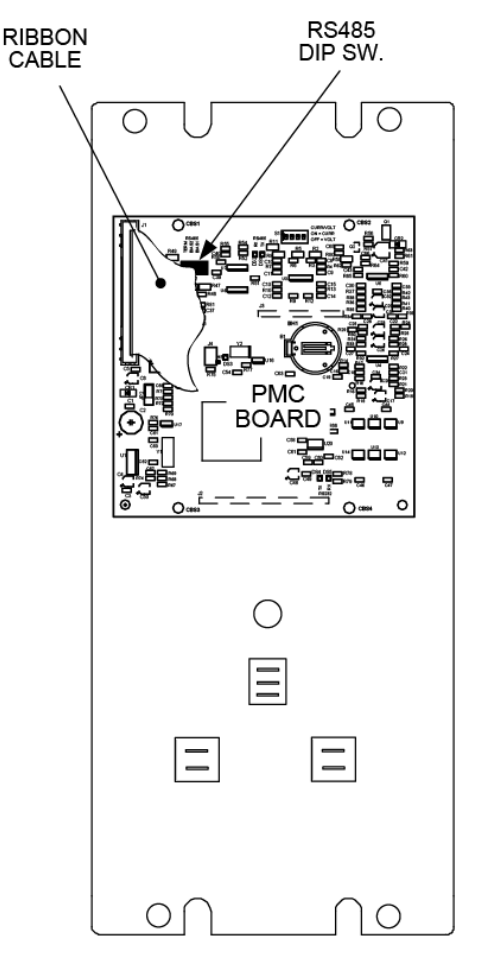

*FIGURE 3-11: Location of RS-485 DIP Switch on C-More PMC PCB*

#### CAUTION

The C-More Boiler Controller Printed Circuit Boards contain electronic components that are sensitive to electrostatic discharge (ESD). Prior to performing the following steps, put on an antistatic wrist strap and connect the clip lead to earth ground. Failure to observe this precaution may result in permanent damage to on-board ESD-sensitive components.

### *3.8.1.2 Setting the PMC Board RS-485 DIP Switches Instructions*

The 4-position RS485 DIP Switch (S2) on the PMC PCB of the C-More Controller must be set as follows for use with the ProtoNode:

- The termination (TERM) and bias (BIAS1 & BIAS2) DIP Switches of S2 must be set to DISABLE.
- If an Oxygen Sensor is connected to the C-More Controller, switch R1 (see below) should be set to DISABLED (down). If an Oxygen Sensor is NOT connected to the C-More Controller, it should be set to ENABLED (up). Improper setting of R1 may result in error messages.

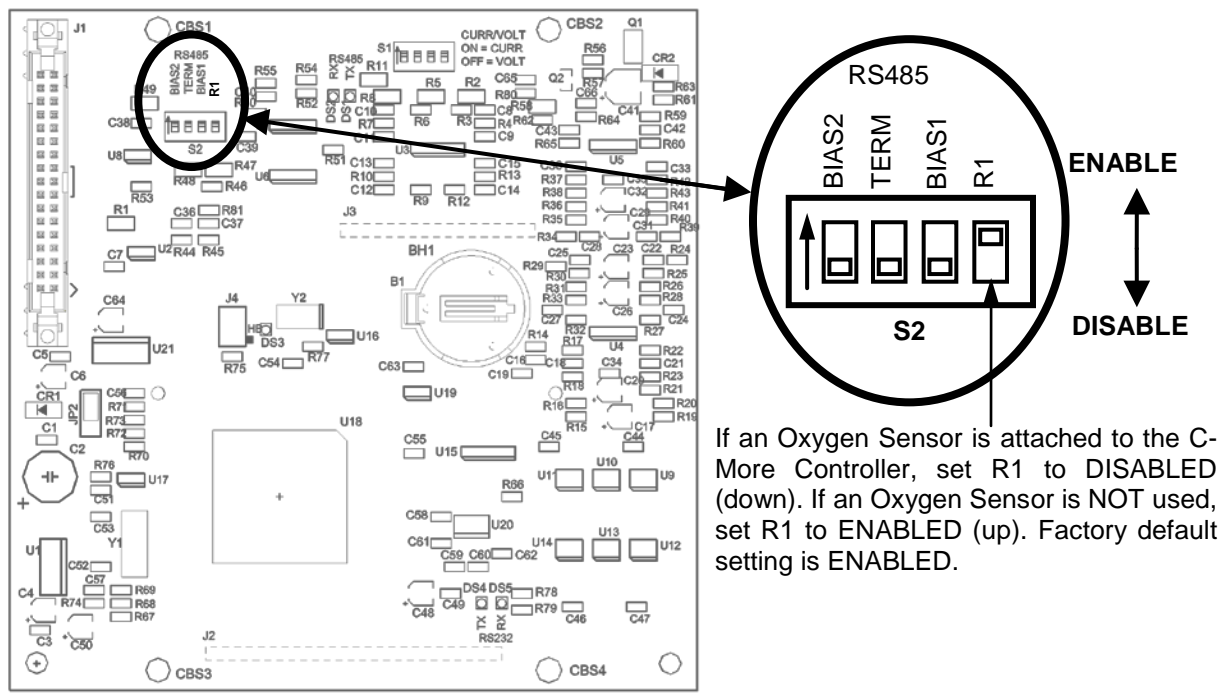

*Figure 3-12: C-More Controller PCB DIP Switch Settings*

### **NOTE**

If bias is needed, activate the ProtoNode bias jumpers. If termination is needed, .activate the ProtoNode termination jumpers as well as the termination dip switch in the last boiler/heater's I/O box at the end of the RS485 daisy chain.

# <span id="page-22-0"></span>CHAPTER 4:

# <span id="page-22-1"></span>**4.1 Wiring ProtoNode RER to RS-485 Field Protocol (BACnet MS/TP or Metasys N2)**

Connect BAS BACnet MS/TP or Metasys N2 RS-485 port to the 3-pin RS-485 connector on ProtoNode RER as shown below.

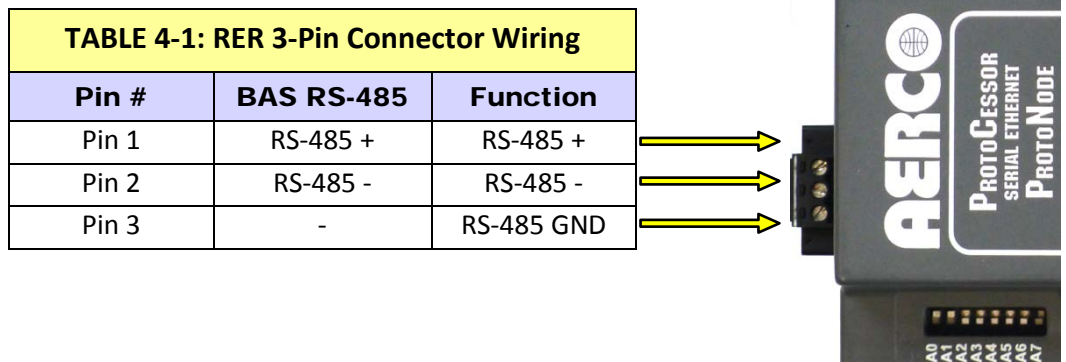

*Figure 4-1: Connection from ProtoNode to RS-485 Field Protocol – BACnet MS/TP*

### **NOTE**

See Section 5 for information on connecting ProtoNode RER to BACnet/IP network.

If the ProtoNode is the last device on the BACnet MS/TP or Metasys N2 trunk or if using an RS232 to RS485 converter, then the End-Of-Line Terminator may need to be enabled (See Figure 4-2). It is disabled by default.

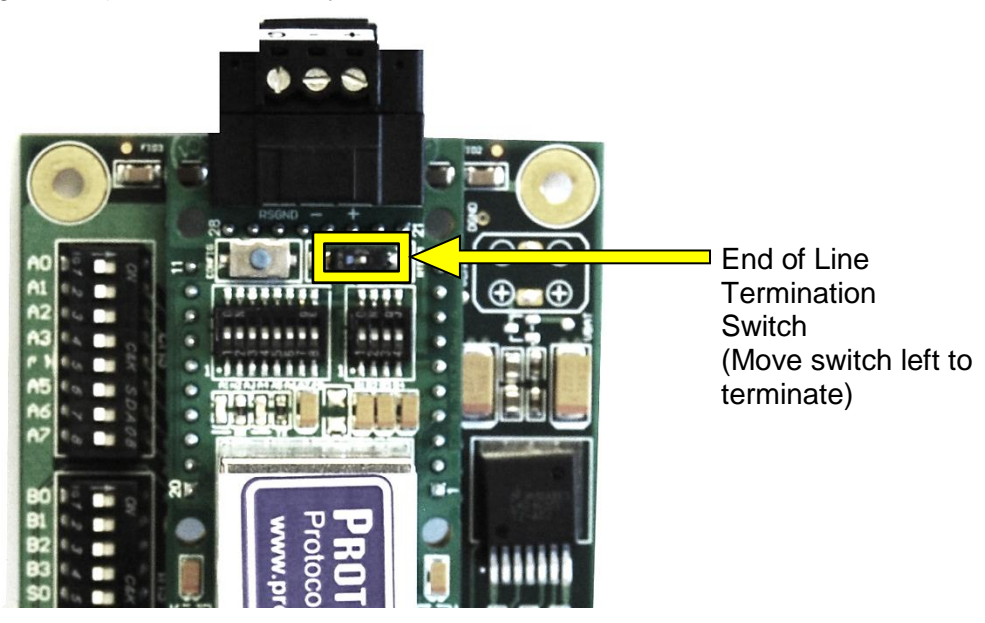

*Figure 4-2: RS-485 EOL Switch*

## <span id="page-23-0"></span>**4.2 Wiring the ProtoNode LER Field Port to a LonWorks Network**

Connect the ProtoNode to the field network with the LonWorks terminal using a twisted pair non-shielded cable. LonWorks has no polarity.

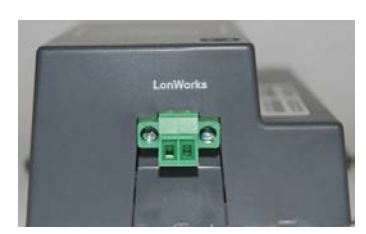

*Figure 4-3: ProtoNode LER LonWorks Field Port Terminal*

### <span id="page-23-1"></span>**4.3 Power-Up of ProtoNode RER or ProtoNode LER**

Apply power to ProtoNode. Ensure that the power supply used complies with the specifications provided in Appendix A.1. Ensure that the cable is grounded using the "Frame-GND" terminal. ProtoNode accepts either 9-30VDC or 12-24 VAC.

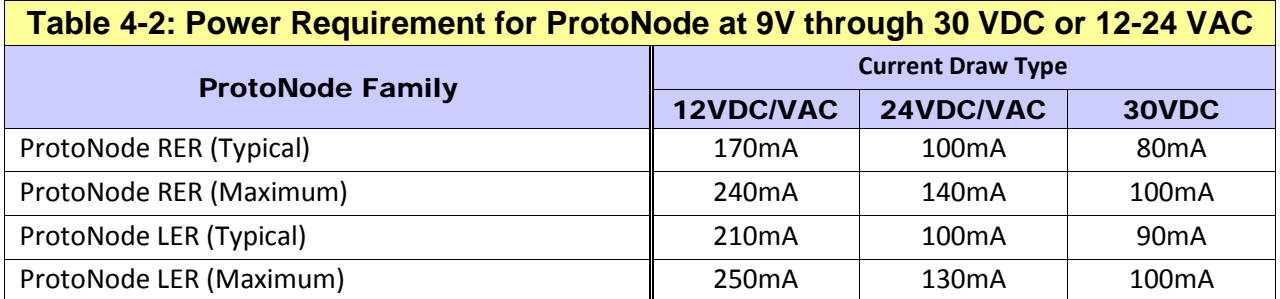

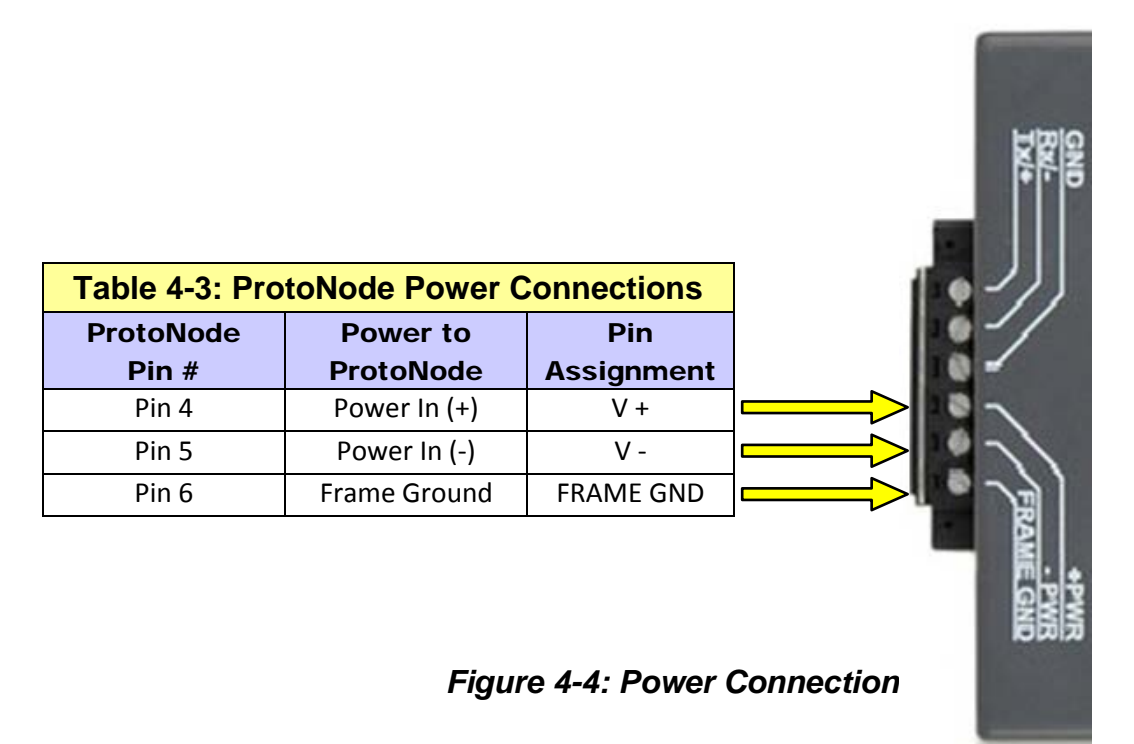

## <span id="page-24-0"></span>**4.4 Commissioning ProtoNode LER on a LonWorks Network**

**Commissioning may only be performed by the LonWorks administrator.** The User will be prompted by the LonWorks Administrator to hit the Service Pin on the ProtoNode LER at the correct step of the Commissioning process which is different for each LonWorks Network Management Tool.

If an XIF file is required, see steps in Section 4.5.

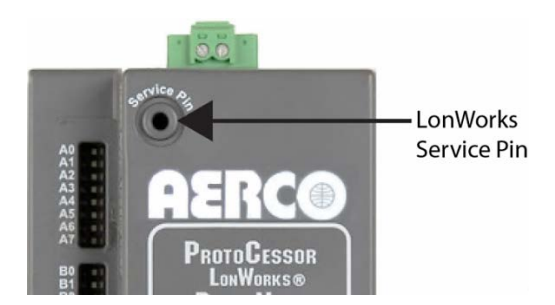

*Figure 4-5: LonWorks Service Pin Location*

# <span id="page-24-1"></span>**4.5 Instructions to Upload XIF File from ProtoNode LER Using FS GUI Web Server**

- Connect a standard cat5 Ethernet cable between the PC and ProtoNode
- The Default IP Address of ProtoNode is **192.168.1.24**, Subnet Mask is **255.255.255.0**. If the PC and ProtoNode are on different IP Networks, assign a static IP Address to the PC on the 192.168.1.xxx network
- **For Windows XP:**

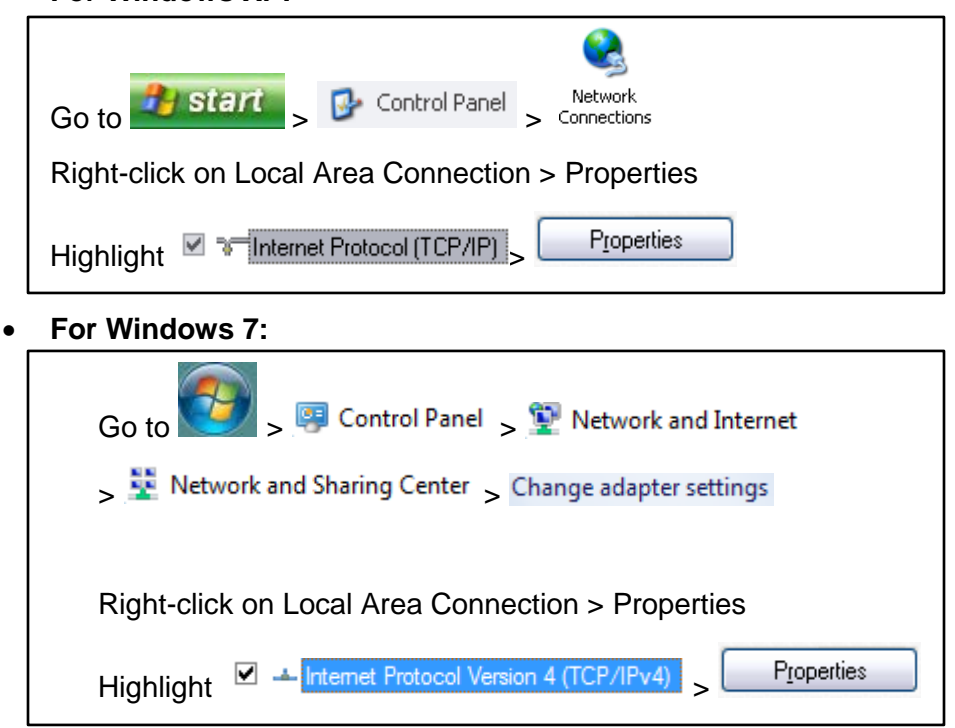

### <span id="page-25-0"></span>**4.6 Commissioning ProtoNode FPC-N35 on a LonWorks Network**

**Commissioning may only be performed by the LonWorks administrator.** The User will be prompted by the LonWorks Administrator to hit the Service Pin on the ProtoNode FPC-N35 at the correct step of the Commissioning process which is different for each LonWorks Network Management Tool.

If an XIF file is required, see steps in Section 4.7 to generate XIF

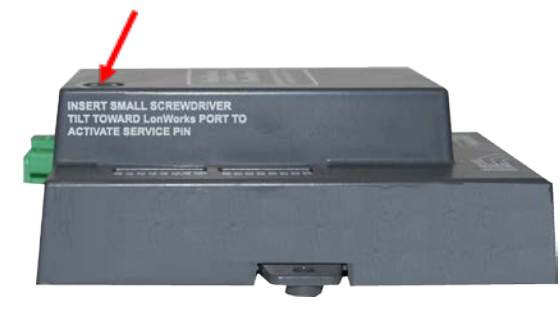

*Figure 4-6: LonWorks Service Pin Location*

# <span id="page-25-1"></span>**4.7 Instructions to Upload XIF File from ProtoNode FPC-N35 Using FieldServer GUI Web Server**

Connect a standard cat5 Ethernet cable between the PC and ProtoNode.

The Default IP Address of ProtoNode is 192.168.1.24, Subnet Mask is 255.255.255.0. If the PC and ProtoNode are on different IP Networks, assign a static IP Address to the PC on the 192.168.1.xxx network.

• **For Windows XP:**

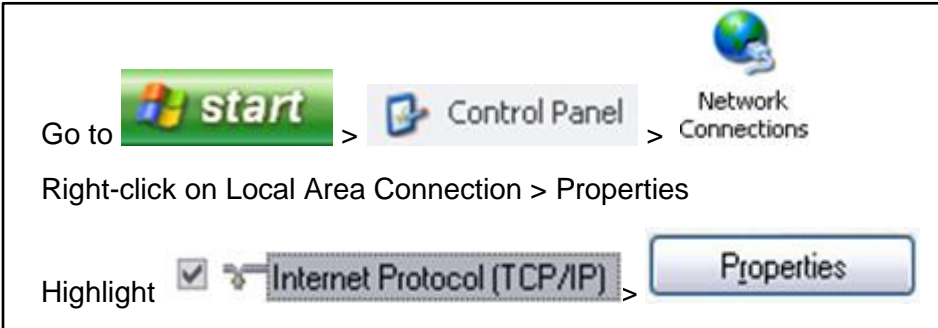

• **For Windows 7:**

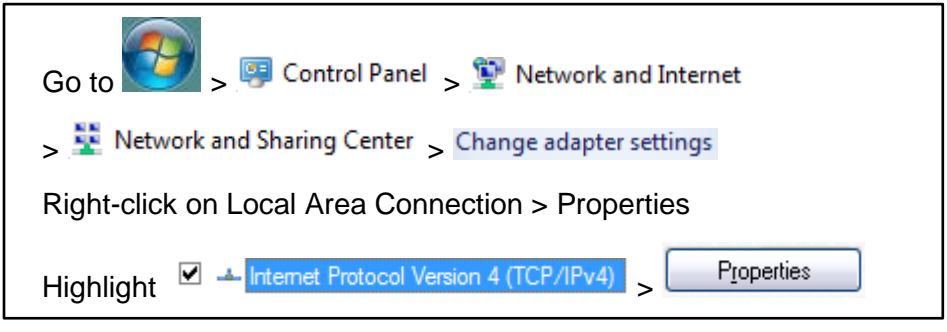

• **For Windows XP and Windows 7, select:** 

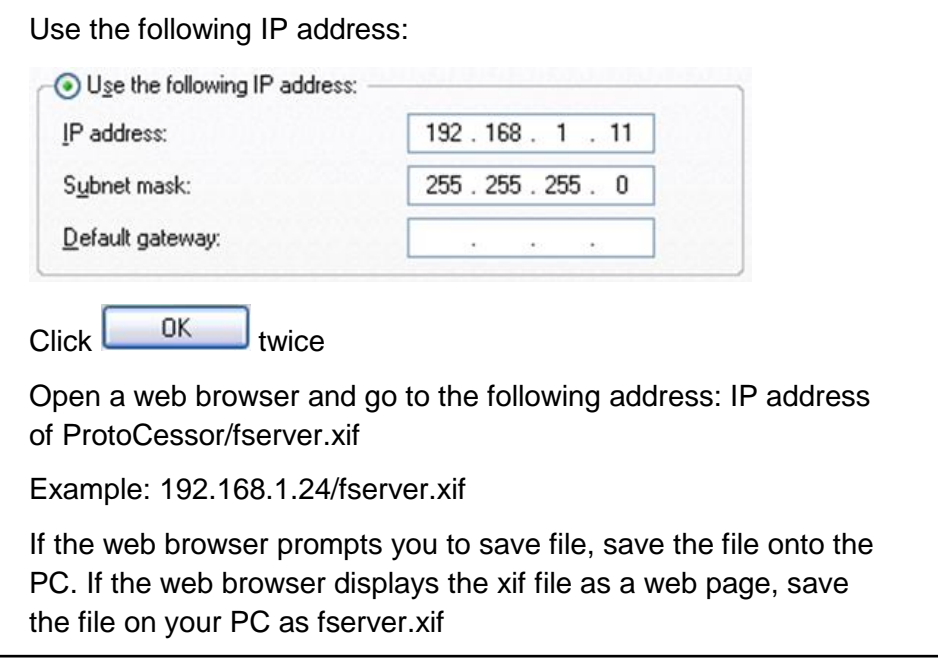

# <span id="page-27-0"></span>CHAPTER 5: **Connect the ProtoNode's Web GUI to Setup IP Address for BACnet/IP\***

**\*Available on ProtoNode Units with External LEDs, otherwise use the RUINET utility (section 6)**

# <span id="page-27-1"></span>**5.1 Connect the PC to the ProtoNode via the Ethernet Port**

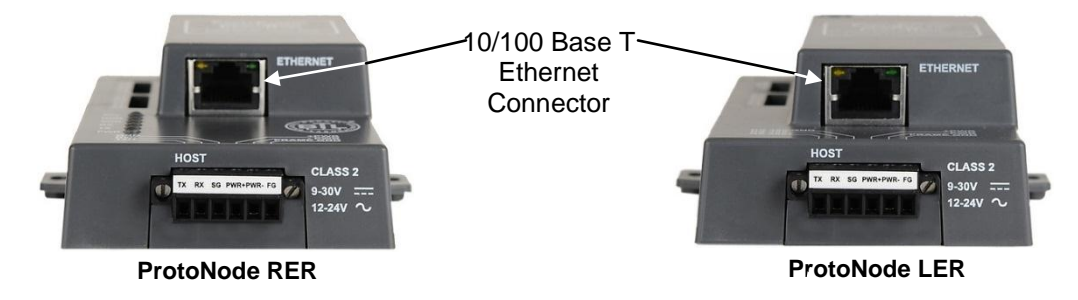

*Figure 5-1: Ethernet port location of ProtoNode*

- 1) Connect a standard CAT5 Ethernet cable (straight through or cross) between the PC and ProtoNode.
- 2) The Default IP Address of the ProtoNode is **192.168.1.24**, Subnet Mask is **255.255.255.0**. If the PC and the ProtoNode are on different IP Networks, assign a static IP Address to the PC on the 192.168.1.xxx network.

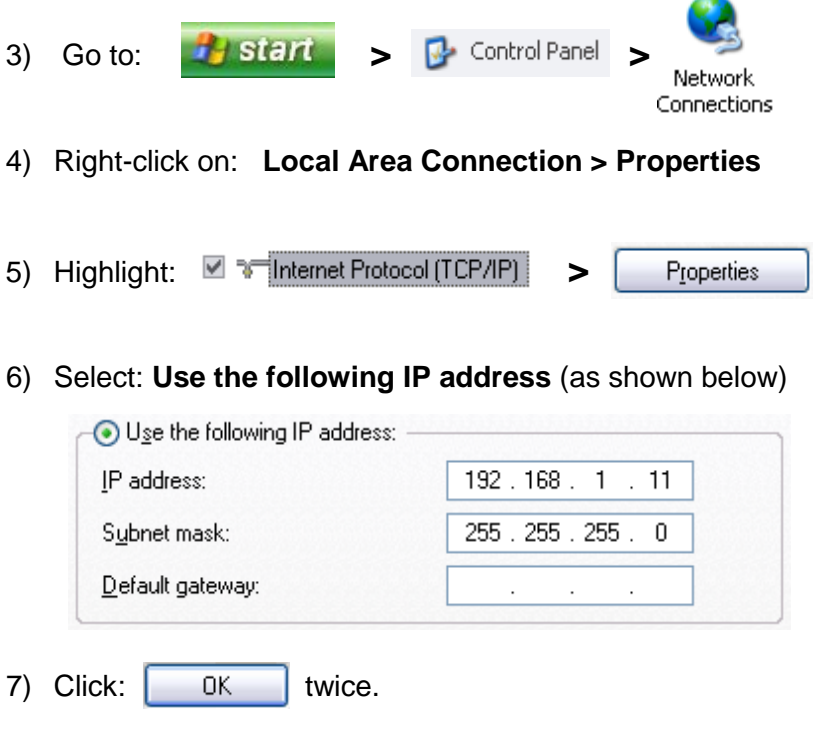

### <span id="page-28-0"></span>**5.2 Use the ProtoNode Web GUI to Connect to the ProtoNode**

- Open PC web browser and enter the default IP address of the ProtoNode 192.168.1.24/ Determine if the ProtoNode is up and communicating. Figure 5-2 shows the main landing page for the ProtoNode.
- Under Active Profiles, the discovered Modbus RTU devices with the associated Modbus RTU Node ID's can be seen. If no profiles are present, then the wiring, baud rate, and DIP switch settings must be checked, because there is a problem with the Modbus COMs. All the active devices must show the correct Modbus Node-ID's before proceeding.

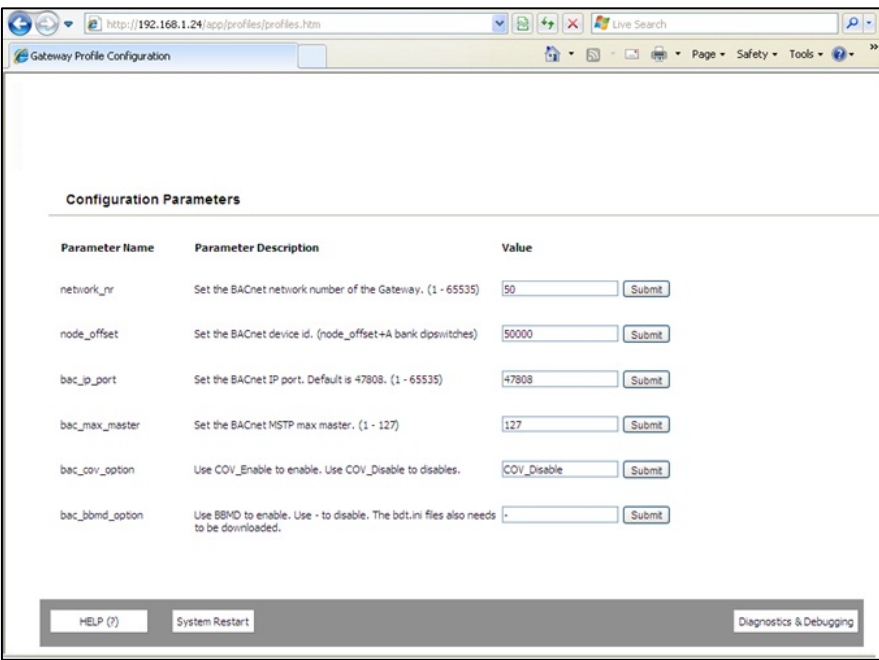

*Figure 5-2: Main Landing Page for ProtoNode*

### <span id="page-29-0"></span>**5.3 Set IP Address for BACnet/IP and Modbus TCP**

- Open a PC web browser, enter the default IP address of the ProtoNode 192.168.1.24 and connect to the ProtoNode.
- From the GUI main landing, click on Diagnostics and Debugging to get to the Utilities section of the GUI (to change IP Address and other capabilities). (Figure 5-3)

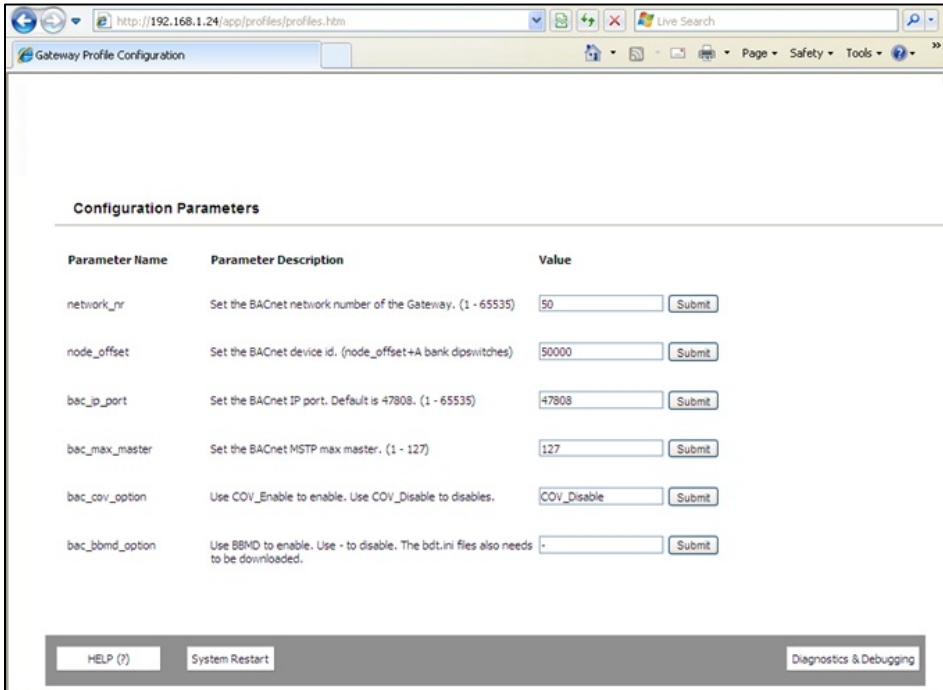

*Figure 5-3: Changing IP Address using Main Landing Page for ProtoNode*

- From the GUI's Utility page, click on setup and then Network Settings to enter the Edit IP Address Settings menu.
- Modify the IP address (N1 IP address field) of the ProtoNode Ethernet port.
- If necessary, change the Netmask (N1 Netmask field).
- Type in a new Subnet Mask
- If necessary, change the IP Gateway (Default Gateway field)
- Type in a new IP Gateway
- Note: If the ProtoNode is connected to a router, the IP Gateway of the ProtoNode should be set to the IP address of the router that it is connected to
- Reset ProtoNode by selecting "System Restart" or cycling the power.
- Unplug Ethernet cable from PC and connect it to the network hub or router

User Manual

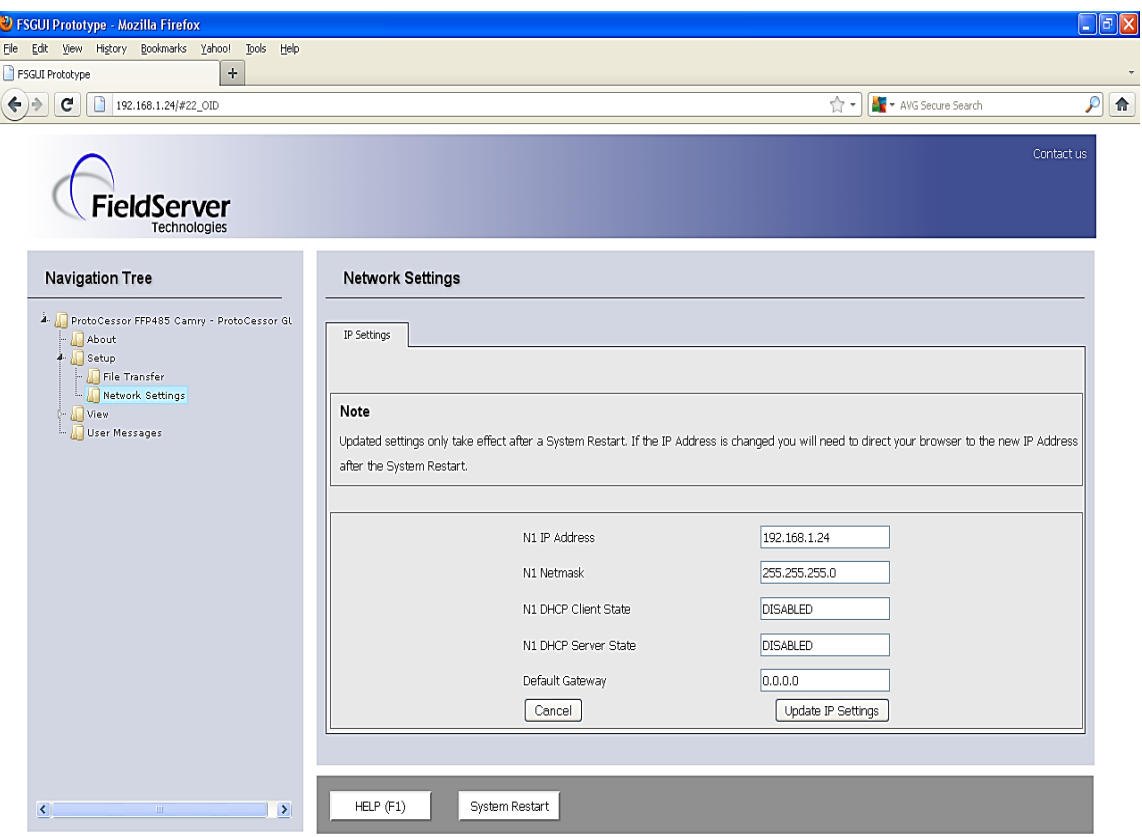

*Figure 5-4: Network Settings Page*

#### **NOTE**

In order to log activity from the ProtoNode, use the FST Diag utility. Software and instructions as referenced in Section 7.2.

# <span id="page-31-0"></span>CHAPTER 6: **Install and Run the Utility Software to Setup IP Address for BACnet/IP using RUInet**

1) Go to the ProtoCessor web site<http://fieldserver.com/techsupport/utility/utility.php> and download the RUInet Utilities by clicking on INSTALL.ZIP, circled below.

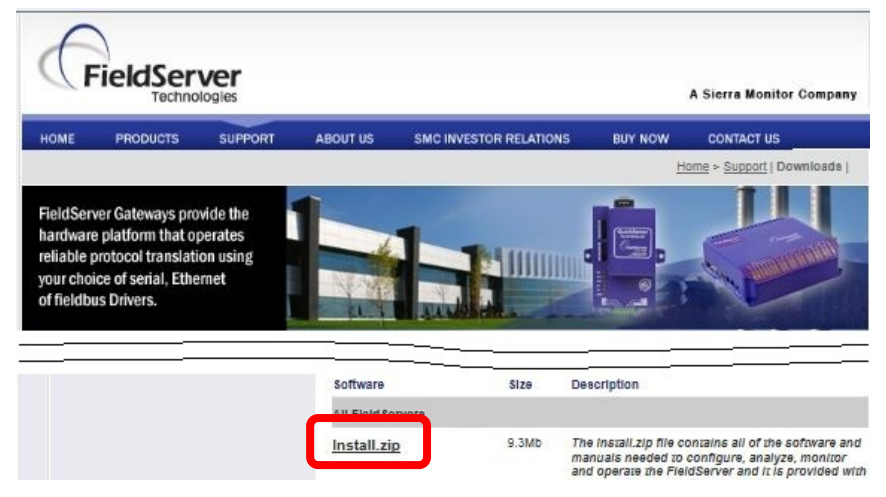

*Figure 6-1: Downloading RUInet Utilities*

- 2) Run Install.zip and follow the installation instructions
- 3) Once installed, the FieldServer Utilities can be located in the Windows Start menu as a desktop icon

# <span id="page-31-1"></span>**6.1 Connect the PC to the ProtoNode via the Ethernet port**

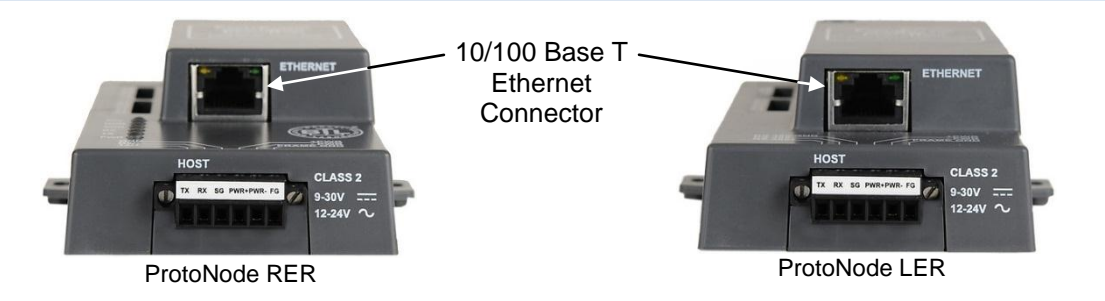

### *Figure 6-2: Ethernet port location of ProtoNode*

- 1) Connect a standard CAT5 Ethernet cable (straight through or cross) between the PC and ProtoNode.
- 2) The Default IP Address of the ProtoNode is **192.168.1.24**, Subnet Mask is **255.255.255.0**. If the PC and the ProtoNode are on different IP Networks, assign a static IP Address to the PC on the 192.168.1.xxx network.

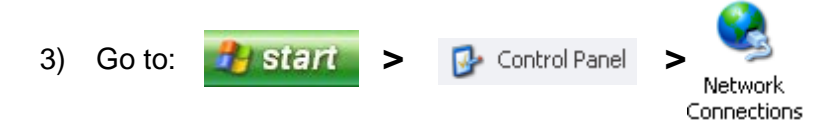

User Manual

- 4) Right-click on: **Local Area Connection > Properties**
- 5) Highlight: *A* **A Internet Protocol (TCP/IP)** Properties
- 6) Select: **Use the following IP address** (as shown below)

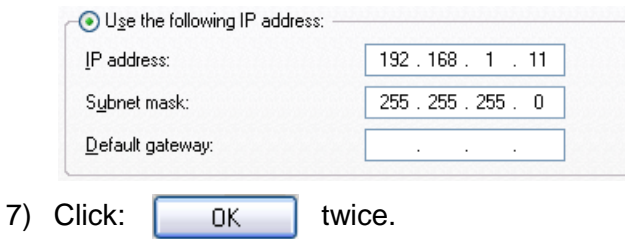

- 8) Go to **Start > Programs > Field Server Utilities > Ping Utility**
- 9) If the IP Address of the ProtoNode module appears on the screen, the ProtoNode is running.

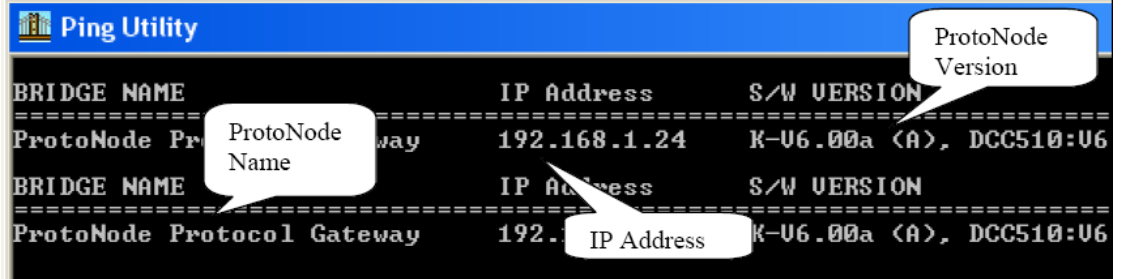

*Figure 6-3: Ping Utility*

# <span id="page-32-0"></span>**6.2 Connect to the ProtoNode using RUI (RUInet)**

• Double click on the debugging utility, "RUInet" (Remote User Interface). The following screen will appear: (if RUInet does not automatically display the main menu, select the ProtoNode by typing the 2-digit number to the left of the title name).

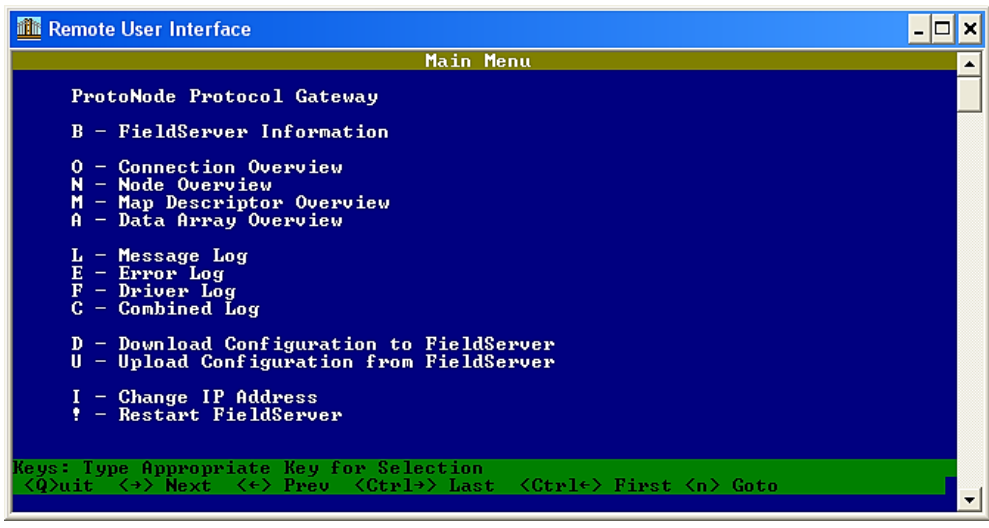

*Figure 6-4: RUInet Screen*

## <span id="page-33-0"></span>**6.3 Set IP Address for BACnet/IP and Modbus TCP via RUInet**

- 1) From the main menu, press **"I"** to enter the Edit IP Address Settings menu.
- 2) Press **"1"** to modify the IP address of the Ethernet adapter.
- 3) Type in a new IP address in the format 192.168.2.X and press **<Enter>.**
- 4) If necessary, press **"2"** to and change the netmask.
- 5) Type in a new Subnet Mask and press **<Enter>.**
- 6) If necessary, press **"3"** to and change the IP Gateway.
- 7) Type in a new IP Gateway and press **<Enter>.**
- 8) Note: If the ProtoNode is connected to a router, the IP Gateway of the ProtoNode should be set to the IP address of the router that it is connected to.
- 9) **Unplug Ethernet cable from PC and connect it to the network hub or router.**

# <span id="page-34-0"></span>CHAPTER 7: **Troubleshooting Tips if the Unit is Not Working**

# <span id="page-34-1"></span>**7.1 Check Wiring and Settings**

- No COMS on Modbus RTU side. If TX/RX is not flashing rapidly then there is a COM issue on the Modbus side and you need to check the following things:
	- o Visual observations of LEDs on ProtoNode. See Section 7.4.
	- o Check baud rate, parity, data bits, stop bits
	- o Check Modbus device address
	- o Verify wiring
- Field COM problems.
	- o Visual observations of LEDs on ProtoNode. See Section 7.4.
	- o Visual dipswitch settings (using correct baud rate and device instance)
	- o Verify IP address setting
	- o Verify wiring

If the problem still exists, a log needs to be taken and sent to FieldServer. See Section 7.2.

## <span id="page-34-2"></span>**7.2 Make a Log with the FieldServer Utilities using the FST Diag Utility**

- 1) Once the log is complete, email it to [support@protocessor.com.](mailto:support@protocessor.com) The log will allow us to rapidly diagnose the problem.
- 2) Make sure the FieldServer utilities are loaded on the PC. You may download them from here: <http://fieldserver.com/techsupport/utility/utility.php>

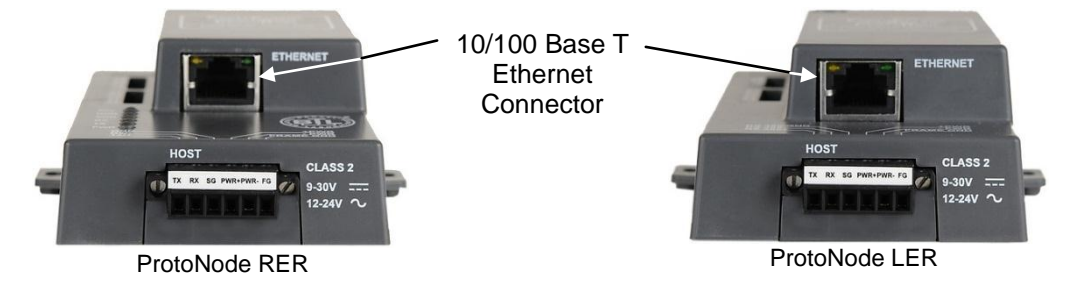

### *Figure 7-1: ProtoNode Ethernet Port Location*

- 3) Disable any wireless Ethernet adapters on the PC/Laptop.
- 4) Disable firewall and virus protection software.
- 5) Connect a standard cat5 Ethernet cable between the PC and ProtoNode.
- 6) The Default IP Address of the ProtoNode is **192.168.1.24**, Subnet Mask is **255.255.255.0**. If the PC and the ProtoNode are on different IP Networks, assign a static IP Address to the PC on the 192.168.1.xxx network.

User Manual

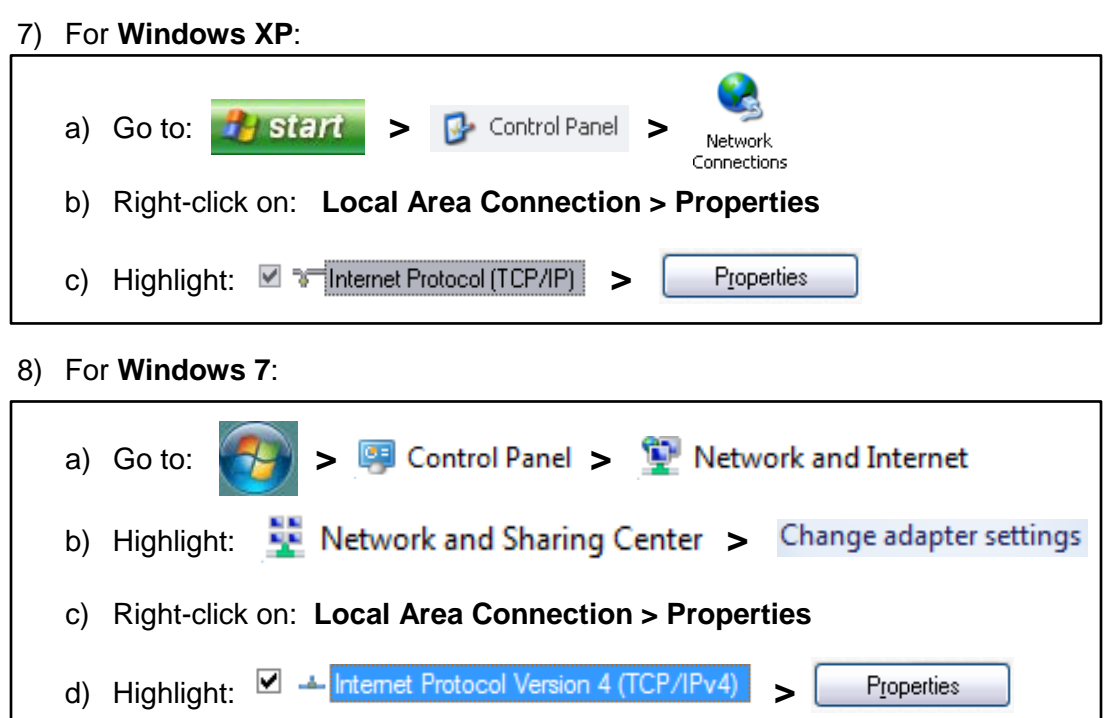

9) For **Windows XP** and **Windows 7**, select: Use the following IP address

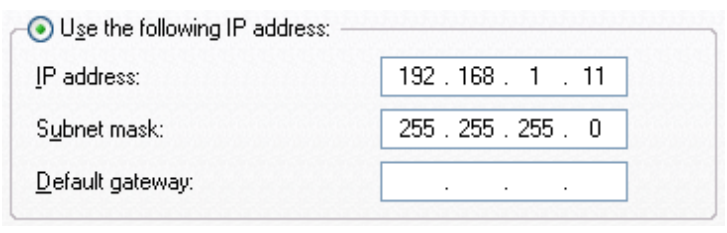

10) Click:  $\begin{array}{|c|c|} \hline \quad \text{OK} \quad \text{twice.} \end{array}$ 

11) Double click on the **FST Diag Utility**.

The log is now ready to be recorded. Follow the steps on the following pages to prepare a log.

## **Step 1**: **Select a Field Server IP Address.**

The IP address can be entered manually or selected by clicking on button 1 using the Utility.
User Manual

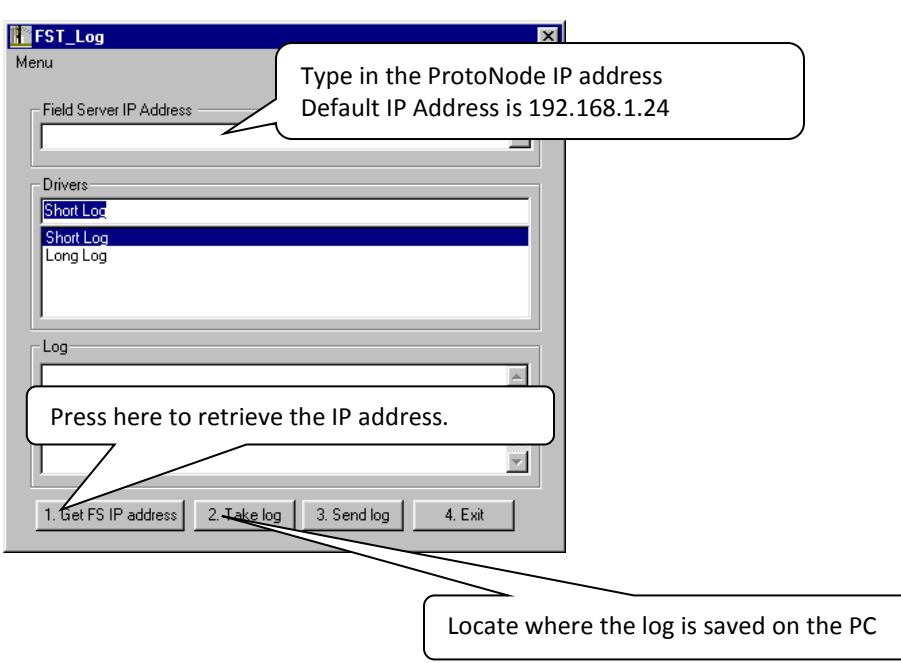

*Figure 7-2: Entering Field Server IP Address* 

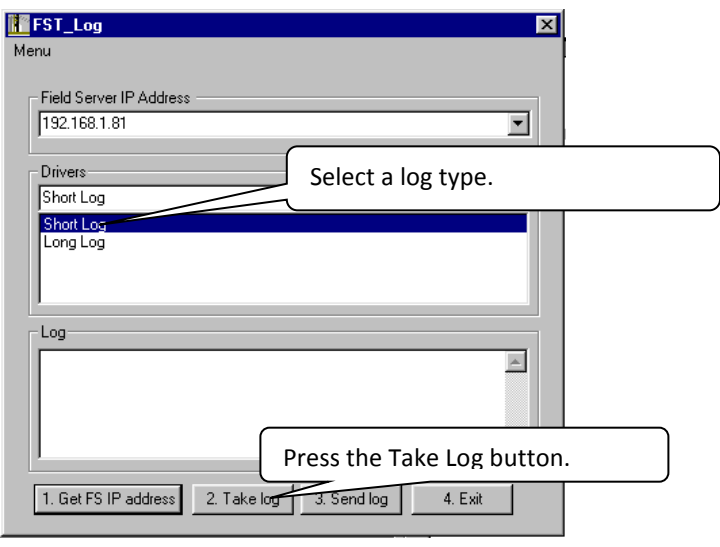

*Figure 7-3: Selecting the Log Type* 

## **Step 2: Take a Log**

Press the Take Log button. While the Utility runs a few DOS prompts will flash across the monitor. Don't click or type anything in to these DOS prompts. This step may take a few minutes depending on the chosen Log Type and computer speed. When the Utility is finished you will be presented with a log of events that have occurred.

### **Step 3: Send Log**

Click the "Send Log" button located near the bottom of the dialog. The following dialog should appear.

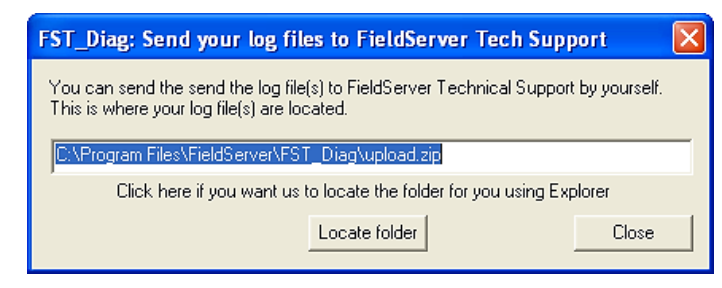

*Figure 7-4: Send Log Dialog Box* 

Push the 'Locate Folder' button to launch explorer and have it point directly at the correct folder. The file upload.zip must be sent to [support@fieldserver.com.](mailto:support@fieldserver.com)

### **Step 4: Close the Program**

Press the exit button when the log is completed

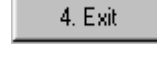

## **7.3 Writing Setpoint to AERCO Devices**

The administrator must setup their Building Automation System to write the Setpoint through the gateway to the C-More, ACS or BMS II at least three times within the Network timeout. The setpoint value to write is called "Net Remote Setpoint" in the C-More and "Net Header Set Point" in the ACS and BMS II. See Point tables in Appendix B and C. See also Section 2.3.

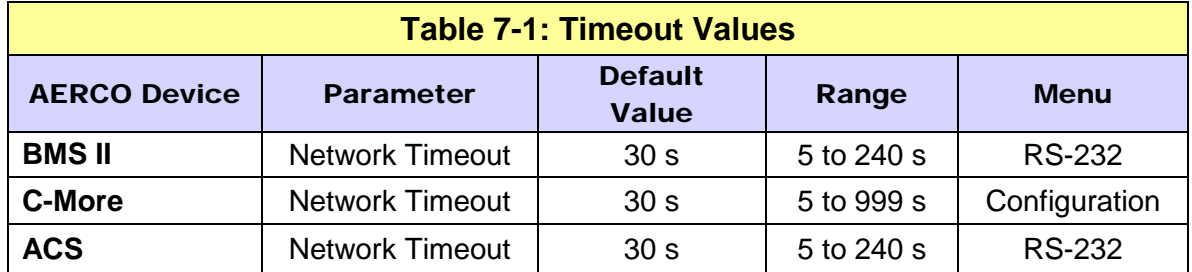

Refer to GF-112, GF-124, and GF-131 for more information.

User Manual

### **7.4 LED Diagnostics for Modbus RTU Communications Between the ProtoNode and AERCO's Boiler Controllers**

The AERCO ProtoNode Gateway units feature six status LEDs, visible on the front panel, that indicate a number of possible activities. The following shows how to interpret the activity of the indication LEDs.

More detailed LED descriptions for LER and RER versions are shown in the following two subsections, 7.4.1 and 7.4.2.

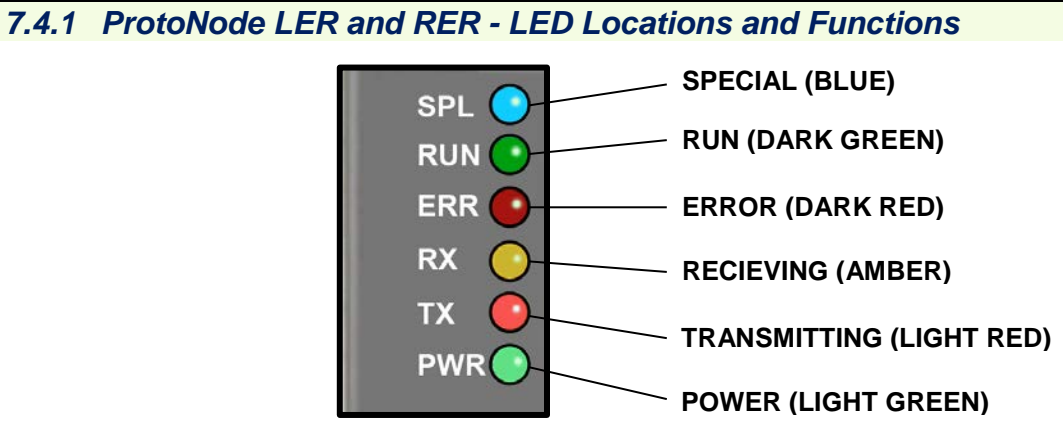

#### *Figure 7-5: ProtoNode LER and RER Main Board Indication LEDs*

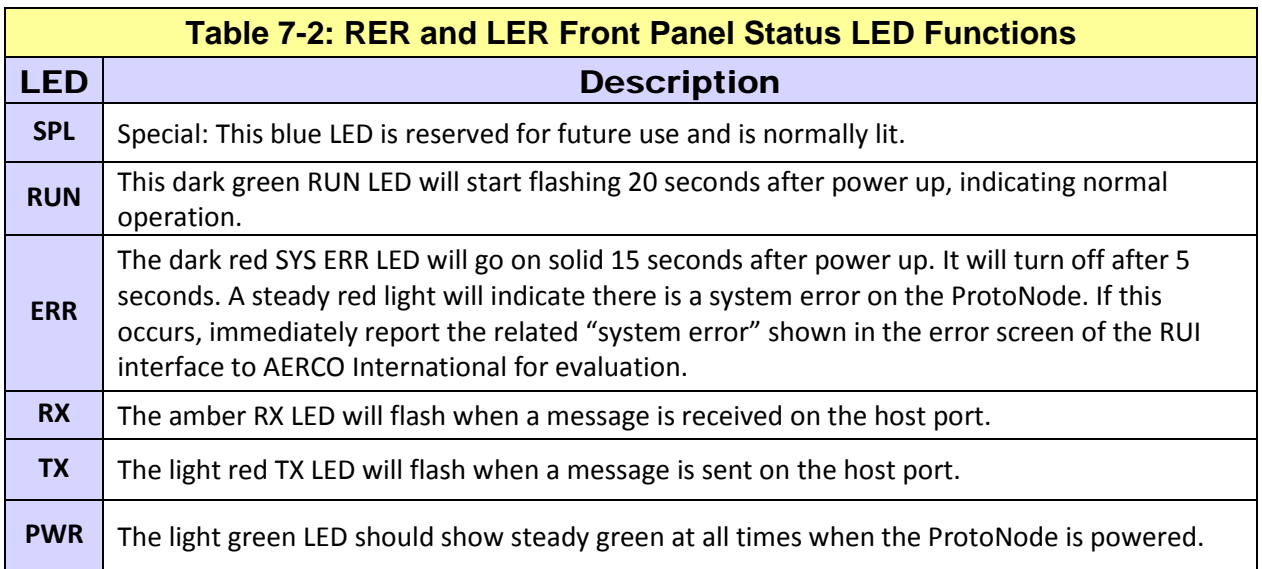

User Manual

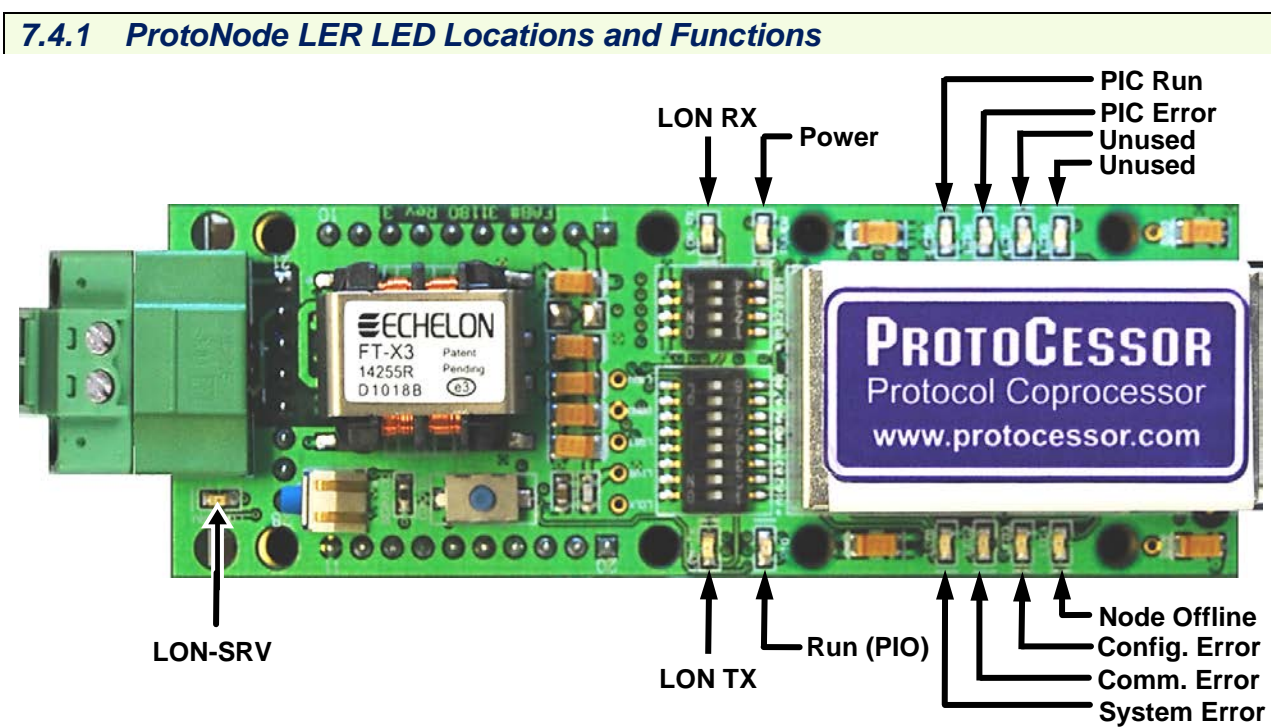

#### *Figure 7-6: AERCO/ProtoNode Gateway LER ProtoCessor Board LED Locations*

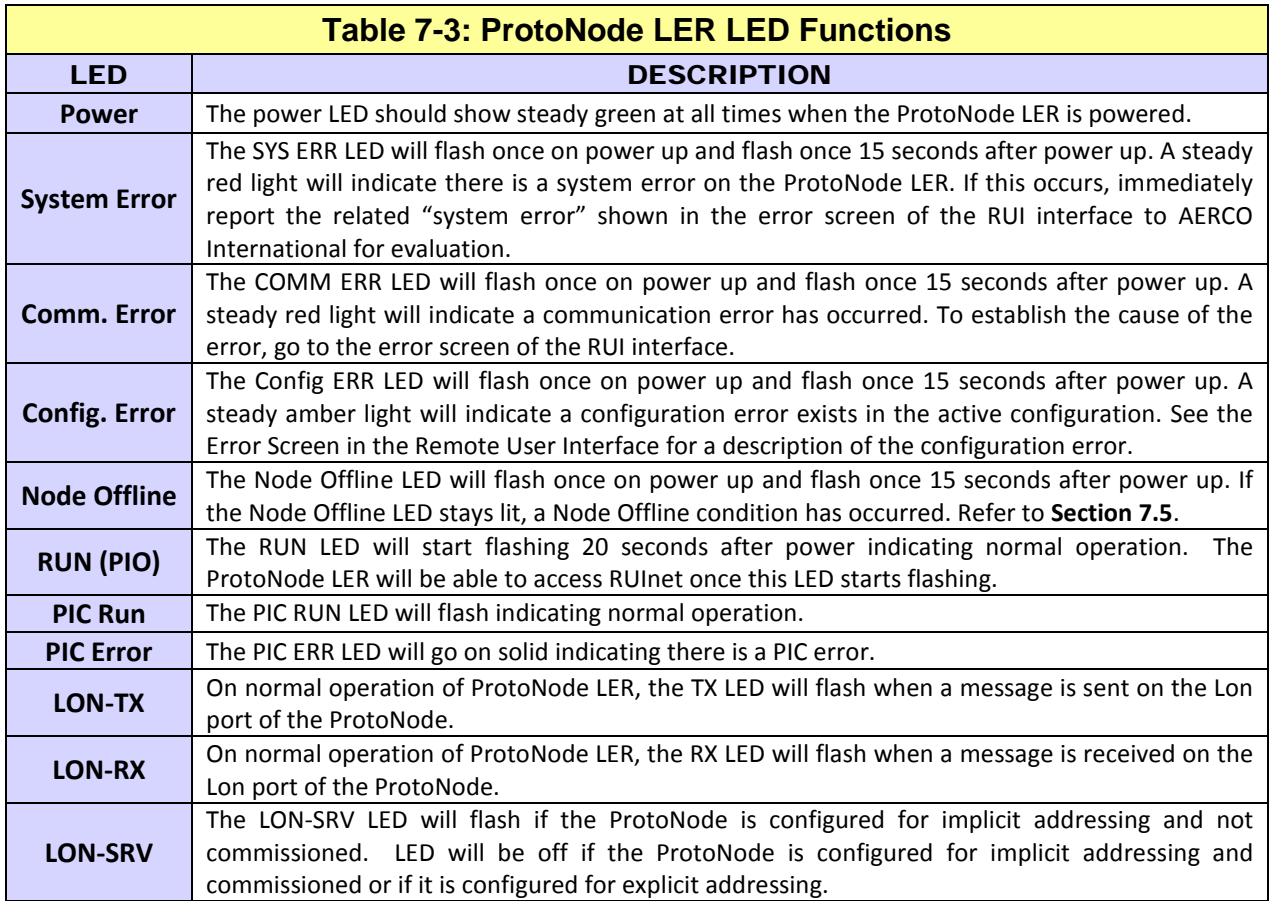

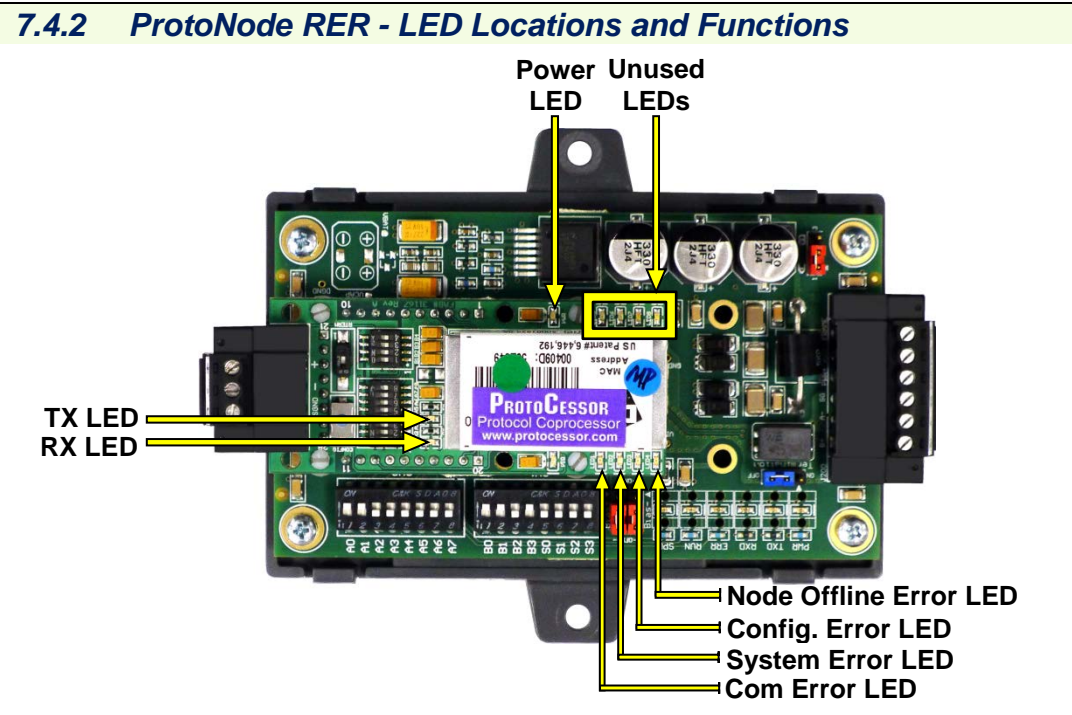

*Figure 7-7A: AERCO/ProtoNode Gateway RER Indication LED Locations – OLD*

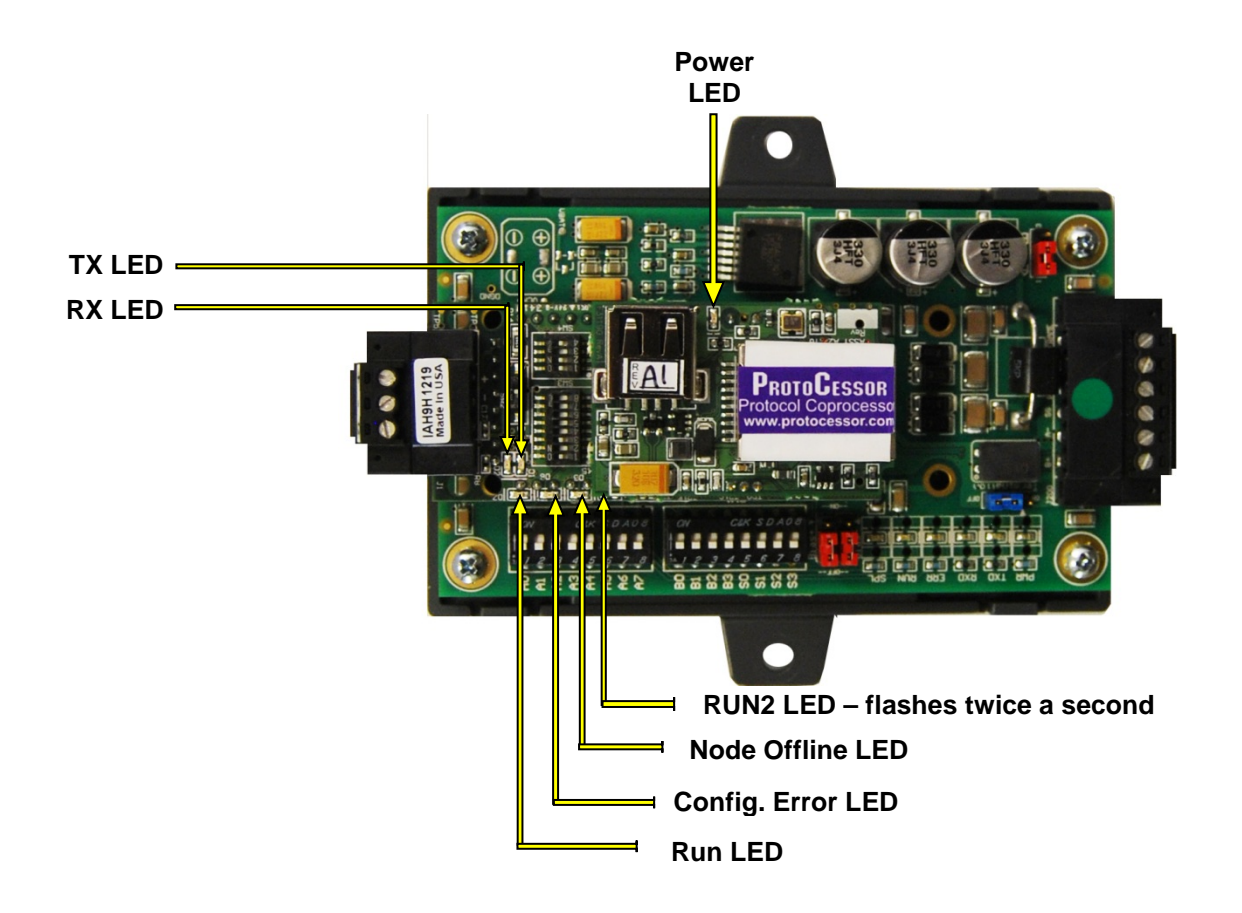

*Figure 7-7B: AERCO/ProtoNode Gateway RER Indication LED Locations – NEW*

User Manual

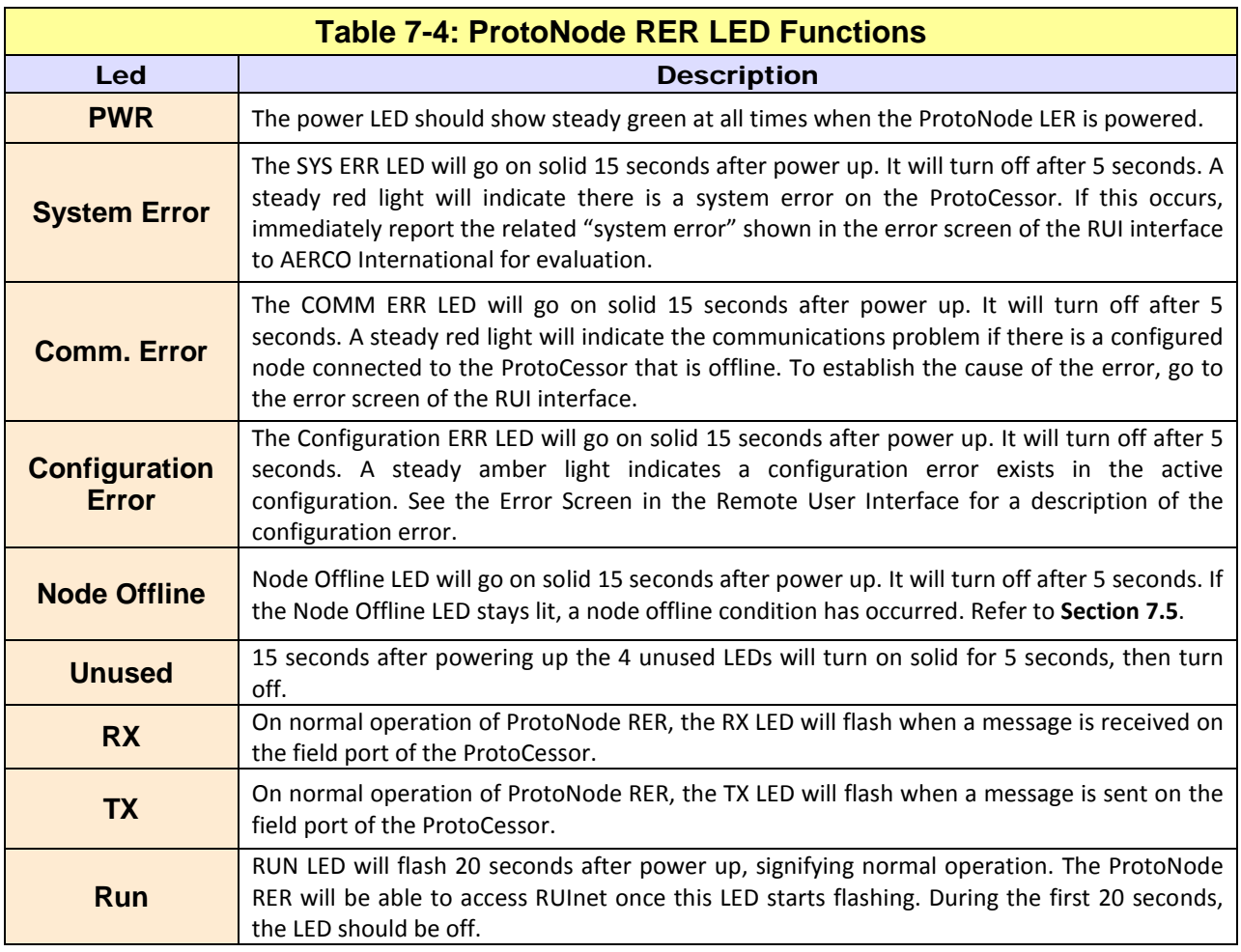

### **7.5 Node Offline LED**

The Node Offline LED normally behaves for each ProtoNode model as follows:

- 1) LER = LED will flash once on power up and flash once 15 seconds after power up.
- 2) RER = LED will go on solid 15 seconds after power up. It will turn off after 5 seconds.

However, if this LED stays lit, this means an AERCO unit that is expected in the selected table applied via the DIP switches is not available for one of the following reasons:

- 1) The number of units installed is less than the number of units in the table. This would occur if the table with four (4) C-Mores is selected, but only three (3) units are installed.
- 2) One or more units is disabled or off.
- 3) There is a fault in the communication devices or interconnect between and including the AERCO controller and the ProtoNode.

#### **NOTE**

It is not uncommon for the Node Offline LED to remain lit without necessarily indicating a serious system problem. If you experience this error indication and require help to determine its cause, refer to section 7.2 for instructions to download a log file from the ProtoNode using the RUInet utility. Using this log, AERCO can assist you in troubleshooting the cause.

User Manual

#### **7.6 Troubleshooting Procedures for Connection Problems**

- Confirm that the network cabling is correct.
- Confirm that the computer network card is operational and correctly configured.
- Confirm that there is an Ethernet adapter installed in the PC's Device Manager List, and that it is configured to run the TCP/IP protocol**.**
- Check that the IP netmask of the PC matches the ProtoNode. The Default IP Address of the ProtoNode is 192.168.1.24, Subnet Mask is 255.255.255.0
	- 1) Go to **Start** > **Run.**
	- 2) Type in "ipconfig".
	- 3) The account settings should be displayed.
	- 4) Ensure that the IP address is 192.168.1.xxx and the netmask 255.255.255.0
- Ensure that the PC and ProtoNode are on the same IP Network, or assign a Static IP Address to the PC on the 192.168.1.0 network using the Remote User Interface Utility.
- If Using Windows XP, ensure that the firewall is disabled.
- Ensure that all other Ethernet cards active on the PC, especially wireless adapters are disabled.
- Refer to the Field Server Troubleshooting Guide which can be found at www/protocessor.com/downloads/ under documentation.
- Confirm that the network cabling is correct.
- If write values are lost from time to time, check that the timeout values for the ACS, BMS II, C-More and the host system are compatible. Refer to Section 4.5 in this manual for more information.

User Manual

## CHAPTER 8: **Configuration Information**

# **8.1 Default ProtoNode Modbus RTU COM Settings for AERCO Controllers**

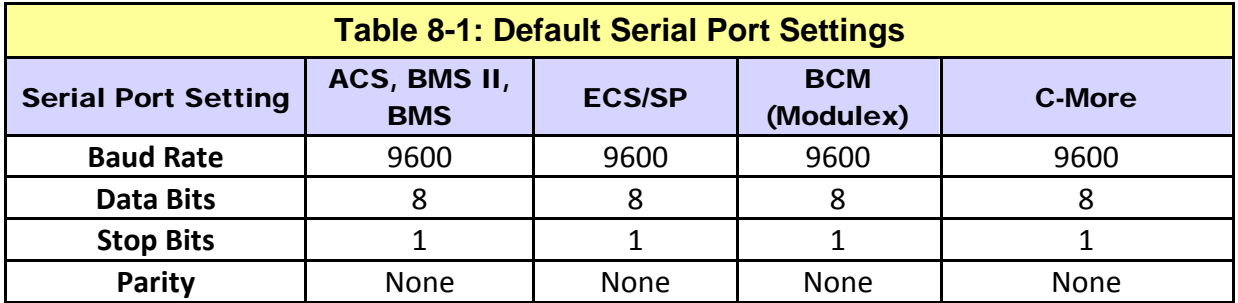

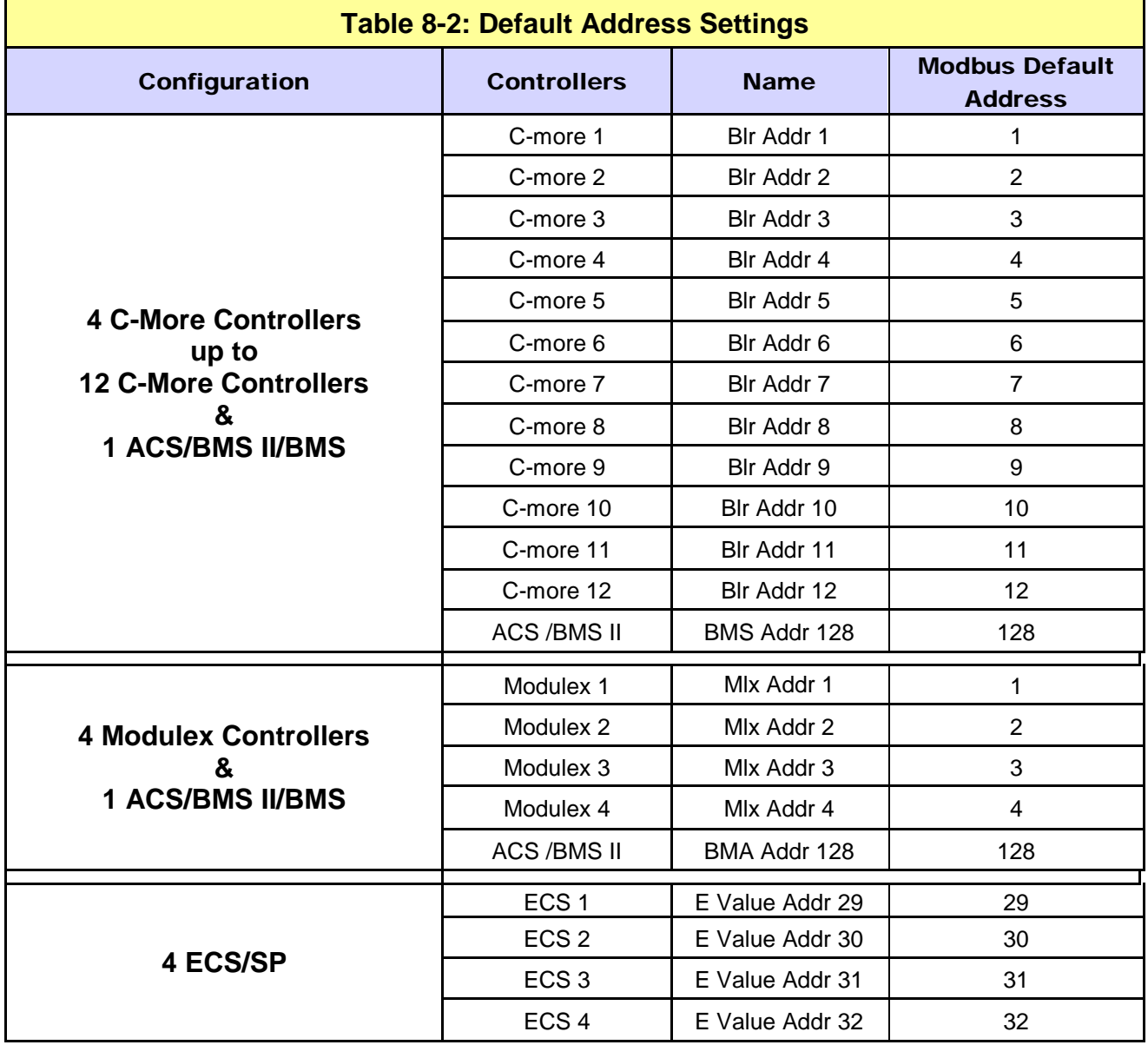

For Profiles defined in Appendix C, the ECS/SP Modbus default point addresses are defined below.

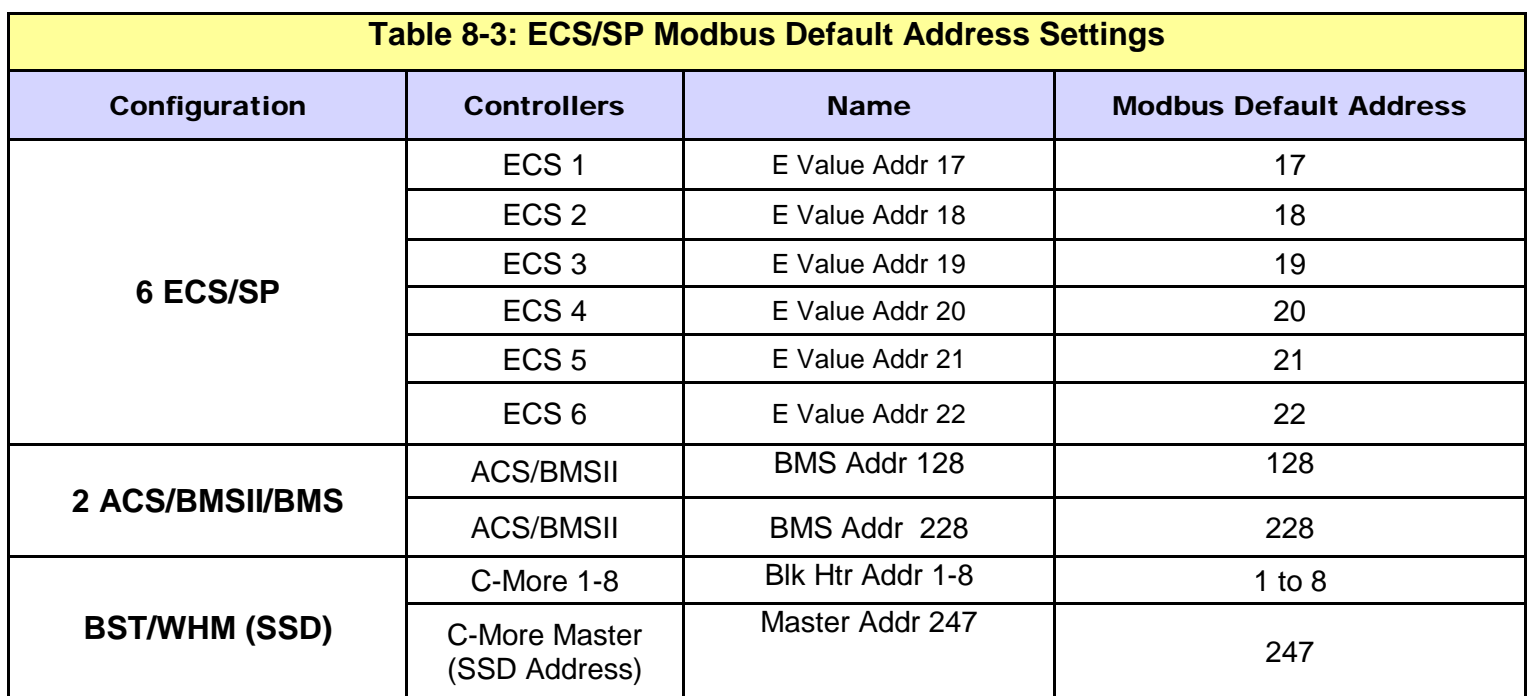

This Page Intentionally Blank

User Manual

#### Appendix A: **REFERENCE**

### **Appendix A.1: Specifications**

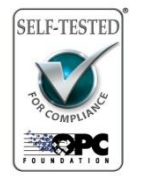

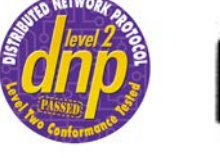

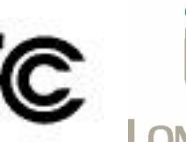

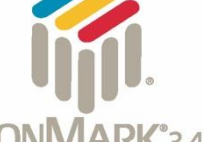

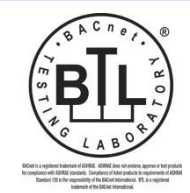

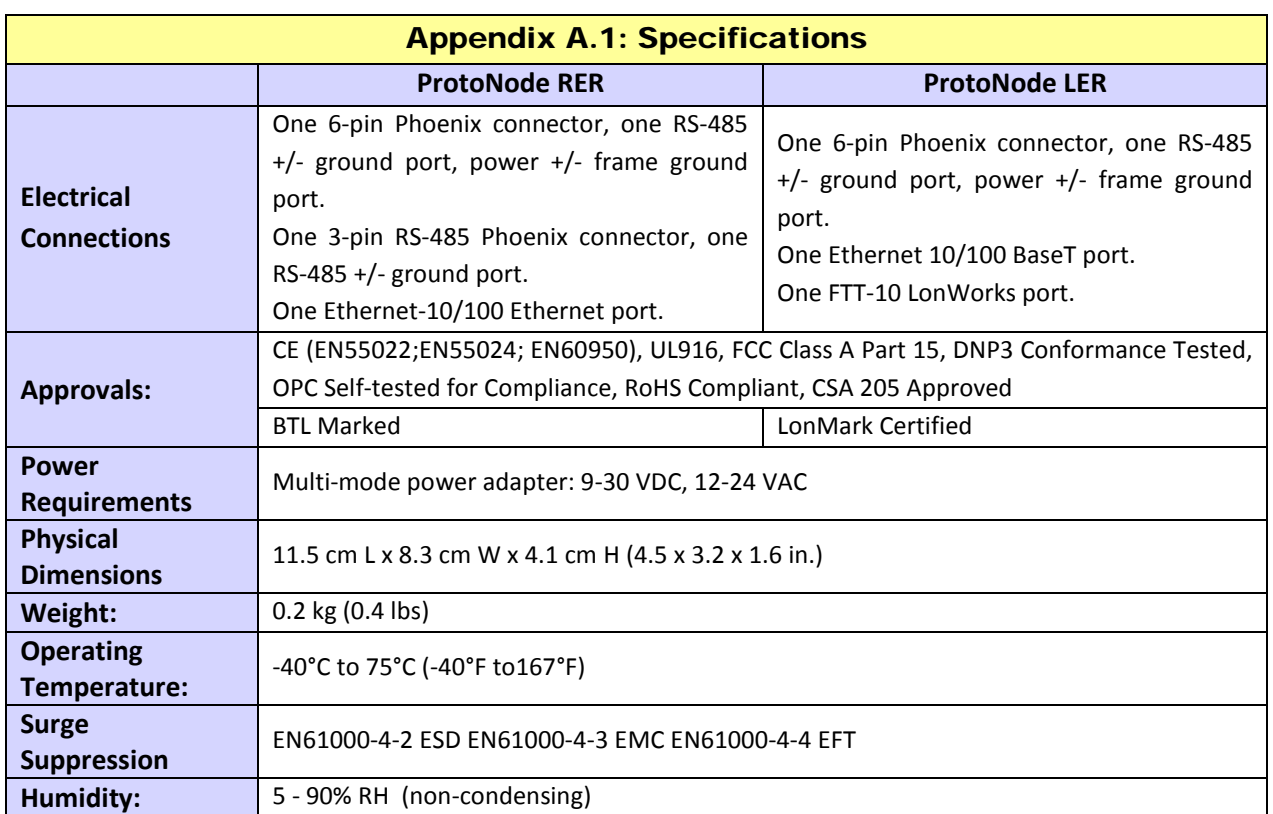

(Specifications subject to change without notice)

#### **Appendix A.2: Compliance with UL Regulations**

For UL compliance, the following instructions must be met when operating the ProtoNode.

- The units shall be powered by listed LPS or Class 2 power supply suited to the expected operating temperature range.
- The interconnecting power connector and power cable shall:
	- o Comply with local electrical code.
	- o Be suited to the expected operating temperature range.
	- o Meet the current and voltage rating for the ProtoNode/Net
- Furthermore, the interconnecting power cable shall:
	- o not exceed 3.05m (118.3") in length.
	- o Be constructed of materials rated VW-1 or FT-1 or better.
- If the unit is to be installed in an operating environment with a temperature above 65  $\degree$ C, it should be installed in a Restricted Access Area requiring a key or a special tool to gain access
- This device must not be connected to a LAN segment with outdoor wiring.

User Manual

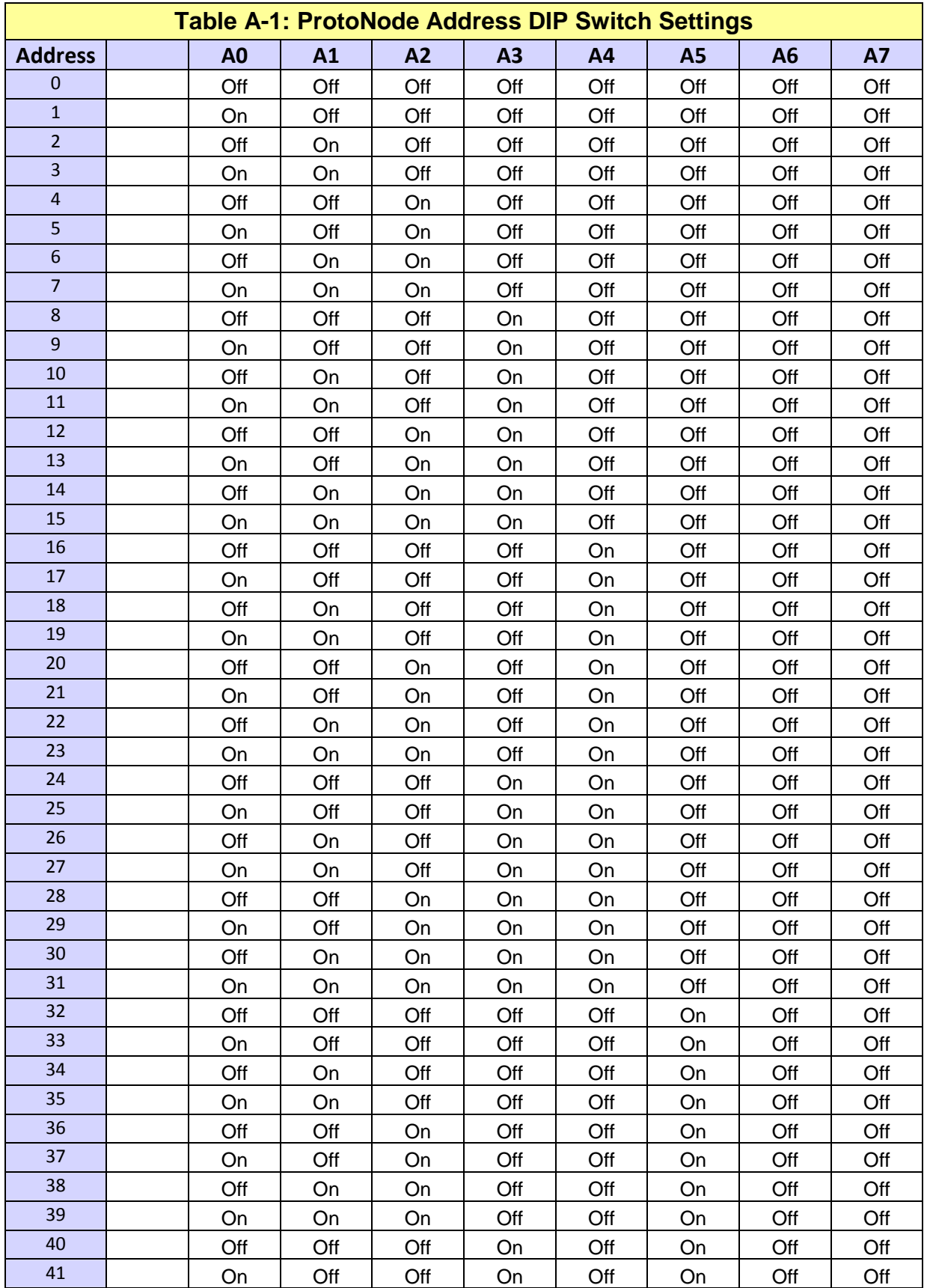

# **Appendix A.3: ProtoNode Address DIP Switch Settings**

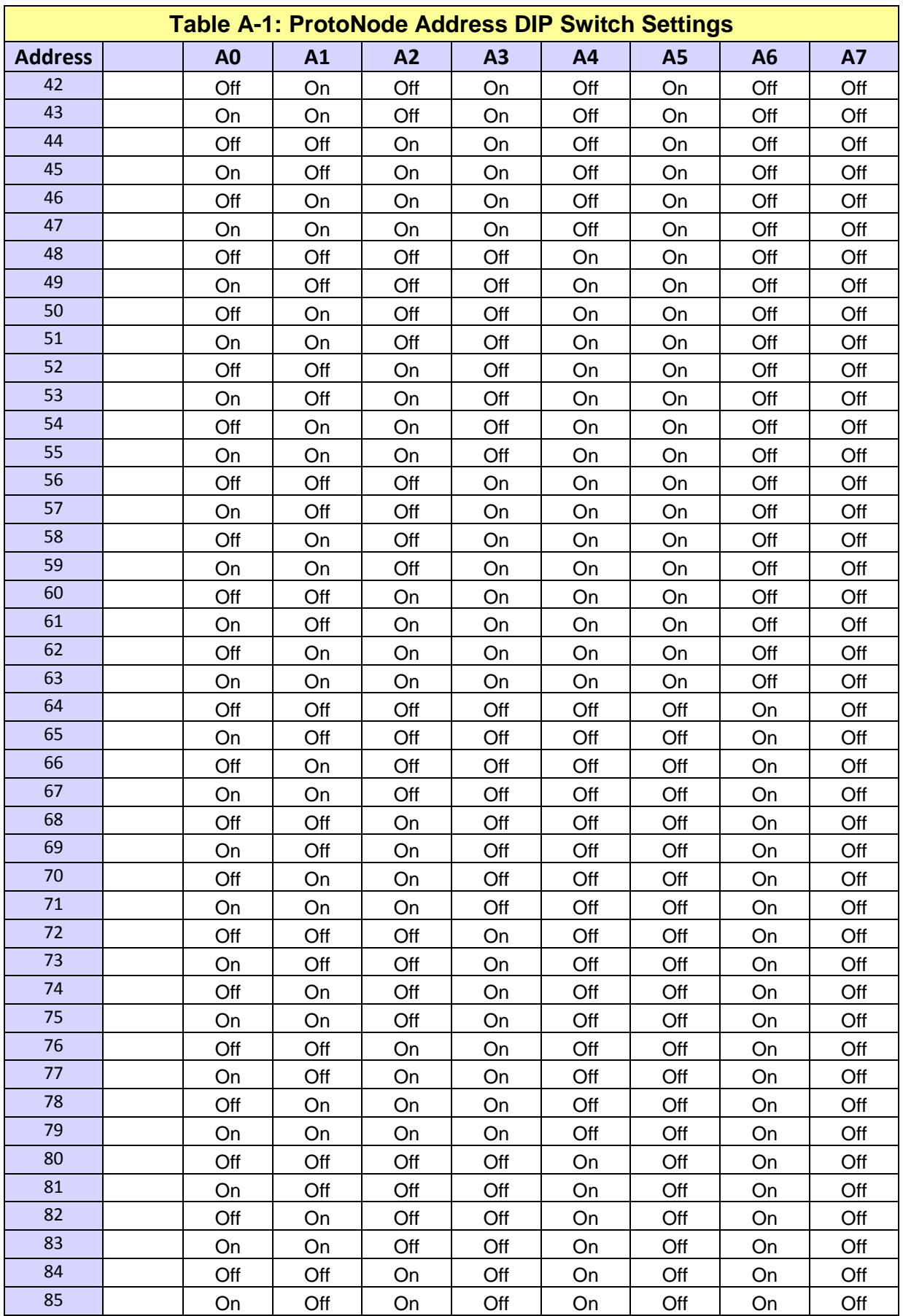

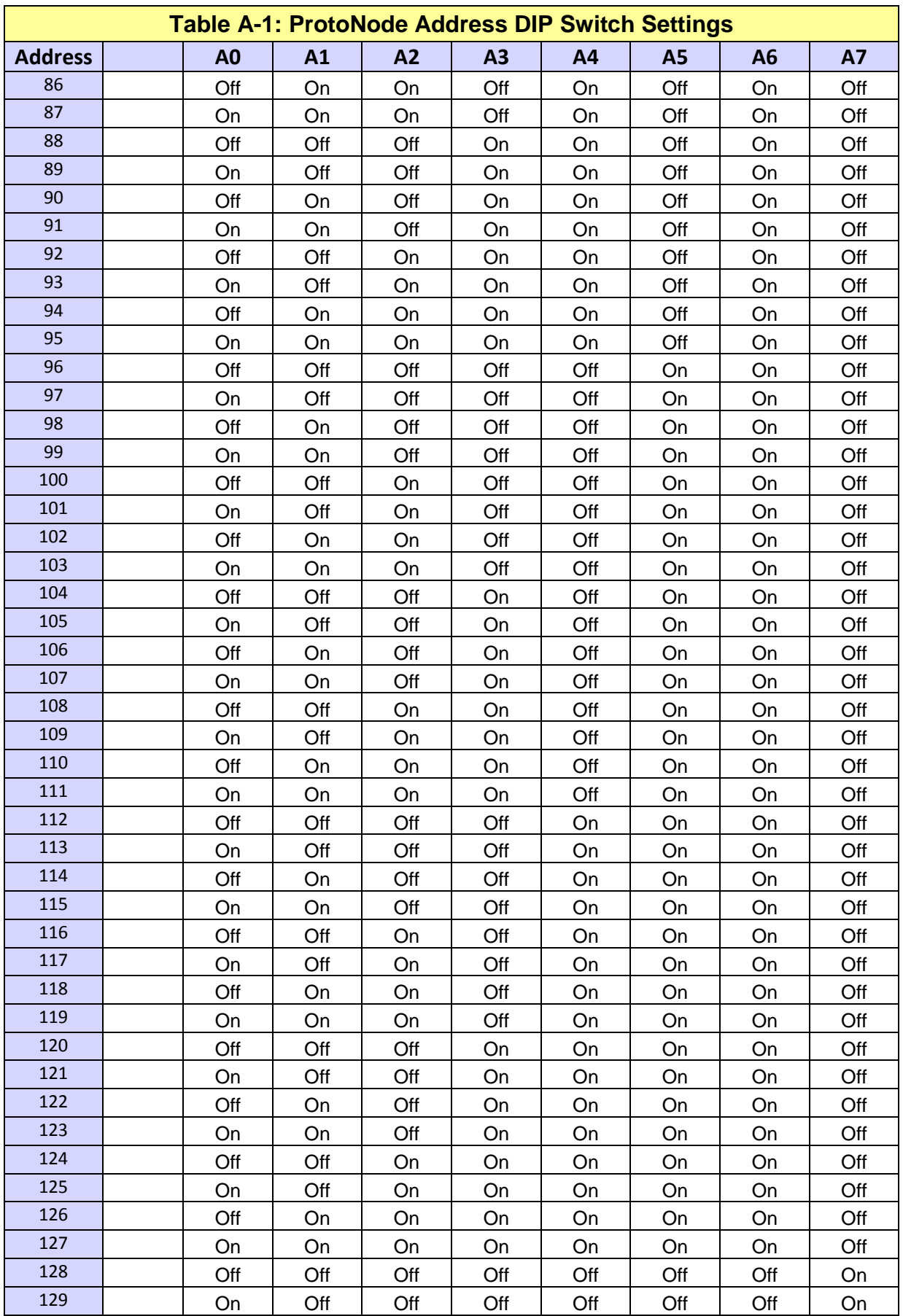

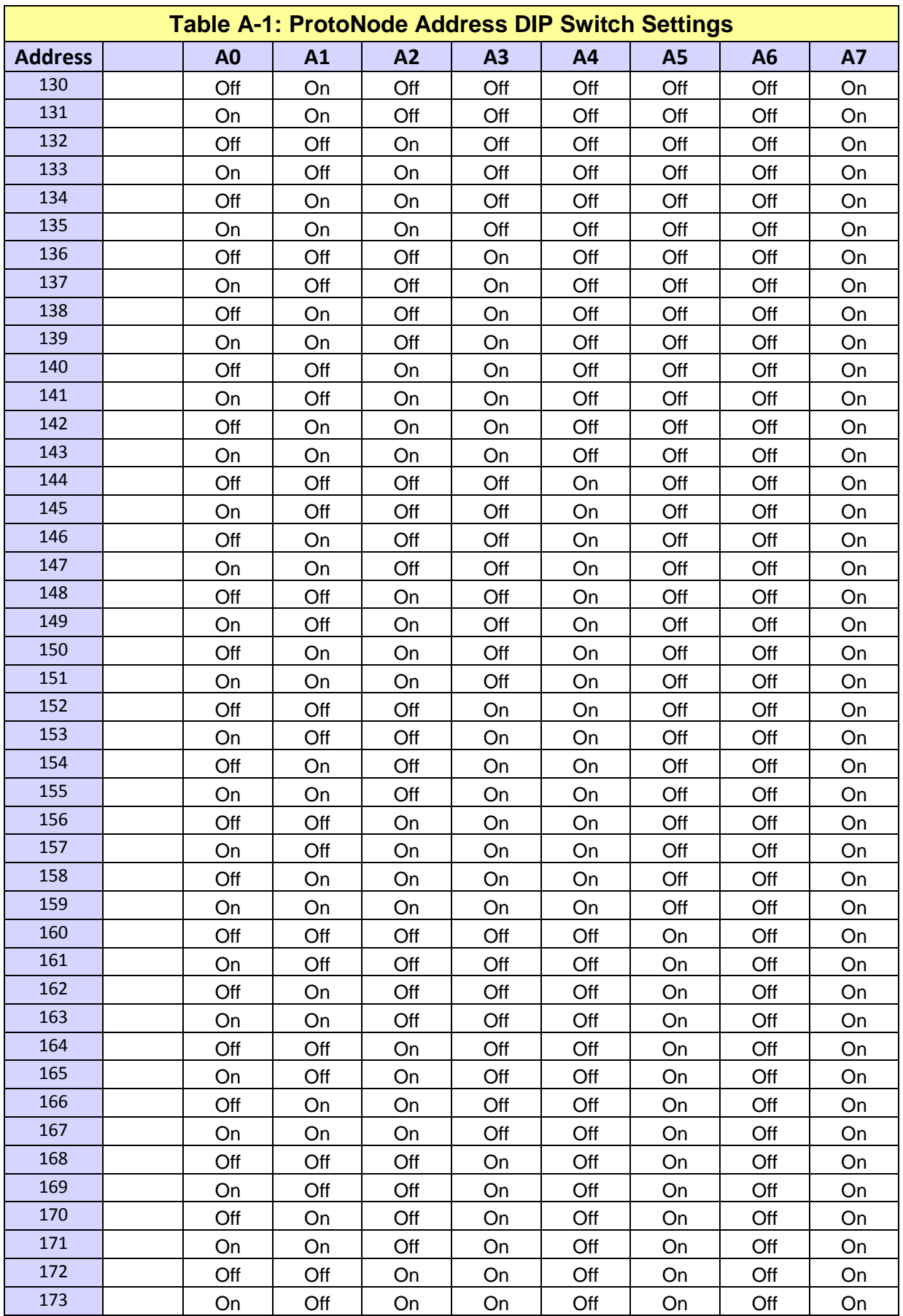

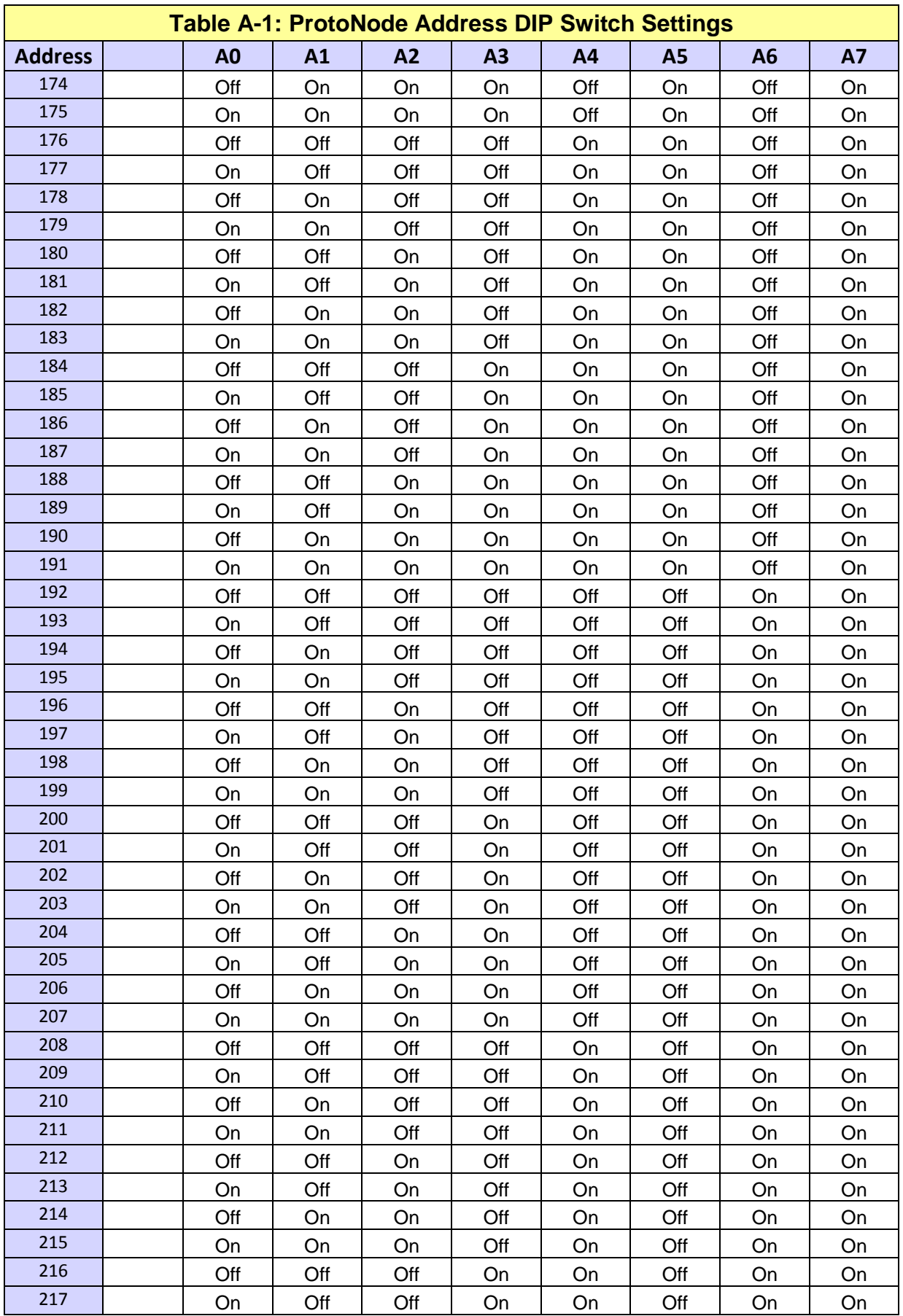

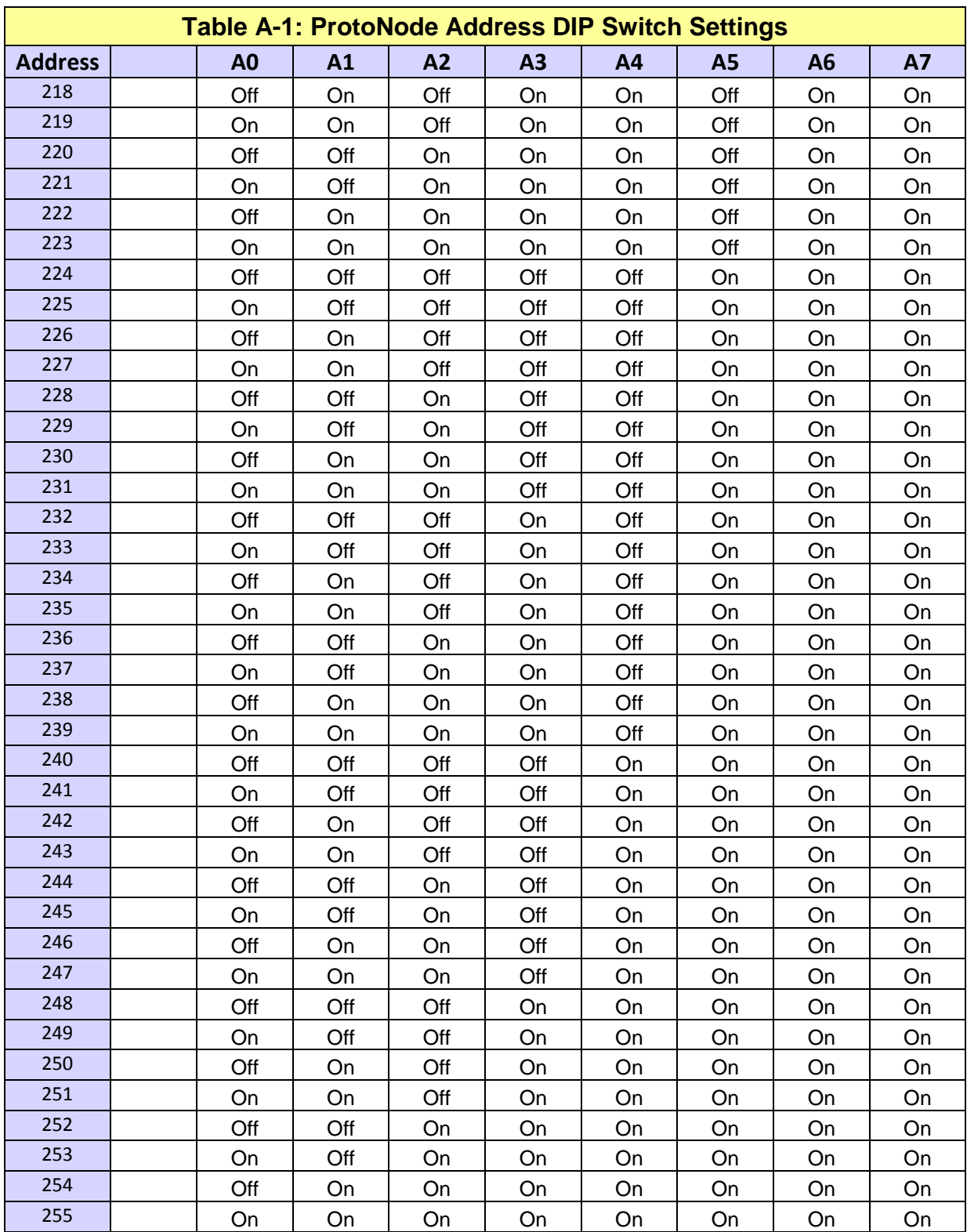

User Manual

#### Appendix B: **AERCO EQUIPMENT MONITOR AND CONTROL POINT DEFINITIONS**

Definitions of the monitor and control points associated with the AERCO Equipment Configurations are provided in the tables which follow.

#### **Appendix B.1: AERCO C-More & ACS/BMS II/BMS Point Definitions**

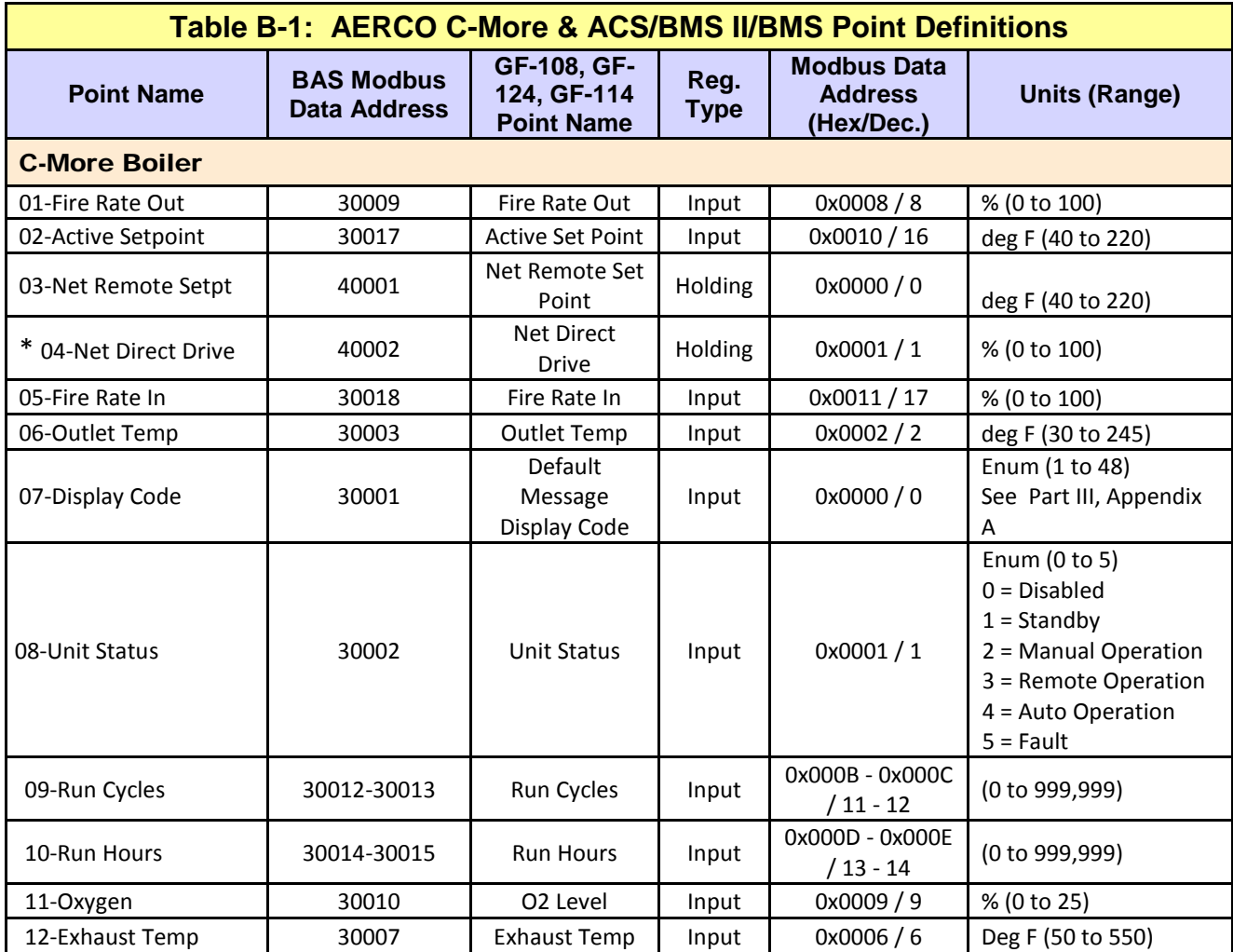

\* Where available in special profiles

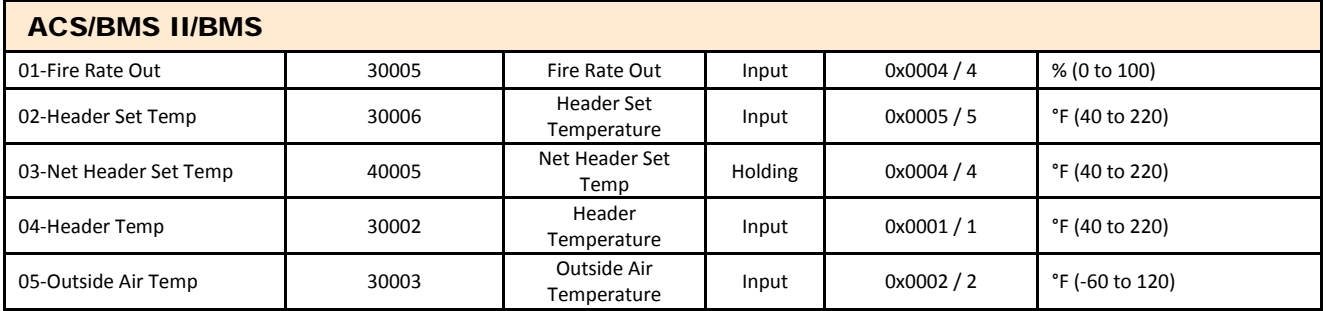

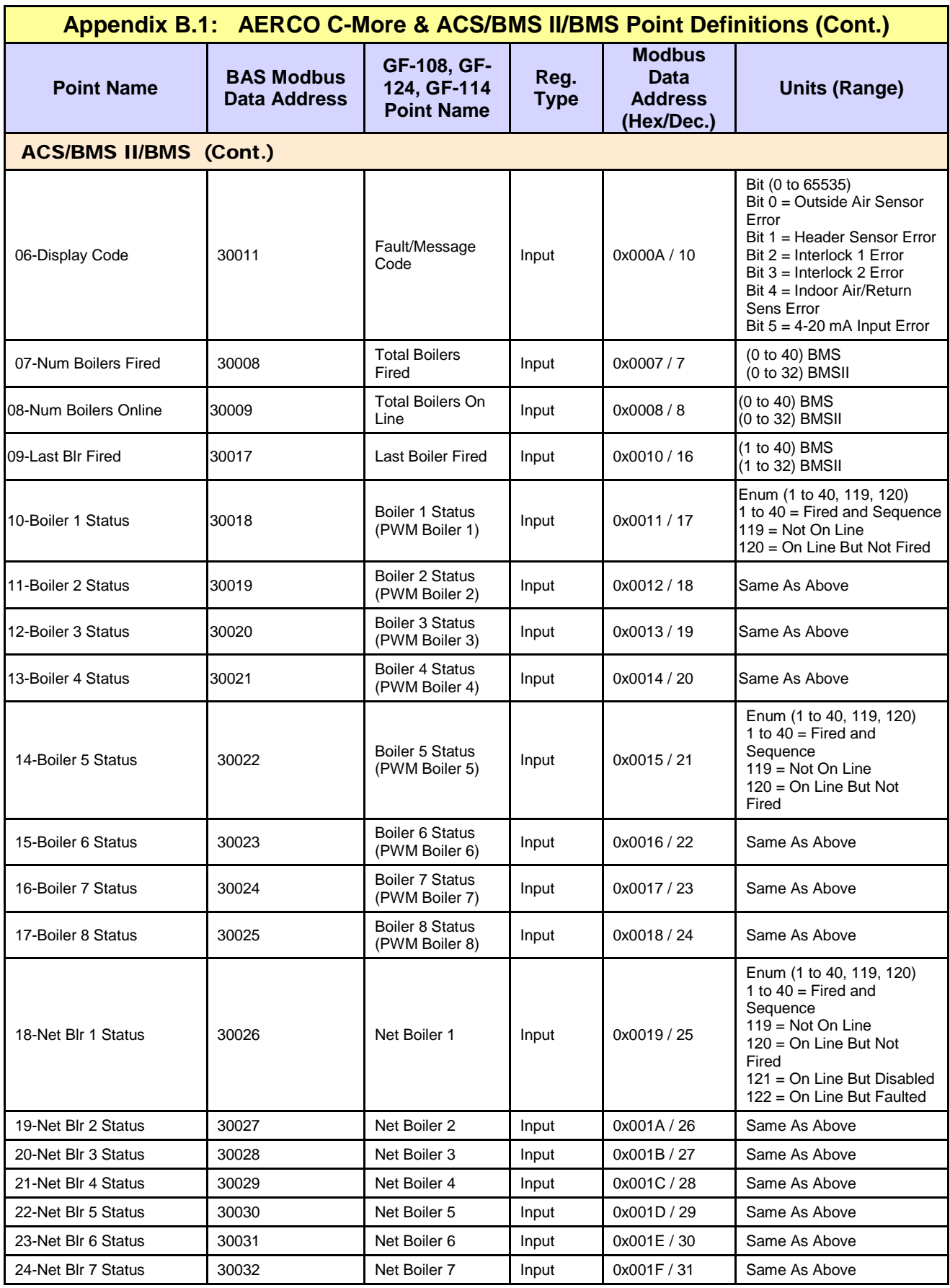

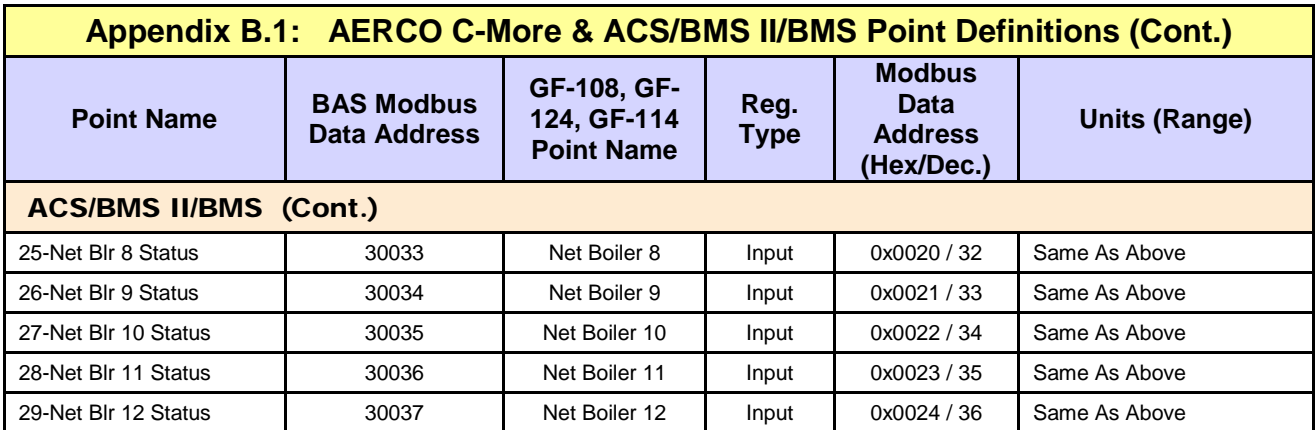

User Manual

### **Appendix B.2: AERCO Electronic Control System (ECS) Point Definitions**

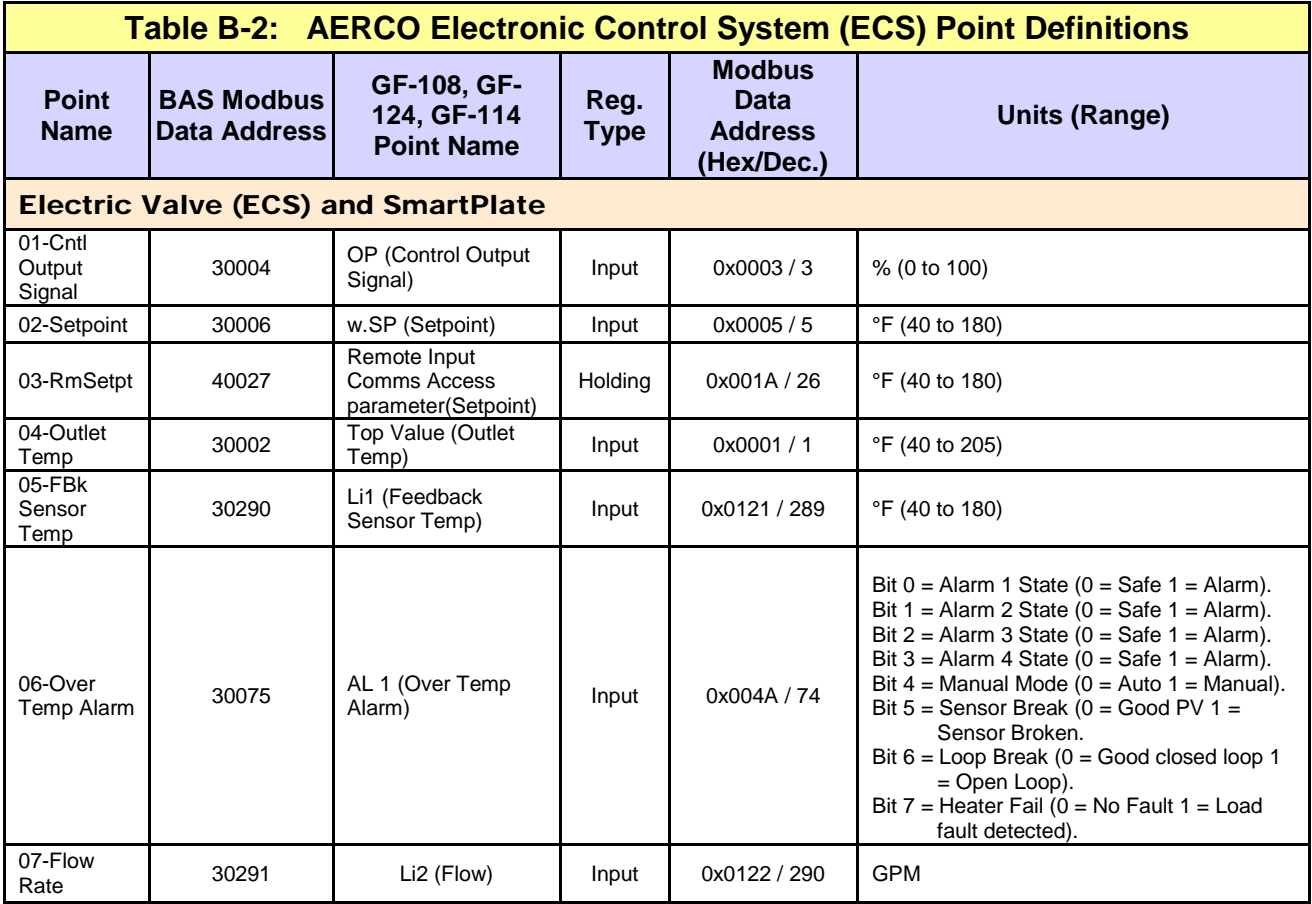

User Manual

# **Appendix B.3: AERCO ACS/BMS II & BCM Point Definitions**

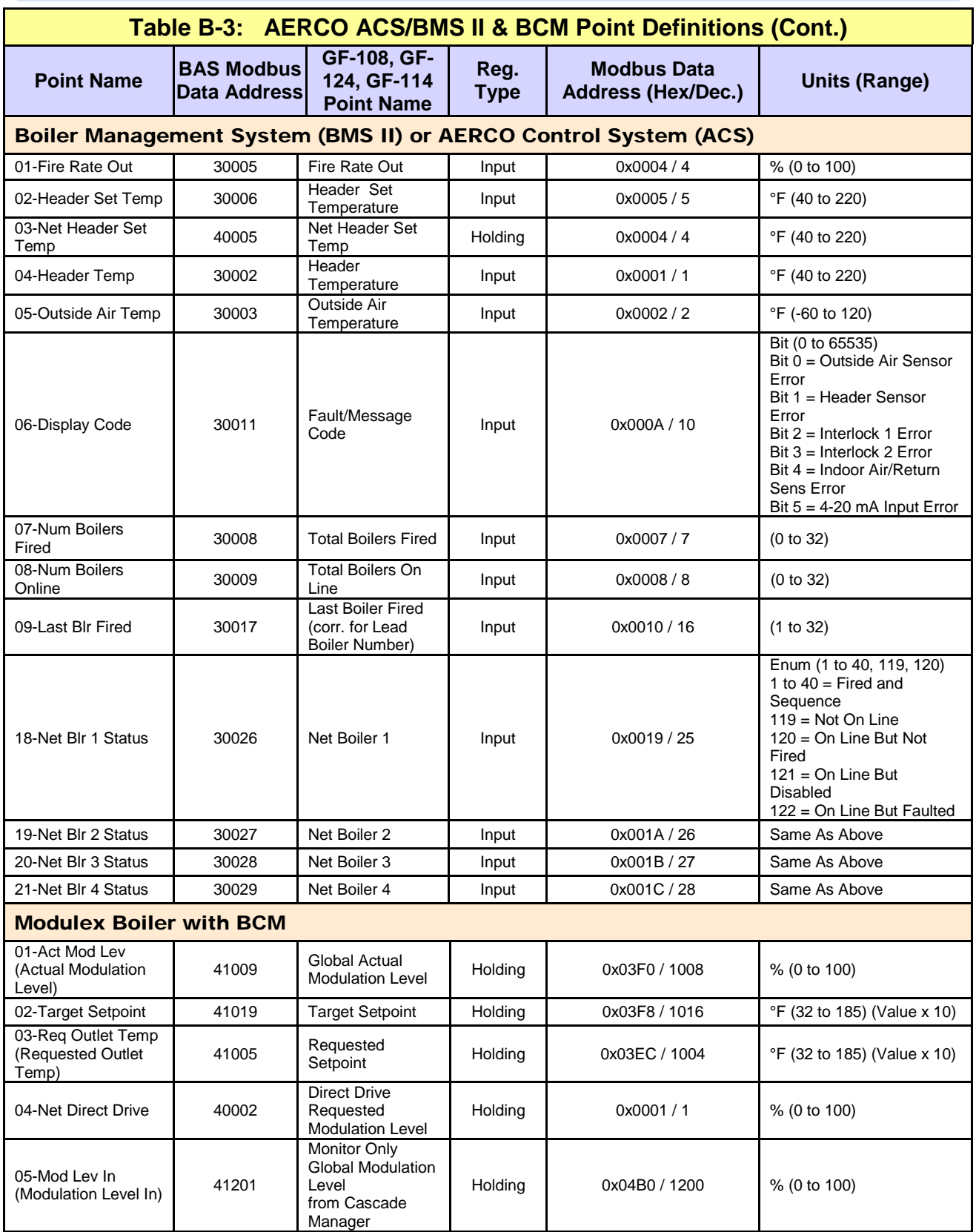

User Manual

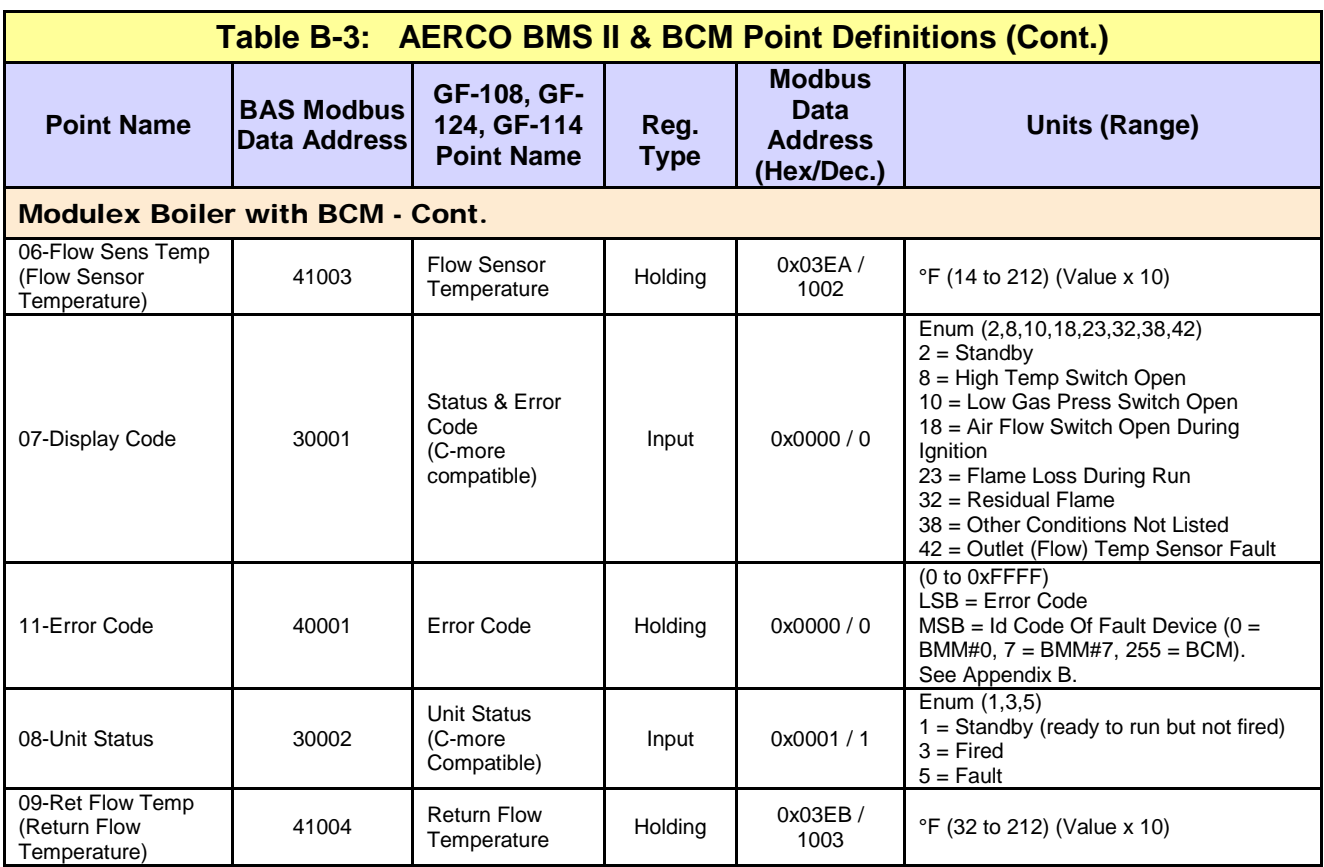

#### IMPORTANT

Some Modbus addresses specified in this manual are written generically in hexadecimal/decimal format. However, many Building Automation Systems utilize another form of addressing where:

- 40001 is added to the generic address for a Holding Register address.
- 30001 is added to the generic address for an Input Register address.

Check the addressing scheme being used by the BAS interfaced to the ProtoNode.

User Manual

## **Appendix B.4: Water Heater Management System (WHM) and On-Board Boiler Sequencing Technology (BST) Point Definitions**

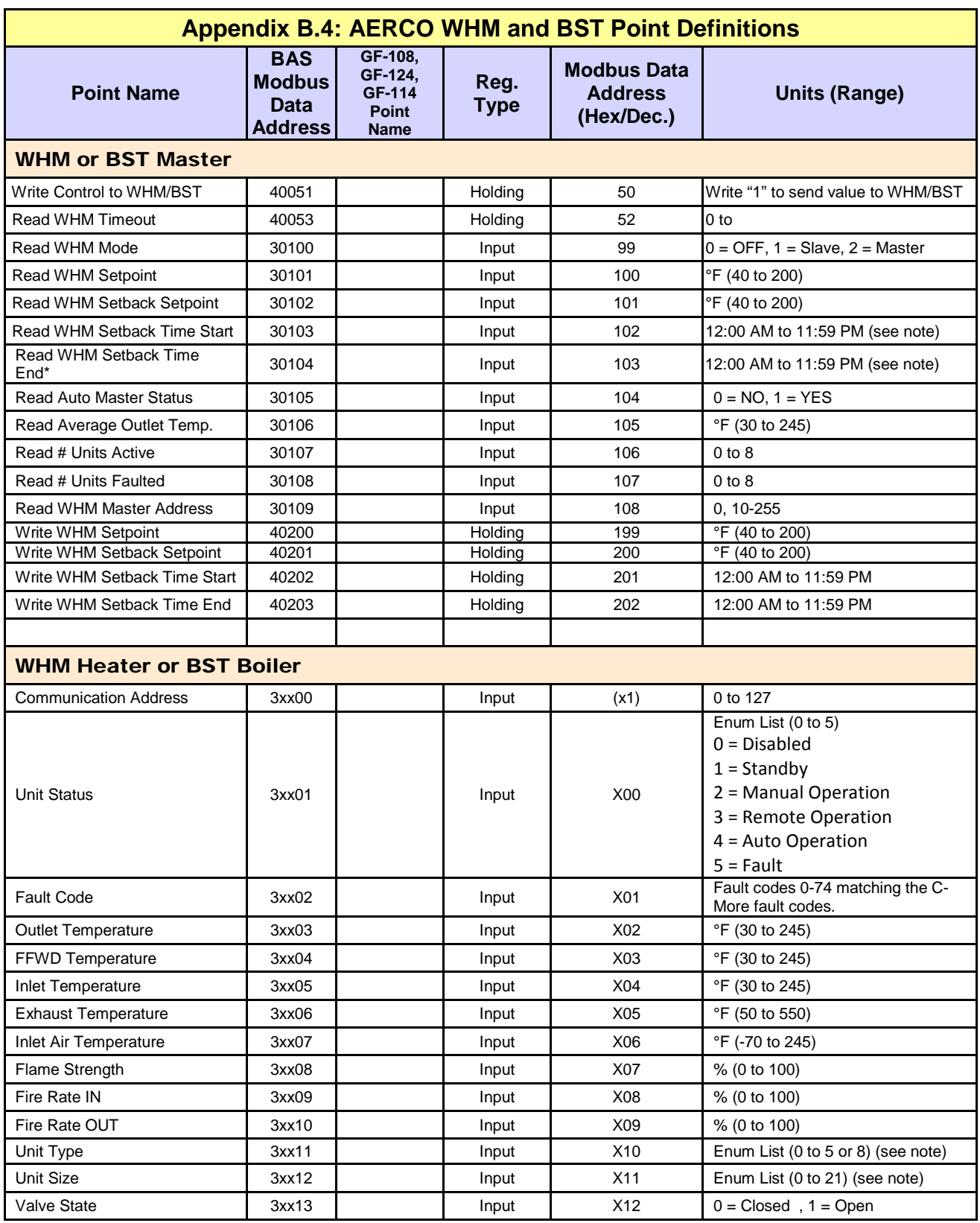

User Manual

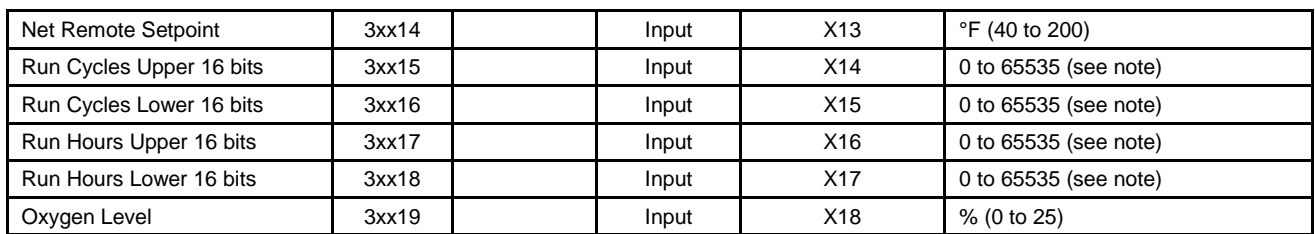

#### IMPORTANT **For WHM and BST, use the SSD profiles.**

#### **NOTE For WHM Heater or BST Boiler**

 $#1, 'x' = 03$ #2,  $x' = 04$ #3, 'x' = 05 #4,  $x' = 06$ #5, 'x' = 07 #6, 'x' = 08 #7,  $x' = 09$ #8, 'x' = 10

**Time** 

Time is expressed in minutes since midnight. For example, 360 equals 6 AM.

#### **Run Cycles and Run Hours**

Example:

Run Cycles = Run Cycles Upper 16 bits \* 65536 + Run Cycles Lower 16 bits Run Hours = Run Hours Upper 16 bits \* 65536 + Run Hours Lower 16 bits

#### **Unit Types for BST**

**1**=KC Boiler LN, **2**=BMK Boiler Std, **3**=BMK Blr Std Dual, **4**=BMK Boiler LN, **5**=BMK Blr LN Dual

#### **Unit Types for WHM**

**1**=KC Boiler LN, **2**=BMK Boiler Std, **3**=BMK Blr Std Dual, **4**=BMK Boiler LN, **5**=BMK Blr LN Dual, **6**=KC Water Heater, **7**=KC Wtr Heater LN, **8**=Innovation WH

#### **Unit Sizes**

=600 MBH, **2**=800 MBH, **3**=1060 MBH, **4**=1350 MBH, **5**=600 MBH, **6**=800 MBH, **7**=1060 MBH, **8**=1350 MBH, **9**=500 MBH, **10**=750 MBH, **11**=1000 MBH, =1.5 MBTU, **13**=1500 MBH, **14**=2.0 MBTU, **15**=2000 MBH, **16**=2500 MBH, =3.0 MBTU, **18**=3000 MBH, **19**=4000 MBH, **20**=5000 MBH, **21**=6000 MBH

User Manual

#### Appendix C: **BACNET/IP, BACNET MS/TP, METASYS N2, AND LONWORKS POINTS LIST**

#### **Appendix C.1: Four C-Mores and One ACS/BMS II/BMS**

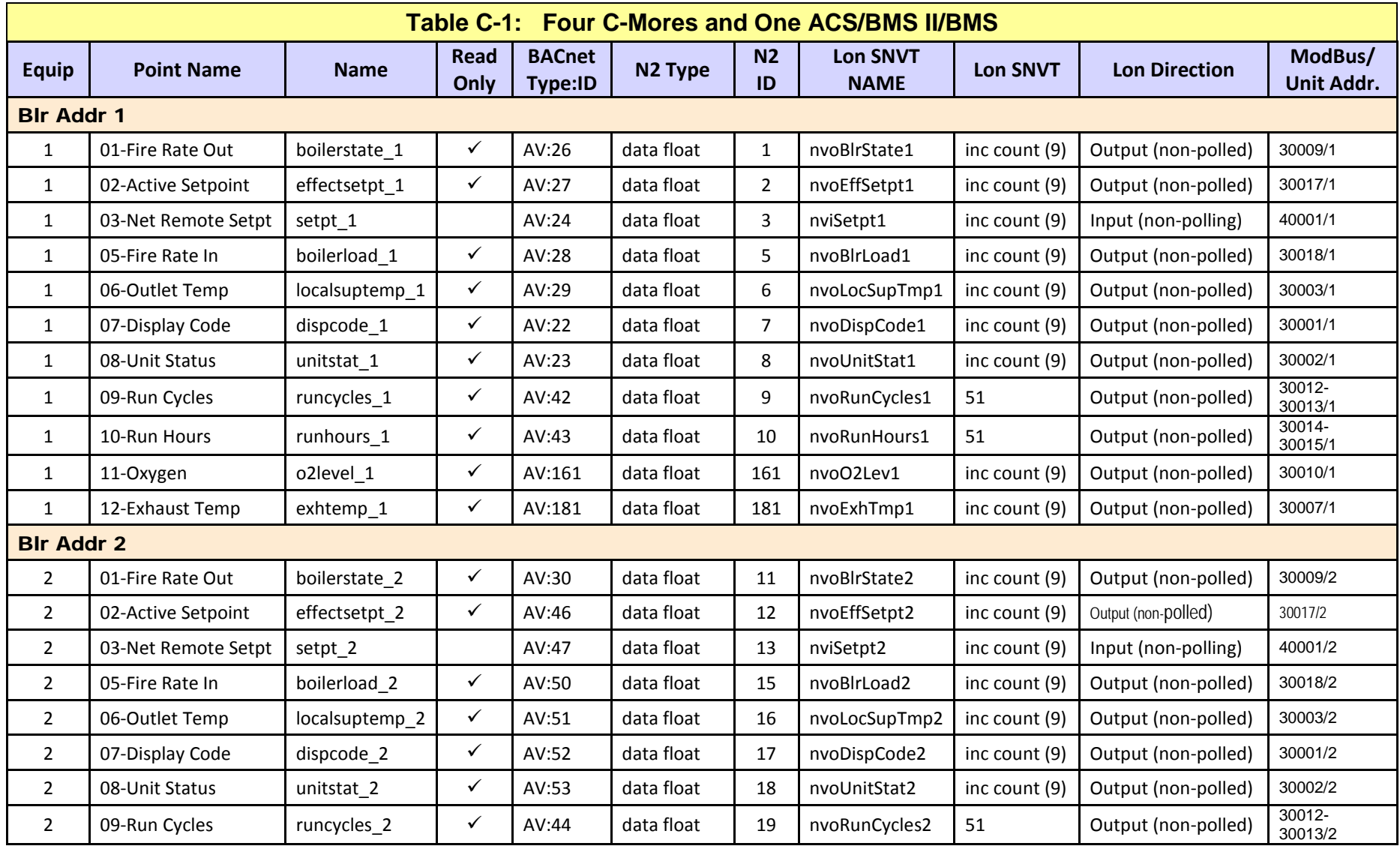

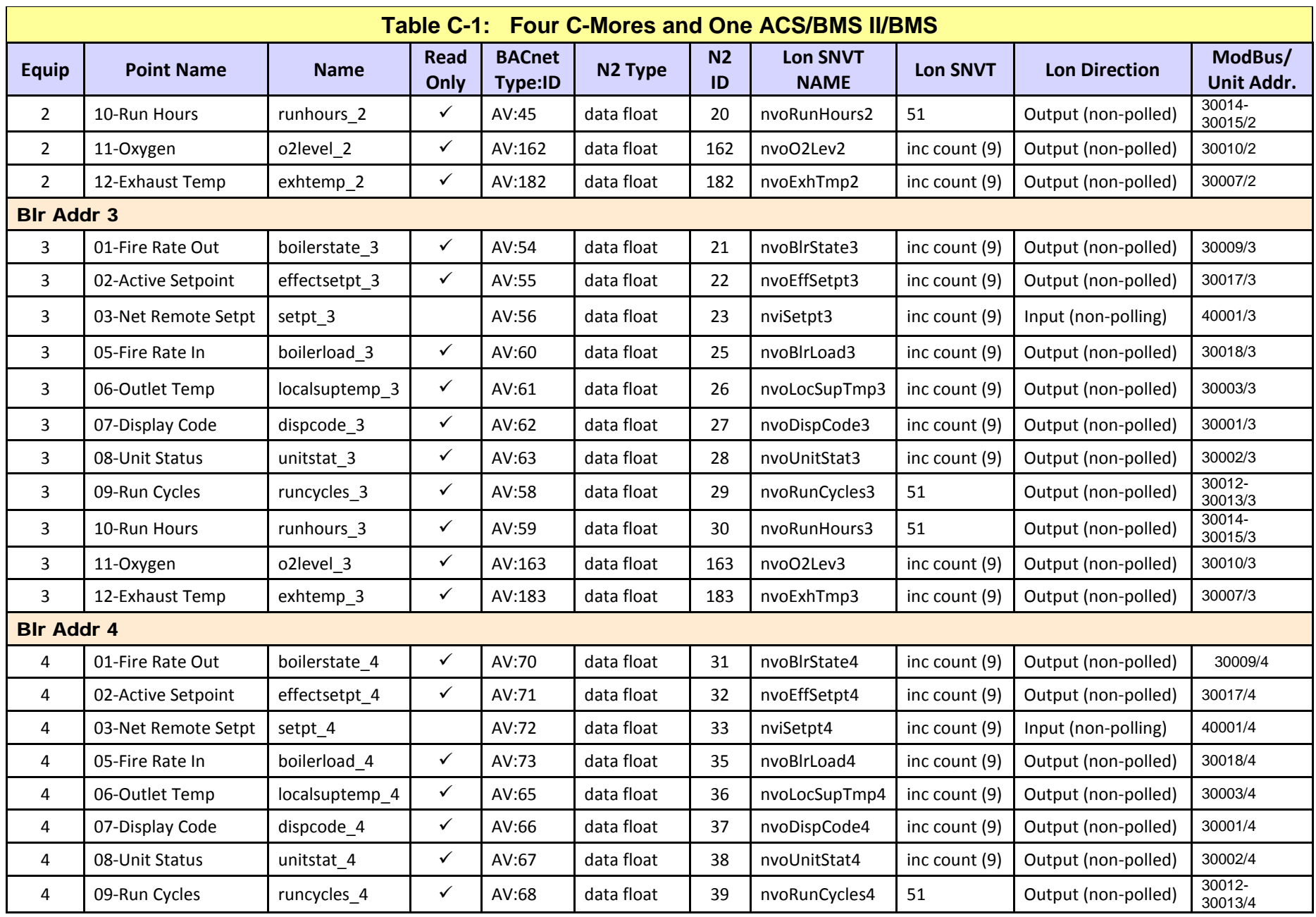

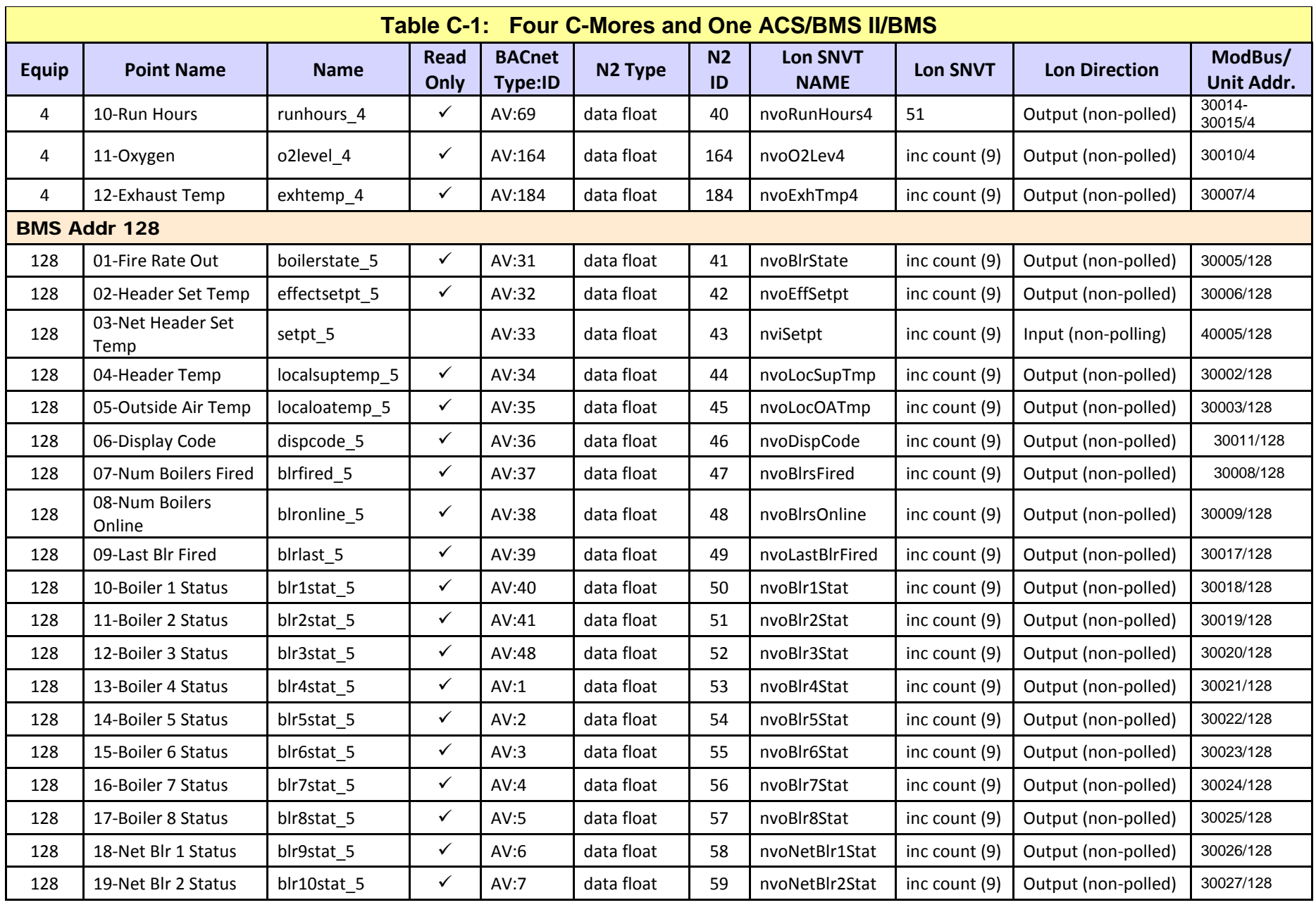

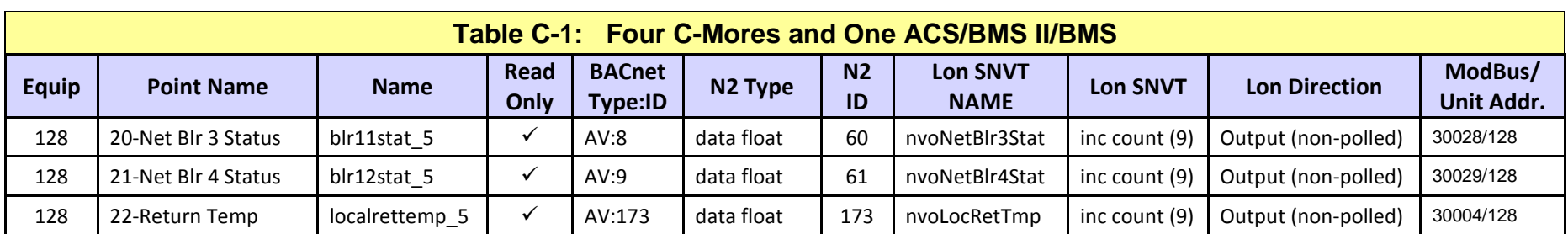

User Manual

# **Appendix C.2: Eight C-Mores and One ACS/BMS II**

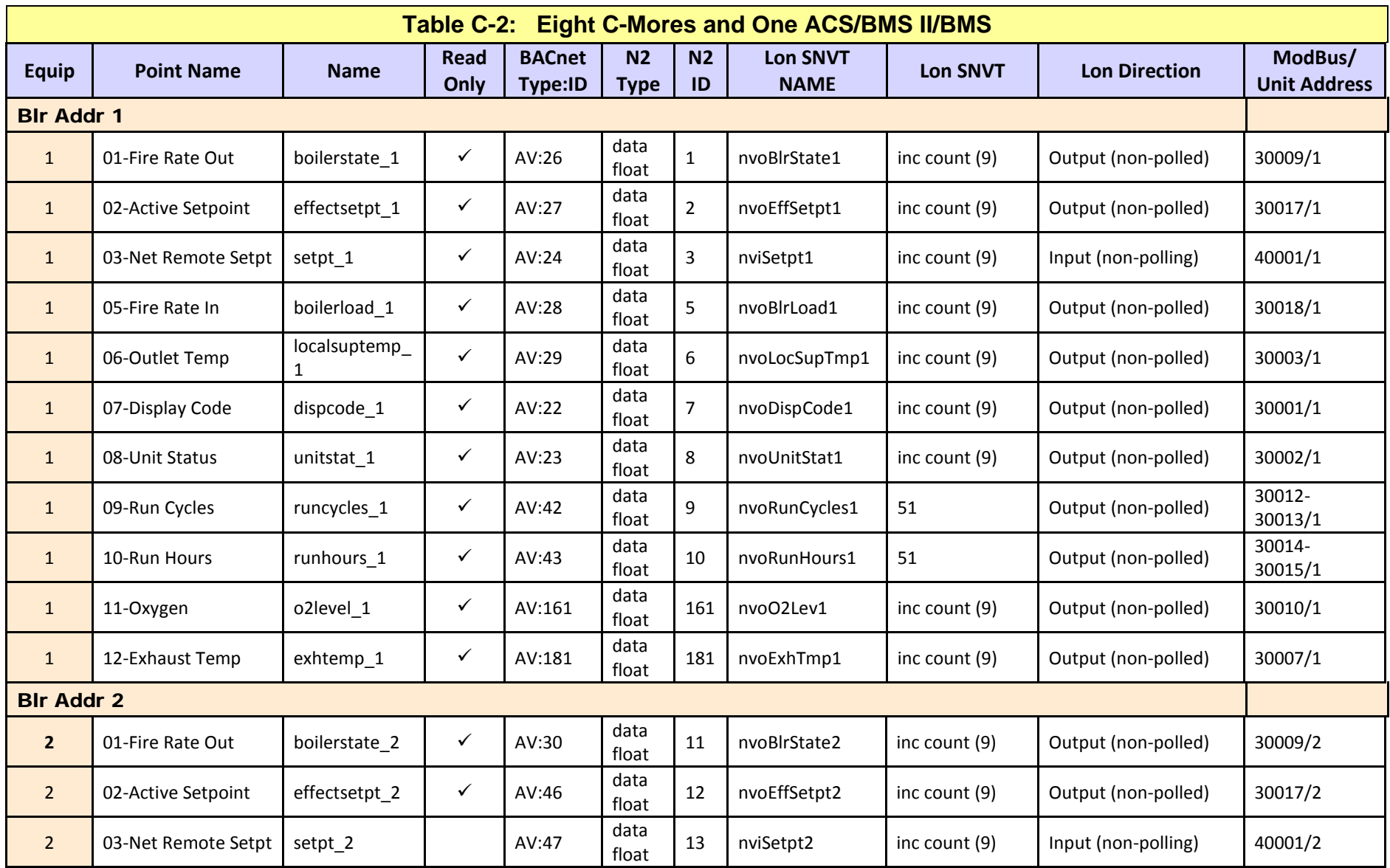

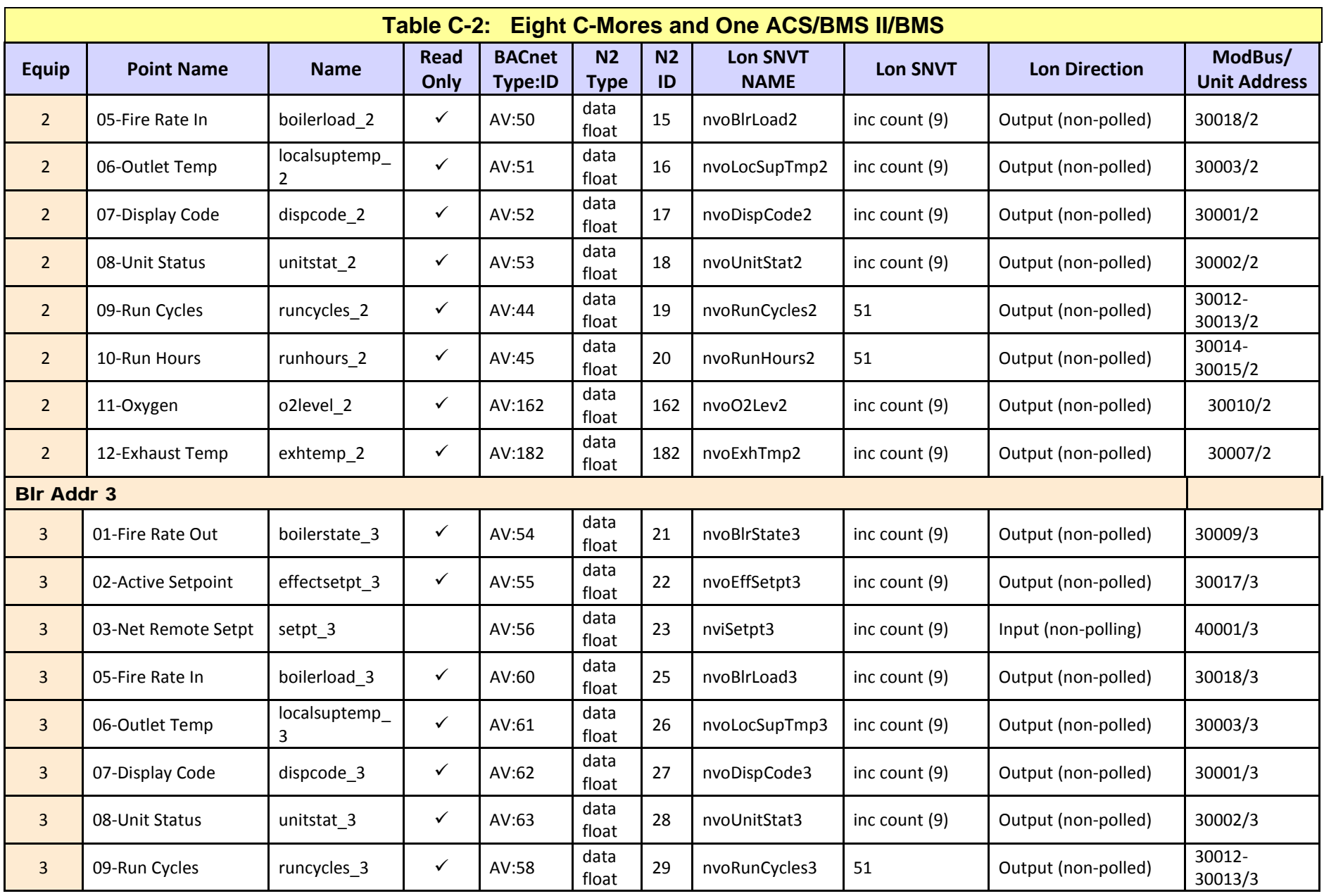

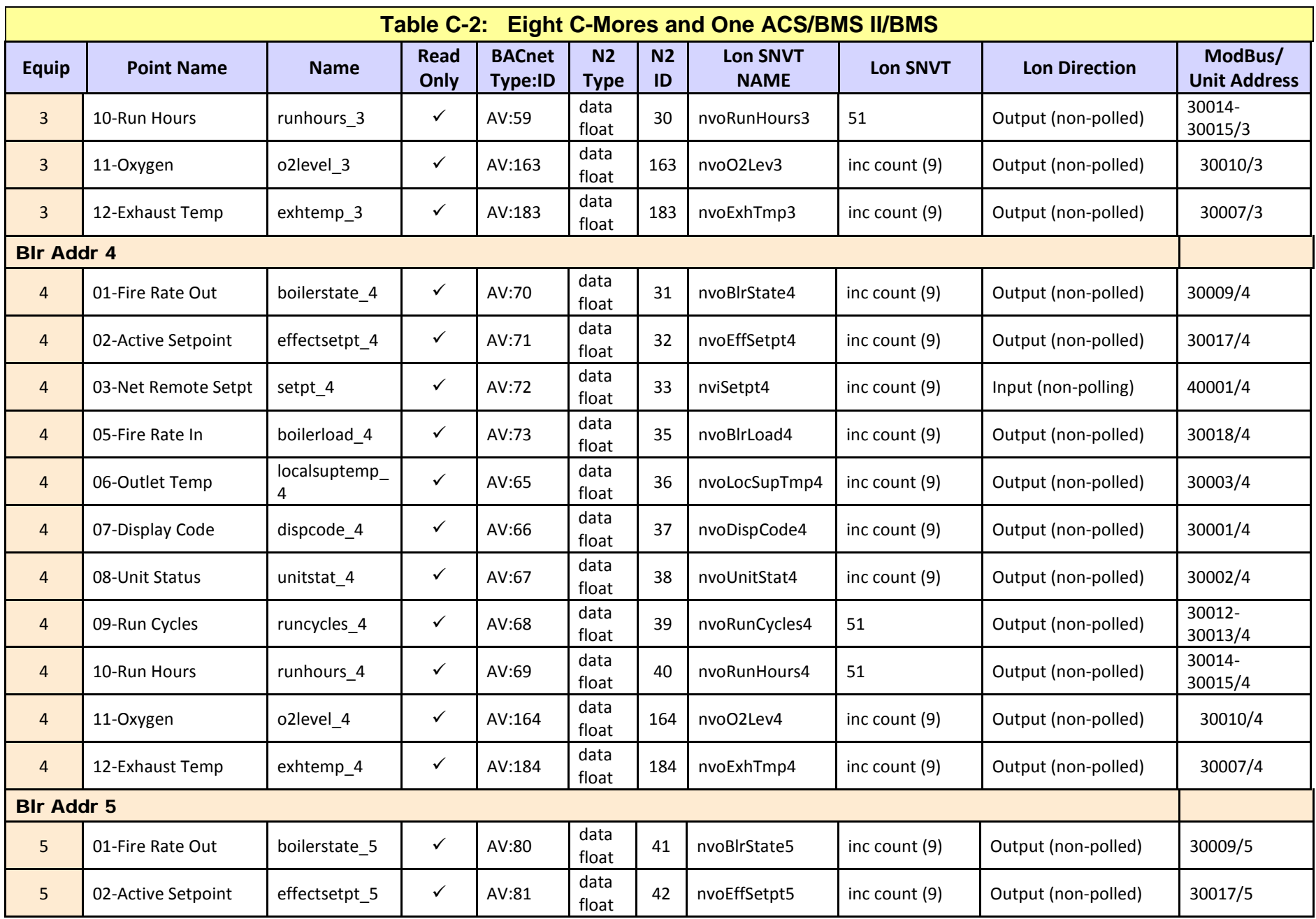

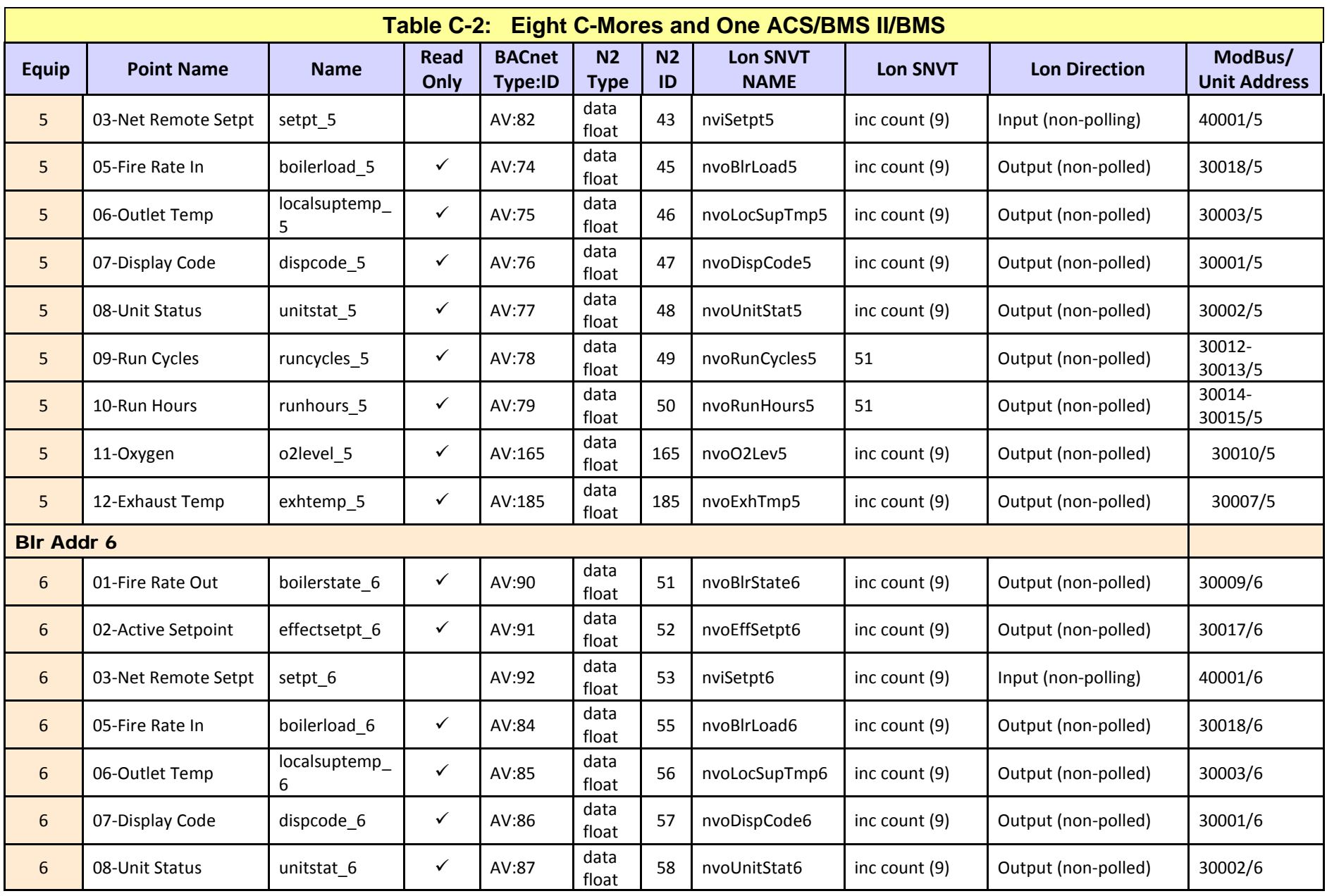

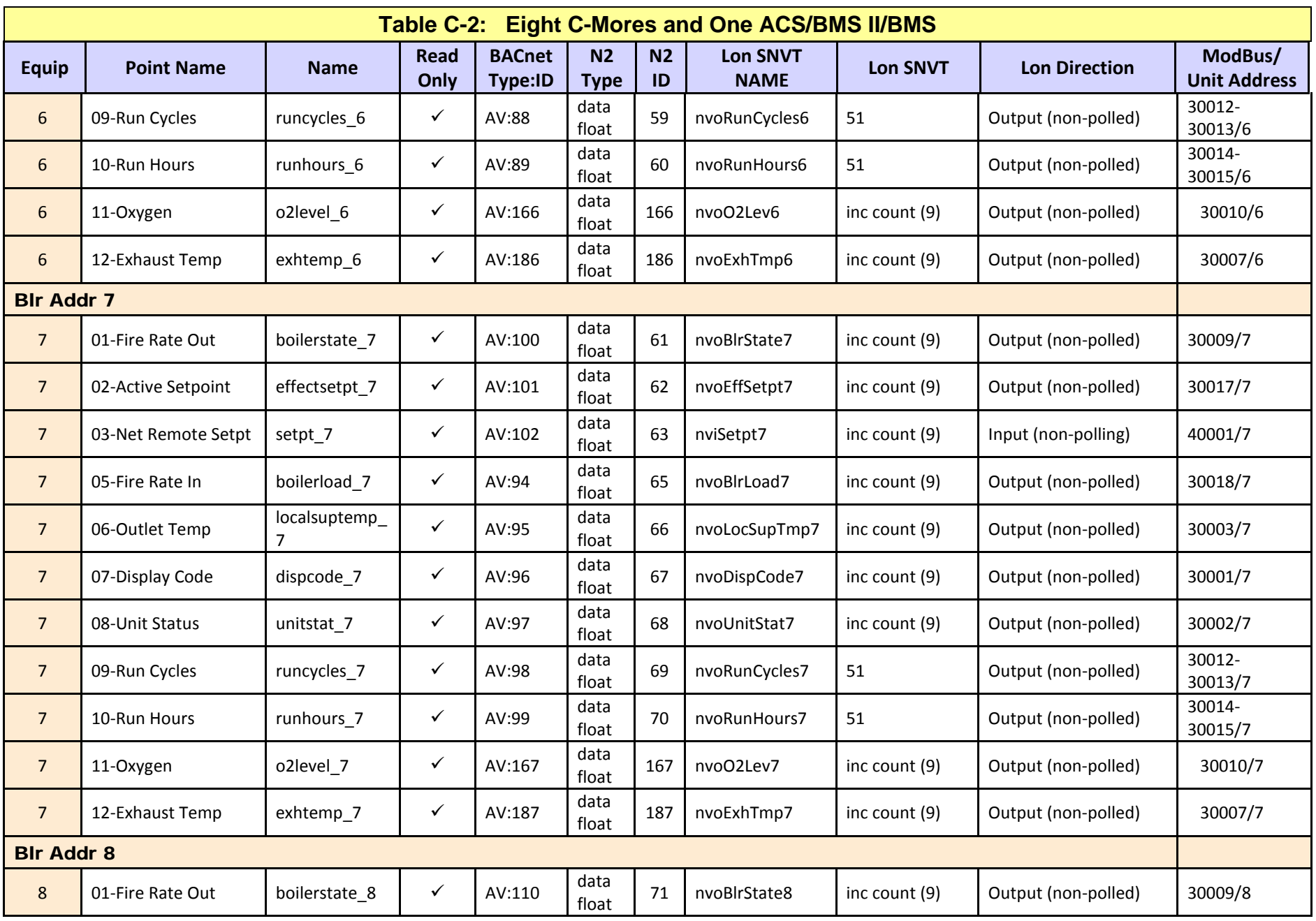

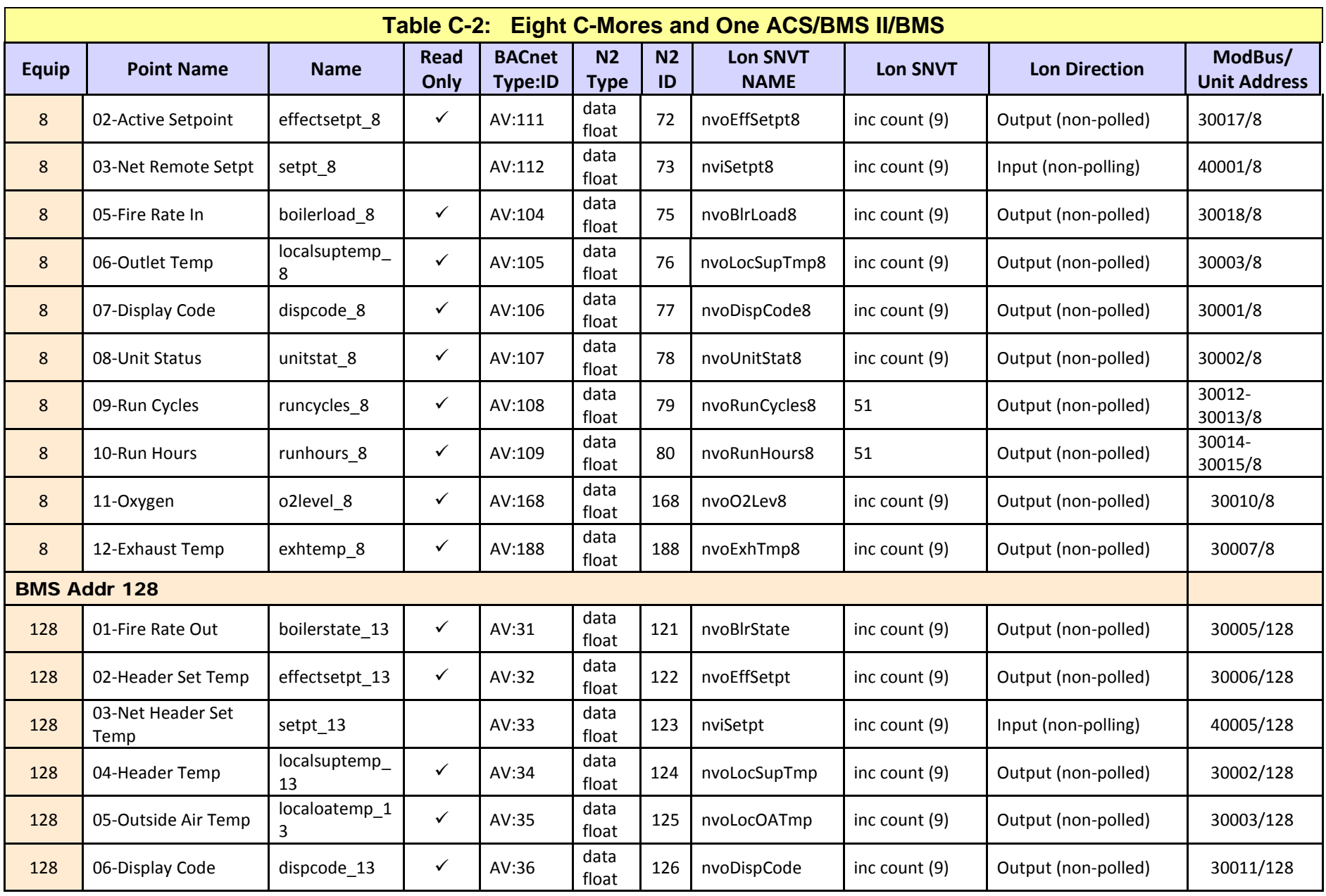

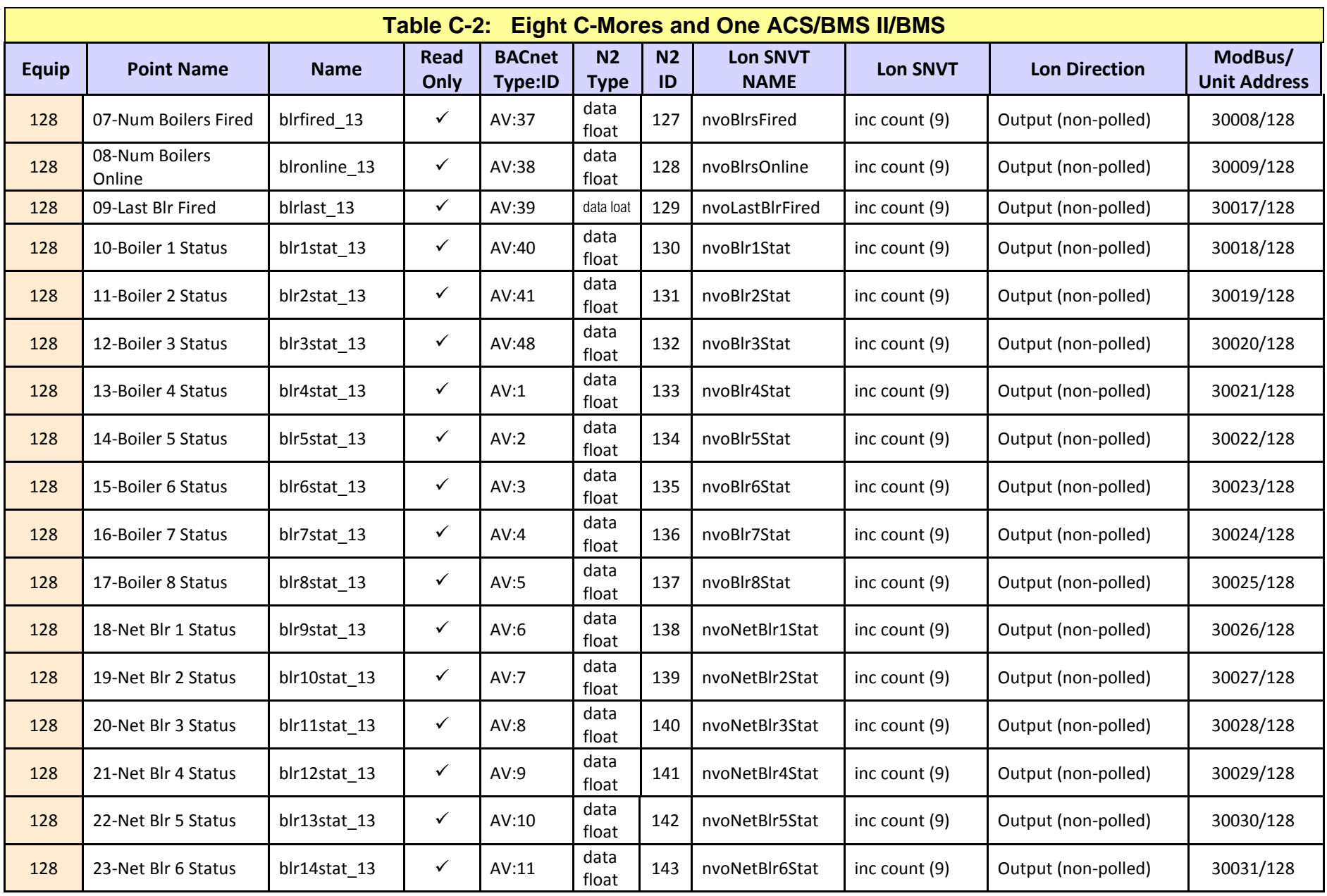
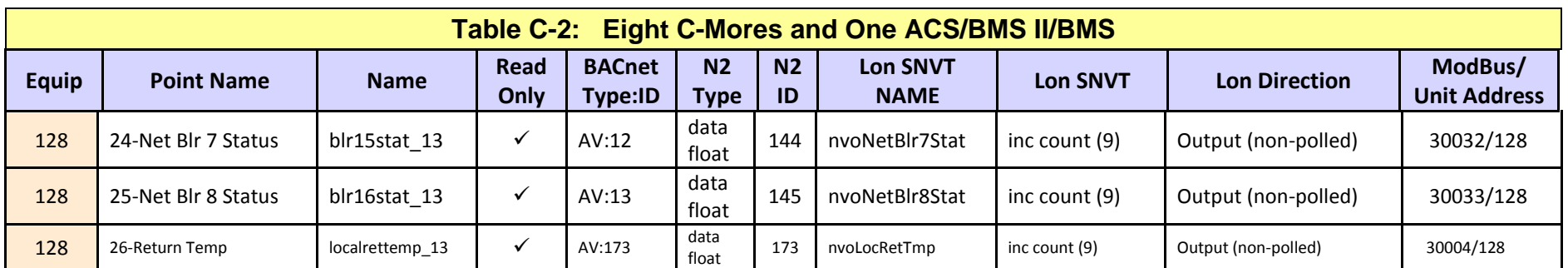

User Manual

# **Appendix C.3: Twelve C-Mores and One ACS/BMS II/BMS**

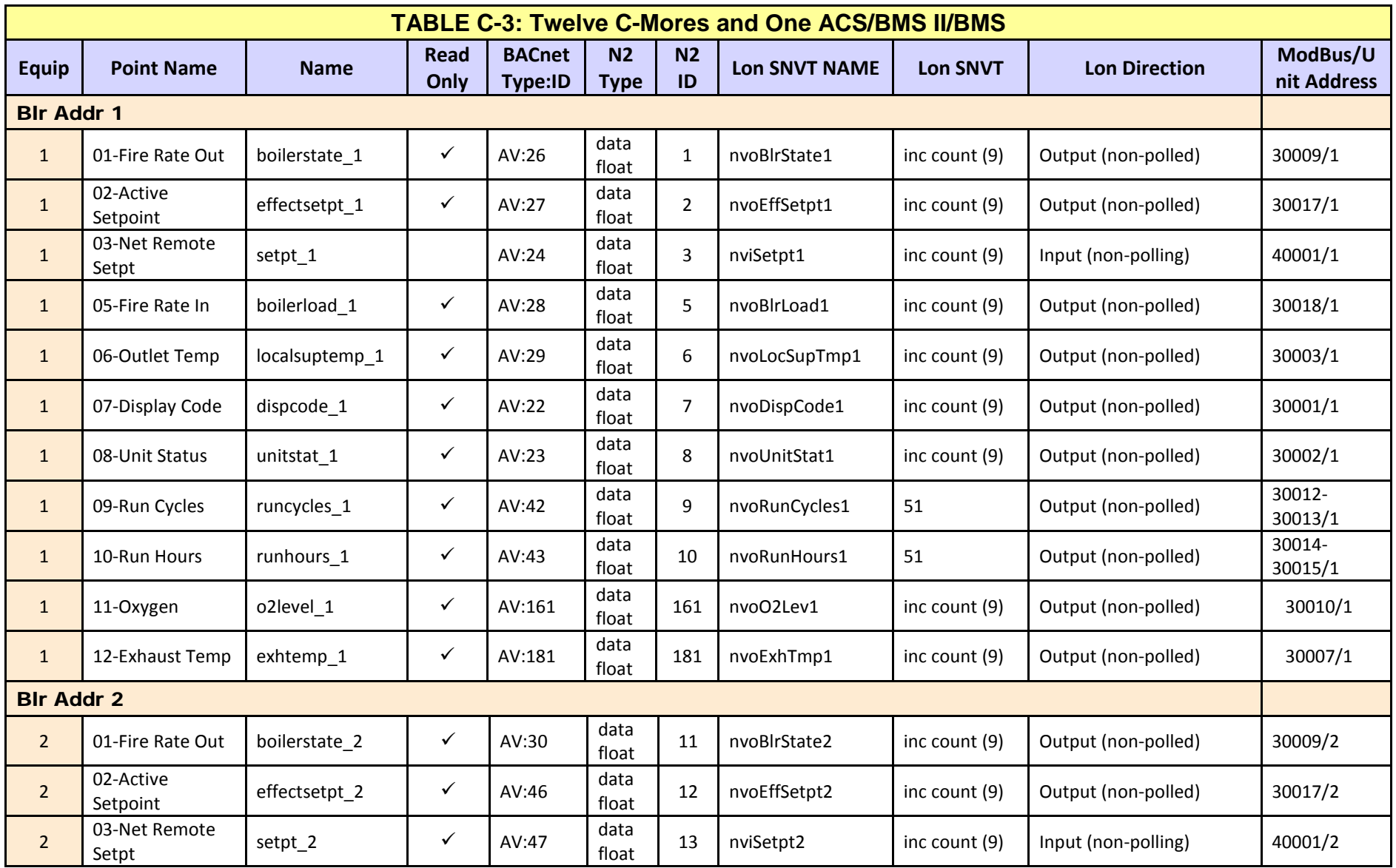

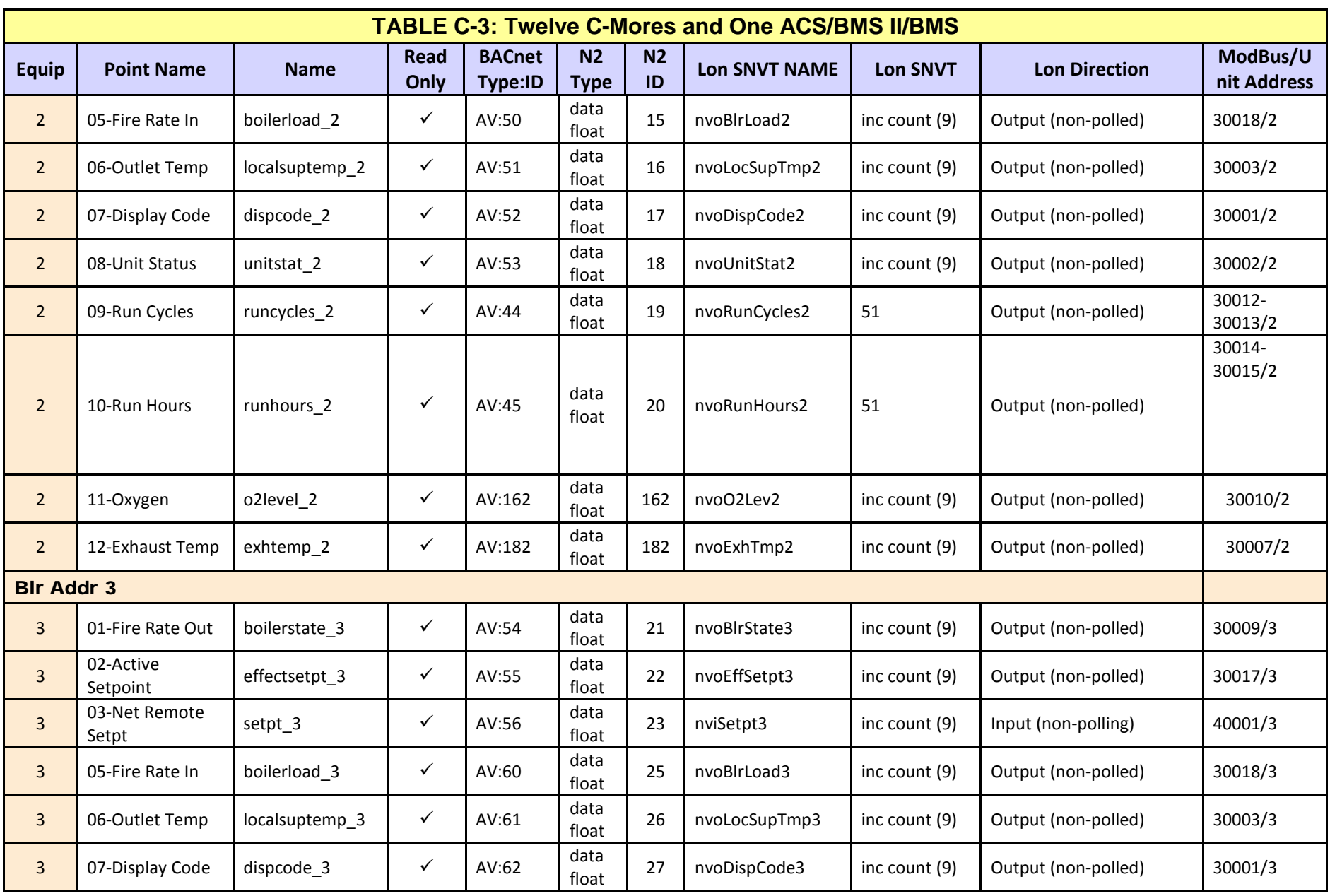

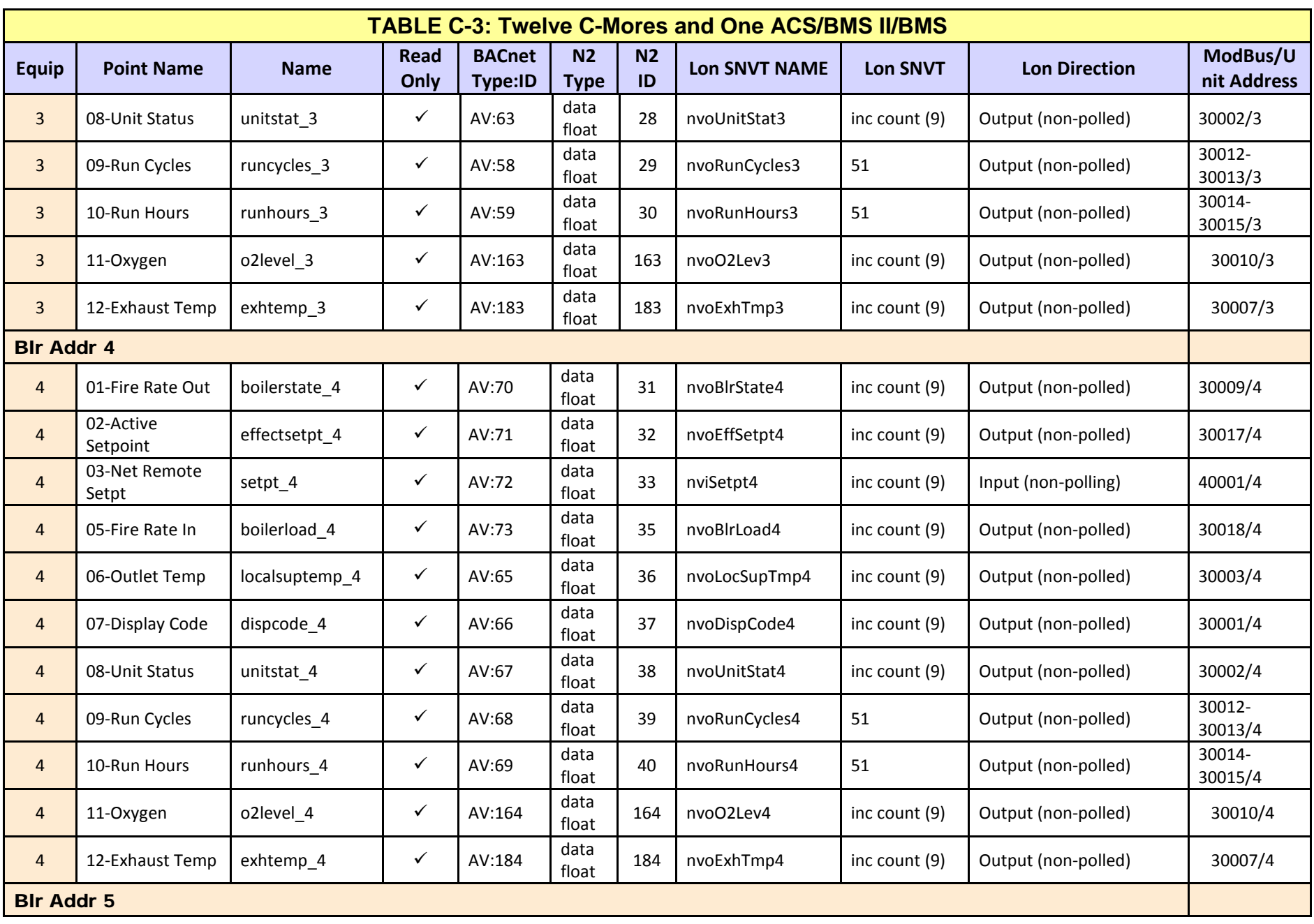

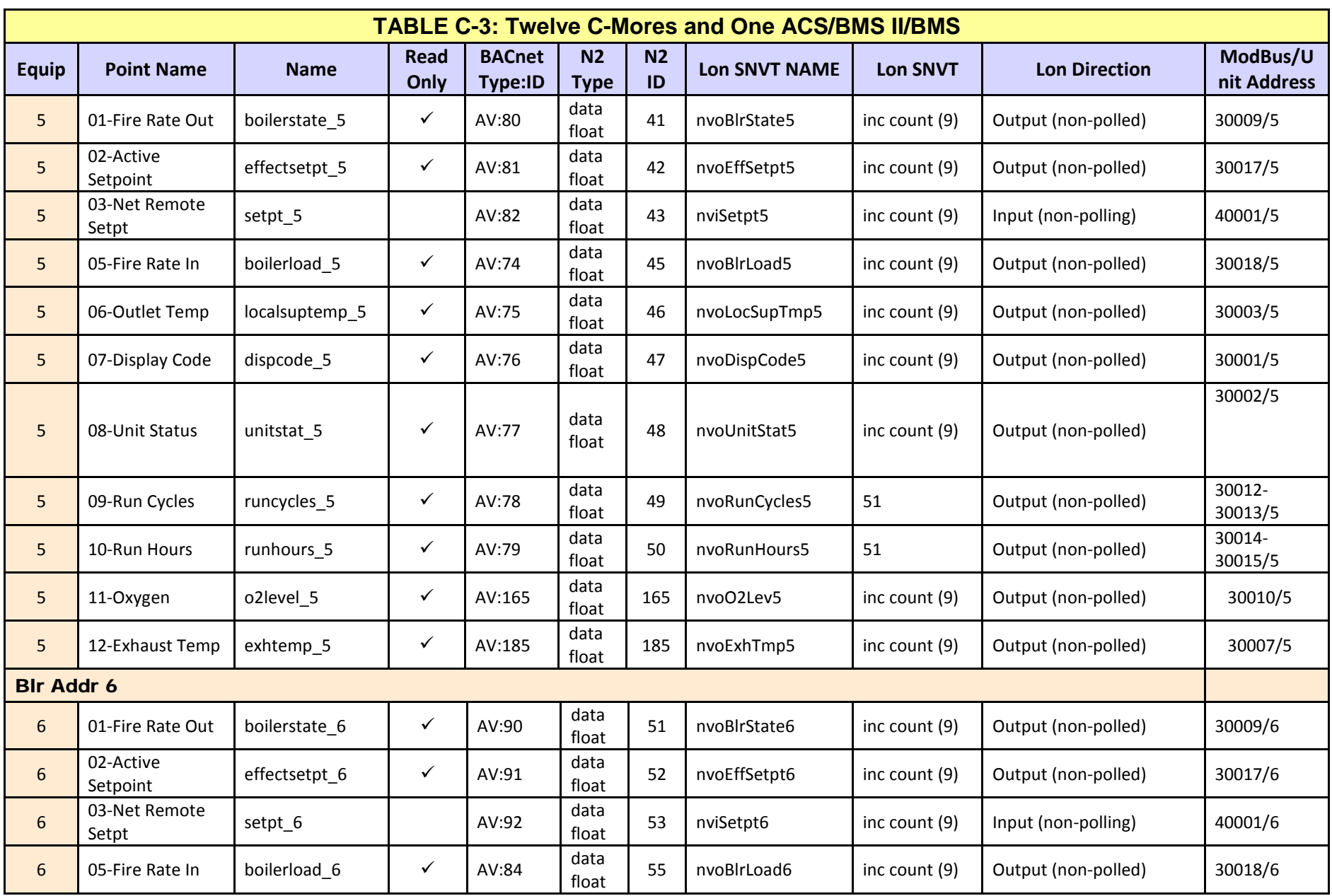

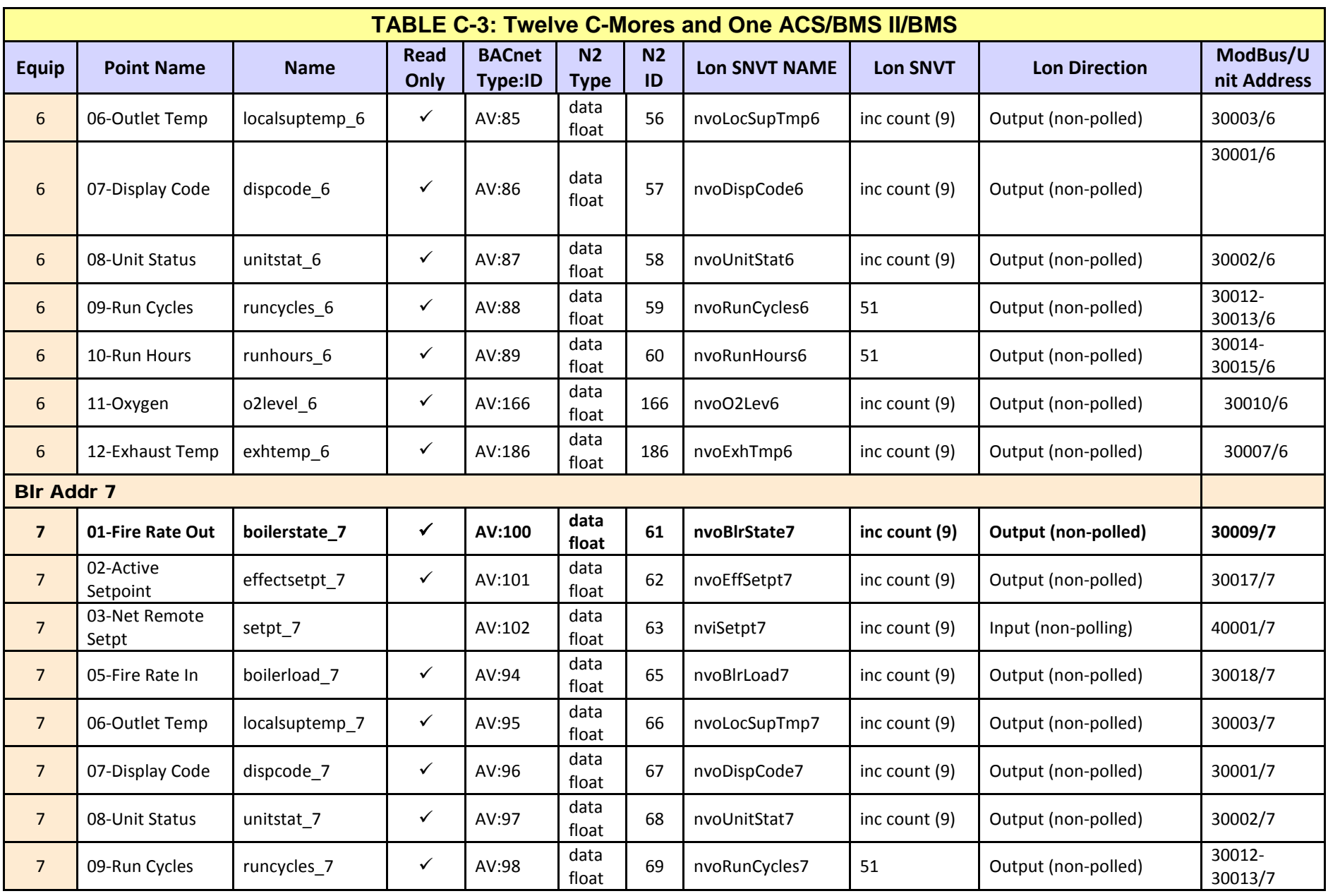

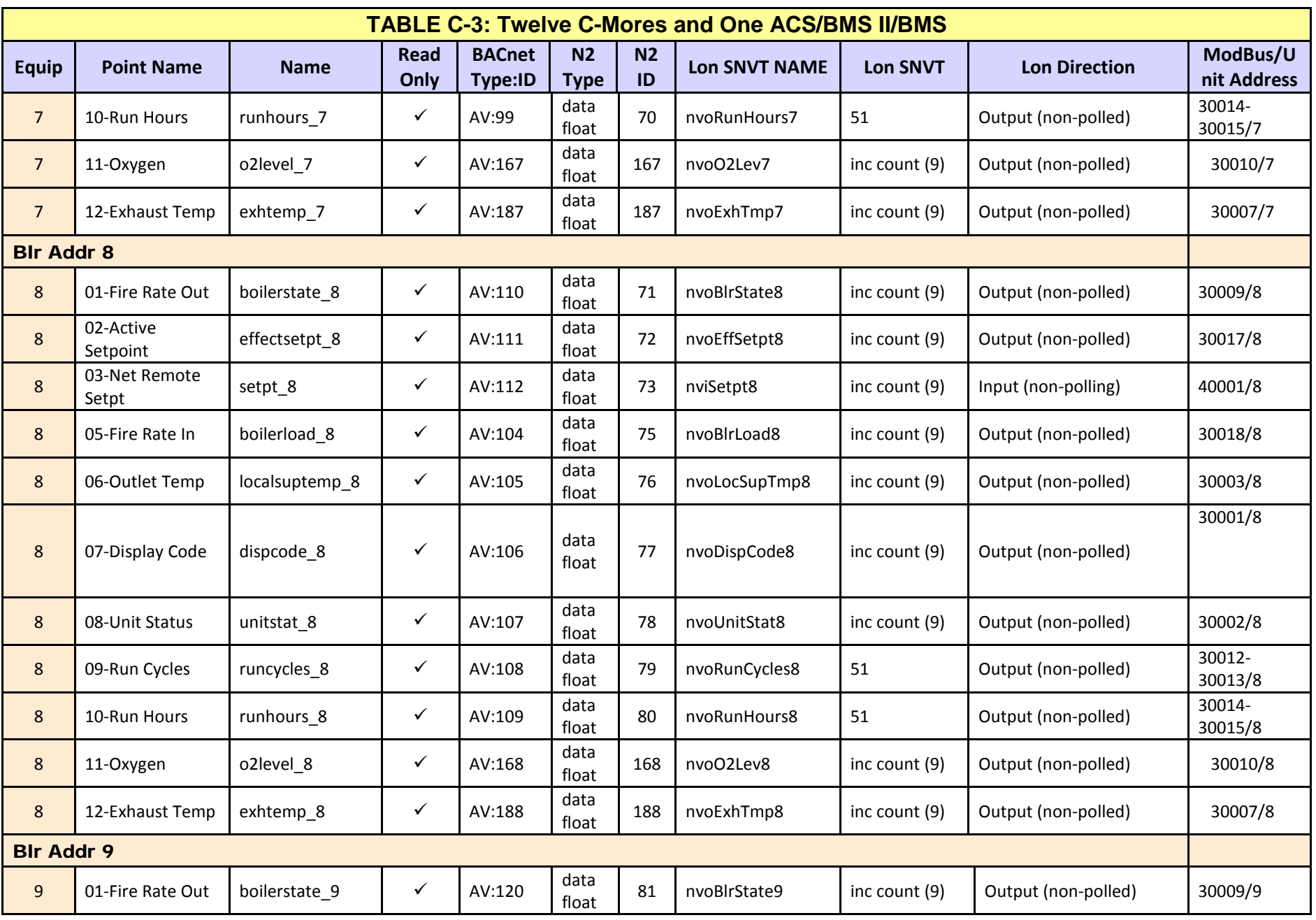

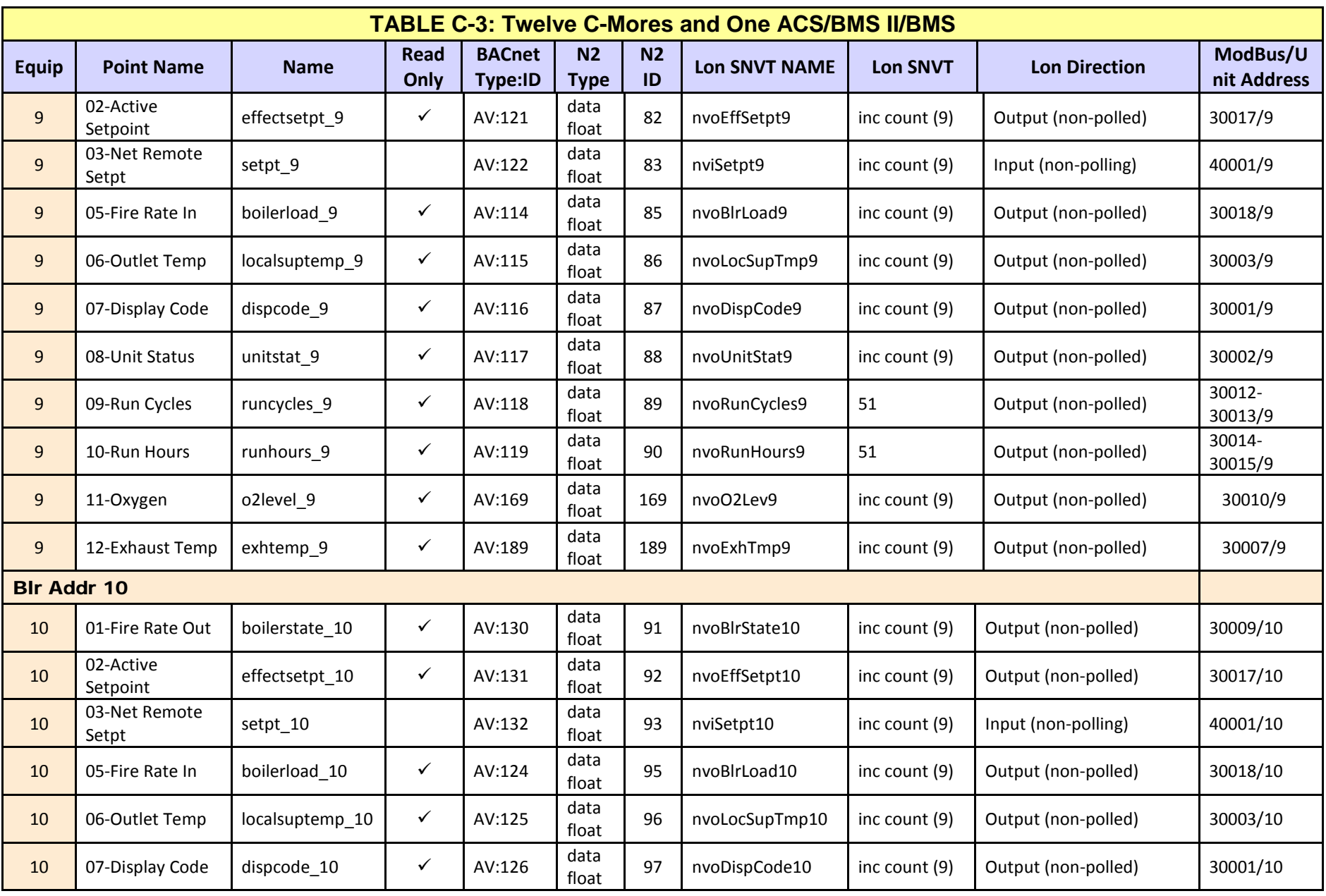

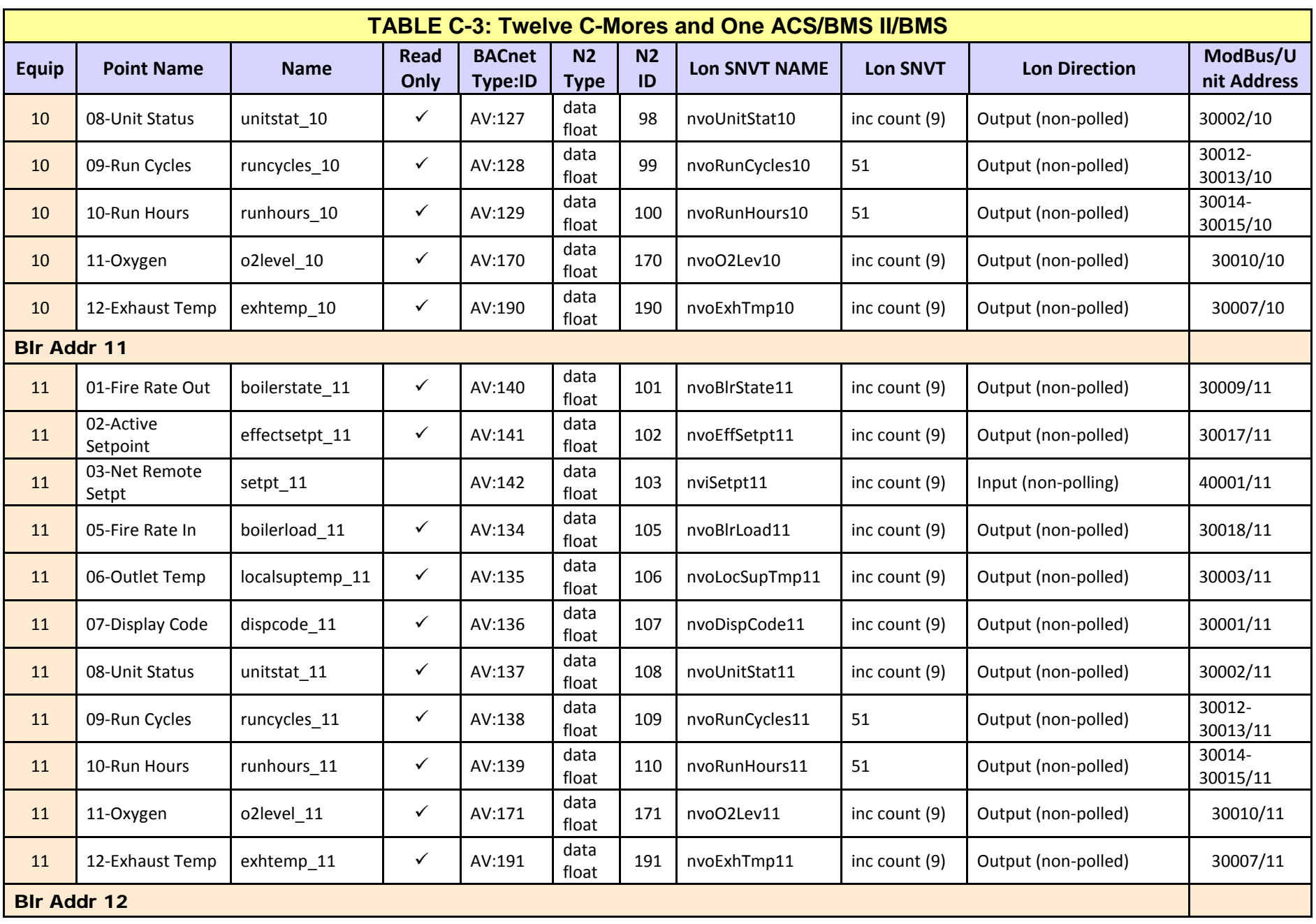

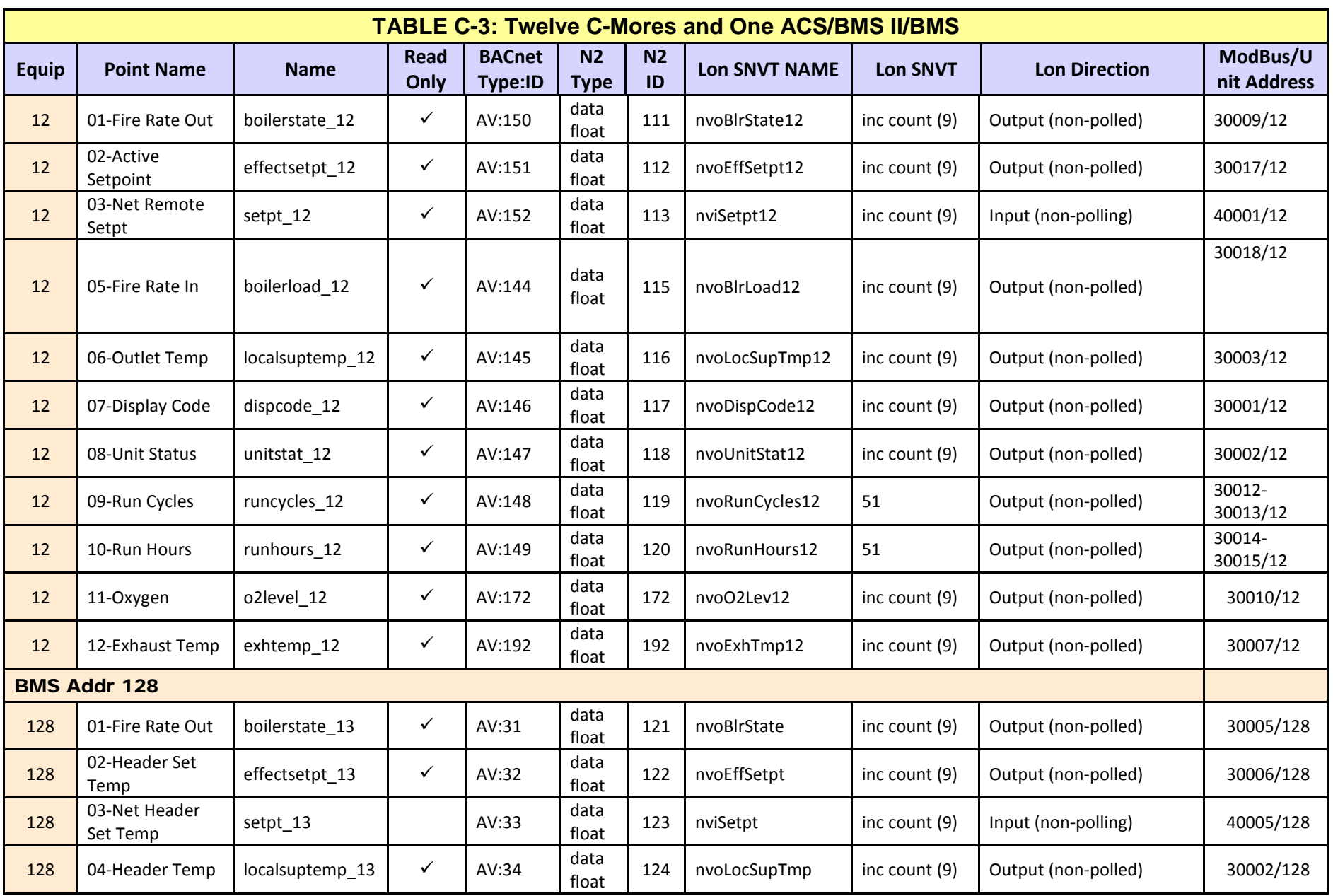

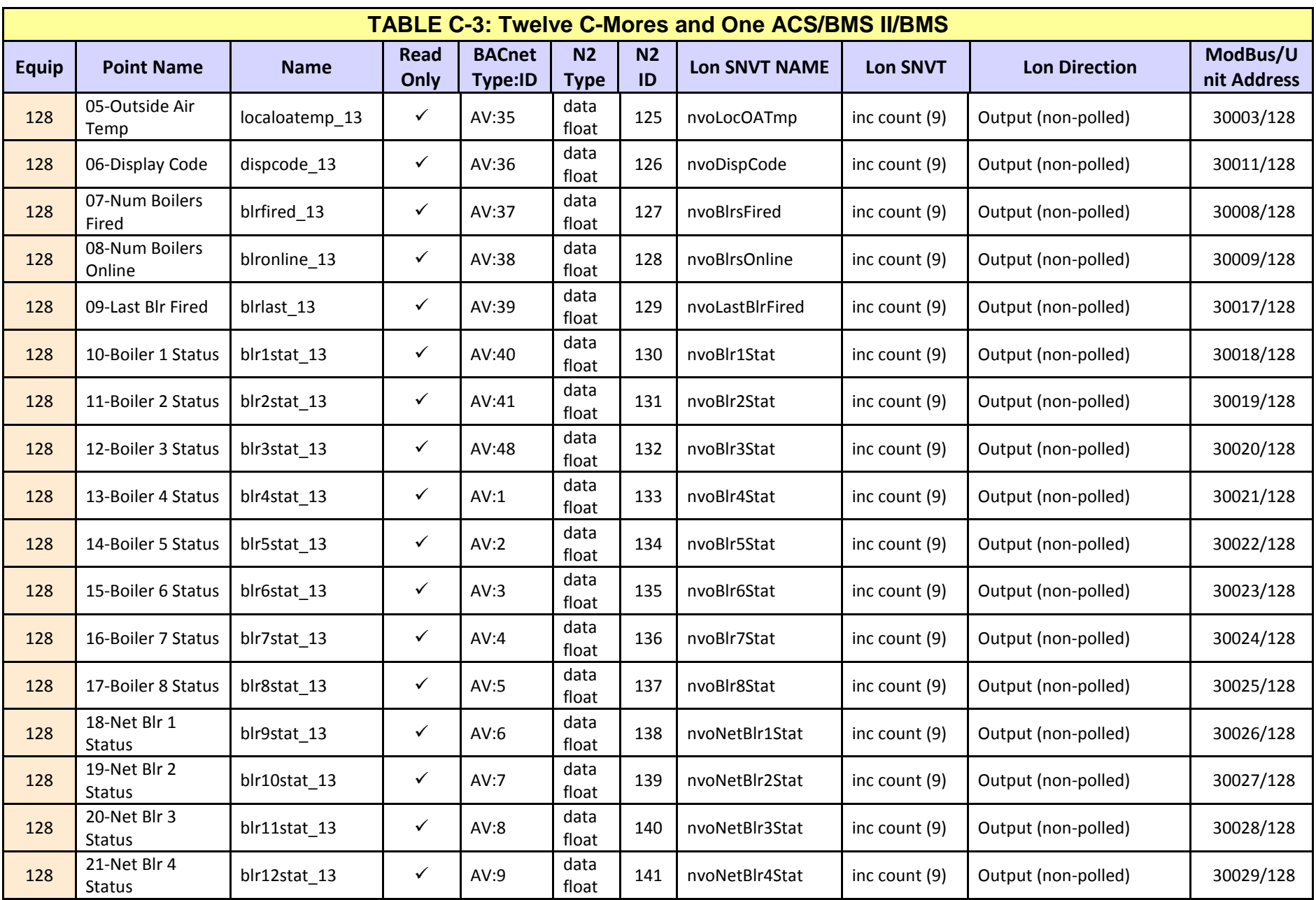

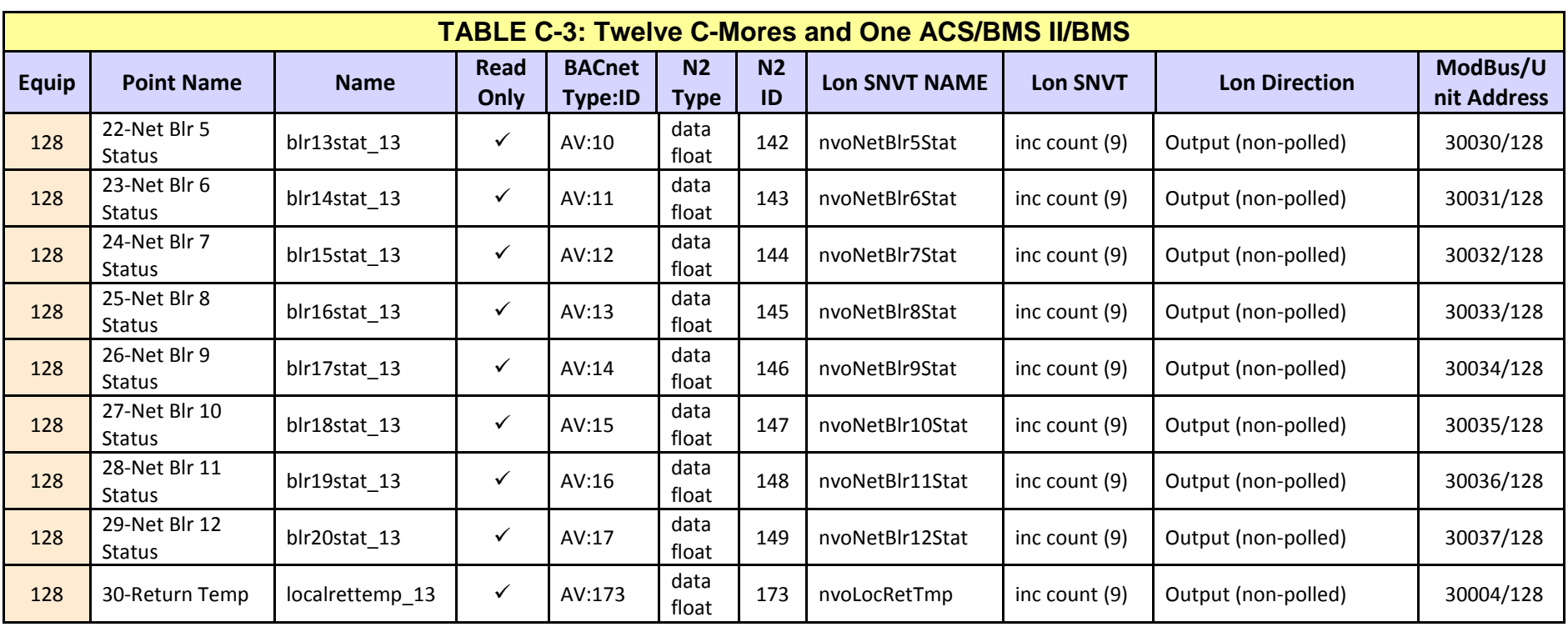

User Manual

# **Appendix C.4: Four Modulex and One ACS/BMS II**

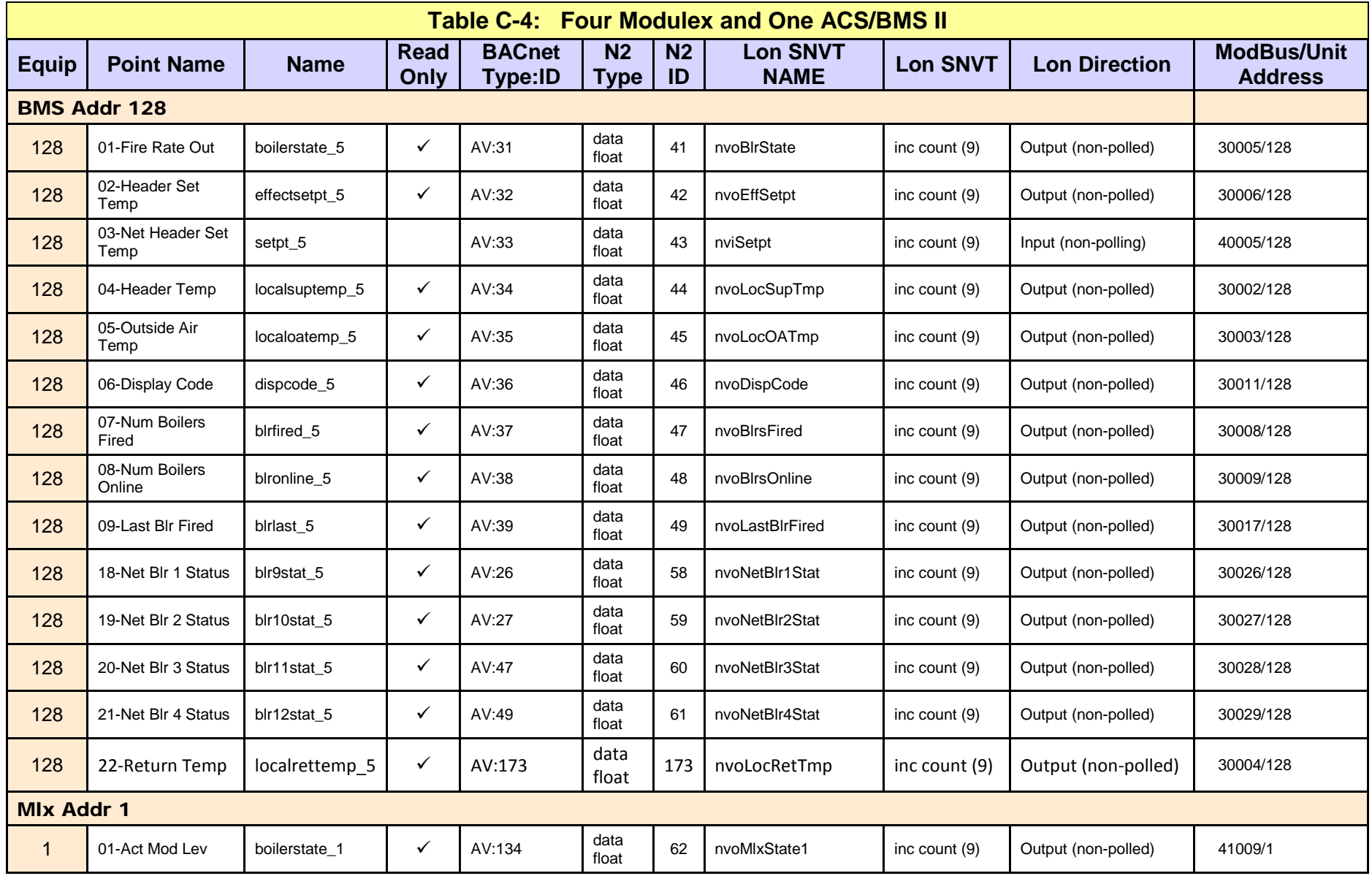

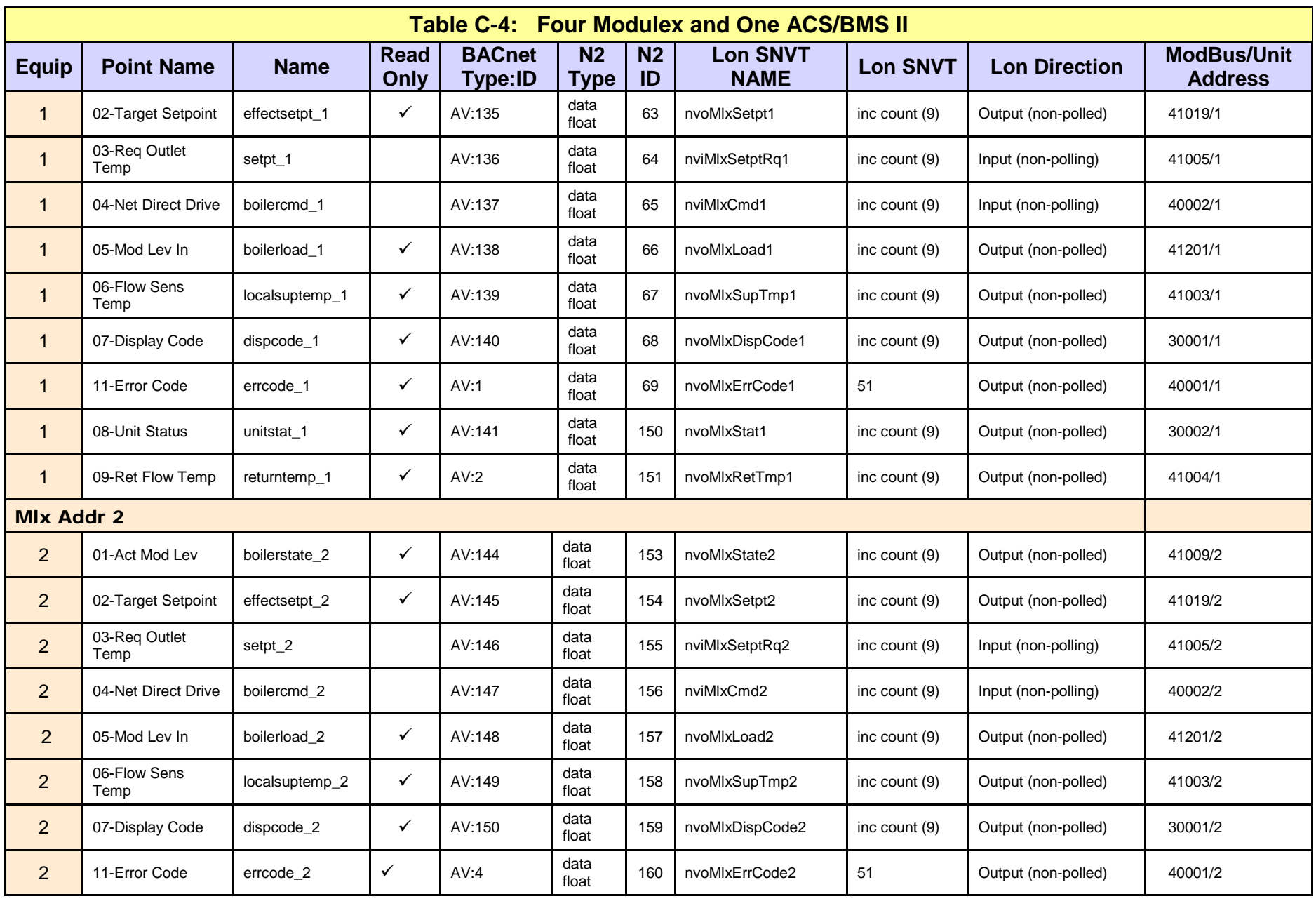

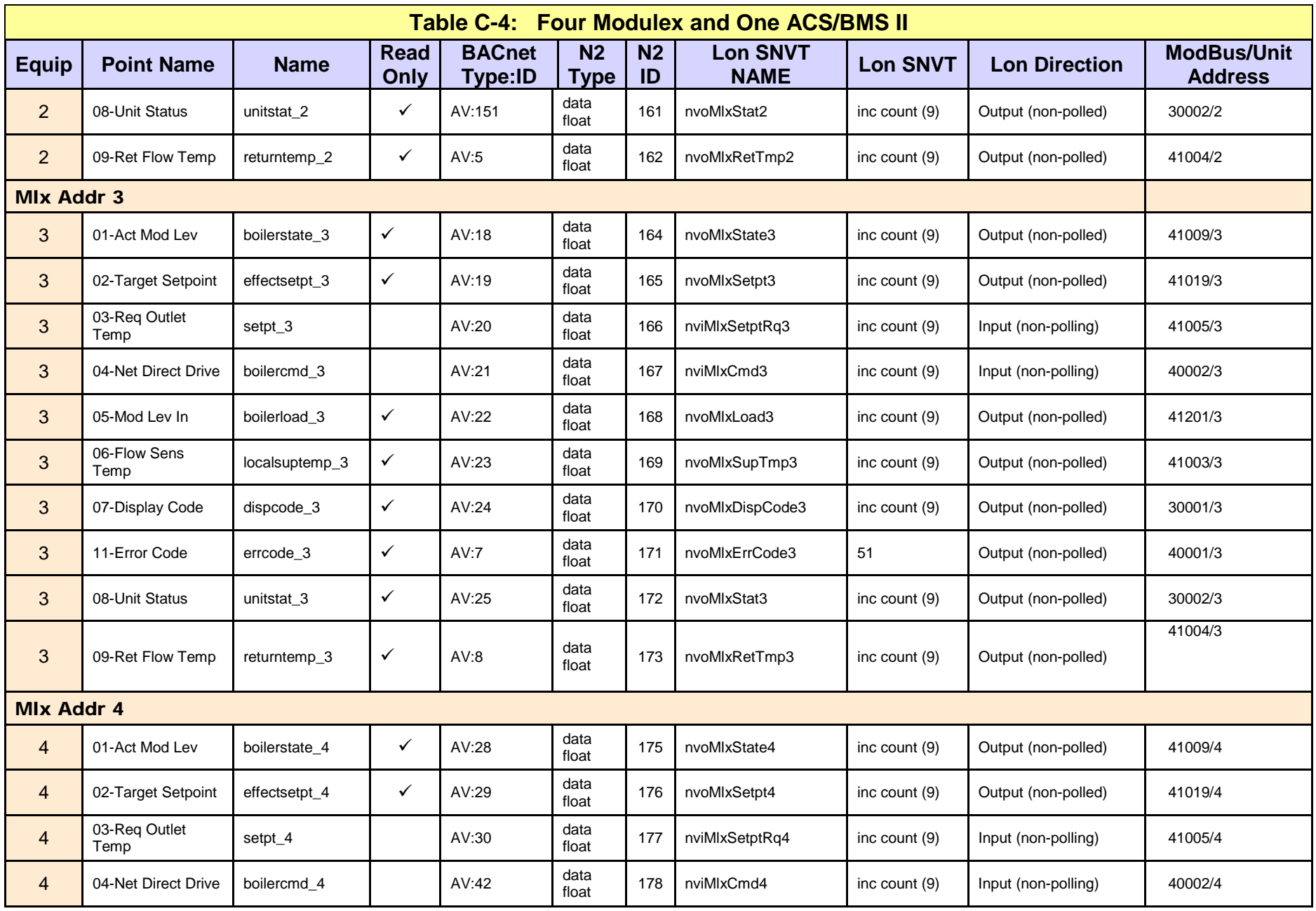

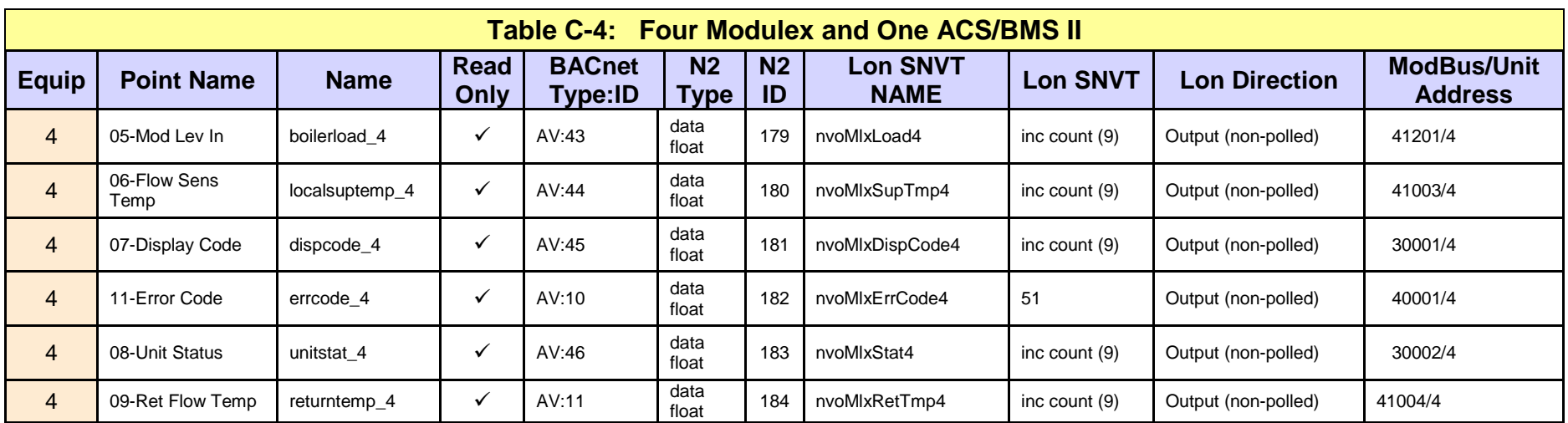

User Manual

# **Appendix C.5: ECS and SmartPlate**

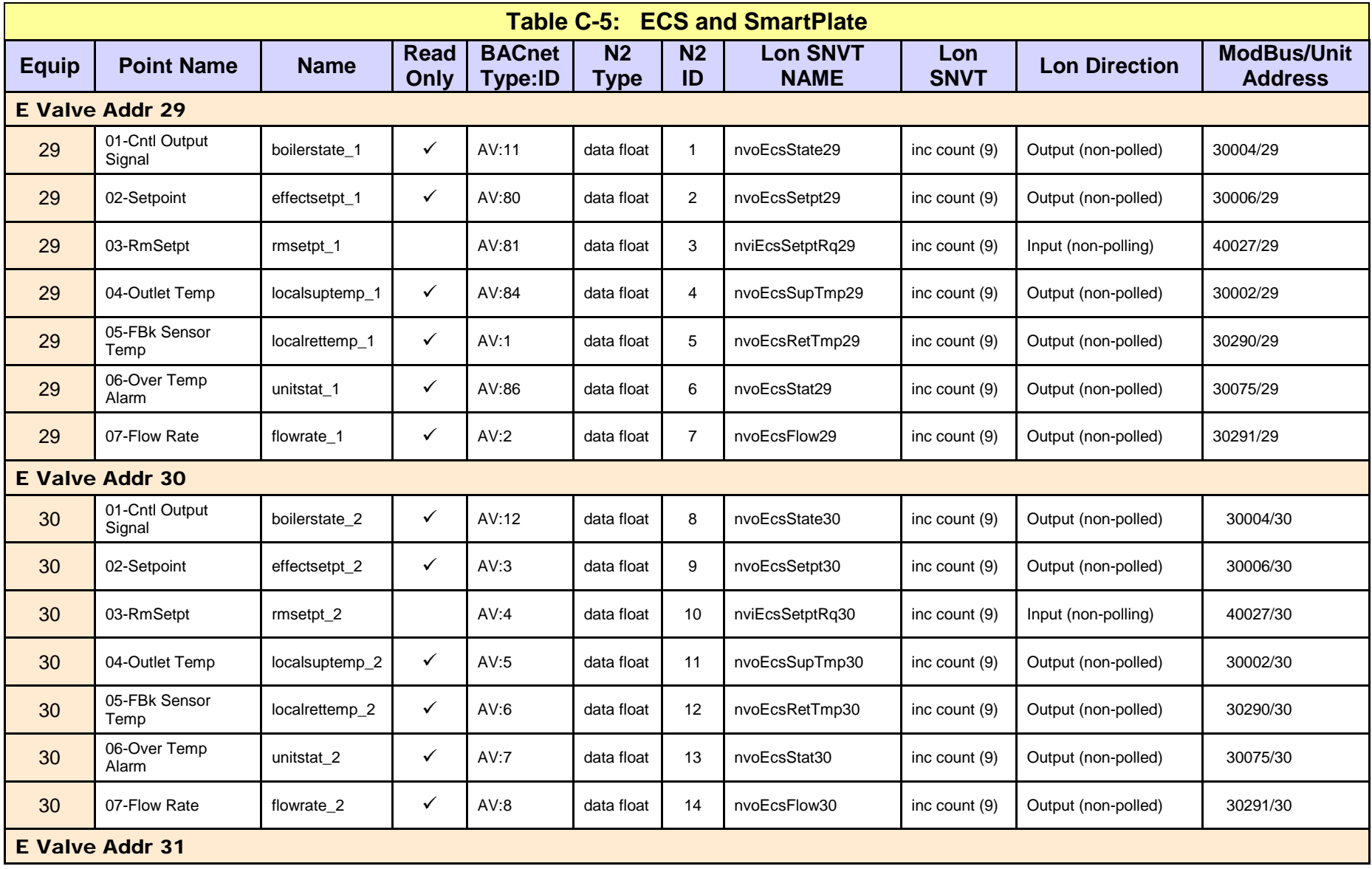

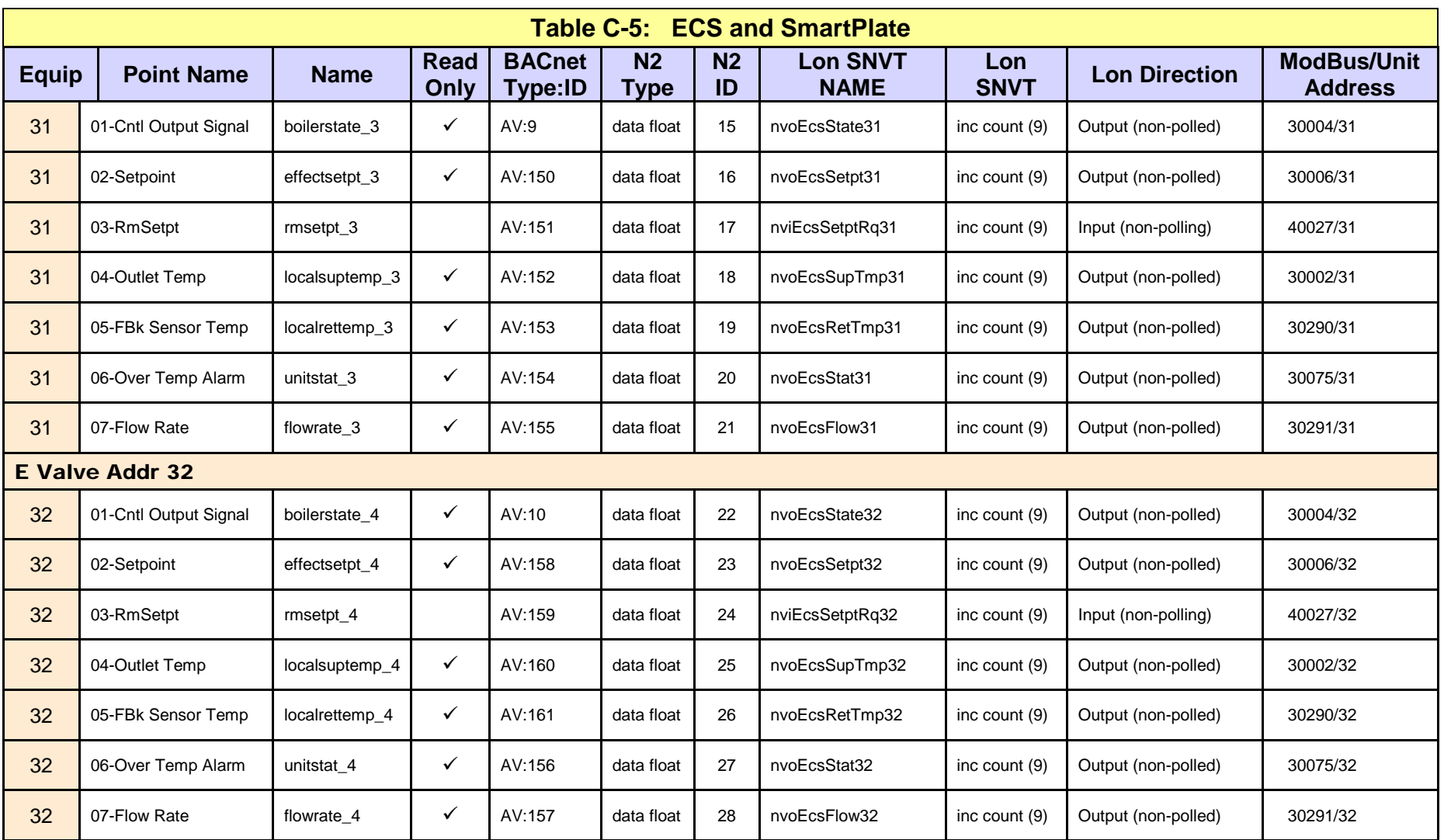

User Manual

## **Appendix C.6: Twelve C-Mores, Six ECS/SmartPlate, Four Modulex and Two ACS/BMS II**

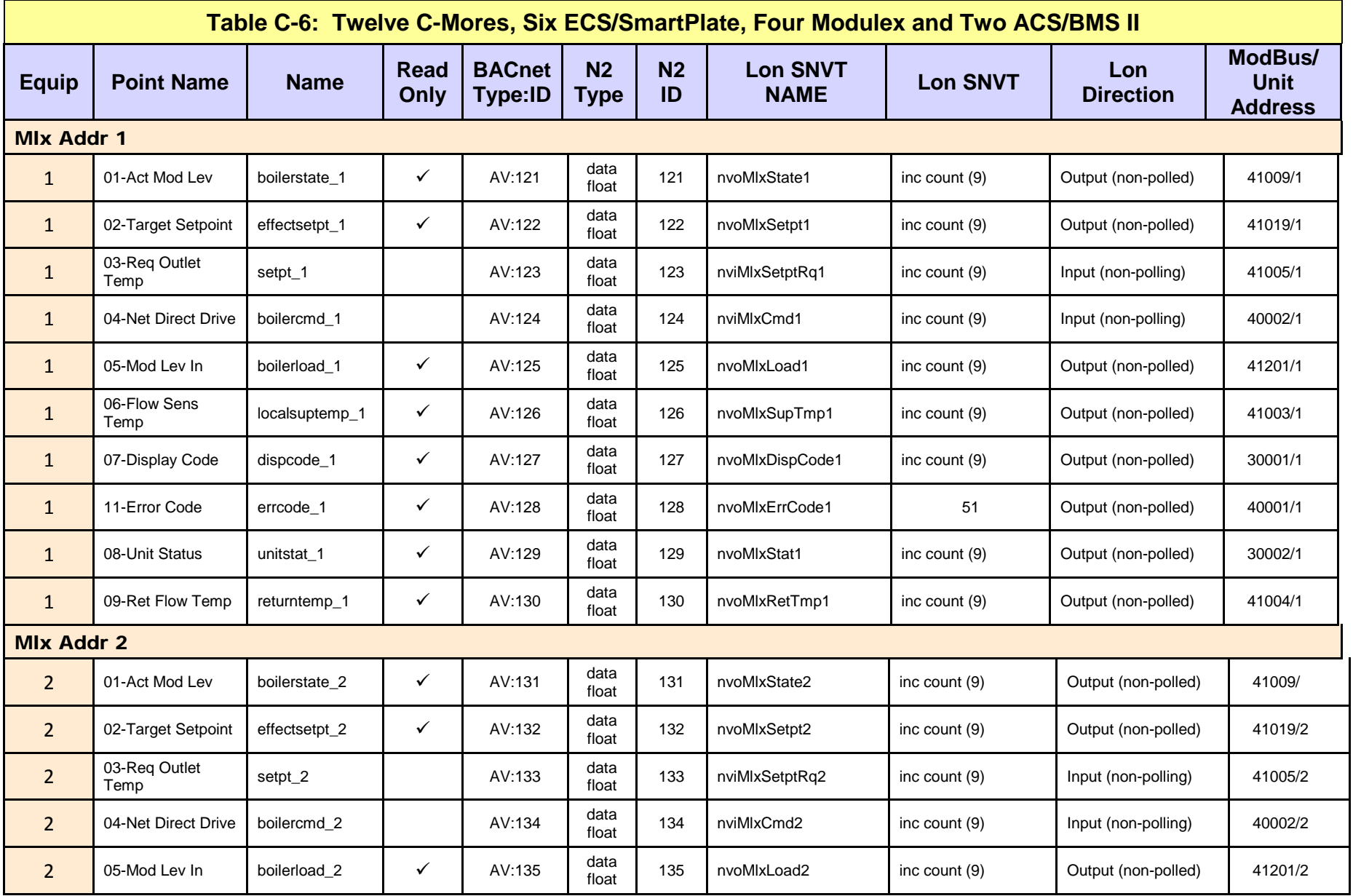

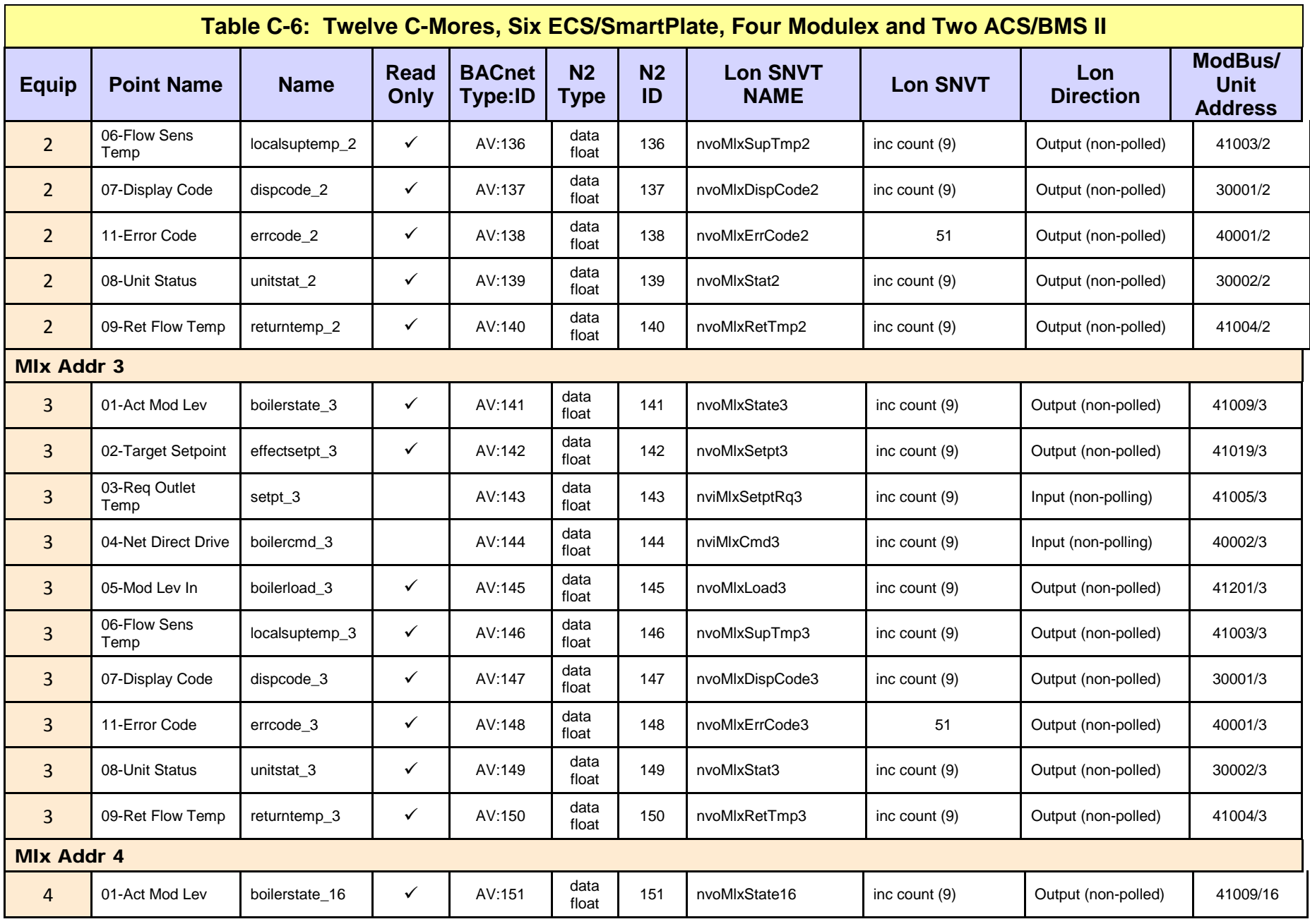

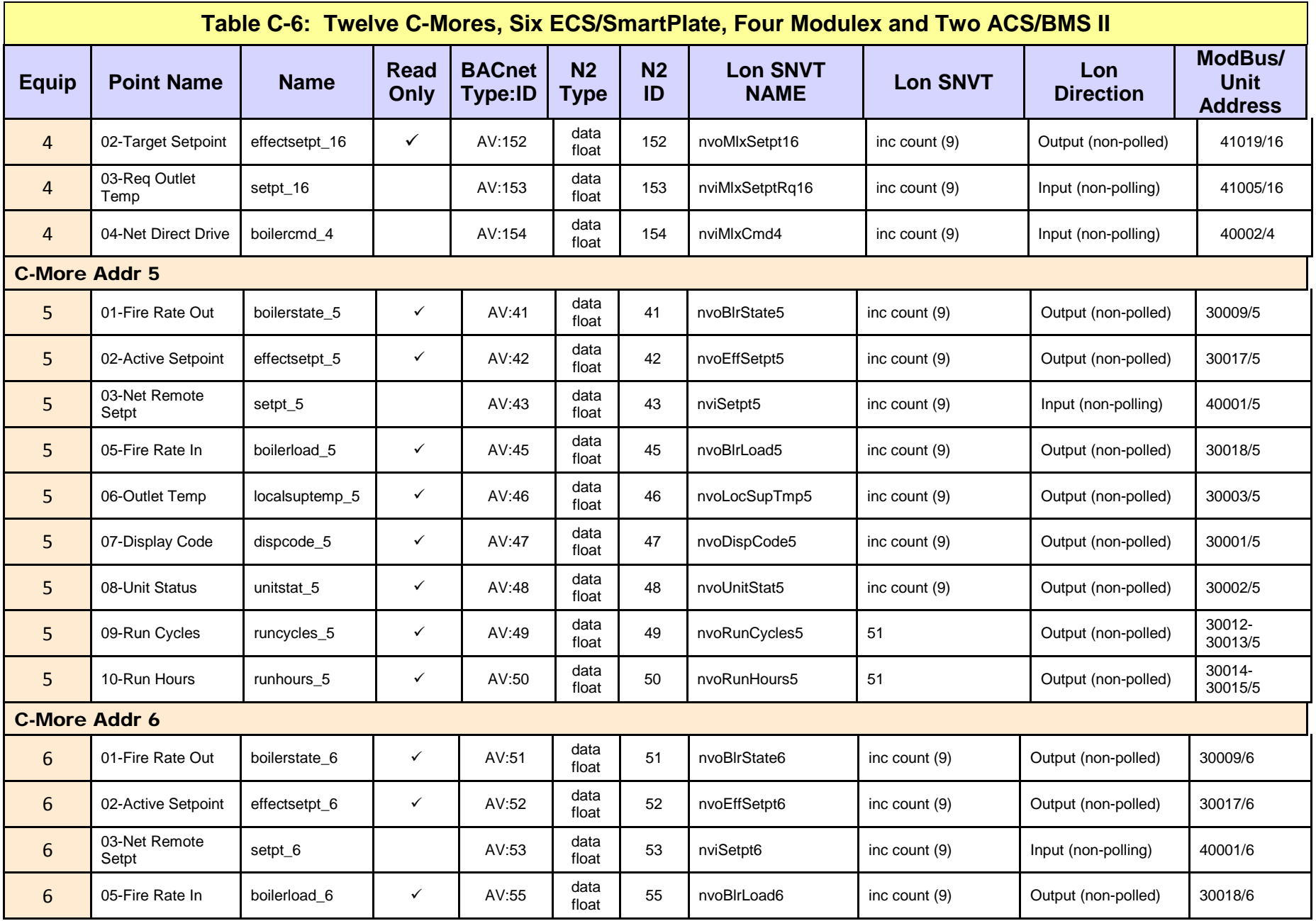

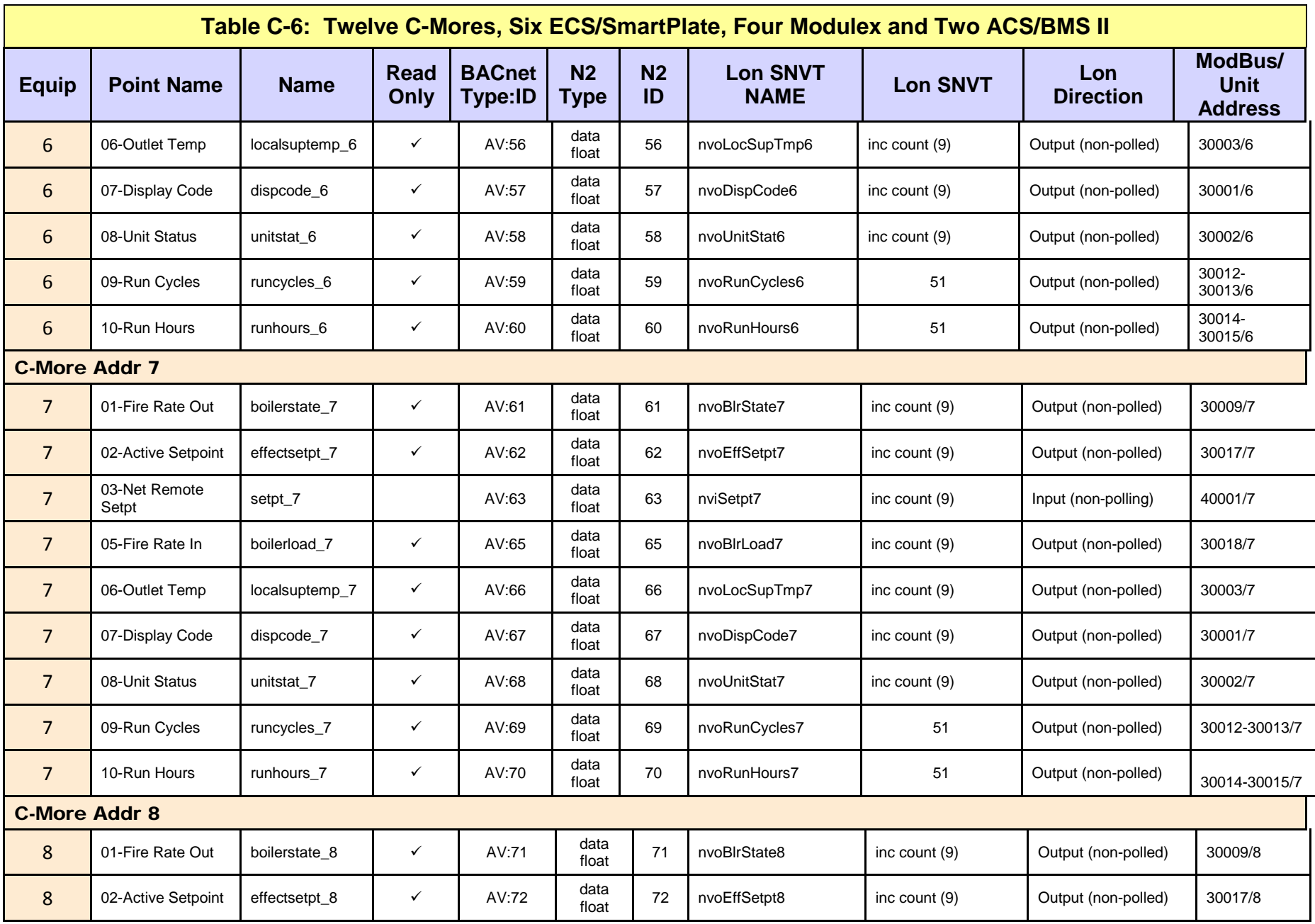

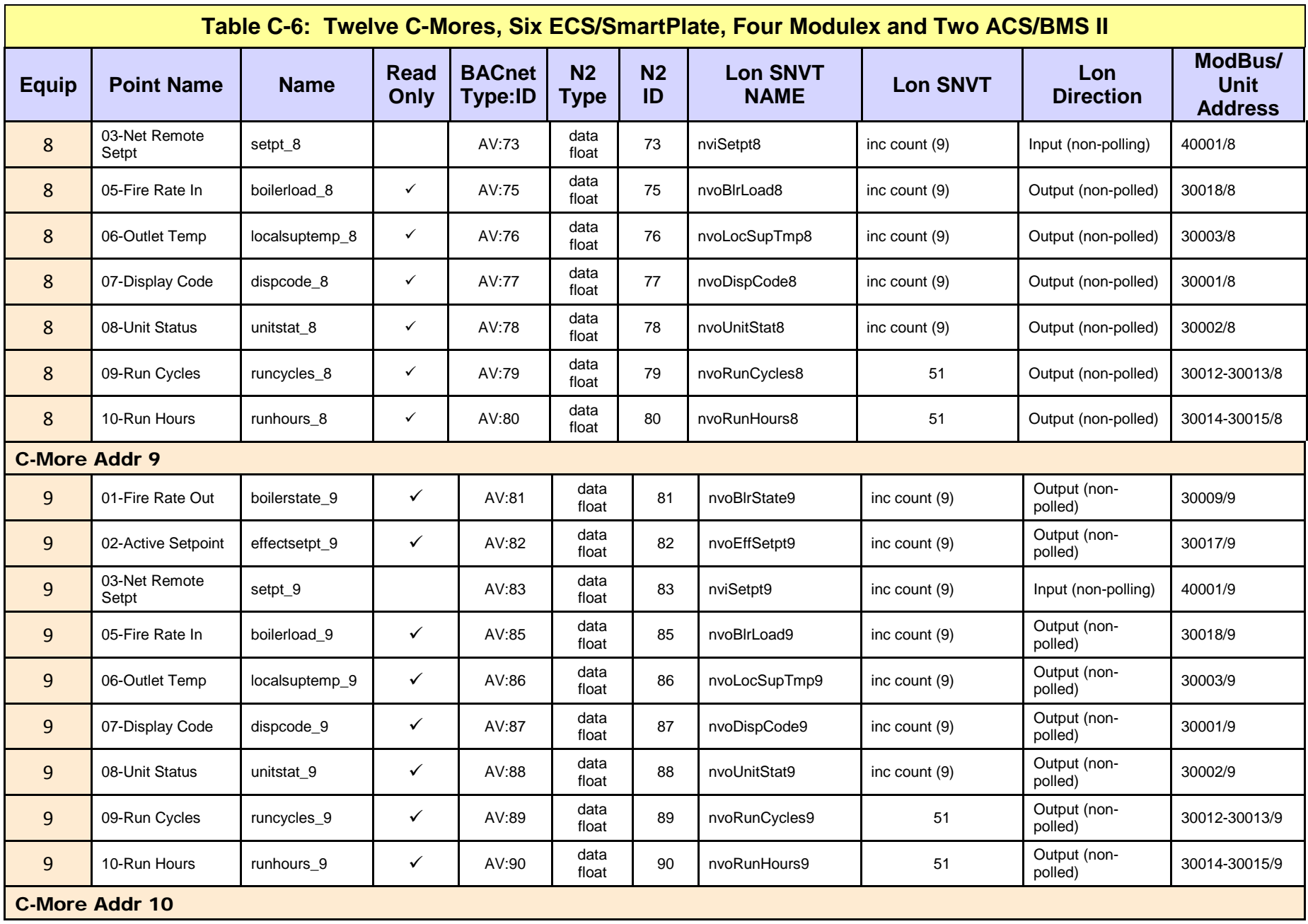

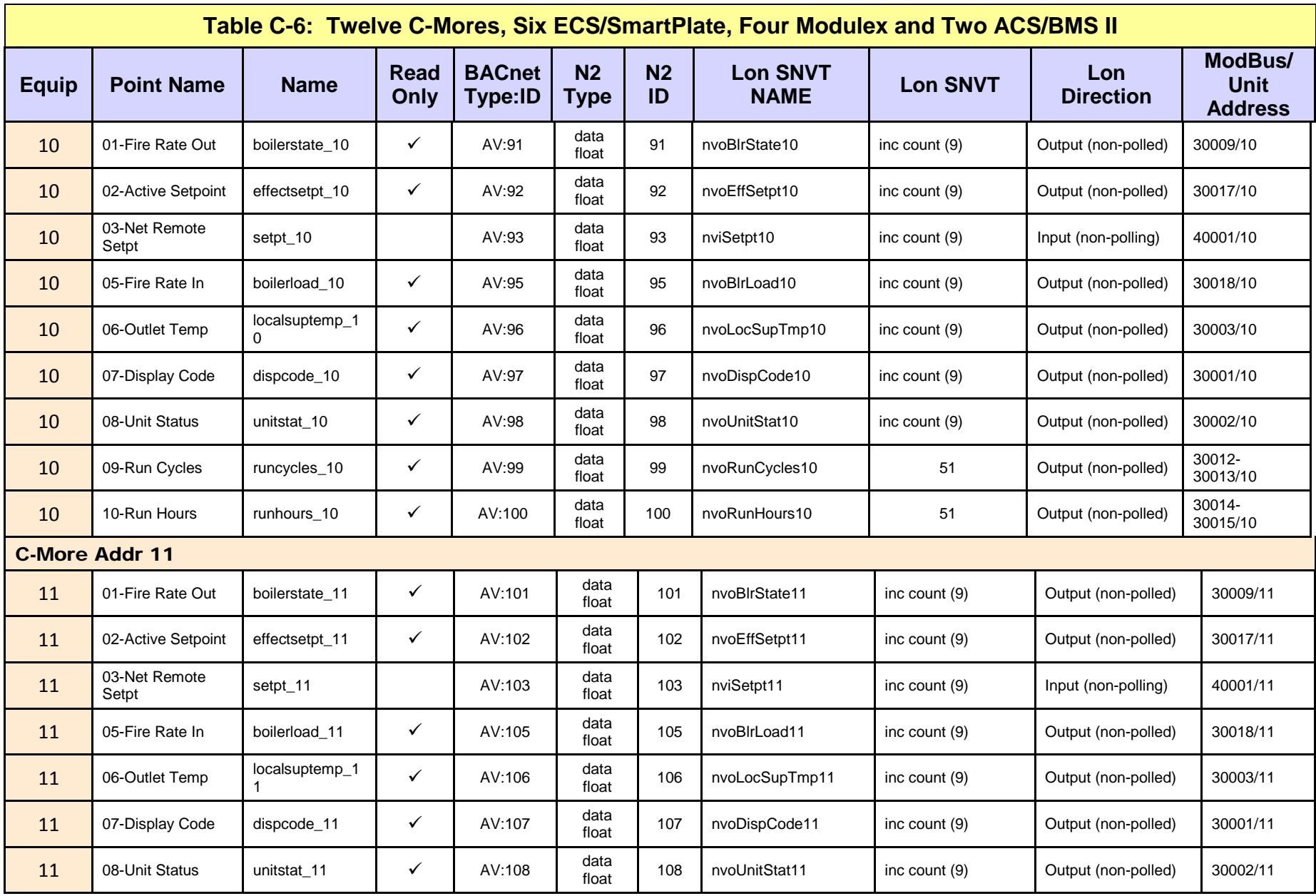

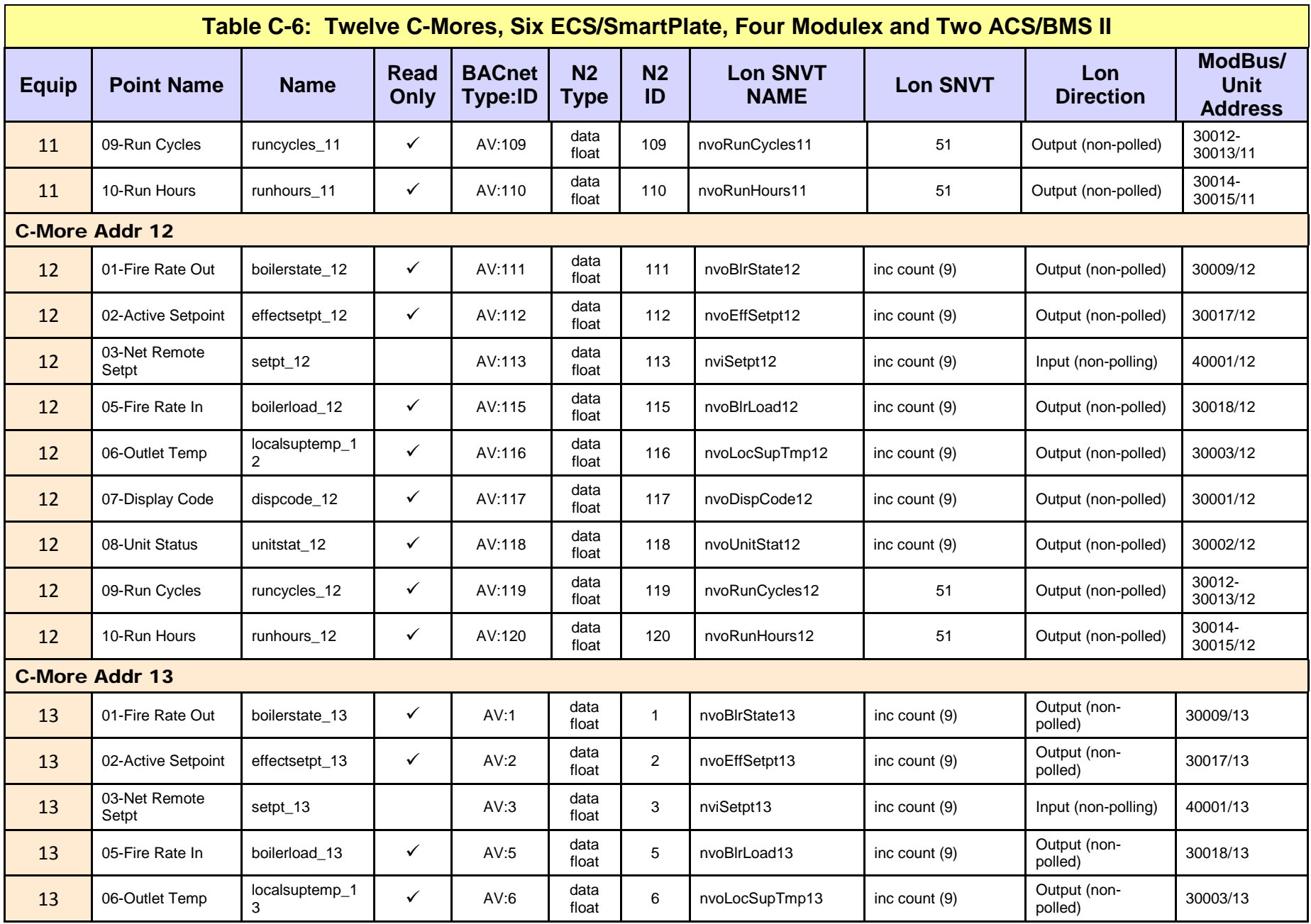

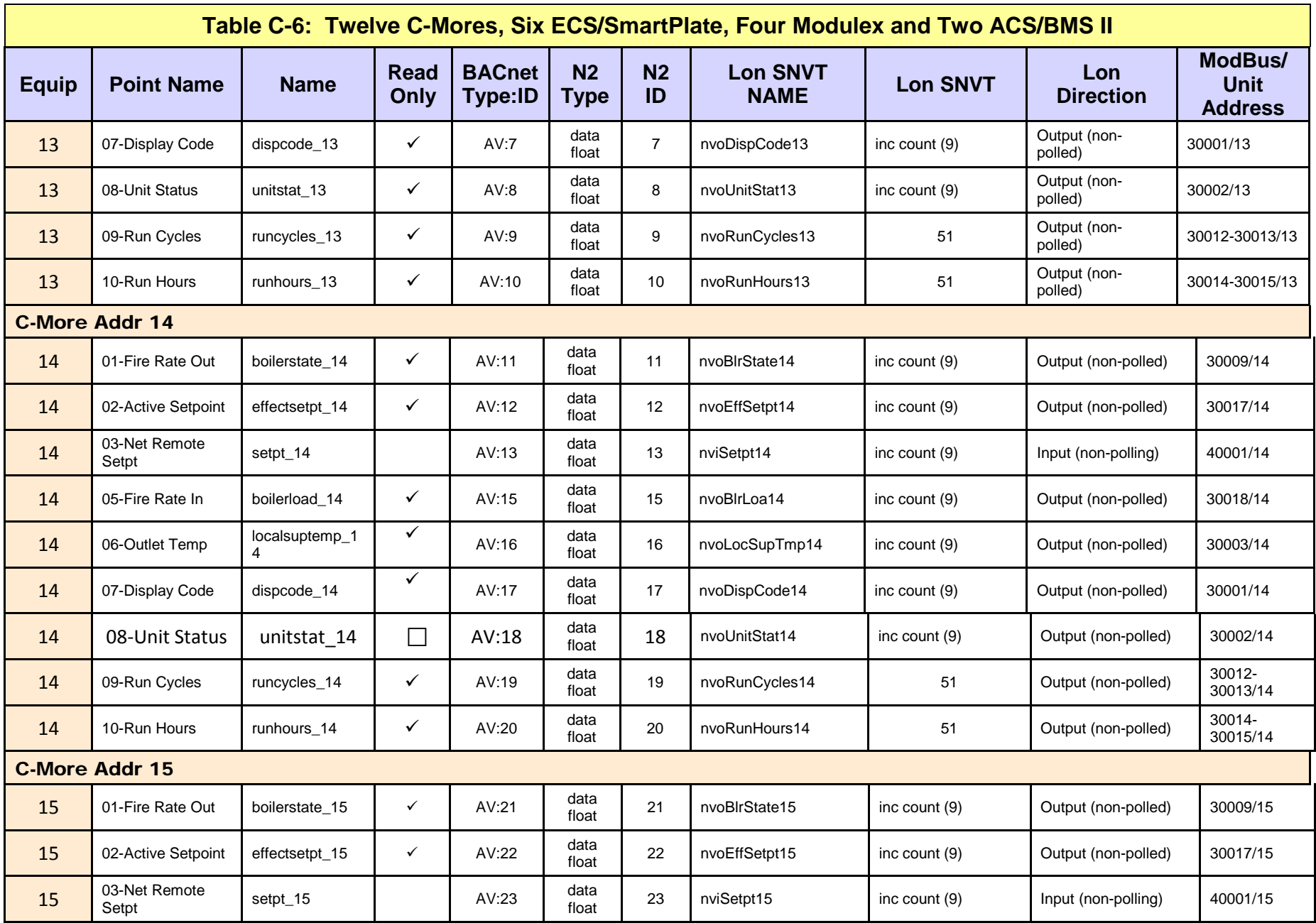

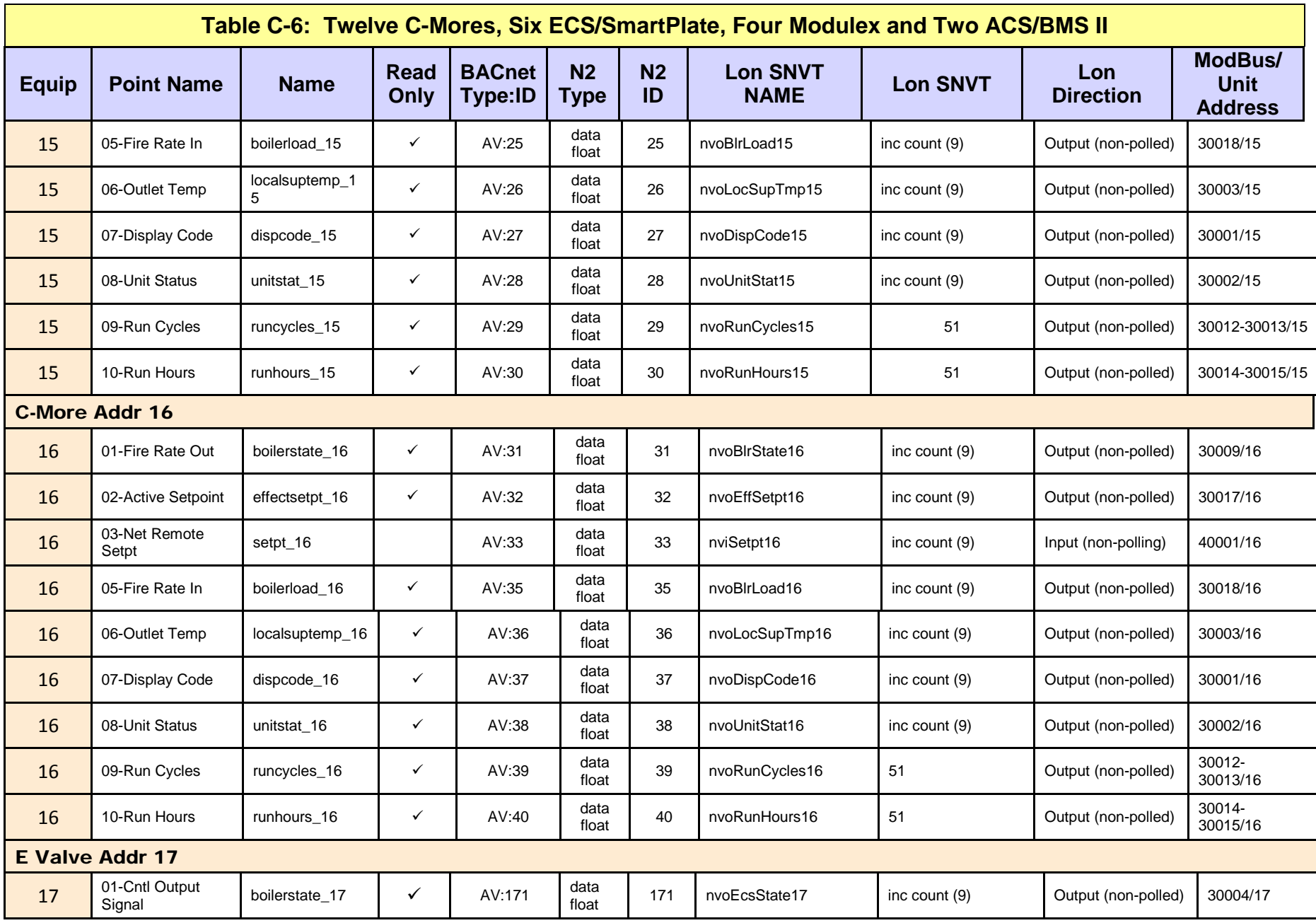

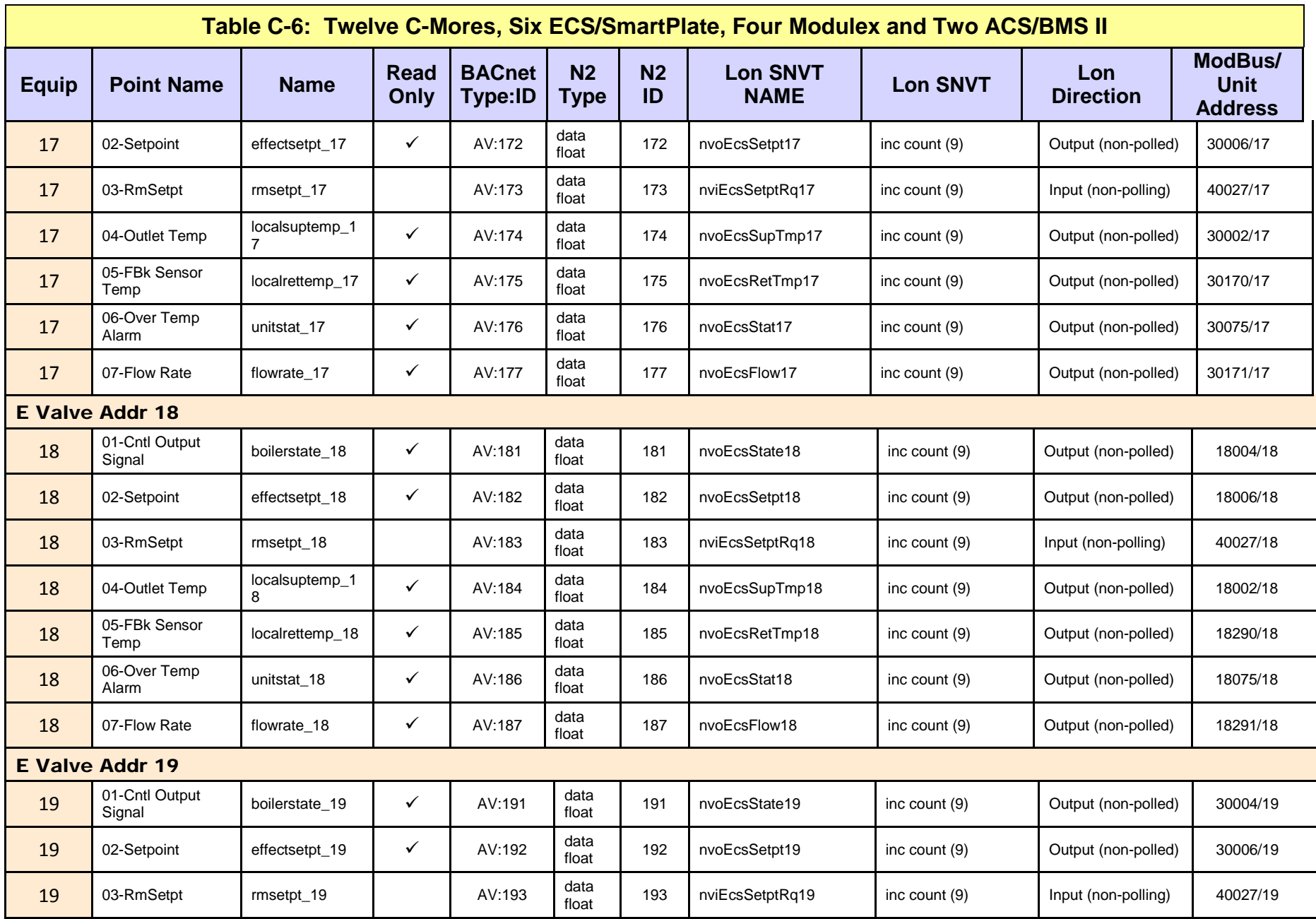

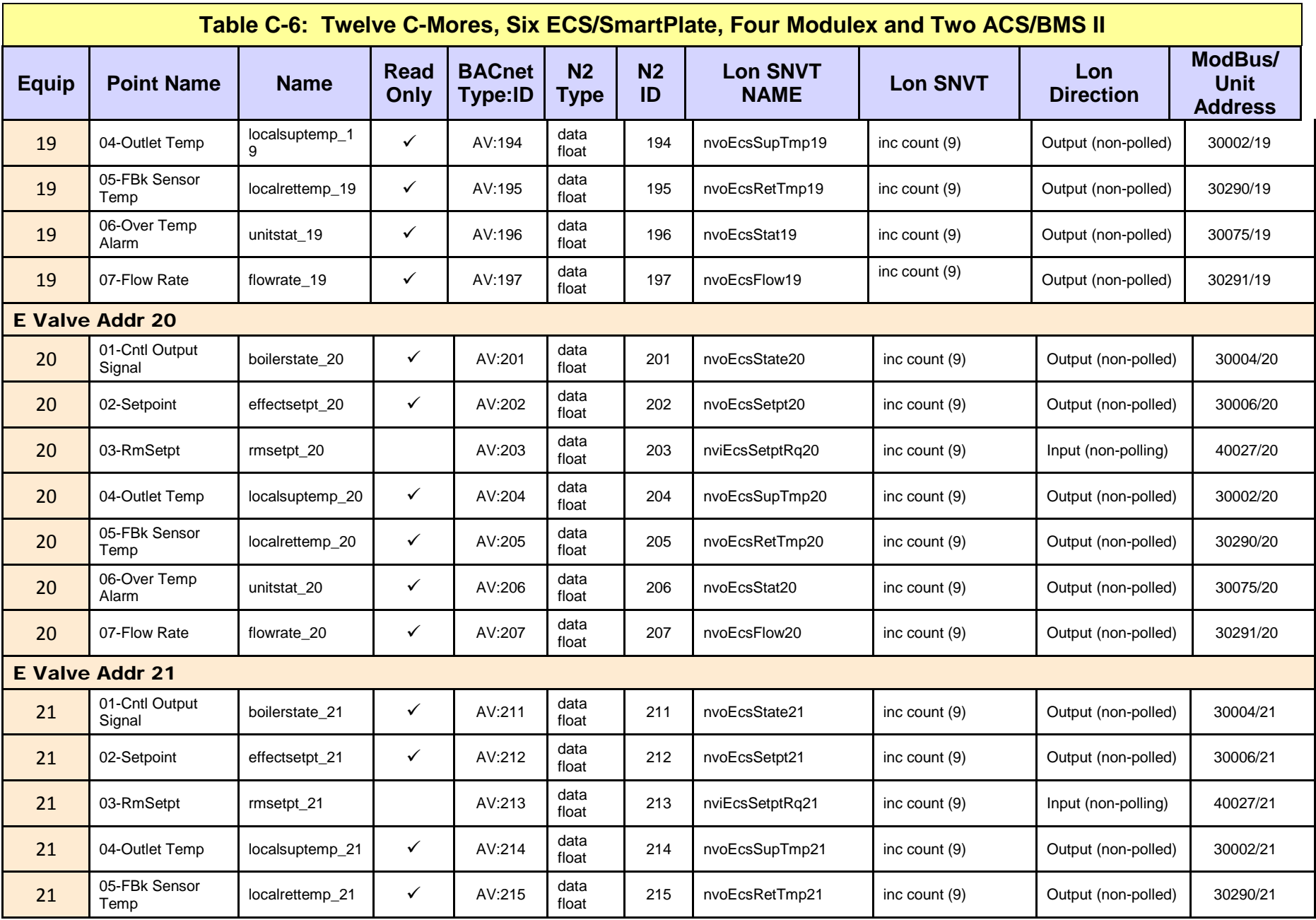

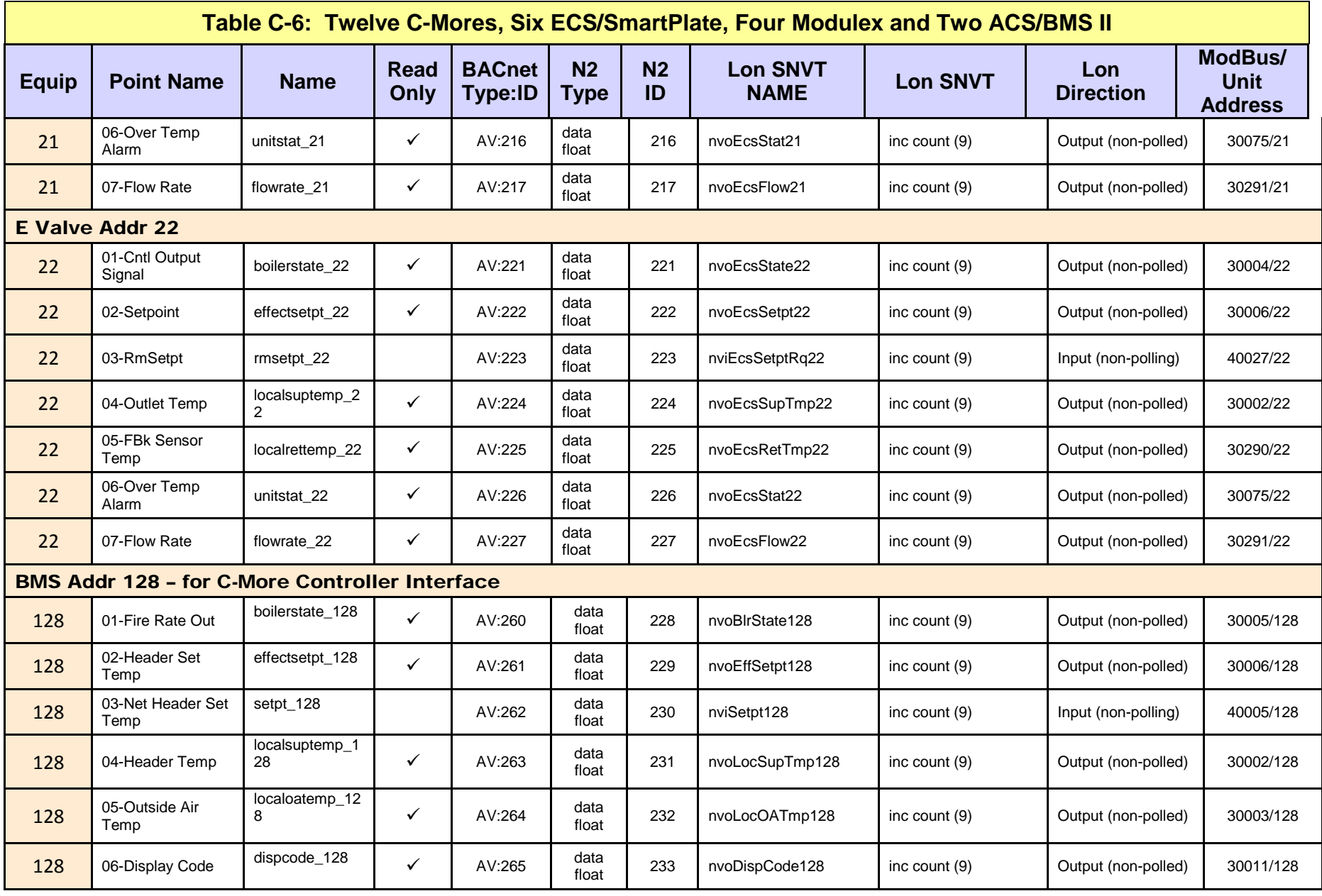

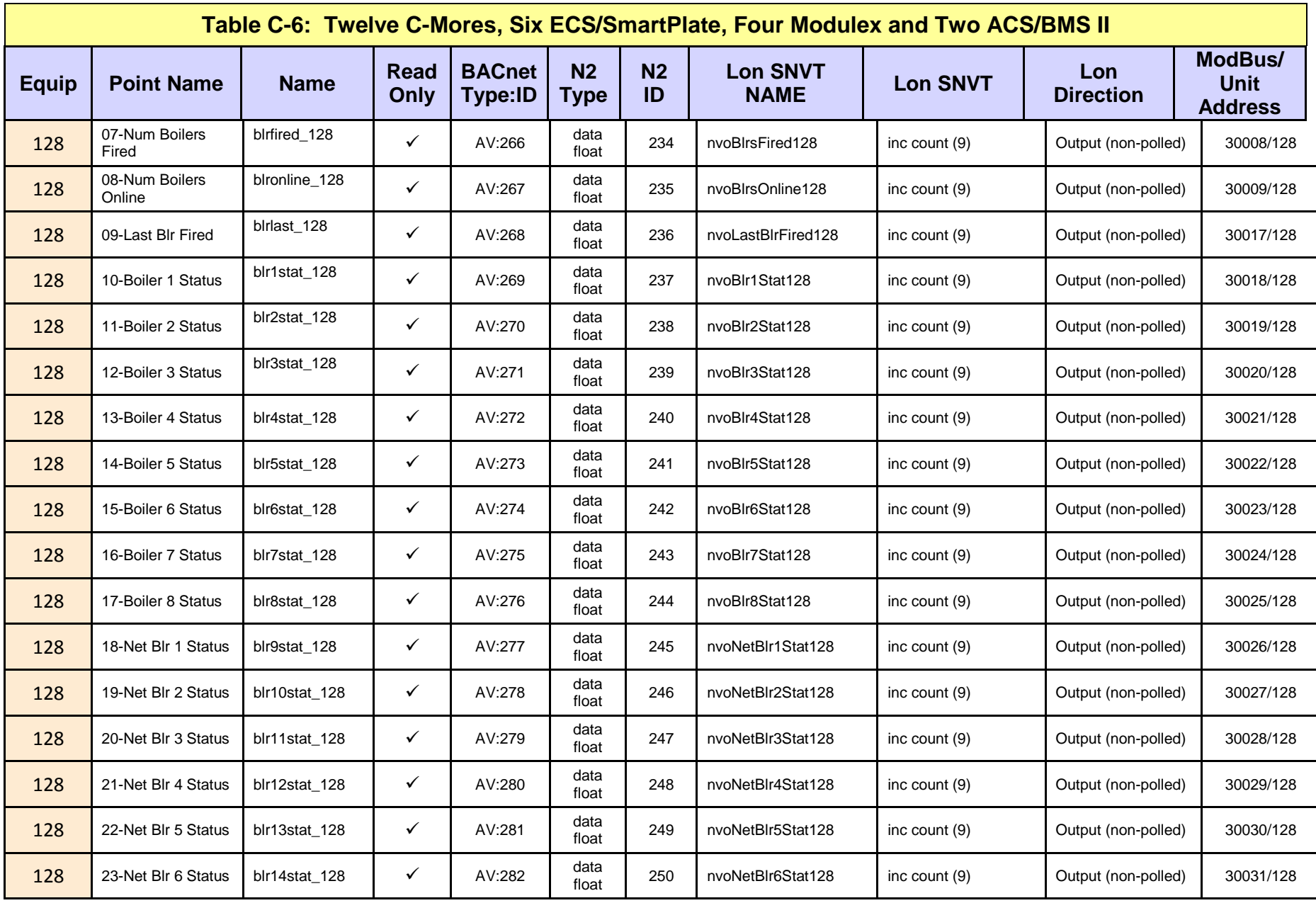

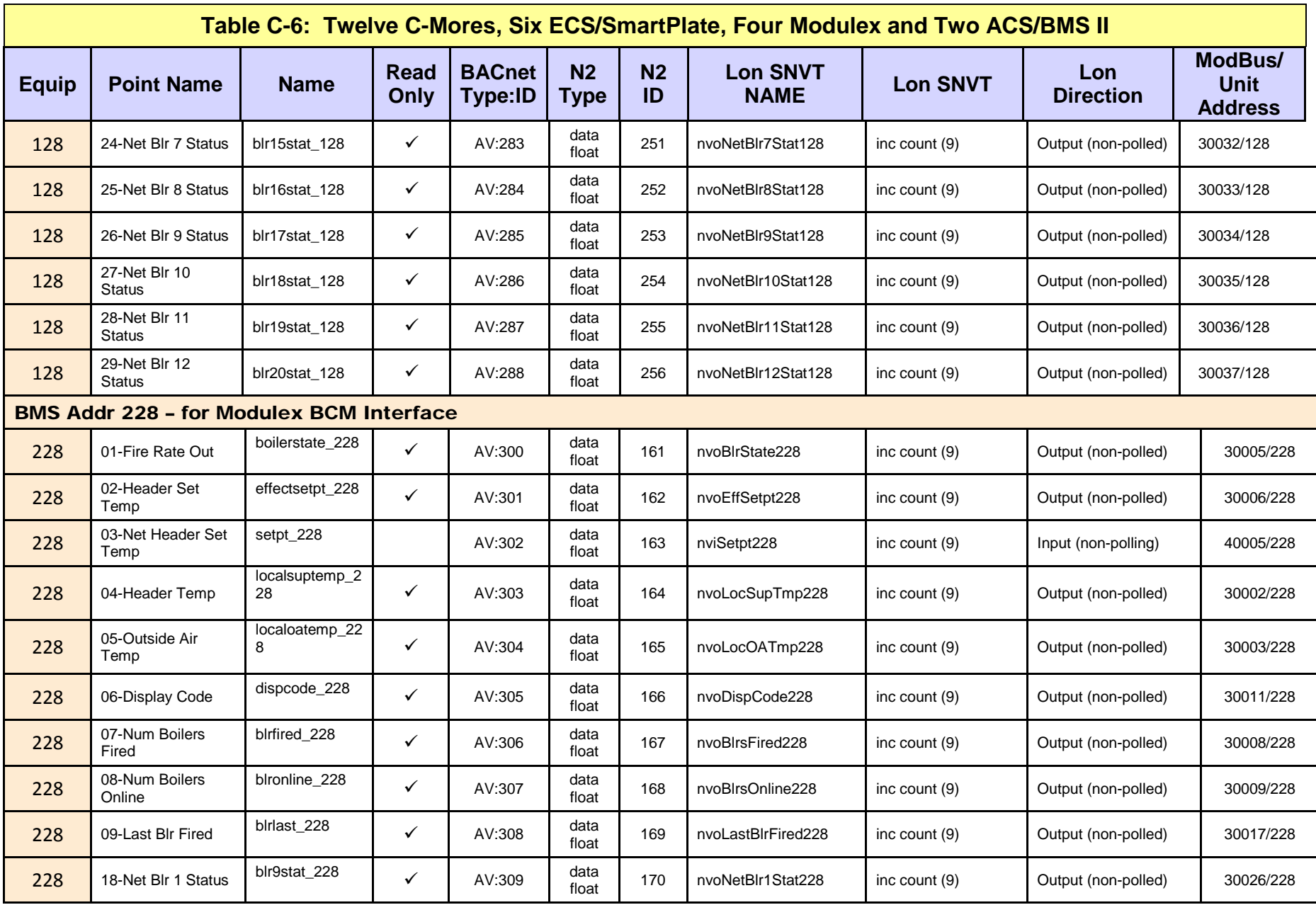

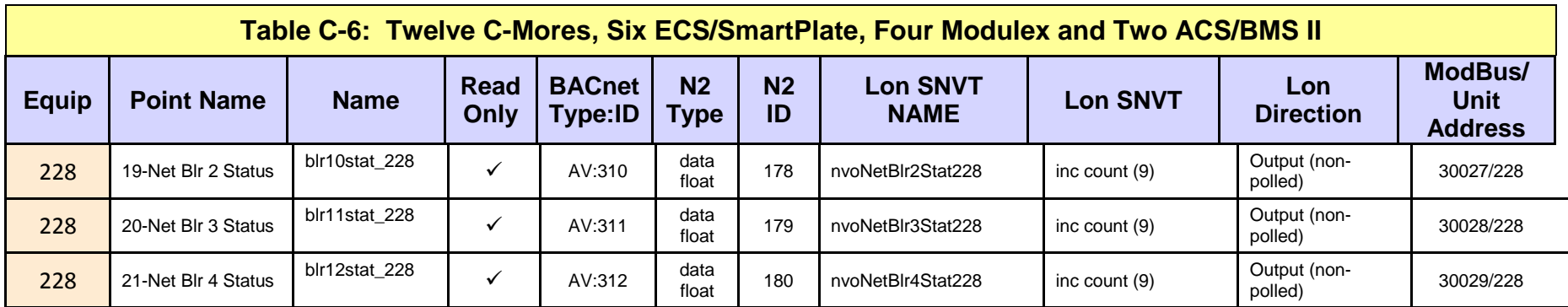

User Manual

# **Appendix C.7: Eight C-More Boilers/Heaters and BST/WHM Master**

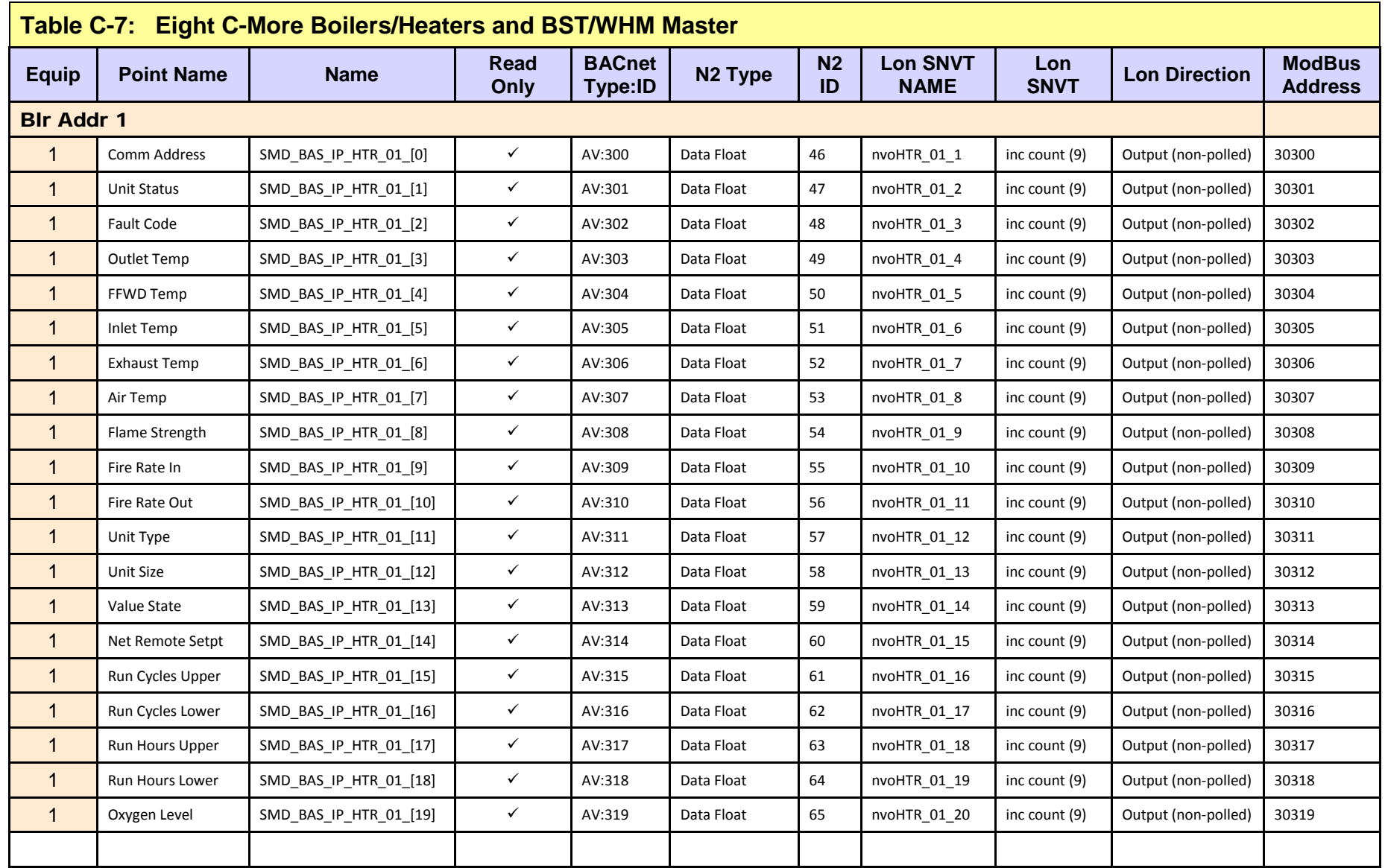

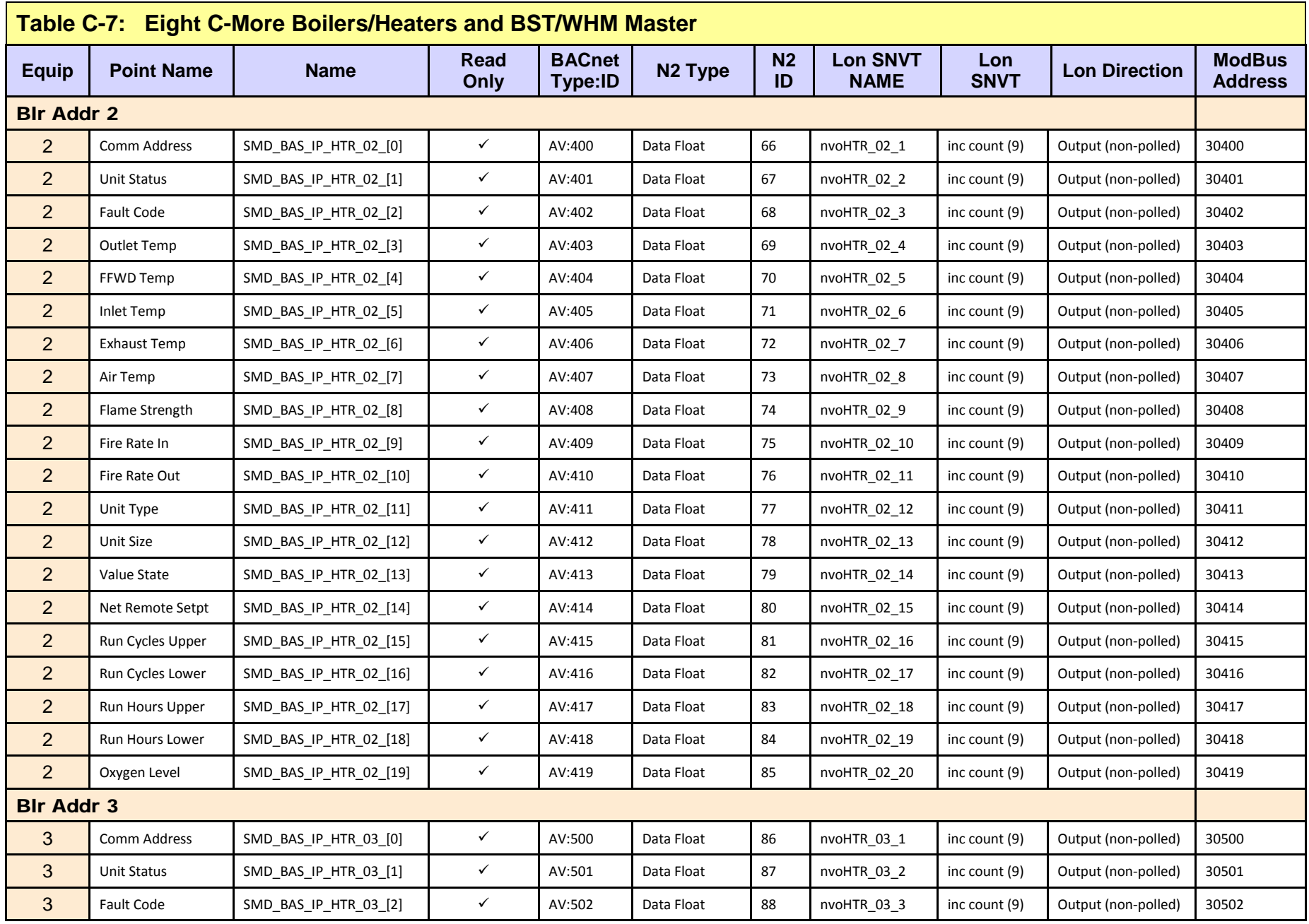

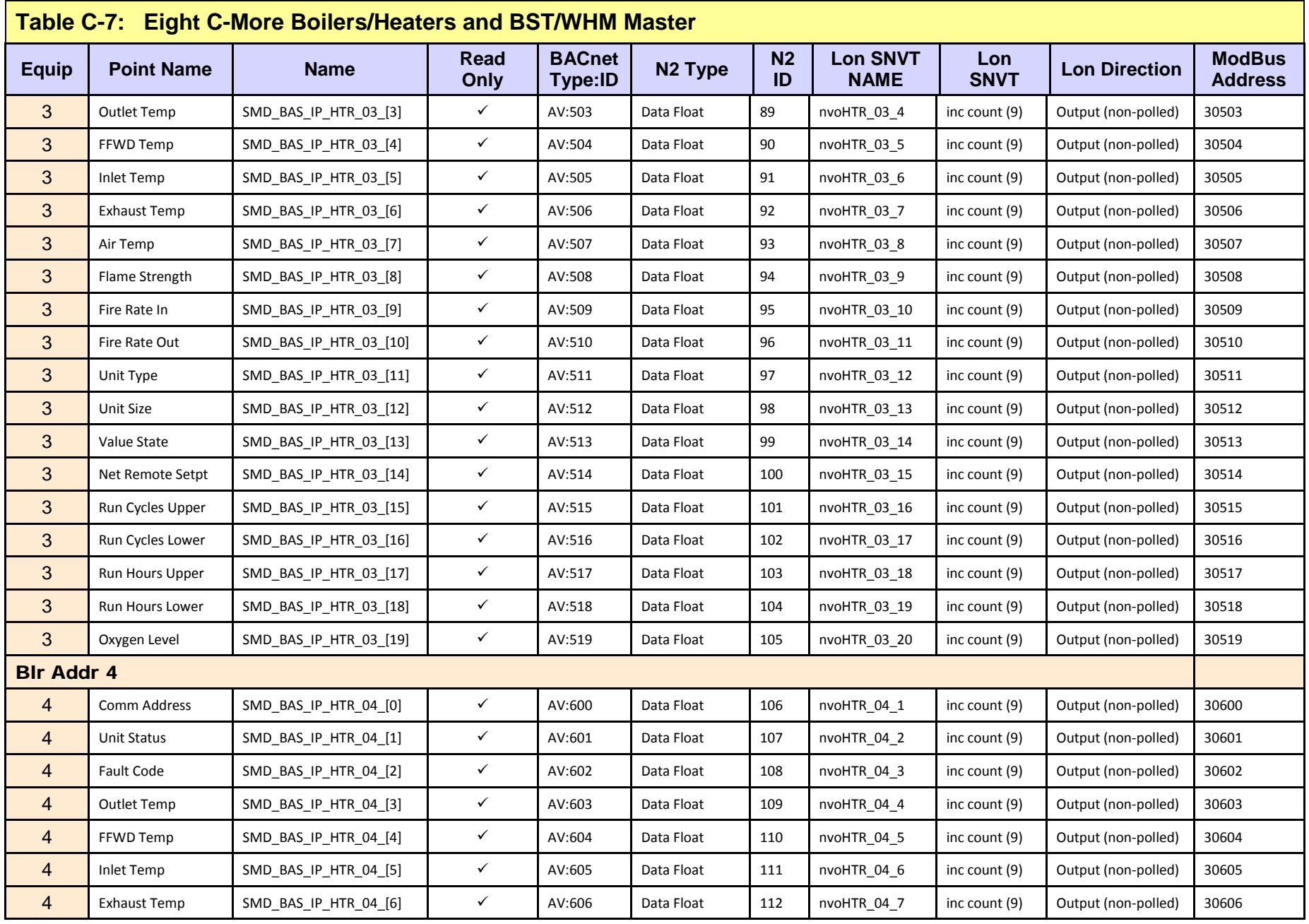
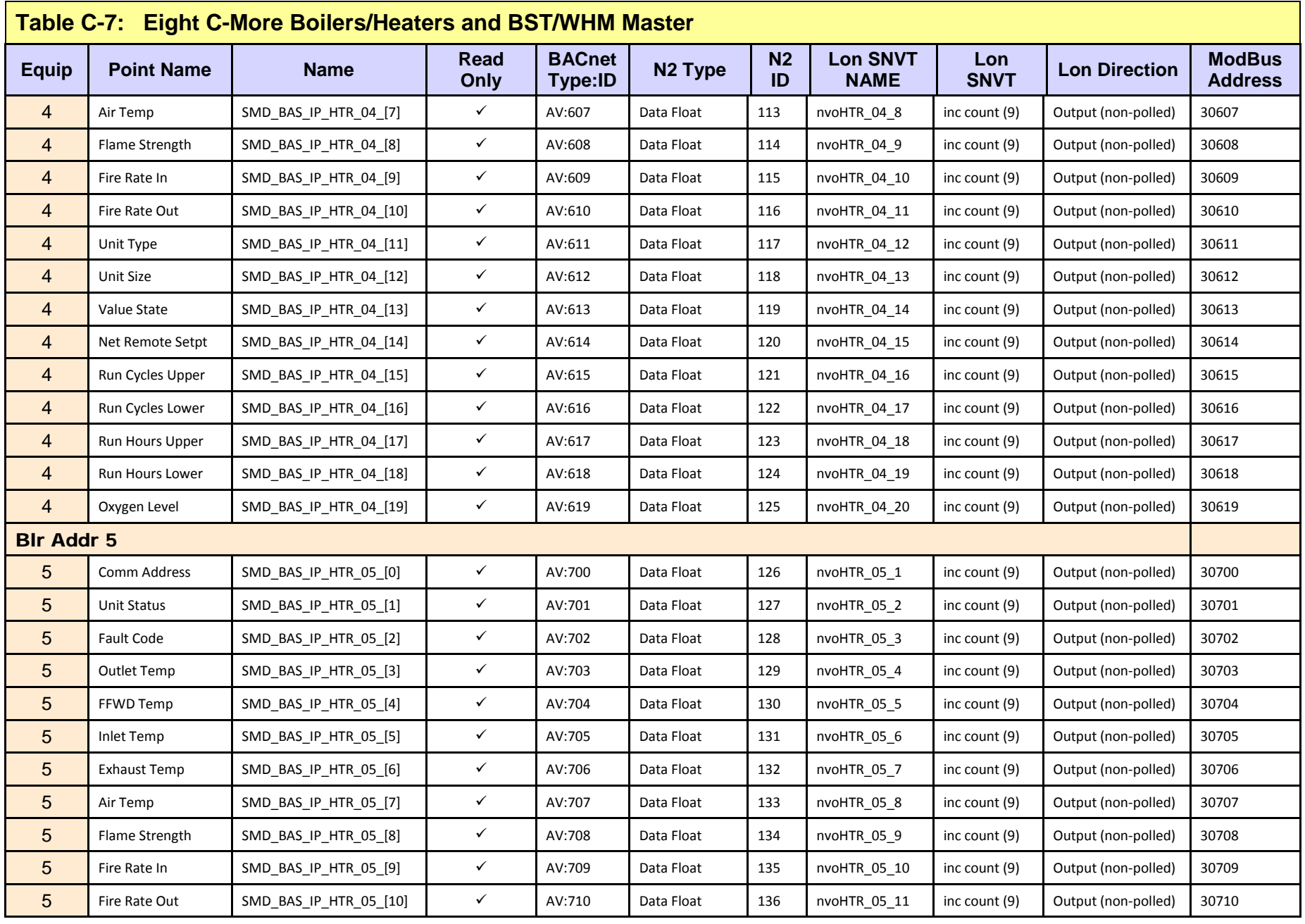

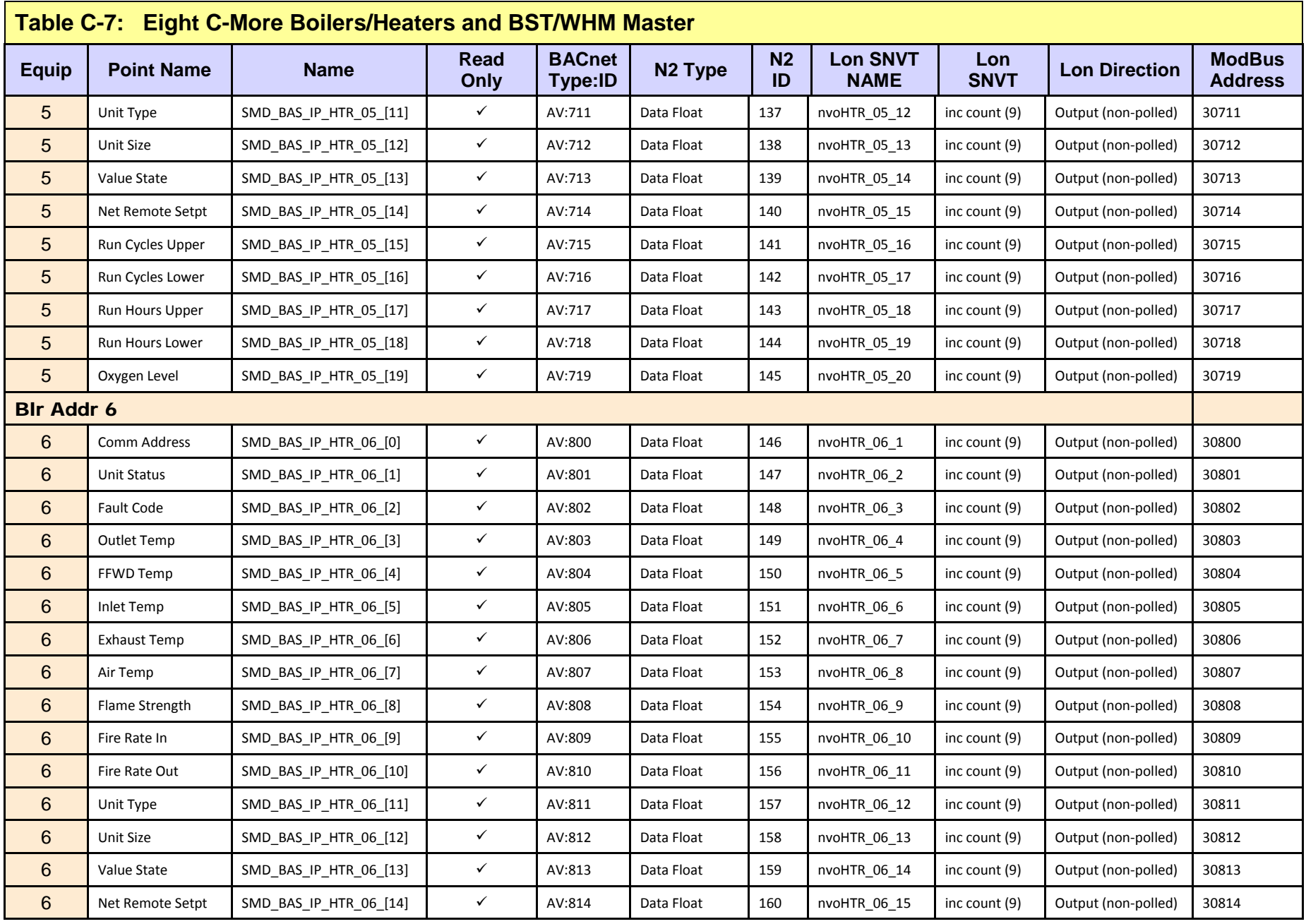

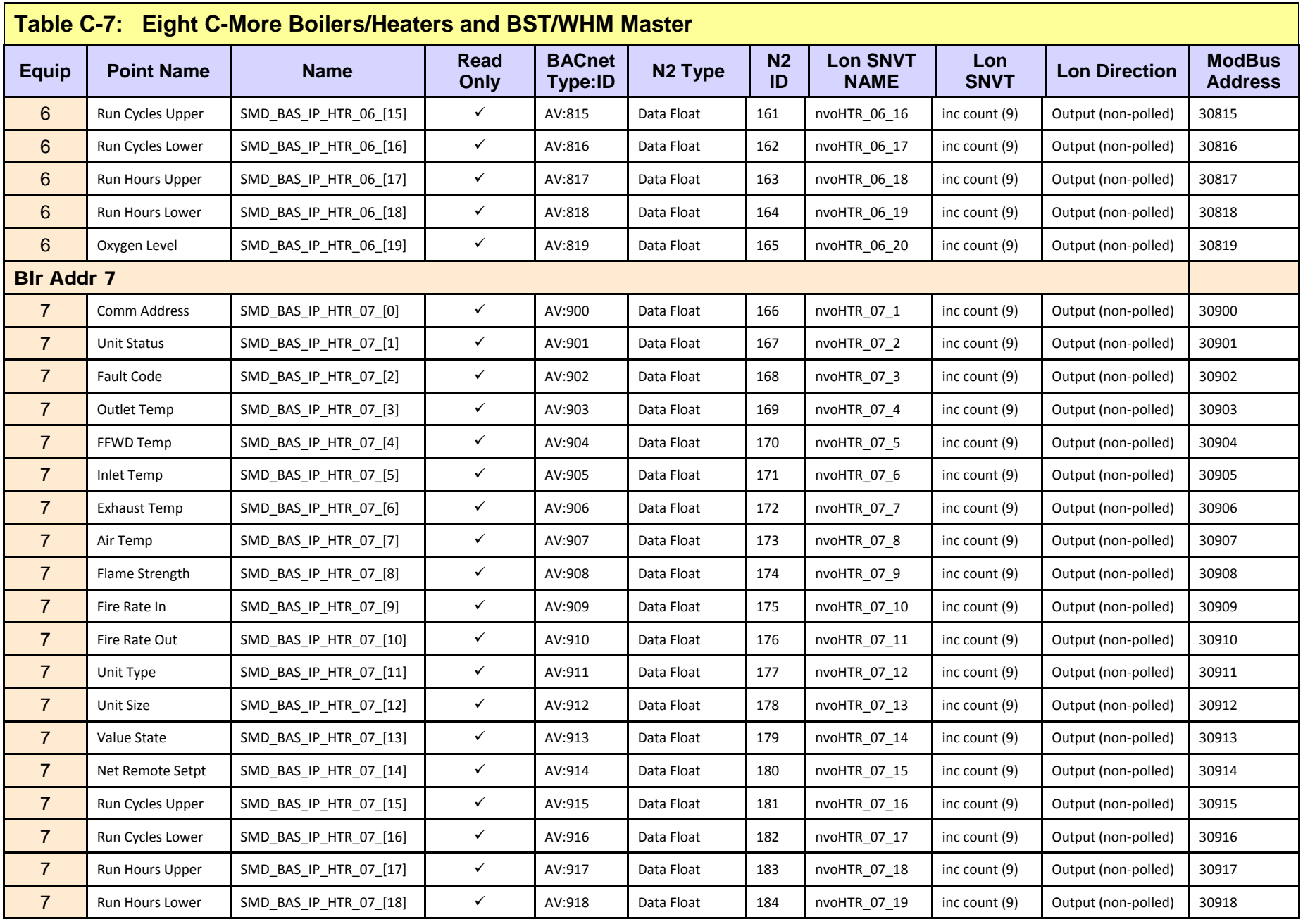

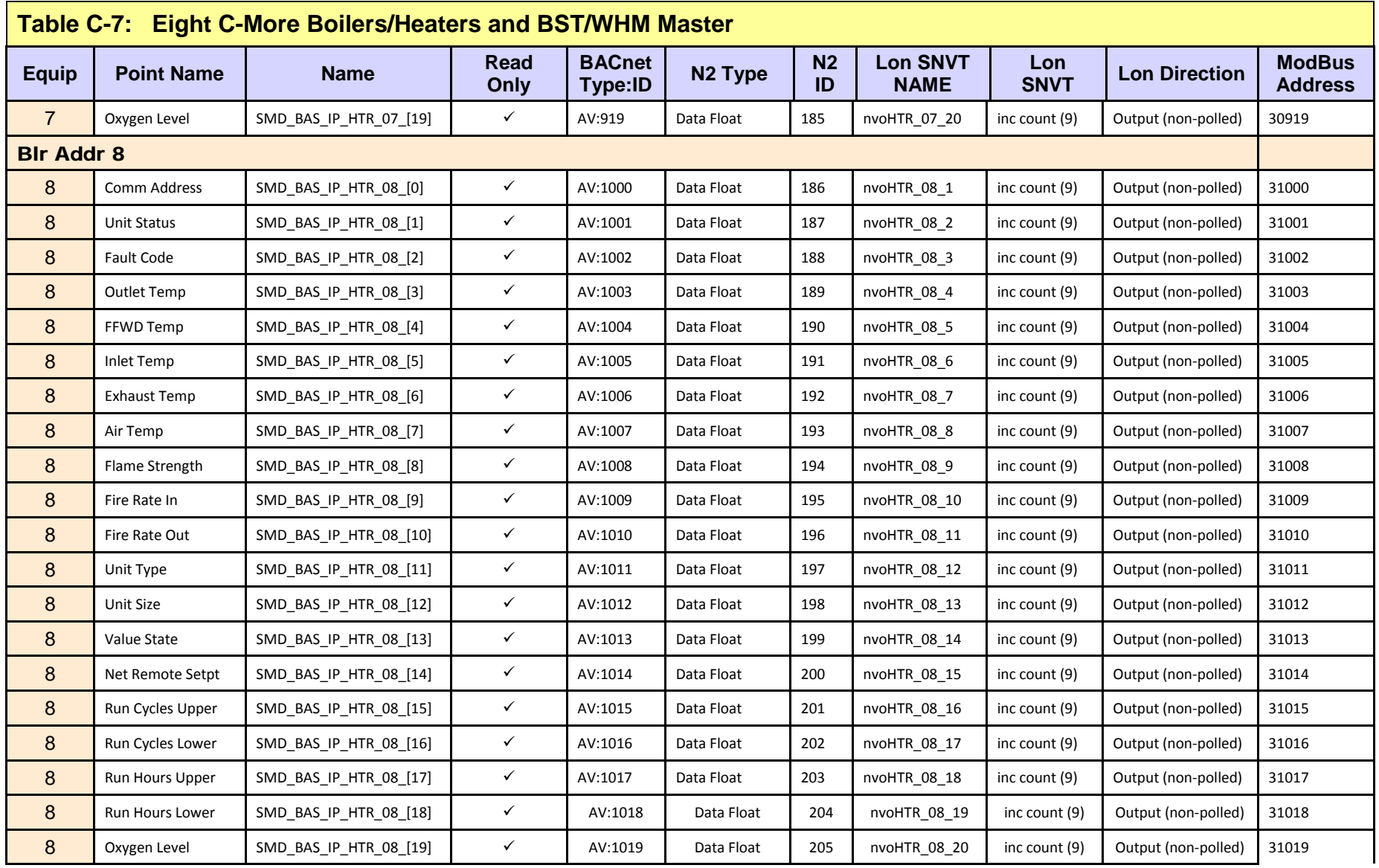

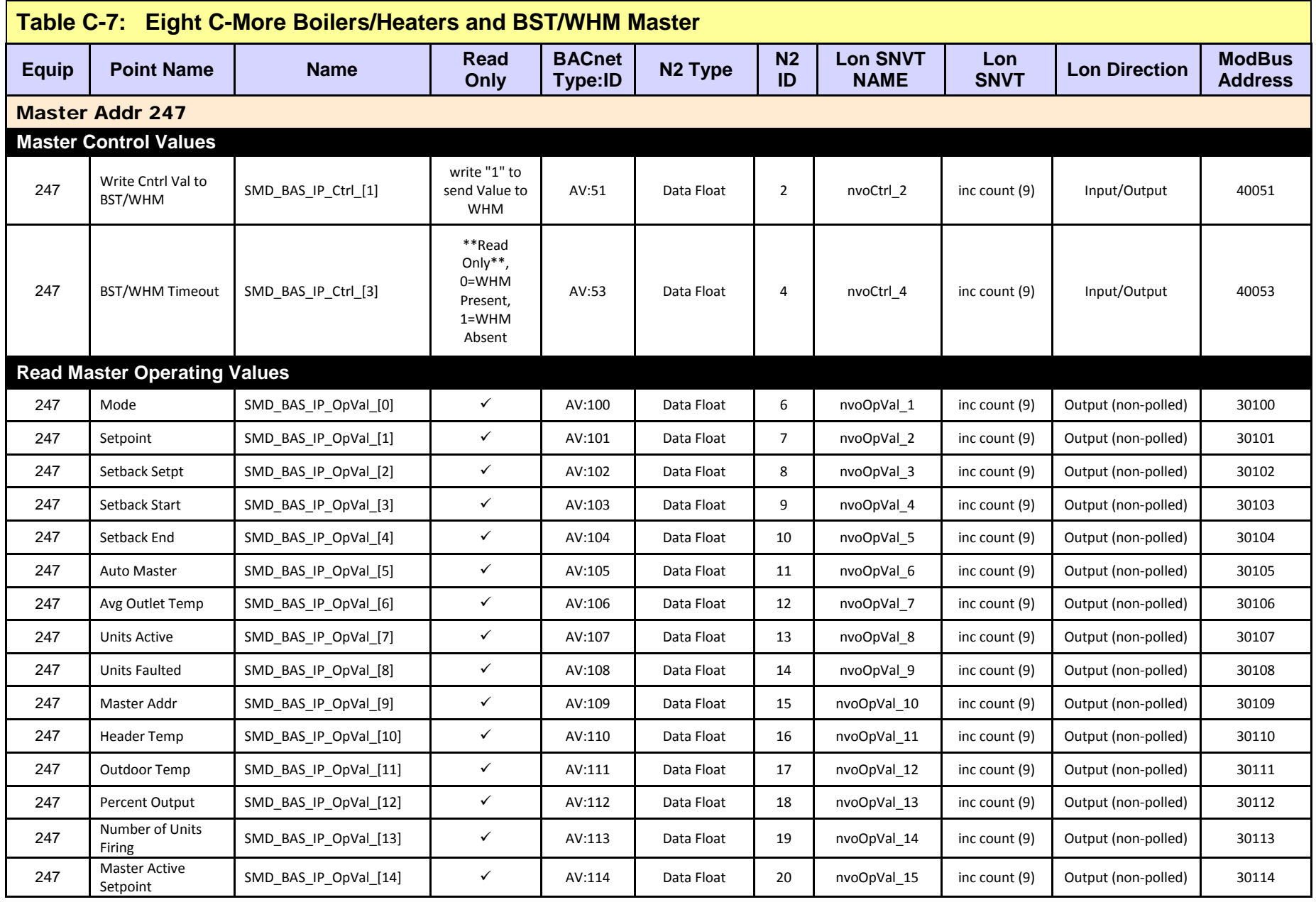

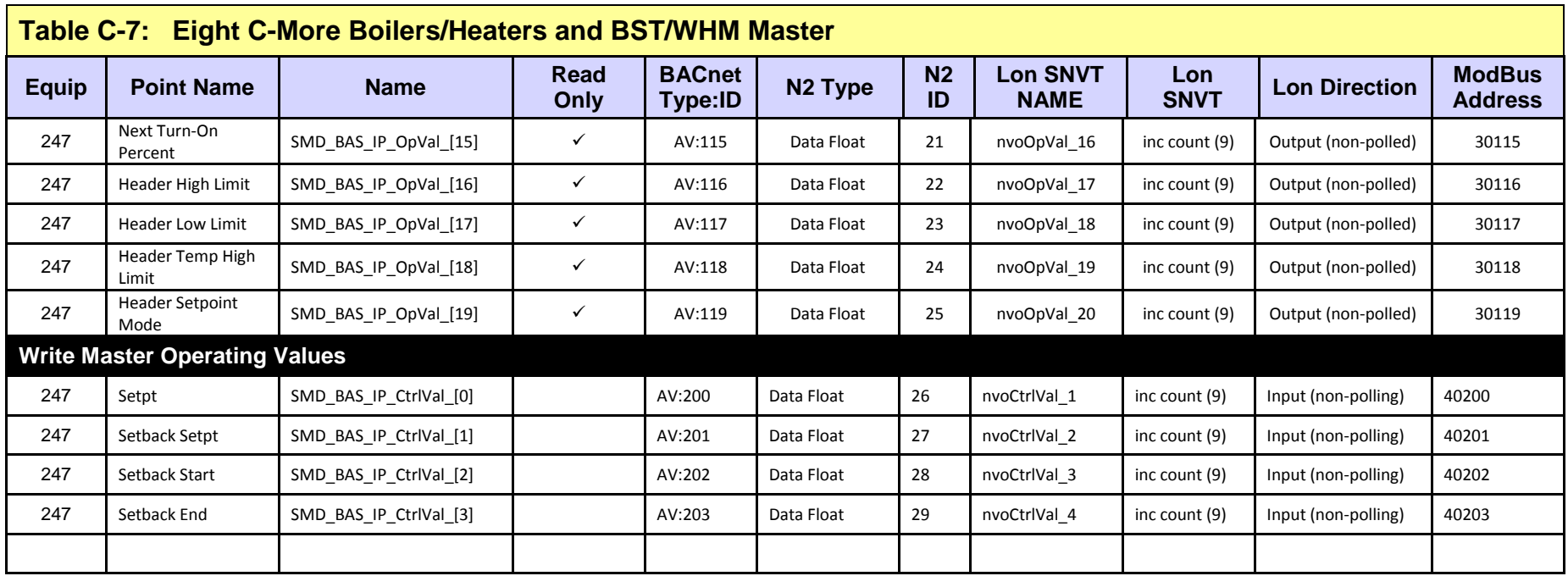

## Appendix D: **C-MORE STATUS AND FAULT MESSAGES**

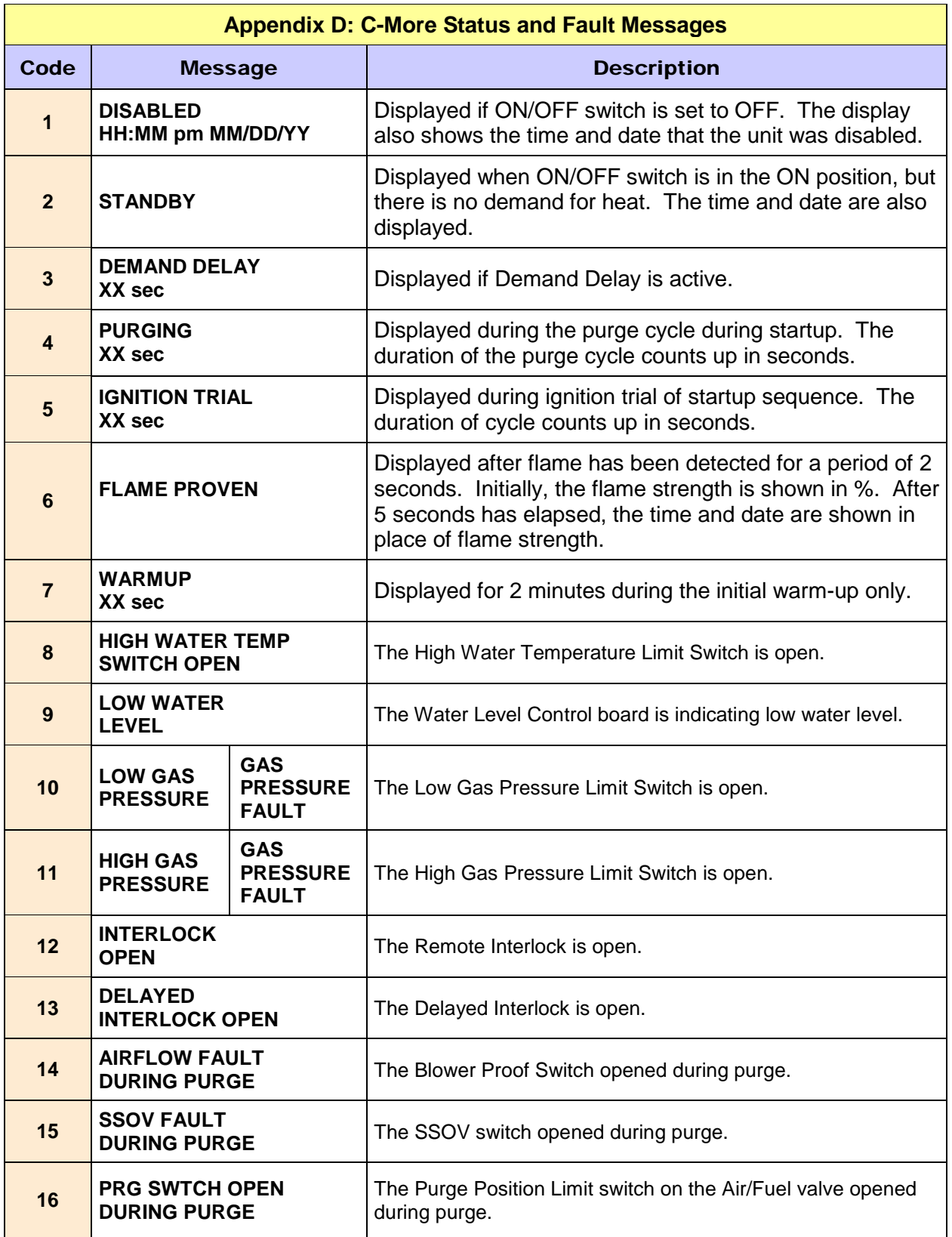

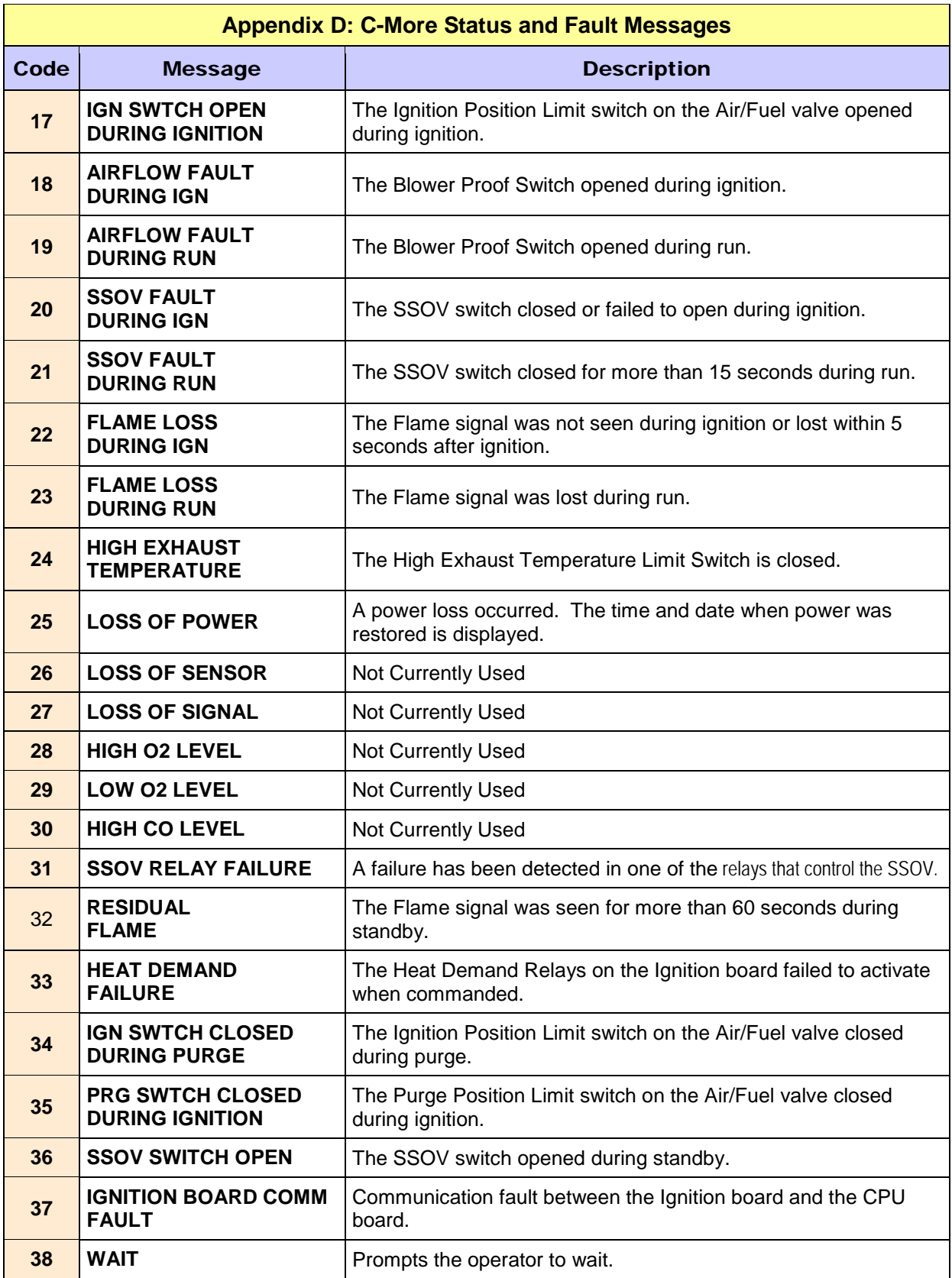

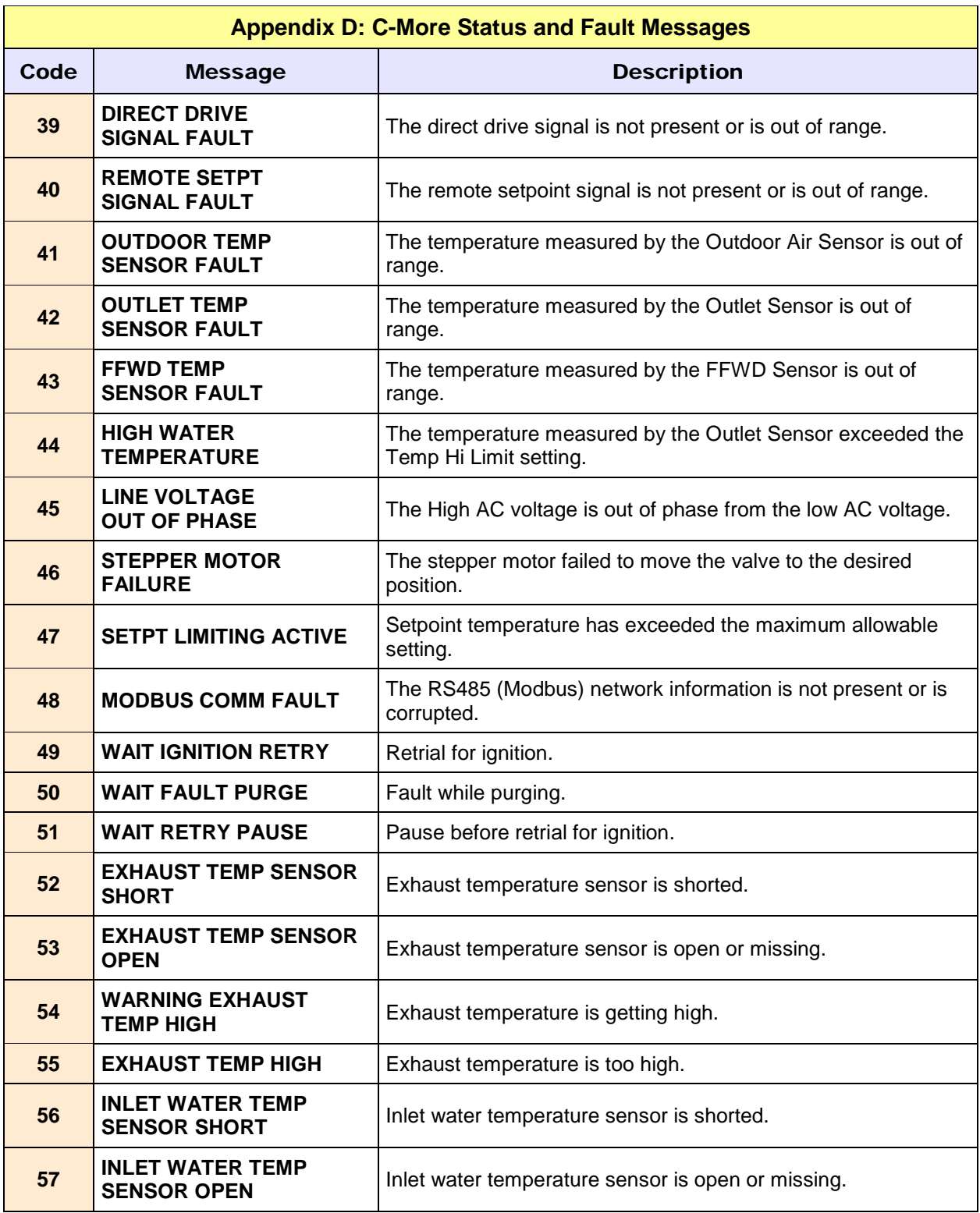

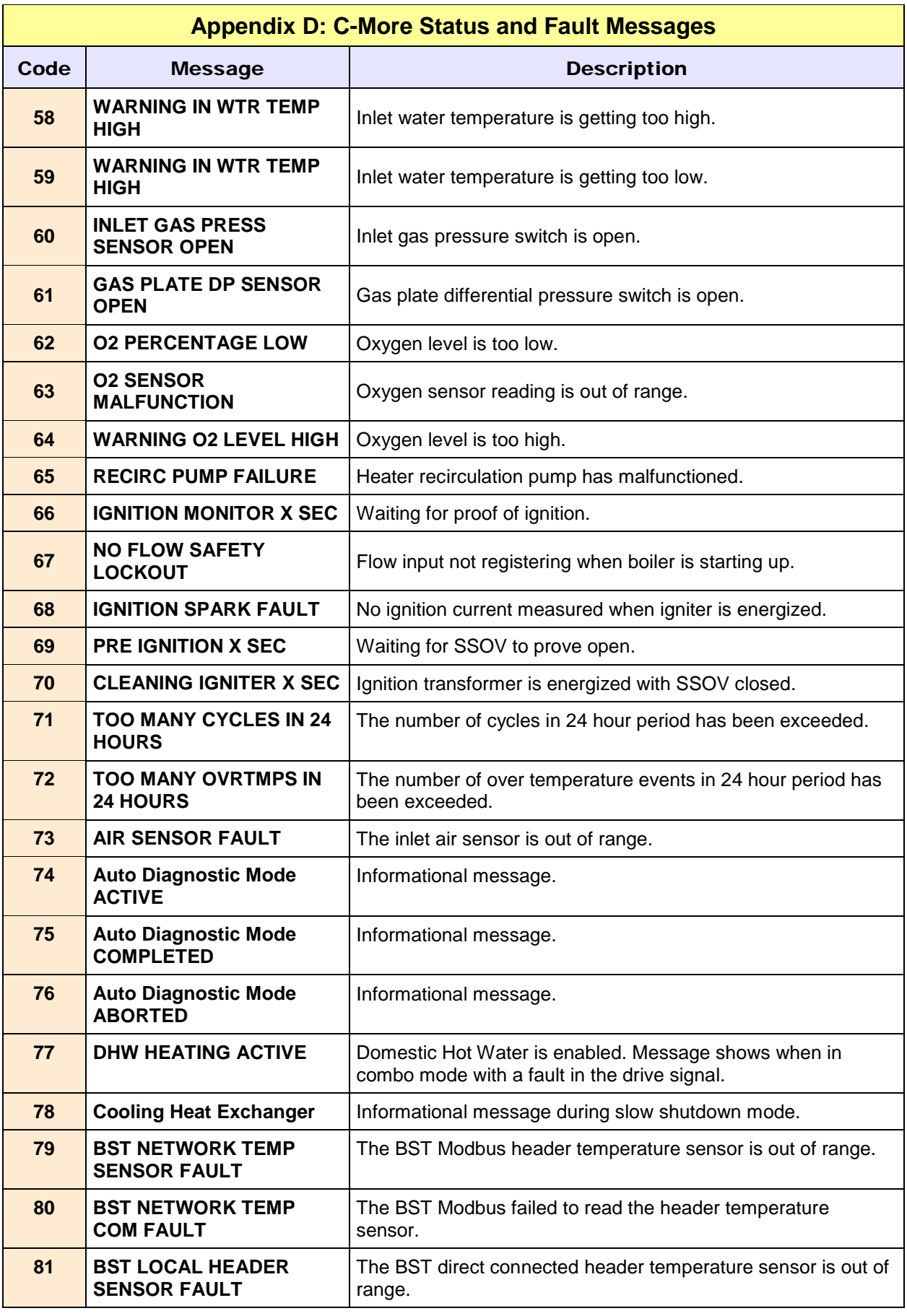

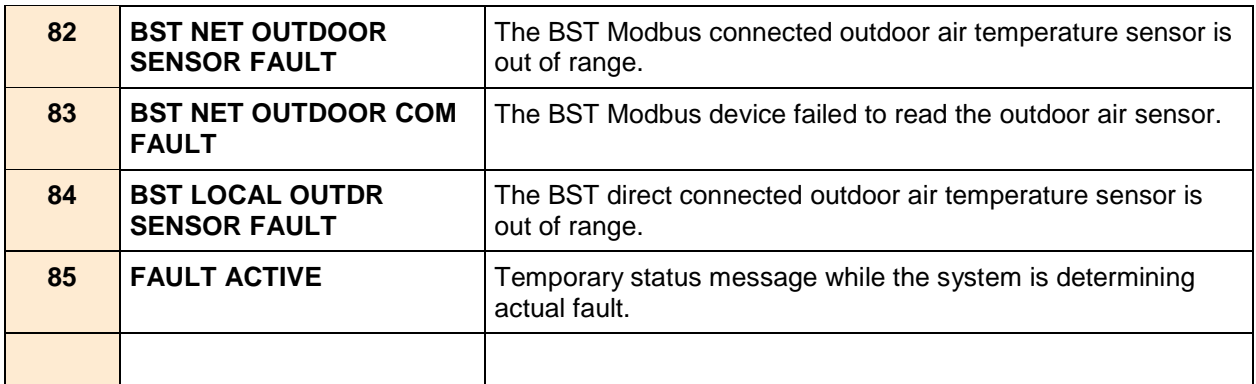

Installation, Operation & Maintenance Manual (IOMM)

#### Appendix E: **CONVERSION EQUATIONS FOR TEMPERATURE VARIABLES**

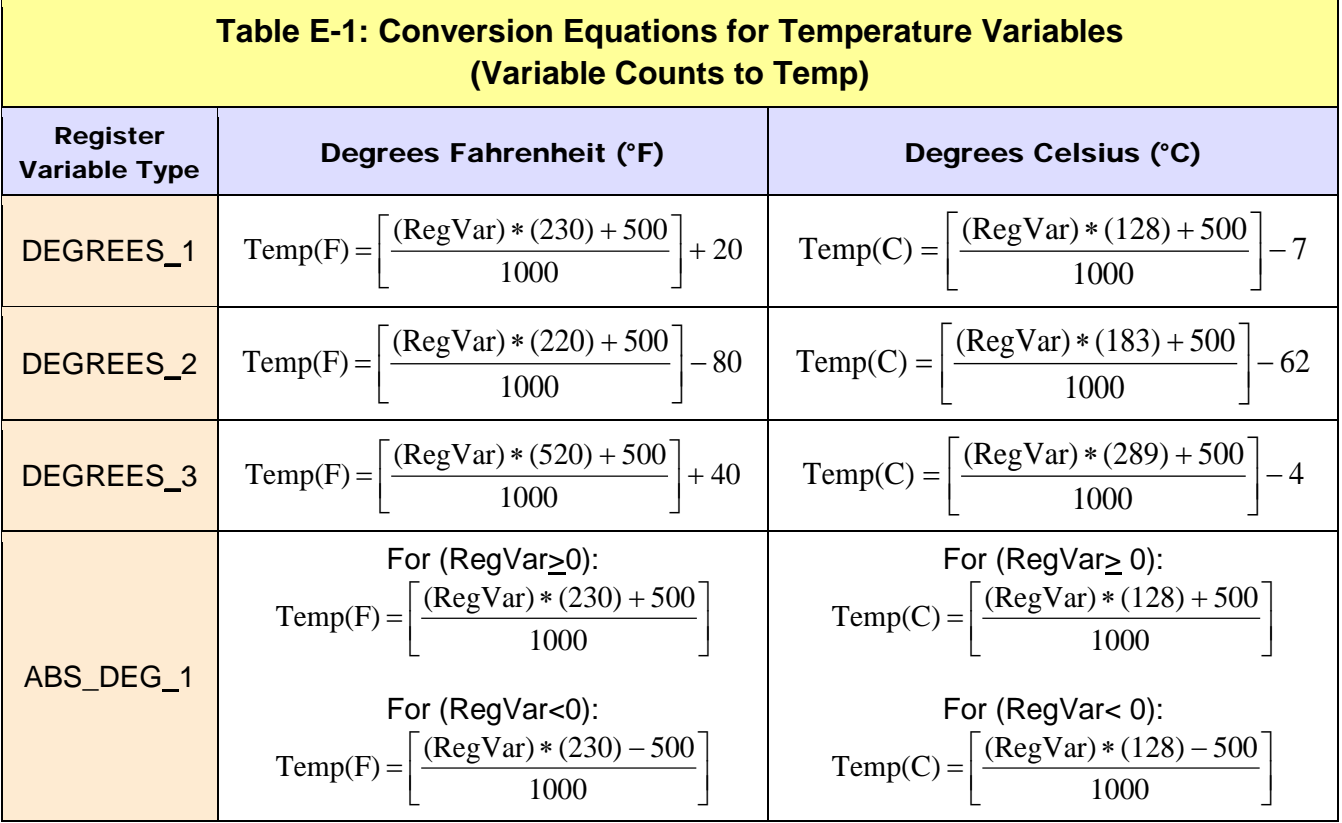

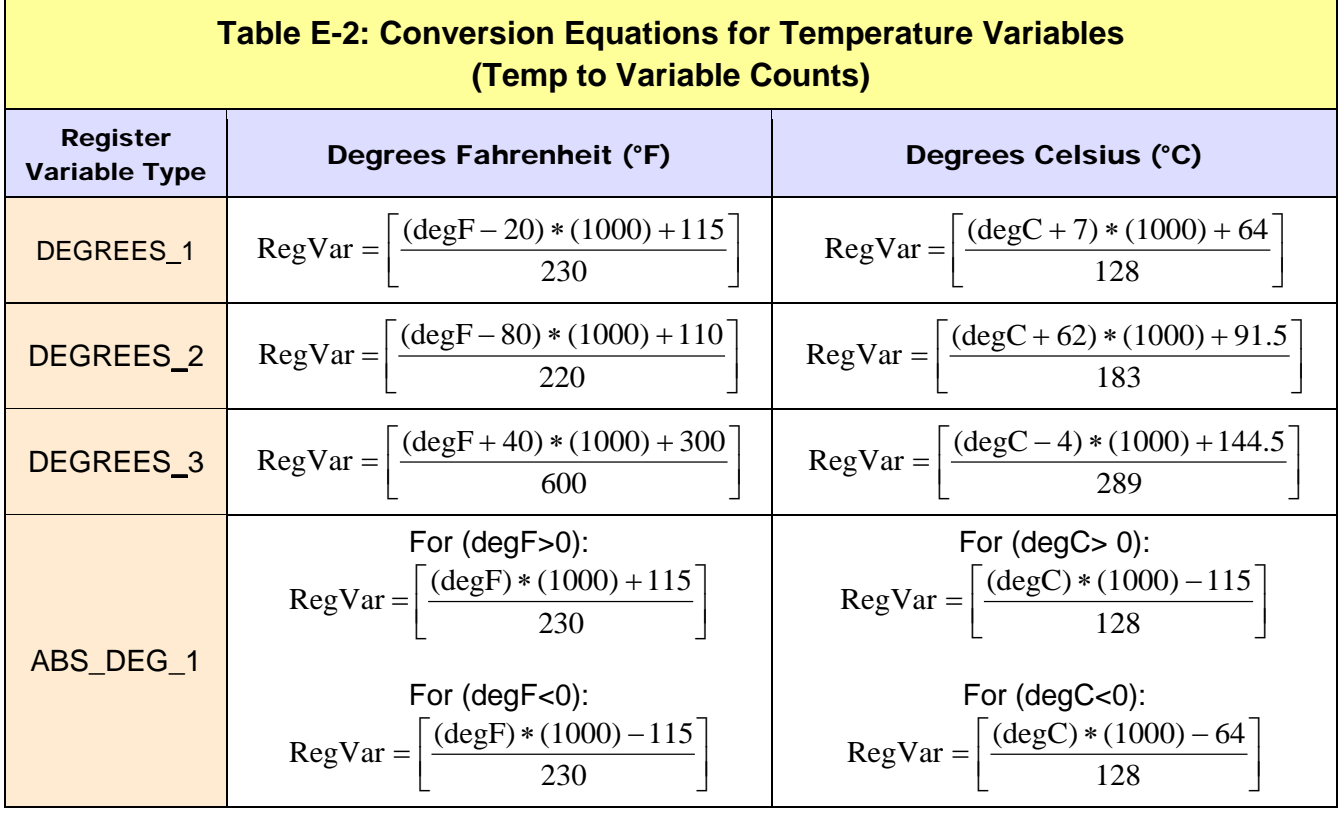

#### Appendix F: **BCM AND BMM FAULT CODES FOR MODULEX E8 CONTROLLER**

#### **Appendix F.1: BCM and BMM Fault Code Conversion Table**

Table F-1, below, shows how to interpret the displayed fault code in the E8 Controller display, while Table F-2, on the next page, shows a description of the fault and troubleshooting tips associated with the BMMs. Table F-3, following, is for BCM faults.

In order to derive the correct error code from what is shown in the E8 Controller display, use Table F-1, below, to determine the working error code. To use the table, identify the displayed number from the first column, identify the affected module from the second column, apply the formula from the third column, and identify the Error Table to reference from the fourth column.

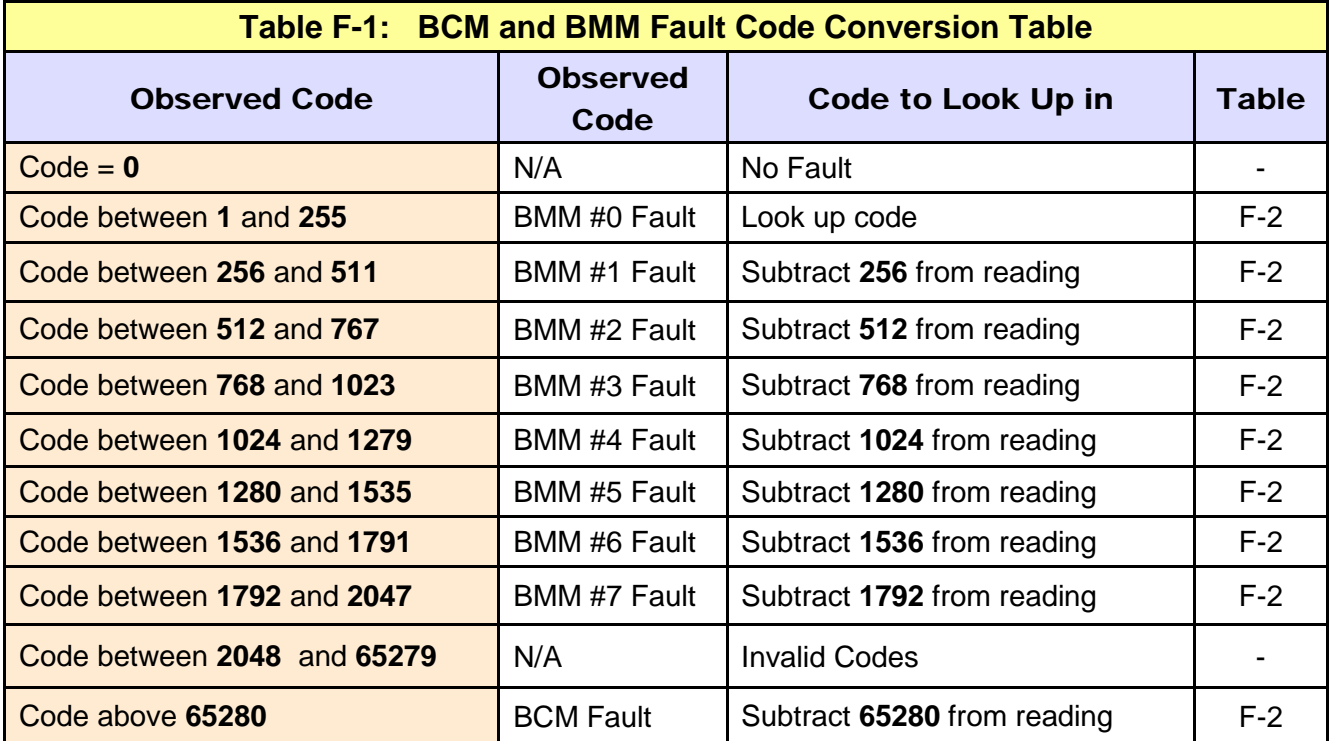

#### **Example:**

Based on the above, a code reading of "261" means the fault occurred on BMM #1. The fault code is  $(261 - 256 = 5)$ . An Error Code of 5 from the BMM Fault Codes table means "Flame Loss During Run".

## **Appendix F.2: BMM Fault Code Table**

The table below lists the fault codes and troubleshooting tips associated with the BMM.

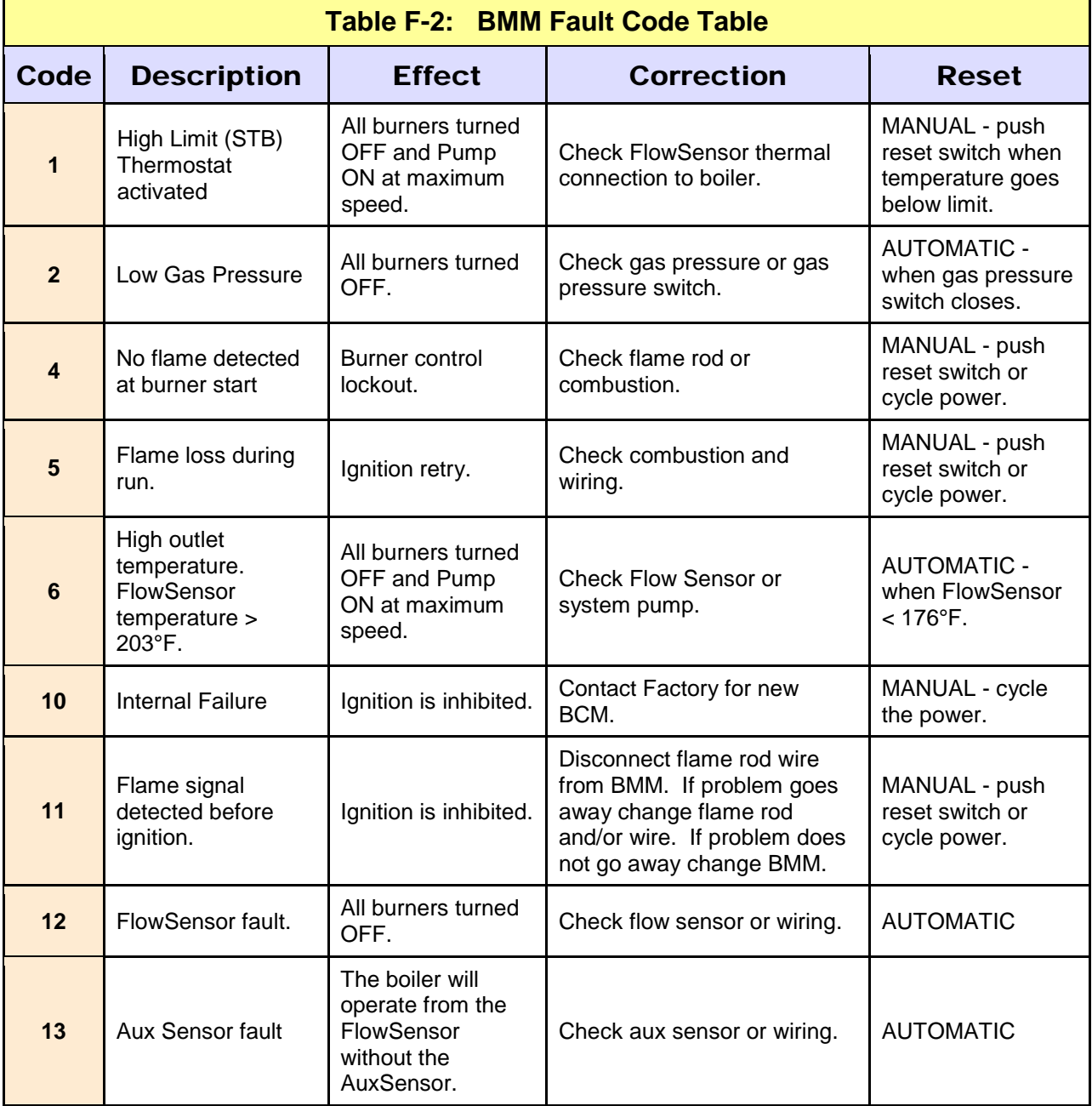

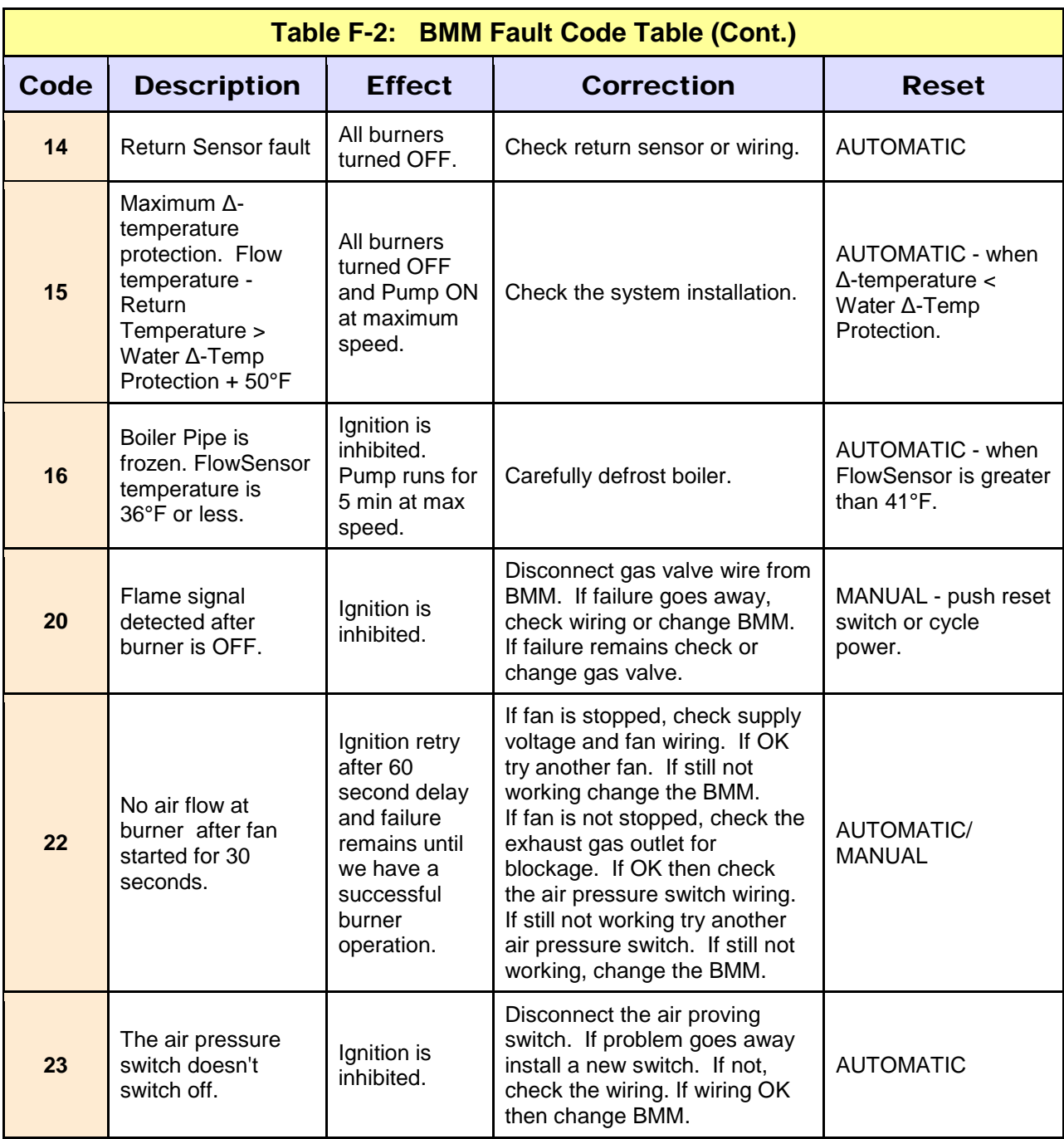

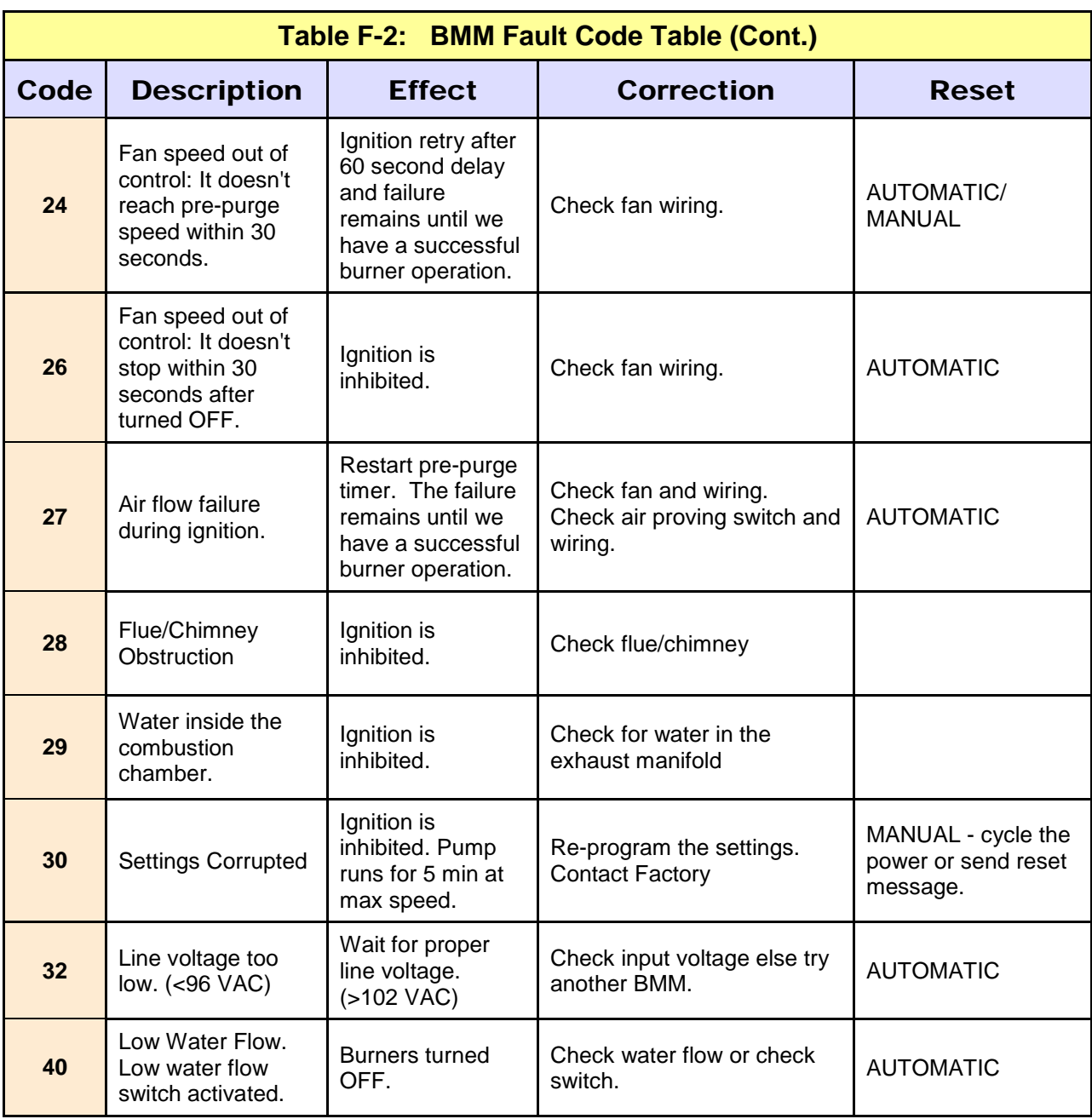

## **Appendix F.3: BCM Fault Code Table**

The table below lists the fault codes and troubleshooting tips associated with the BCM.

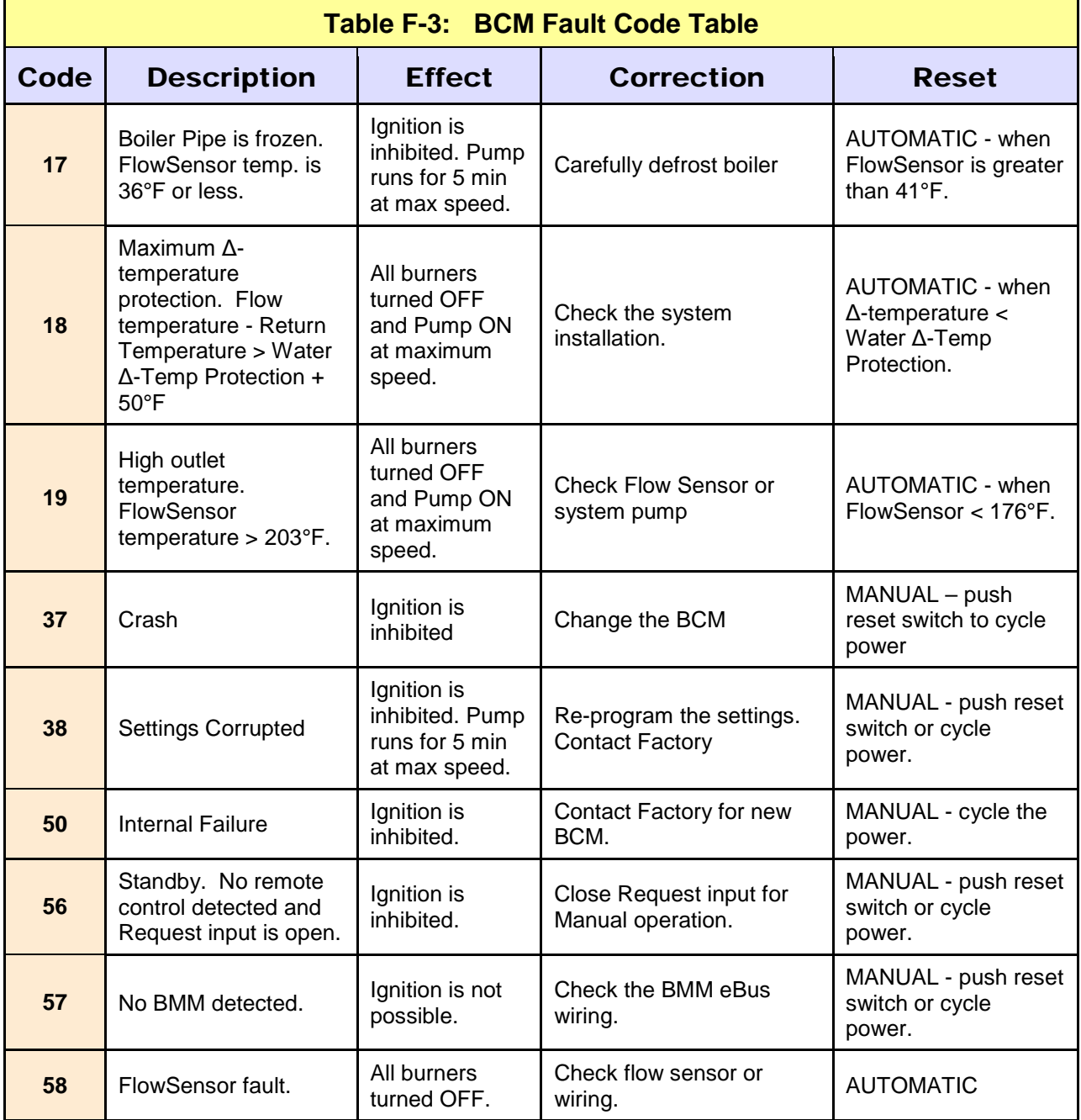

# **Change Log**

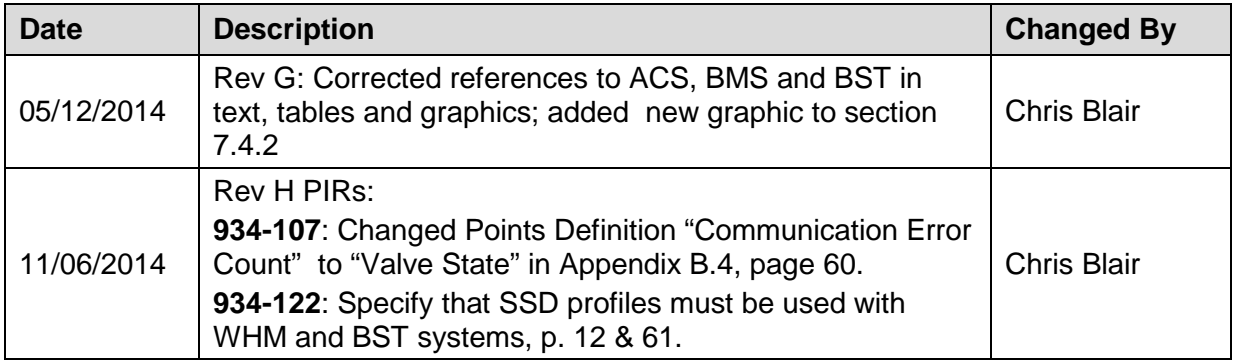

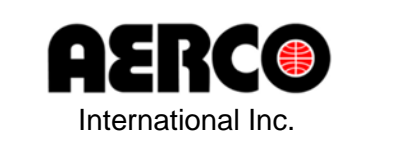

© AERCO International, Inc., 2014